# HP LaserJet M3027/M3035 MFP User Guide

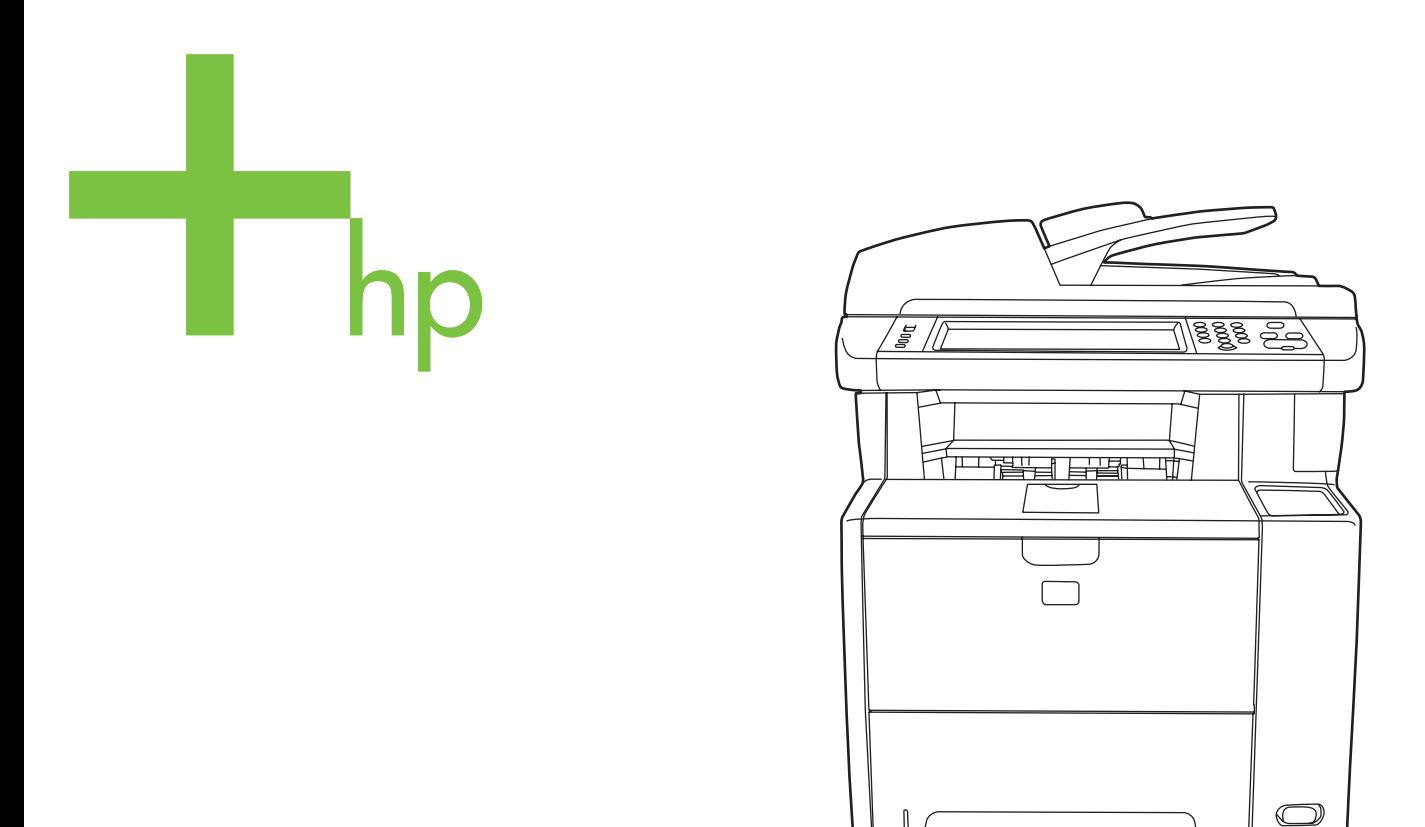

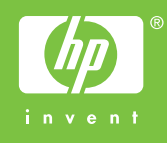

# HP LaserJet M3027/M3035 Multifunction

User Guide

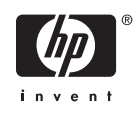

#### **Copyright and License**

© 2006 Copyright Hewlett-Packard Development Company, L.P.

Reproduction, adaptation, or translation without prior written permission is prohibited, except as allowed under the copyright laws.

The information contained herein is subject to change without notice.

The only warranties for HP products and services are set forth in the express warranty statements accompanying such products and services. Nothing herein should be construed as constituting an additional warranty. HP shall not be liable for technical or editorial errors or omissions contained herein.

Part number: CB414-90911

Edition 2, 4/2009

#### **Trademark Credits**

Adobe®, Acrobat®, and PostScript® are trademarks of Adobe Systems Incorporated.

Linux is a U.S. registered trademark of Linus Torvalds.

Microsoft®, Windows®, and Windows NT® are U.S. registered trademarks of Microsoft Corporation.

UNIX® is a registered trademark of The Open Group.

ENERGY STAR® and the ENERGY STAR logo® are U.S. registered marks of the United States Environmental Protection Agency.

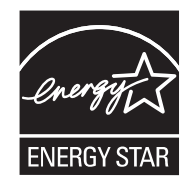

# **Table of contents**

#### 1 Device basics

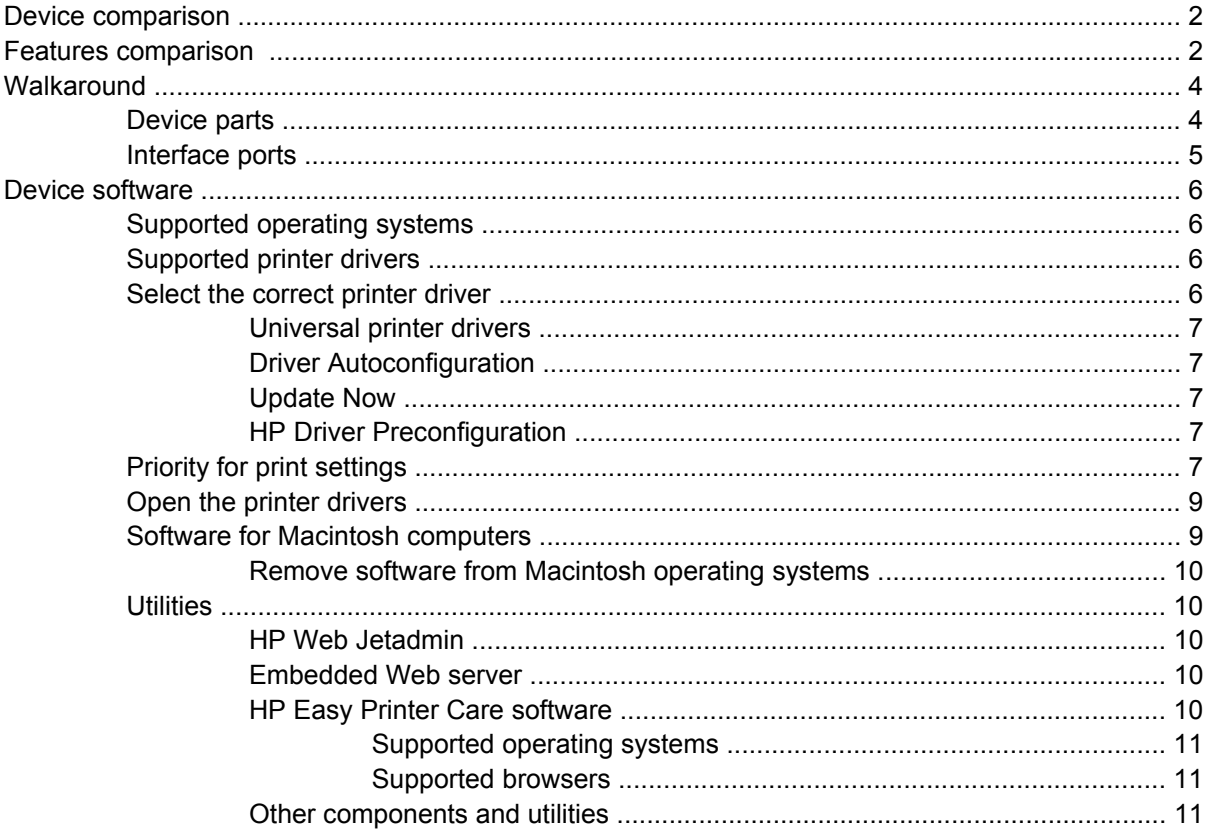

### 2 Control panel

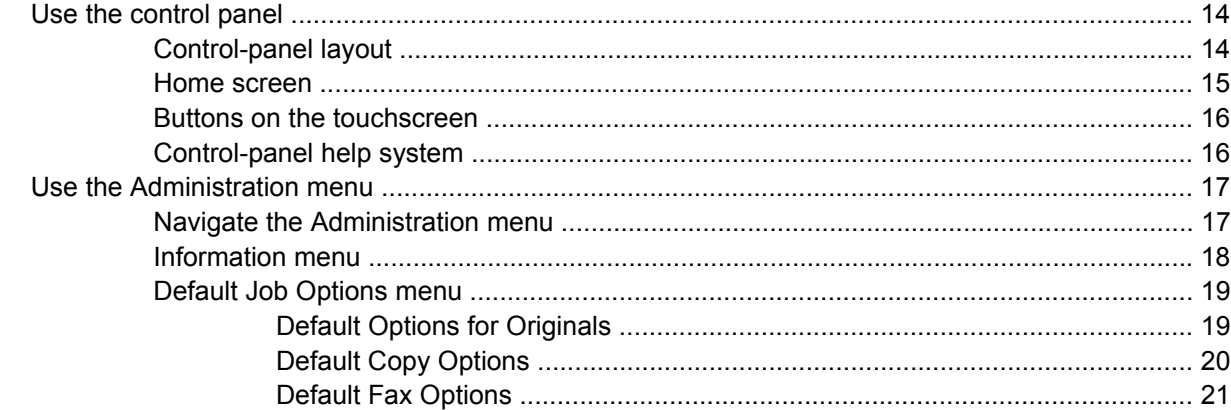

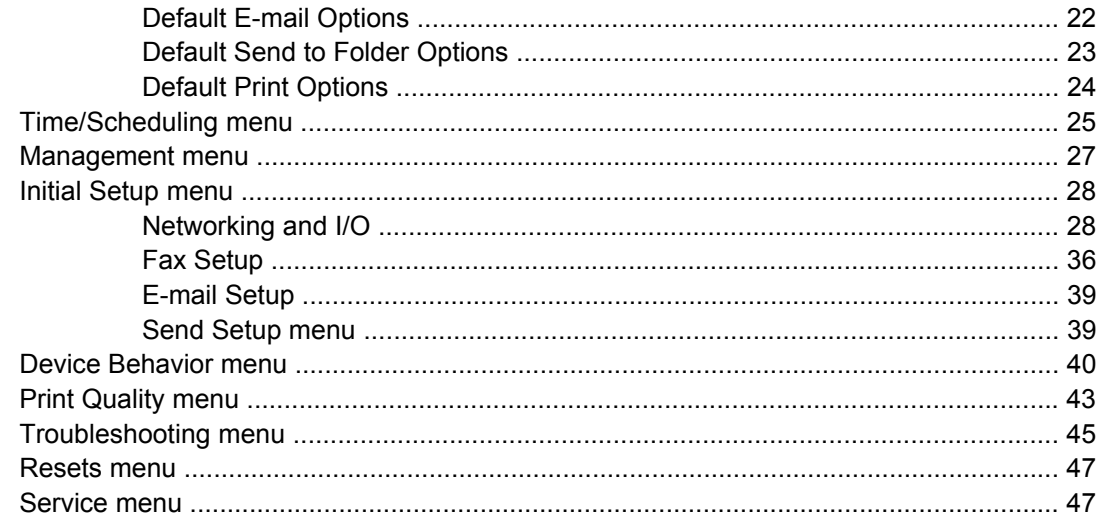

## 3 Input/output (I/O) configuration

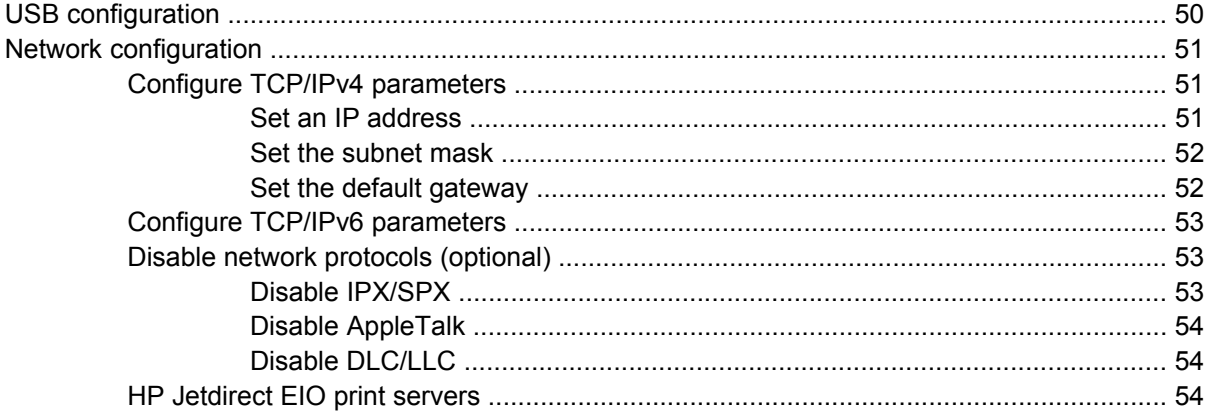

## 4 Media and trays

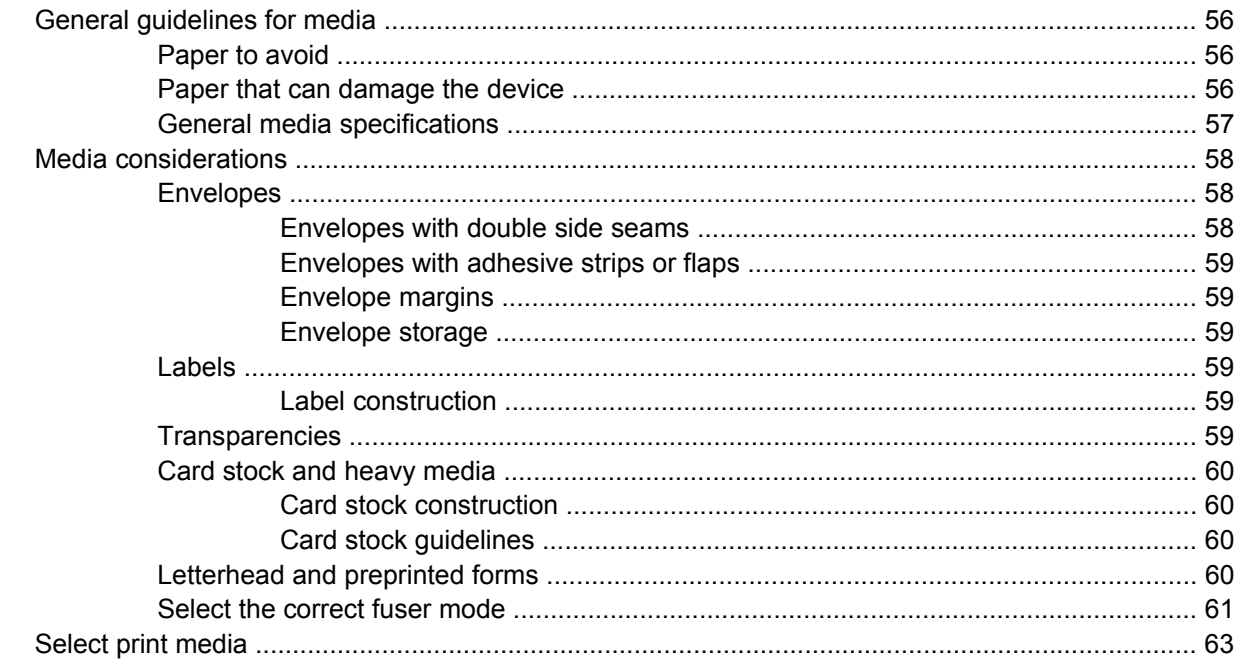

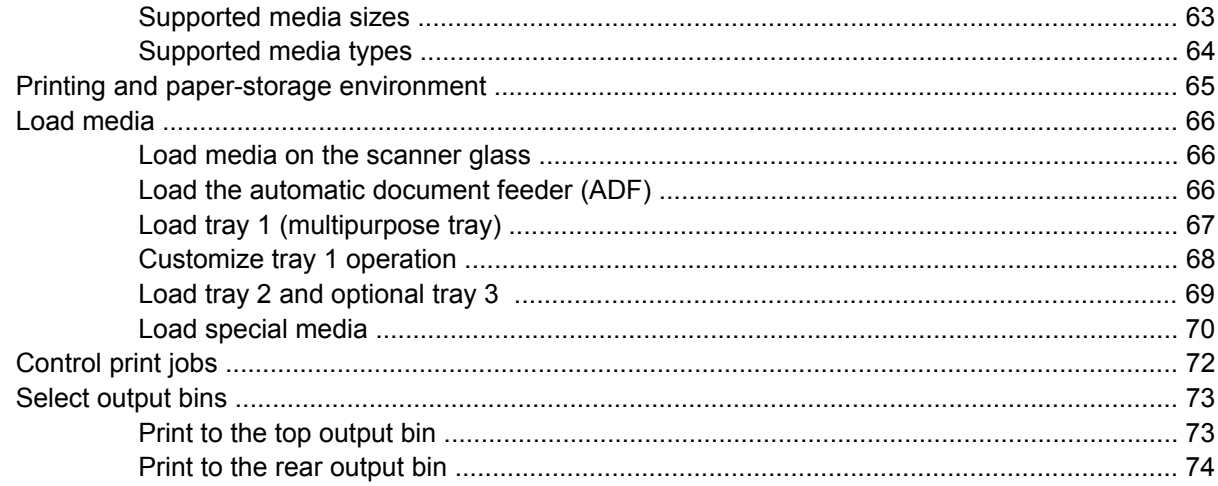

#### **5 Device features**

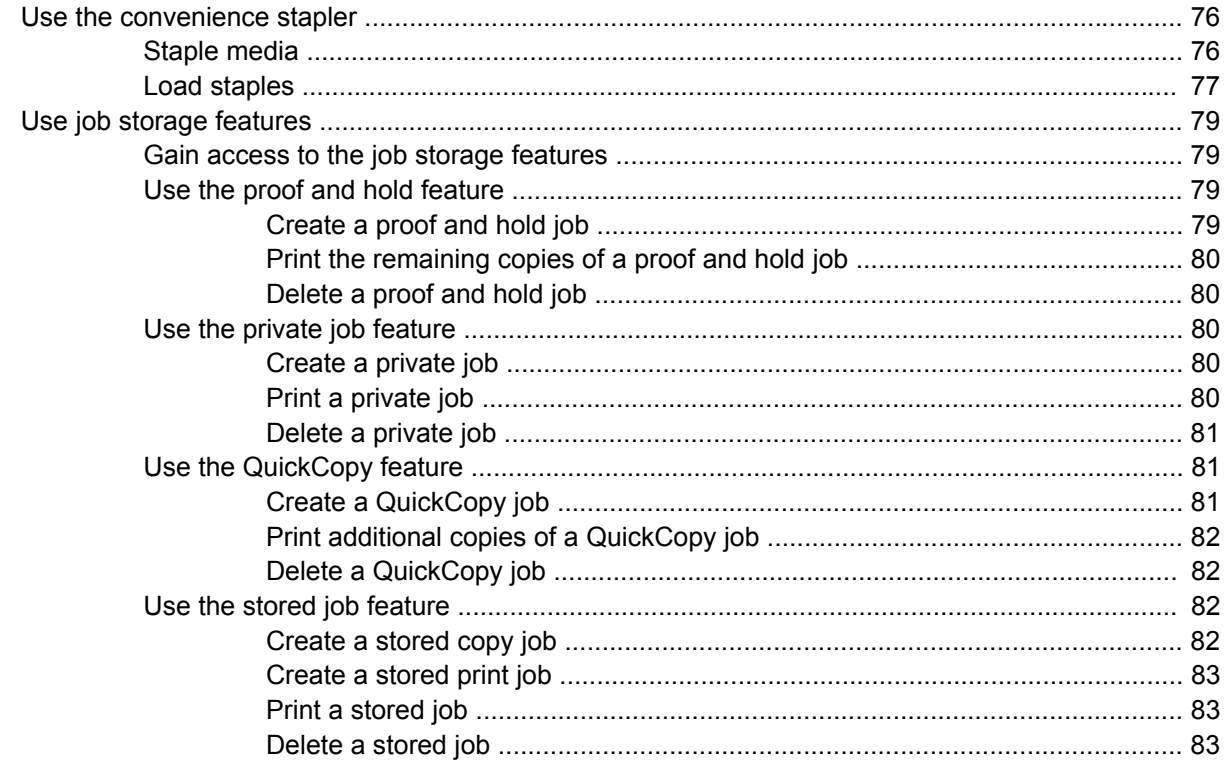

#### 6 Print

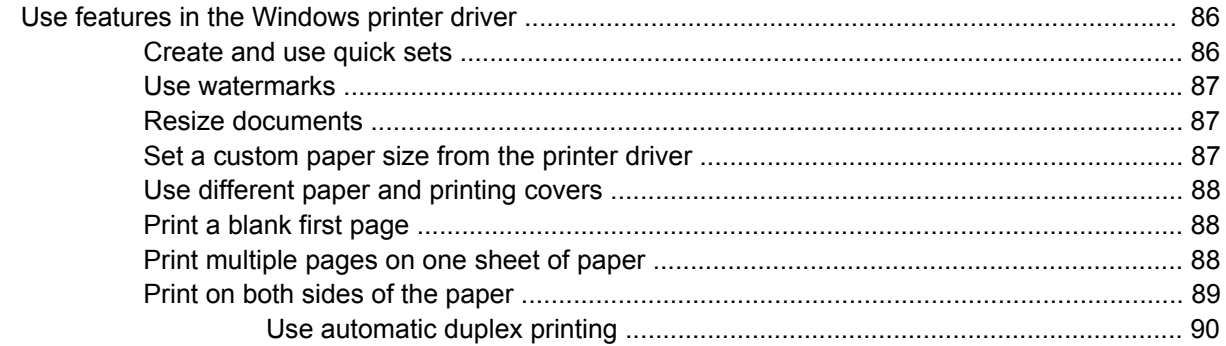

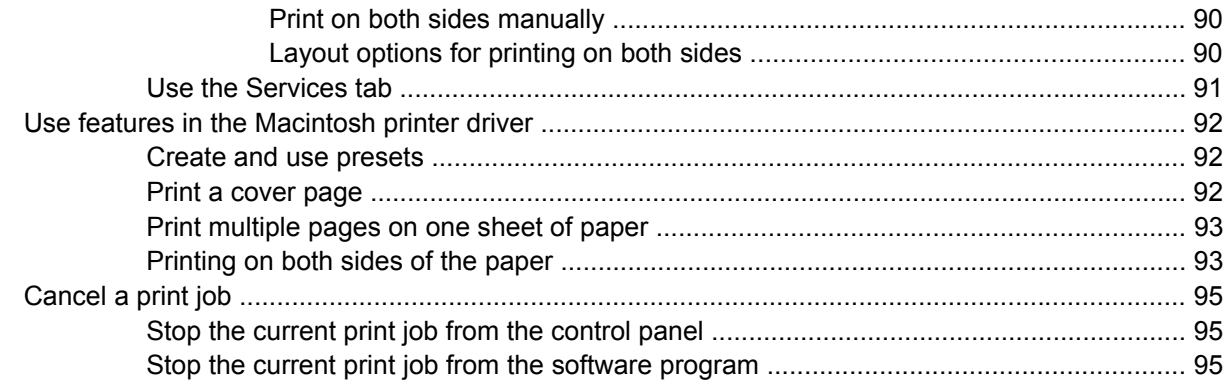

## 7 Copy

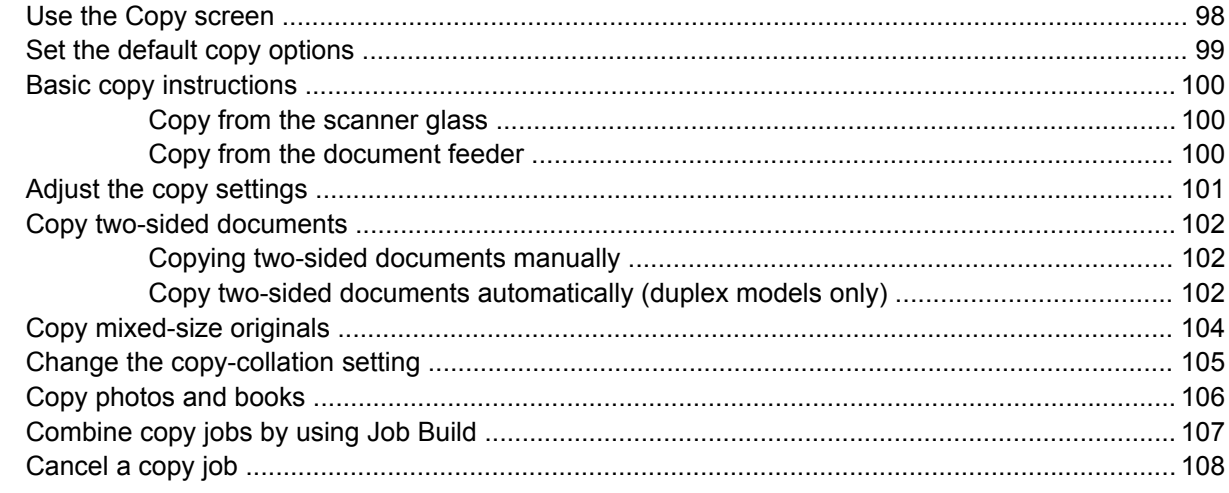

#### 8 Scan and send e-mail

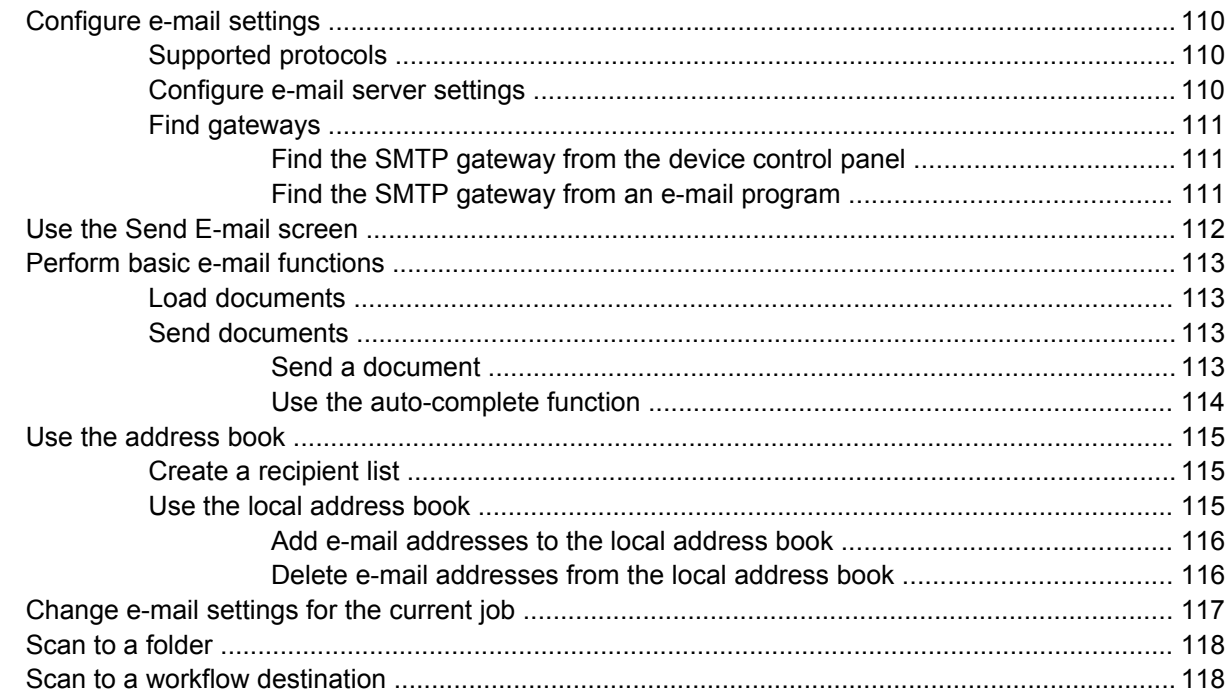

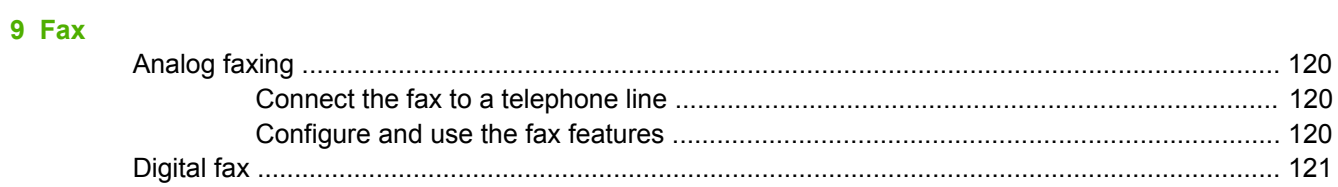

## 10 Manage and maintain the device

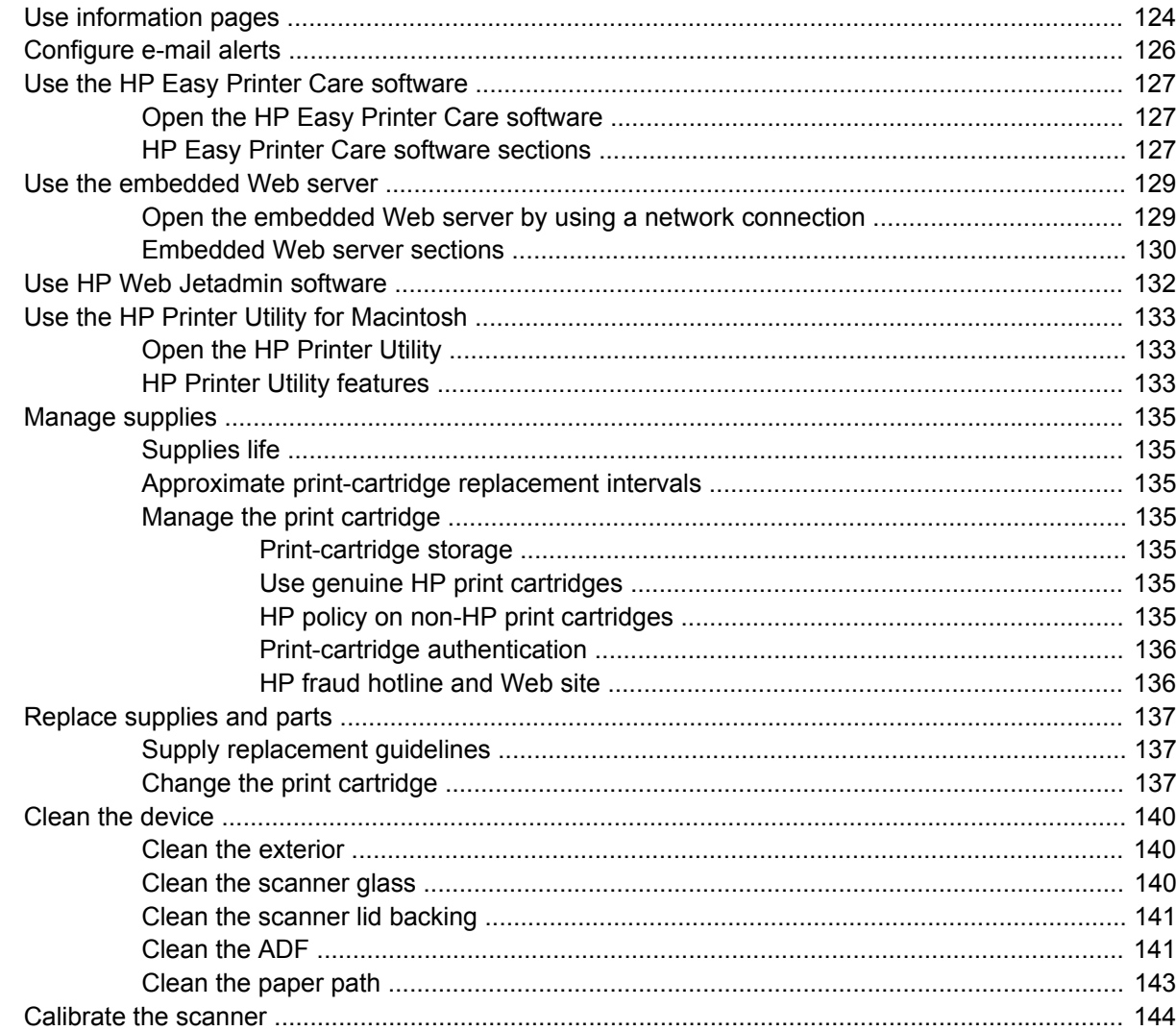

### 11 Problem solving

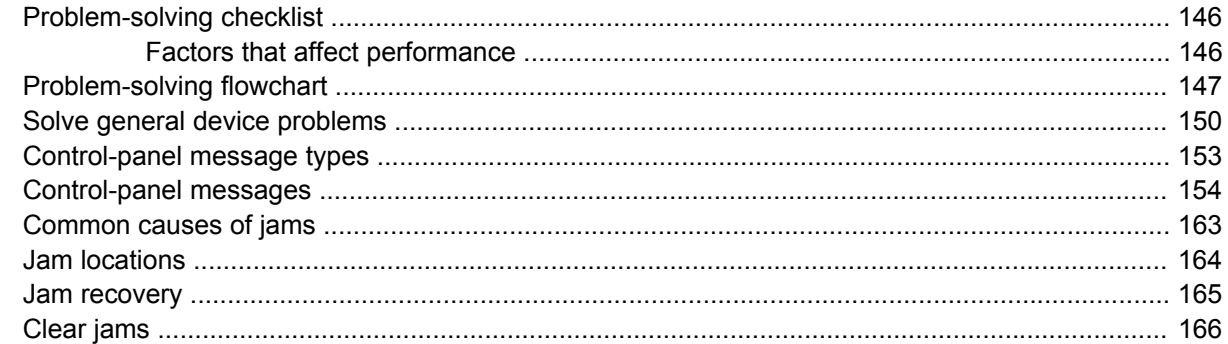

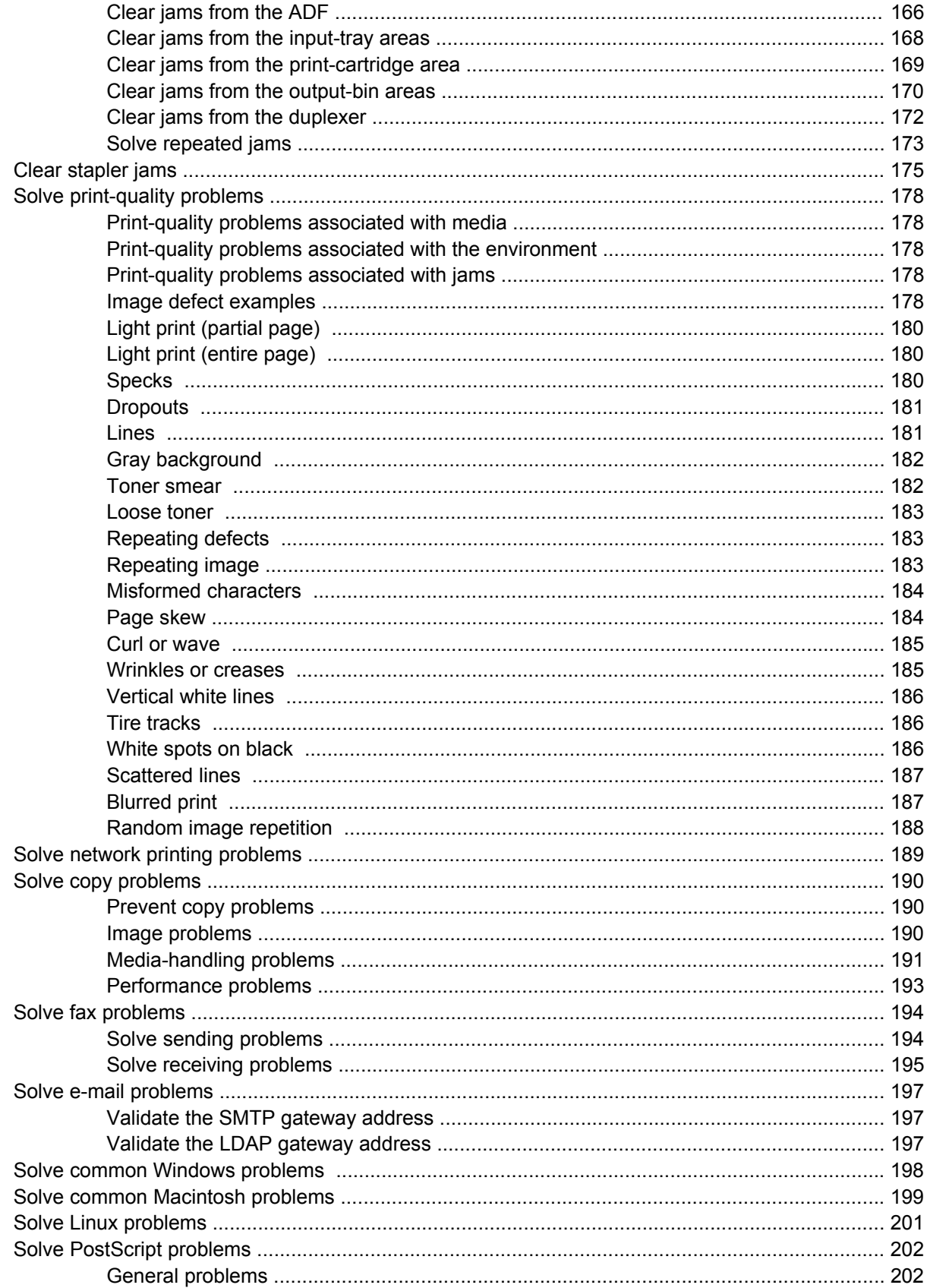

#### **Appendix A Supplies and accessories**

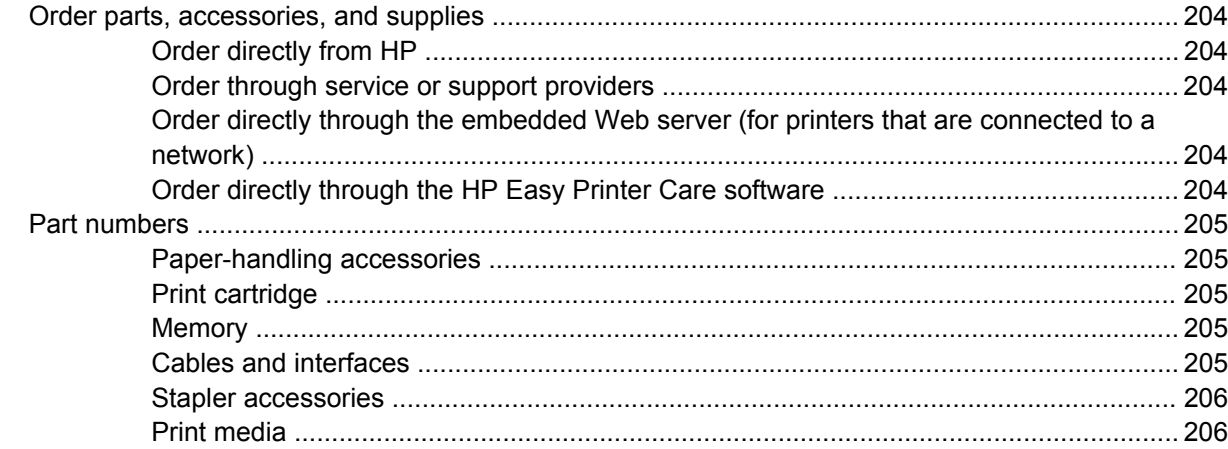

## **Appendix B Service and support**

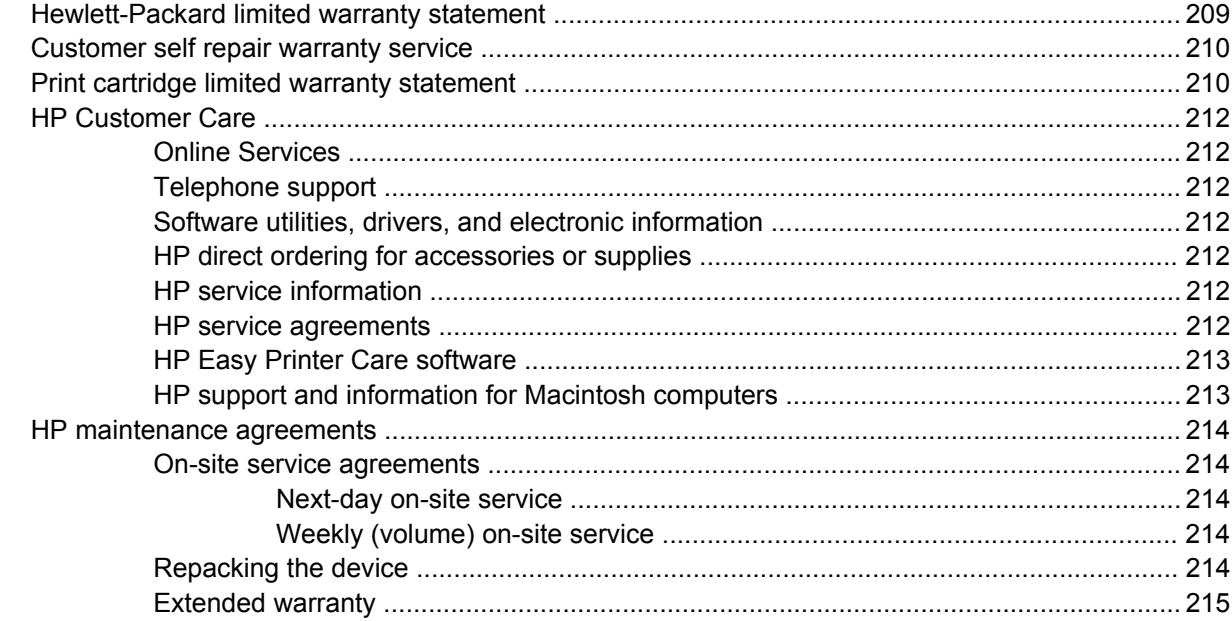

## **Appendix C Specifications**

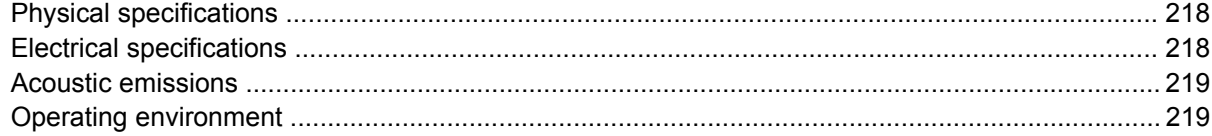

## **Appendix D Regulatory information**

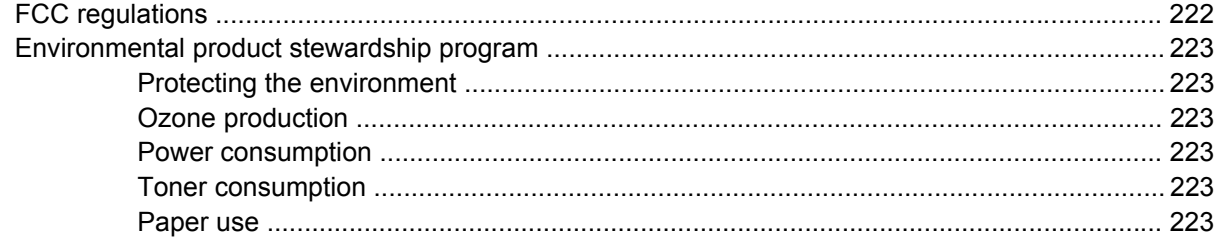

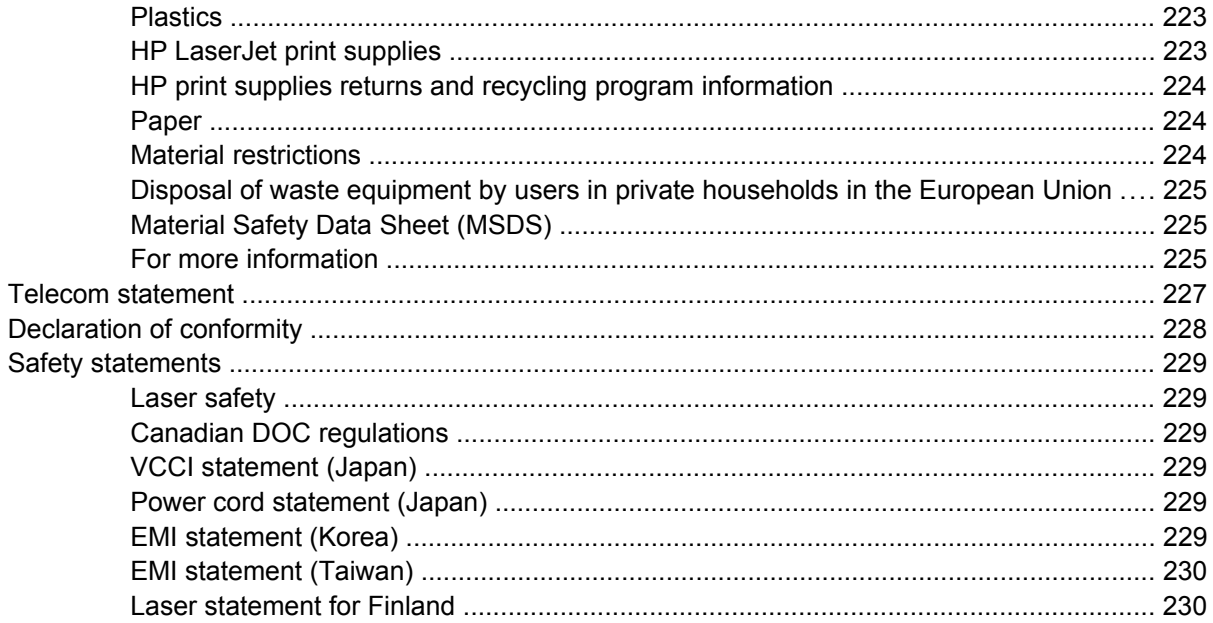

# Appendix E Working with memory and print server cards

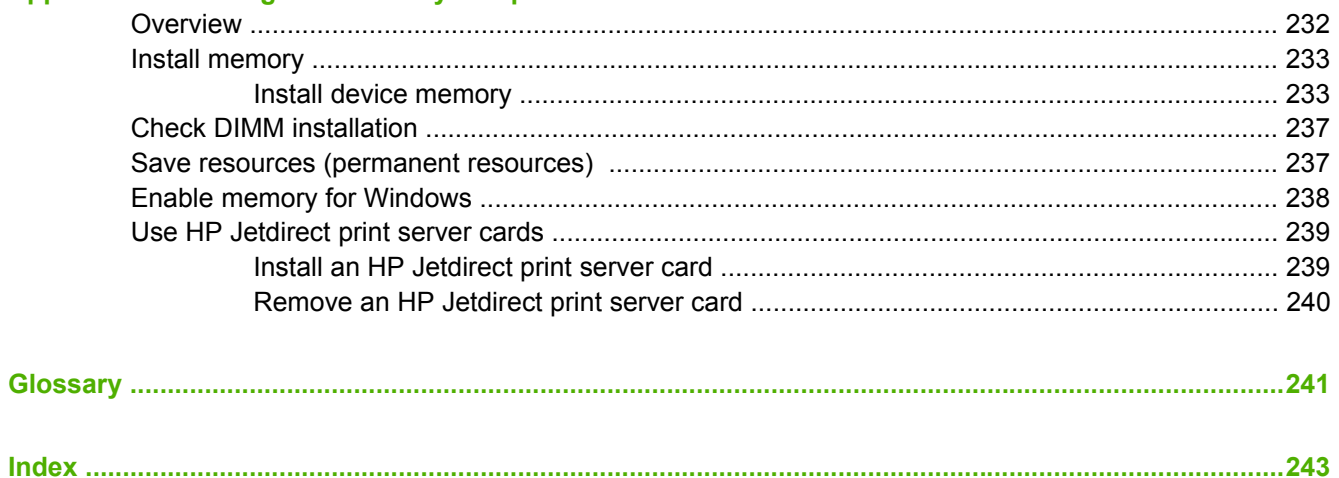

# <span id="page-12-0"></span>**1 Device basics**

This chapter contains basic information about device features:

- [Device comparison](#page-13-0)
- [Features comparison](#page-13-0)
- [Walkaround](#page-15-0)
- [Device software](#page-17-0)

## <span id="page-13-0"></span>**Device comparison**

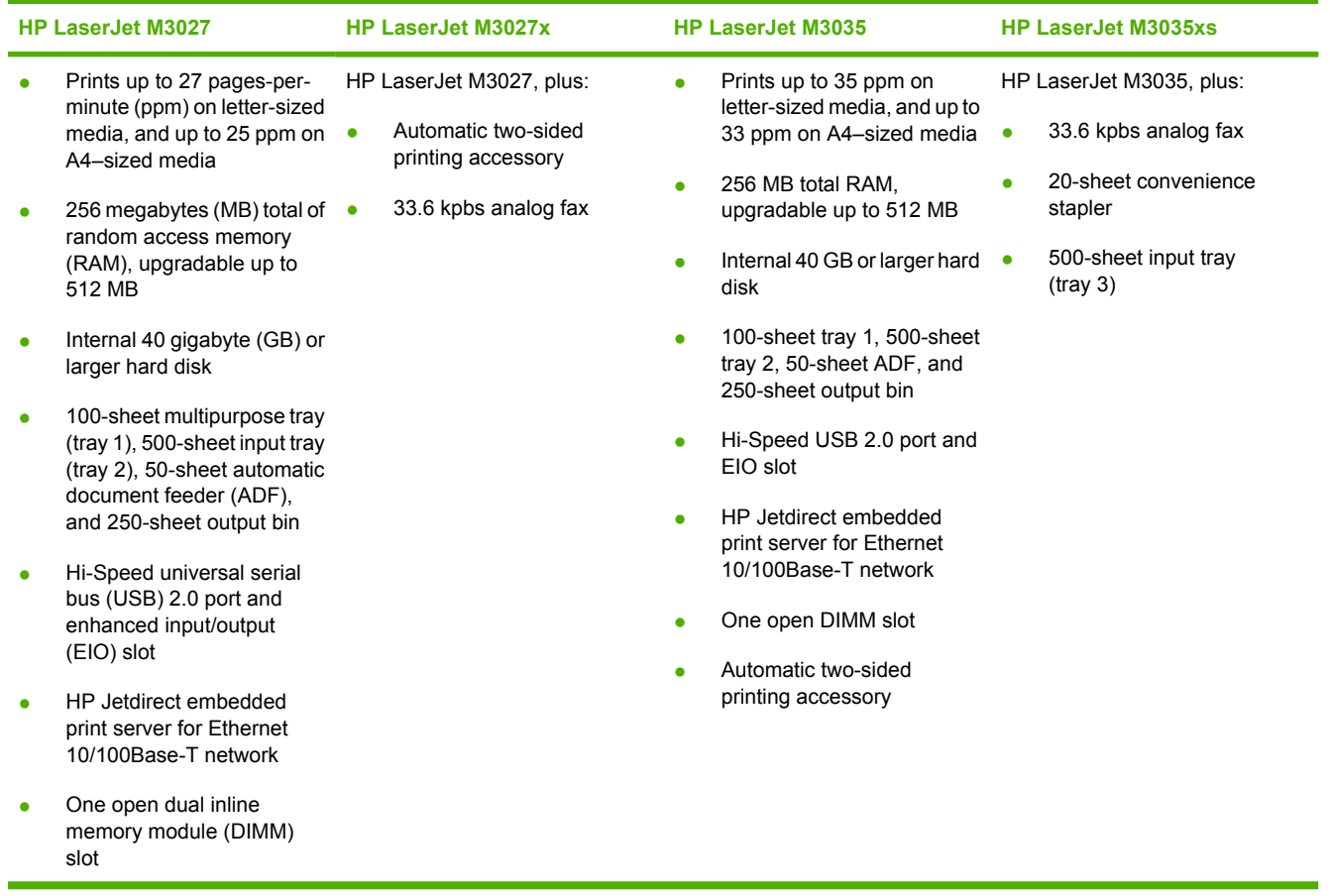

# **Features comparison**

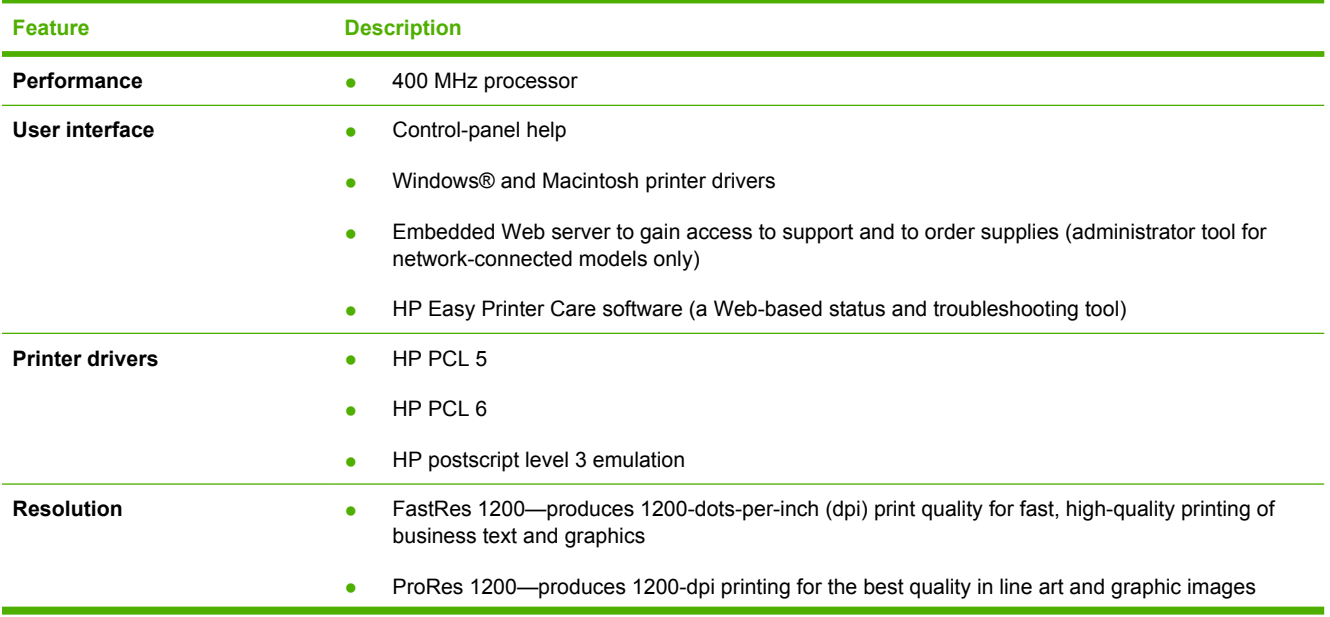

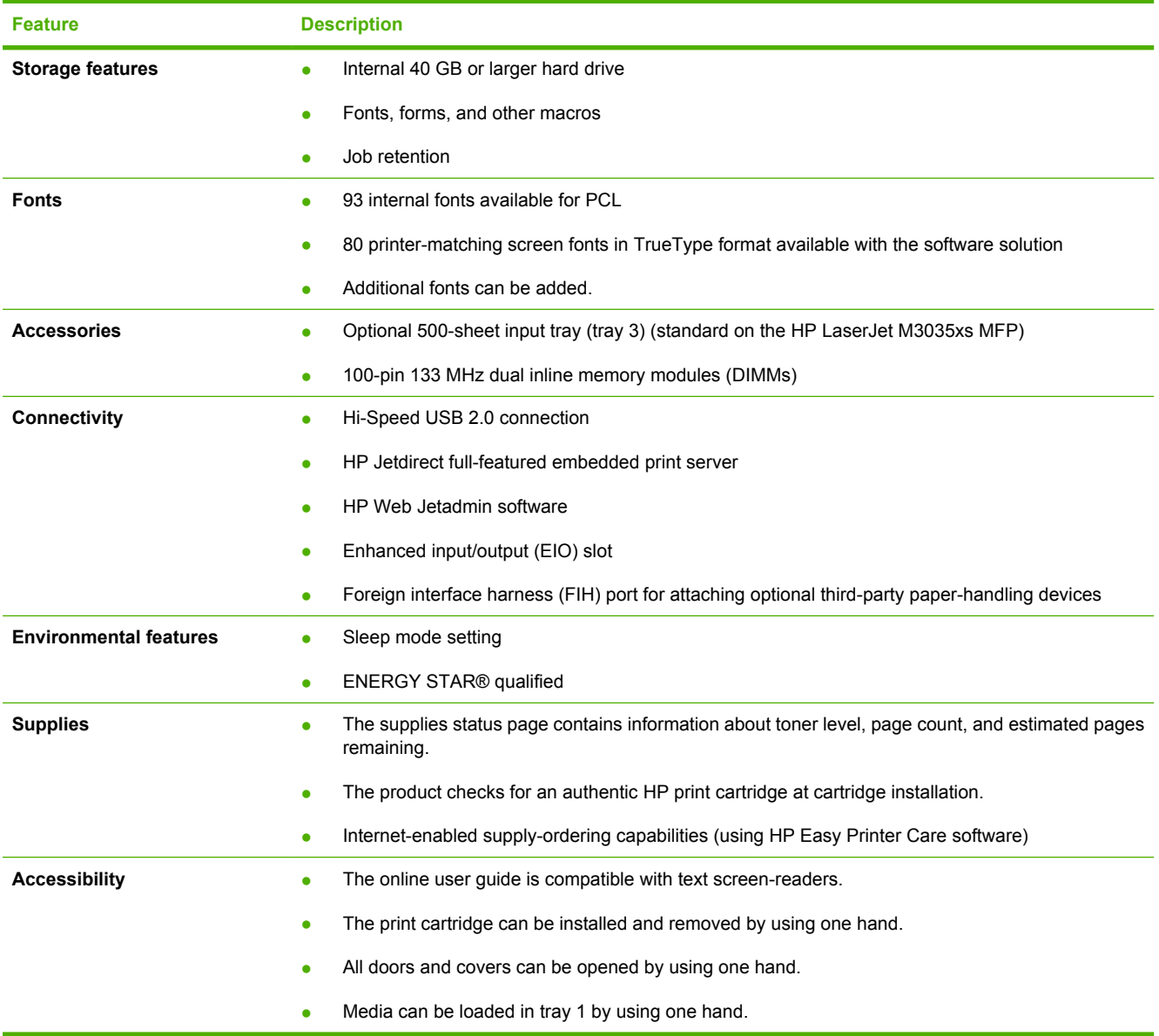

## <span id="page-15-0"></span>**Walkaround**

## **Device parts**

Before using the product, familiarize yourself with its components.

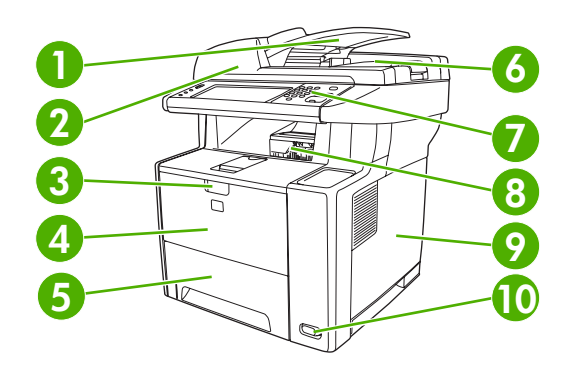

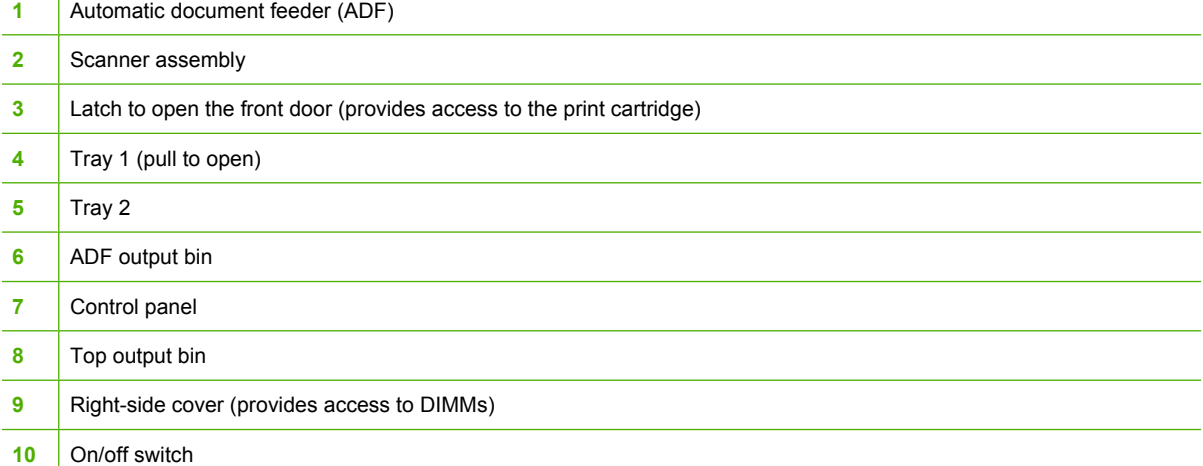

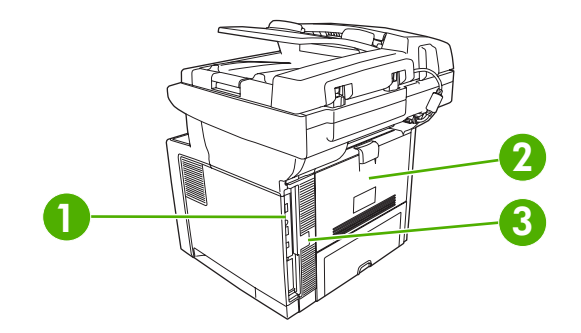

Interface ports (see **Interface ports**)

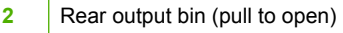

Power connection

## <span id="page-16-0"></span>**Interface ports**

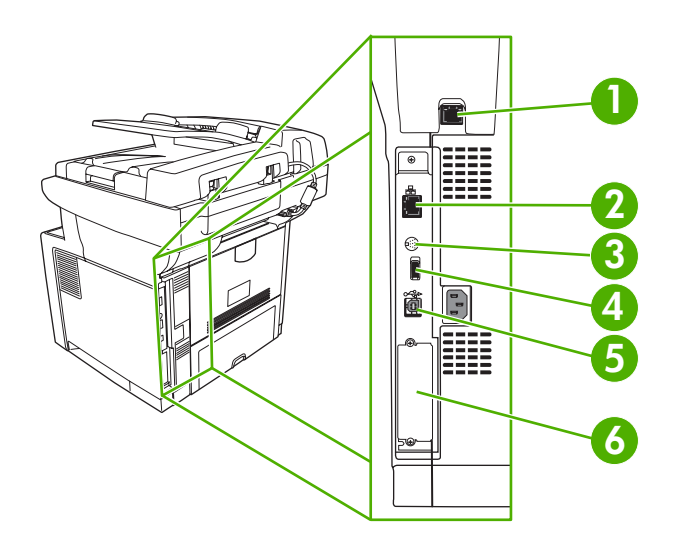

 Fax port (HP LaserJet M3027x and HP LaserJet M3035xs only) Network connection Foreign interface harness (FIH) port Type A Hi-Speed USB 2.0 connection for adding accessories Type B Hi-Speed USB 2.0 connection for printing EIO slot

## <span id="page-17-0"></span>**Device software**

The printing-system software is included with the device. See the getting started guide for installation instructions.

The printing system includes software for end users and network administrators, and printer drivers for access to the device features and communication with the computer.

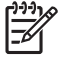

**NOTE** For a list of printer drivers and updated HP printer software, go to [www.hp.com/go/](http://www.hp.com/go/LJM3027mfp_software) [LJM3027mfp\\_software](http://www.hp.com/go/LJM3027mfp_software) or [www.hp.com/go/LJM3035mfp\\_software.](http://www.hp.com/go/LJM3035mfp_software)

## **Supported operating systems**

The device supports the following operating systems:

#### **Full software installation**

- Windows XP (32-bit and 64-bit)
- Windows Server 2003 (32-bit and 64-bit)
- Windows 2000
- Mac OS X V10.2.8, V10.3, V10.4 and later

#### **Printer driver only**

- Linux (Web only)
- UNIX model scripts (Web only)

**NOTE** For Mac OS V10.4 and later, PPC and Intel Core Processor Macs are supported.

## **Supported printer drivers**

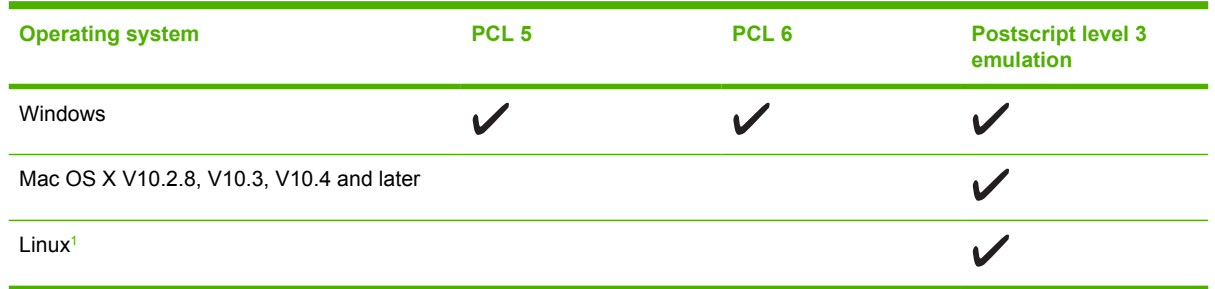

<sup>1</sup> For Linux, download the postscript level 3 emulation driver from [www.hp.com/go/linuxprinting.](http://www.hp.com/go/linuxprinting)

The printer drivers include online Help that has instructions for common printing tasks and also describes the buttons, checkboxes, and drop-down lists that are in the printer driver.

## **Select the correct printer driver**

Printer drivers allow you to gain access to the device features and allow the computer to communicate with the device (using a printer language). Check the installation notes and readme files on the device CD for additional software and languages.

<span id="page-18-0"></span>The device uses the PCL 5, PCL 6, and HP postscript level 3 emulation printer description language (PDL) drivers.

- Use the PCL 6 printer driver for the best overall performance.
- Use the PCL 5 printer driver for general office printing.
- Use the HP postscript level 3 emulation driver for printing from postscript level 3 emulation needs, or for postscript flash font support.

#### **Universal printer drivers**

The HP Universal Print Driver Series for Windows includes separate HP postscript level 3 emulation and HP PCL 5 versions of a single driver that provides access to almost any HP device while providing system administrator with tools to manage devices more effectively. The Universal Print Driver is included on the device CD, under the Optional Software section. For more information, go to [www.hp.com/go/universalprintdriver](http://www.hp.com/go/universalprintdriver).

#### **Driver Autoconfiguration**

The HP LaserJet PCL 5, PCL 6, and PS level 3 emulation drivers for Windows 2000 and Windows XP feature automatic discovery and driver configuration for device accessories at the time of installation. Some accessories that the Driver Autoconfiguration supports are the duplexing unit, optional paper trays, and dual inline memory modules (DIMMs).

#### **Update Now**

If you have modified the device configuration since installation, the driver can be automatically updated with the new configuration. In the **Properties** dialog box (see [Open the printer drivers\)](#page-20-0), on the **Device Settings** tab, click the **Update Now** button to update the driver.

#### **HP Driver Preconfiguration**

HP Driver Preconfiguration is a software architecture and set of tools that you can use to customize and distribute HP software in managed corporate printing environments. Using HP Driver Preconfiguration, information technology (IT) administrators can preconfigure the printing and default settings for HP printer drivers before installing the drivers in the network environment. For more information, see the *HP Driver Preconfiguration Support Guide*, which is available at [www.hp.com/go/hpdpc\\_sw](http://www.hp.com/go/hpdpc_sw).

## **Priority for print settings**

Changes to print settings are prioritized depending on where the changes are made:

**NOTE** The names of commands and dialog boxes might vary depending on your software program.

- **Page Setup dialog box**: Click **Page Setup** or a similar command on the **File** menu of the program you are working in to open this dialog box. Settings changed here override settings changed anywhere else.
- **Print dialog box**: Click **Print**, **Print Setup**, or a similar command on the **File** menu of the program you are working in to open this dialog box. Settings changed in the **Print** dialog box have a lower priority and do *not* override changes made in the **Page Setup** dialog box.
- **Printer Properties dialog box (printer driver)**: Click **Properties** in the **Print** dialog box to open the printer driver. Settings changed in the **Printer Properties** dialog box do not override settings anywhere else in the printing software.
- **Default printer driver settings**: The default printer driver settings determine the settings used in all print jobs, *unless* settings are changed in the **Page Setup**, **Print**, or **Printer Properties** dialog boxes.
- **Printer control panel settings**: Settings changed at the printer control panel have a lower priority than changes made anywhere else.

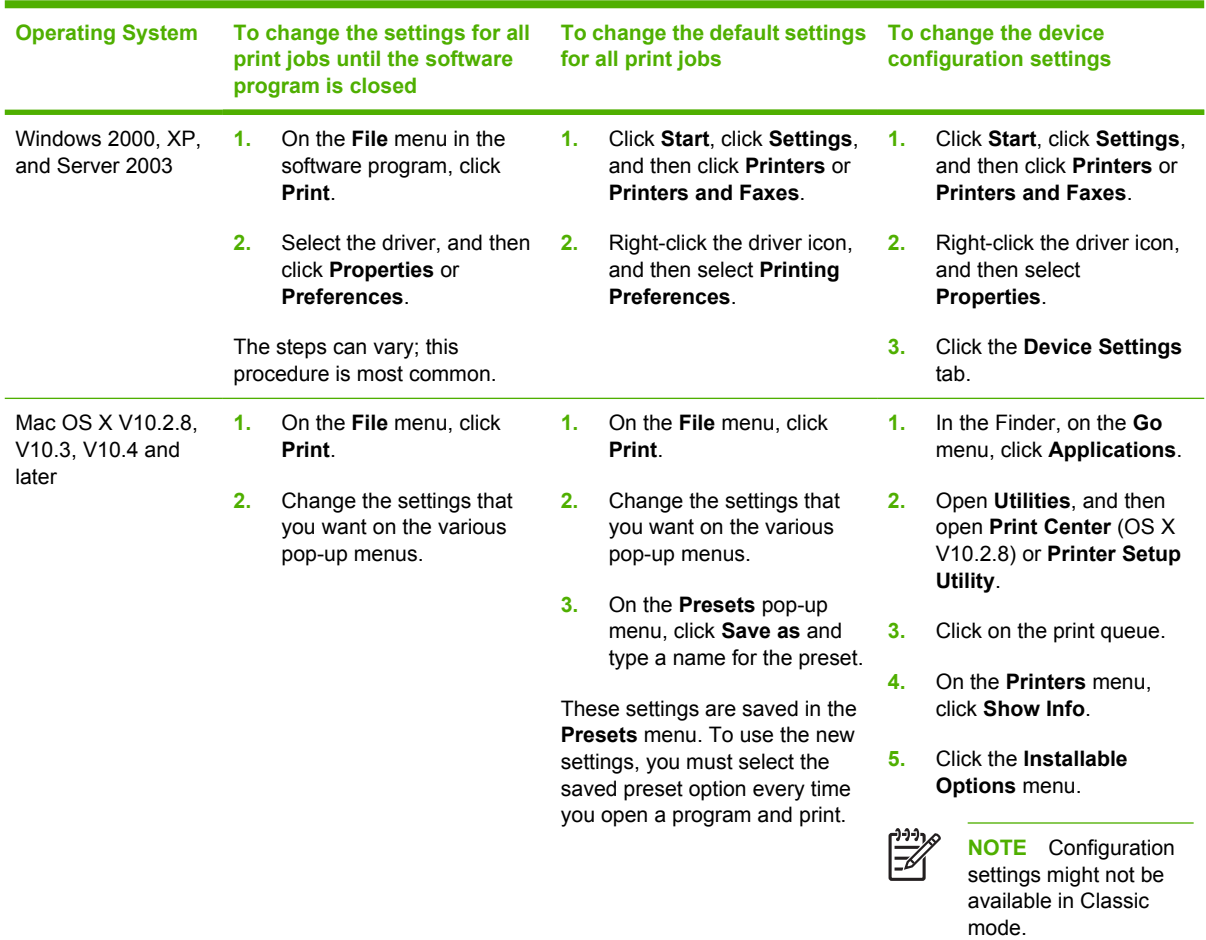

## <span id="page-20-0"></span>**Open the printer drivers**

## **Software for Macintosh computers**

The HP installer provides PostScript® Printer Description (PPD) files, Printer Dialog Extensions (PDEs), and the HP Printer Utility for use with Macintosh computers.

For network connections, use the embedded Web server (EWS) to configure the device. See **Embedded** [Web server](#page-21-0).

The printing system software includes the following components:

#### **PostScript Printer Description (PPD) files**

The PPDs, in combination with the Apple PostScript printer drivers, provide access to device features. Use the Apple PostScript printer driver that comes with the computer.

#### ● **HP Printer Utility**

Use the HP Printer Utility to set up device features that are not available in the printer driver:

- Name the device.
- Assign the device to a zone on the network.
- <span id="page-21-0"></span>Assign an internet protocol (IP) address to the device.
- Download files and fonts.
- Configure the device for IP or AppleTalk printing.

You can use the HP Printer Utility when your device uses a universal serial bus (USB) cable or is connected to a TCP/IP-based network. For more information, see [Use the HP Printer Utility for](#page-144-0) [Macintosh.](#page-144-0)

#### **Remove software from Macintosh operating systems**

To remove the software from a Macintosh computer, drag the PPD files to the trash can.

## **Utilities**

The device is equipped with several utilities that make it easy to monitor and manage the device on a network.

## **HP Web Jetadmin**

HP Web Jetadmin is a browser-based management tool for HP Jetdirect-connected printers within your intranet, and it should be be installed only on the network administrator's computer.

To download a current version of HP Web Jetadmin and for the latest list of supported host systems, visit [www.hp.com/go/webjetadmin](http://www.hp.com/go/webjetadmin).

When installed on a host server, any client can gain access to HP Web Jetadmin by using a supported Web browser (such as Microsoft® Internet Explorer 4.x or Netscape Navigator 4.x or later) by navigating to the HP Web Jetadmin host.

### **Embedded Web server**

The device is equipped with an embedded Web server, which provides access to information about device and network activities. This information appears in a Web browser, such as Microsoft Internet Explorer or Netscape Navigator.

The embedded Web server resides on the device. It is not loaded on a network server.

The embedded Web server provides an interface to the device that anyone who has a networkconnected computer and a standard Web browser can use. No special software is installed or configured, but you must have a supported Web browser on your computer. To gain access to the embedded Web server, type the IP address for the device in the address line of the browser. (To find the IP address, print a configuration page. For more information about printing a configuration page, see [Use information pages.](#page-135-0))

For a complete explanation of the features and functionality of the embedded Web server, see [Use the](#page-140-0) [embedded Web server](#page-140-0).

### **HP Easy Printer Care software**

The HP Easy Printer Care software is a program that you can use for the following tasks:

- Discovering printers on the network and checking the status of each device
- Setting and viewing device and supplies alerts for multiple printers at the same time
- <span id="page-22-0"></span>Shopping online for supplies
- Using HP online troubleshooting and maintenance tools

You can use the HP Easy Printer Care software when the device is directly connected to your computer or when it is connected to a network. To download the HP Easy Printer Care software, go to [www.hp.com/go/easyprintercare.](http://www.hp.com/go/easyprintercare)

#### **Supported operating systems**

For information about supported operating systems, go to [www.hp.com/go/easyprintercare.](http://www.hp.com/go/easyprintercare)

#### **Supported browsers**

To use the HP Easy Printer Care software, you must have one of the following browsers:

- Microsoft Internet Explorer 5.5 or later
- Netscape Navigator 7.0 or later
- Opera Software ASA Opera 6.05 or later

All pages can be printed from the browser.

#### **Other components and utilities**

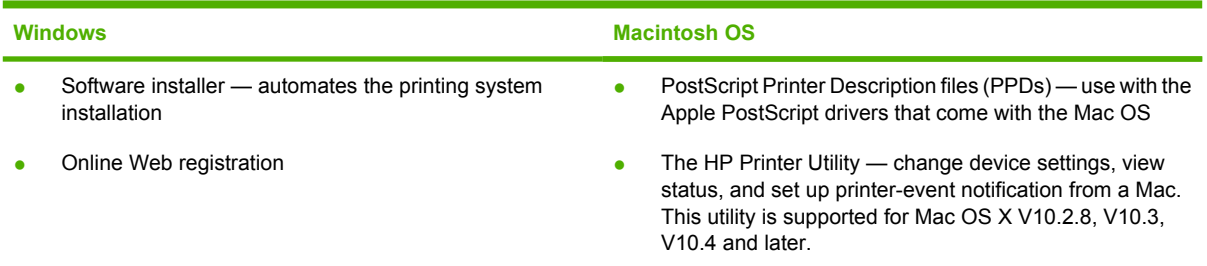

# <span id="page-24-0"></span>**2 Control panel**

- [Use the control panel](#page-25-0)
- [Use the Administration menu](#page-28-0)

## <span id="page-25-0"></span>**Use the control panel**

The control panel has a VGA touchscreen that provides access to all device functions. Use the buttons and numeric keypad to control jobs and the device status. The LEDs indicate overall device status.

## **Control-panel layout**

The control panel includes a touchscreen graphical display, job-control buttons, a numeric keypad, and three light-emitting diode (LED) status lights.

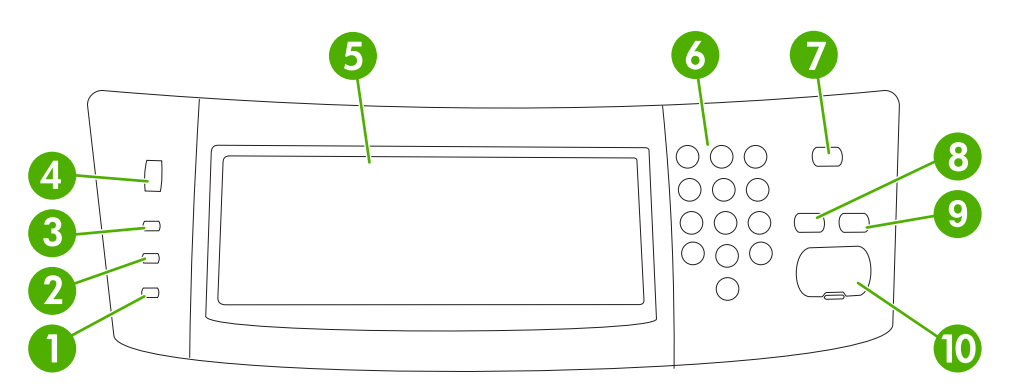

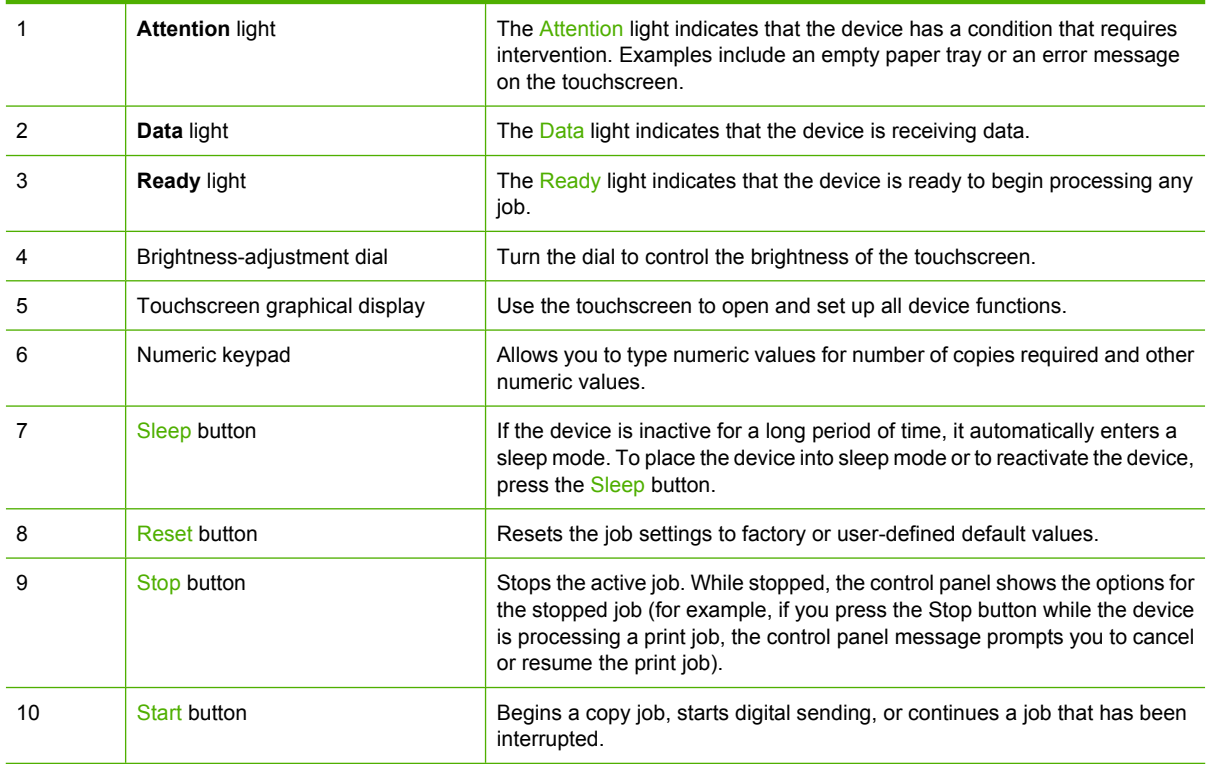

## <span id="page-26-0"></span>**Home screen**

17

The home screen provides access to the device features, and it indicates the current status of the device.

**NOTE** Depending on how the system administrator has configured the device, the features that appear on the home screen can vary.

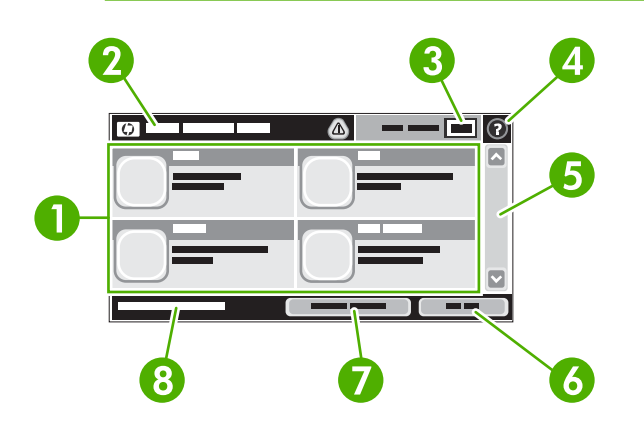

1 Features Depending on how the system administrator has configured the device, the features that appear in this area can include any of the following items:

- Copy
- Fax
- E-mail
- Secondary E-mail
- Network Folder
- Job Storage
- Workflow
- Supplies Status
- **Administration**

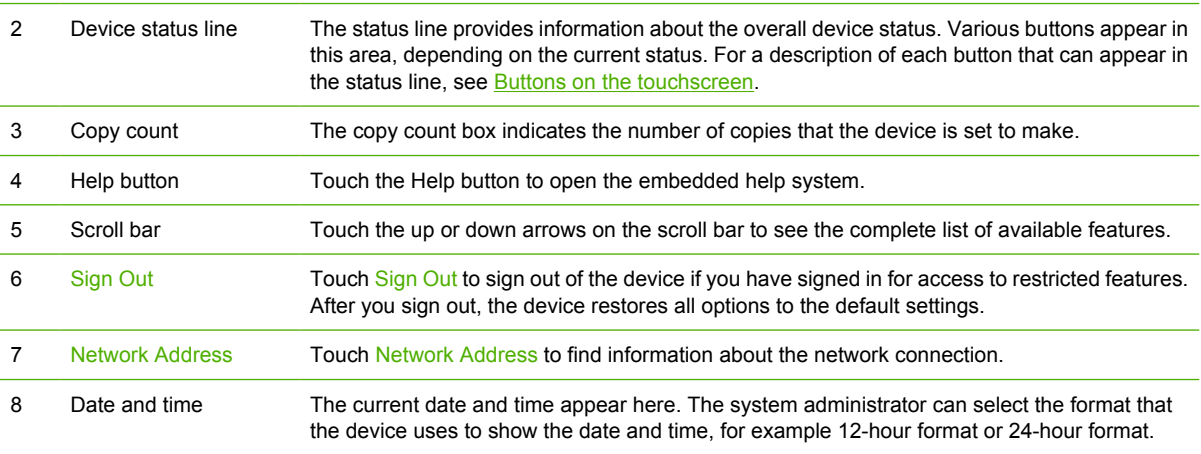

## <span id="page-27-0"></span>**Buttons on the touchscreen**

The status line on the touchscreen provides information about the status of the device. Various buttons can appear in this area. The following table describes each button.

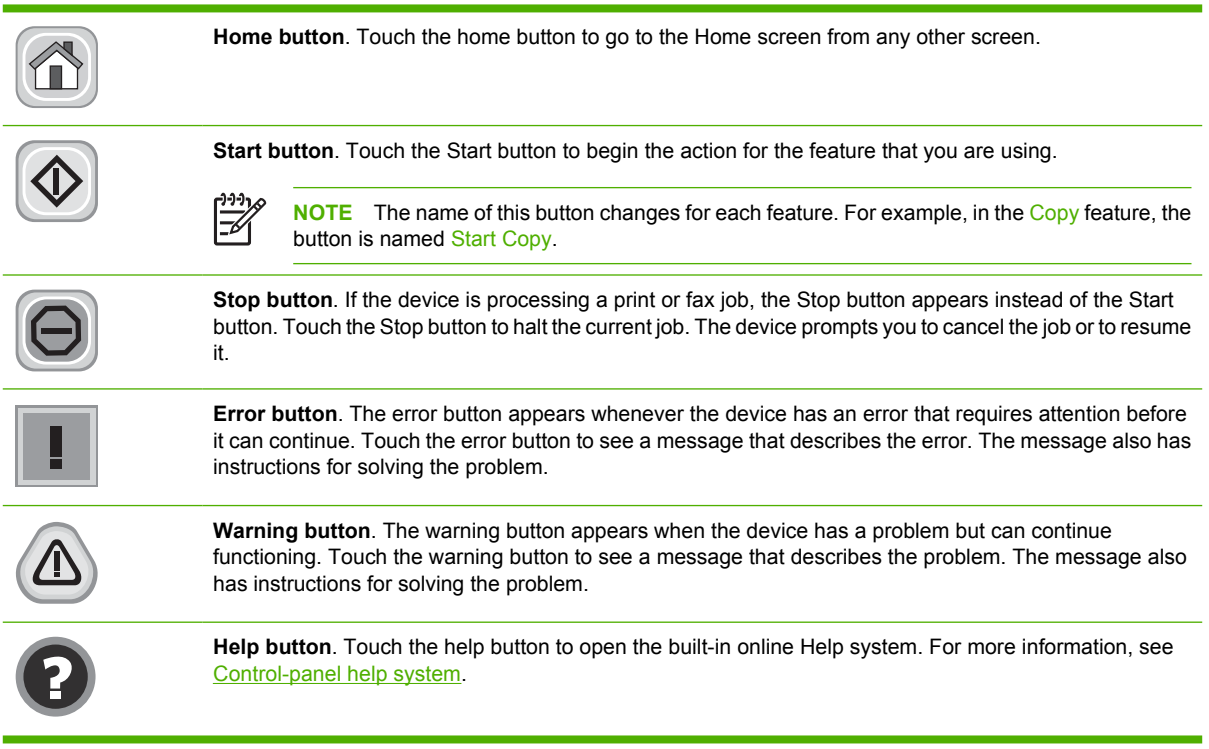

## **Control-panel help system**

The device has a built-in Help system that explains how to use each screen. To open the Help system, touch the Help button  $(②)$  in the upper-right corner of the screen.

For some screens, the Help opens to a global menu where you can search for specific topics. You can browse through the menu structure by touching the buttons in the menu.

For screens that contain settings for individual jobs, the Help opens to a topic that explains the options for that screen.

If the device alerts you of an error or warning, touch the error  $(\blacksquare)$  or warning  $(\triangle)$  button to open a message that describes the problem. The message also contains instructions to help solve the problem.

## <span id="page-28-0"></span>**Use the Administration menu**

Use the Administration menu to set up default device behavior and other global settings, such as the language and the format for date and time.

## **Navigate the Administration menu**

From the Home screen, touch Administration to open the menu structure. You might need to scroll to the bottom of the Home screen to see this feature.

The Administration menu has several sub-menus, which are listed on the left side of the screen. Touch the name of a menu to expand the structure. A plus sign (+) next to a menu name means that it contains sub-menus. Continue opening the structure until you reach the option that you want to configure. To return to the previous level, touch Back.

To exit the Administration menu, touch the Home button  $(\mathbf{a})$  in the upper-left corner of the screen.

The device has built-in Help that explains each of the features that are available through the menus. Help is available for many menus on the right-hand side of the touchscreen. Or, to open the global Help system, touch the Help button  $\left( \mathbf{\Theta} \right)$  in the upper-right corner of the screen.

The tables in the sections that follow indicate the overall structure of each menu.

## <span id="page-29-0"></span>**Information menu**

Use this menu to print information pages and reports that are stored internally on the device.

#### **Table 2-1** Information menu

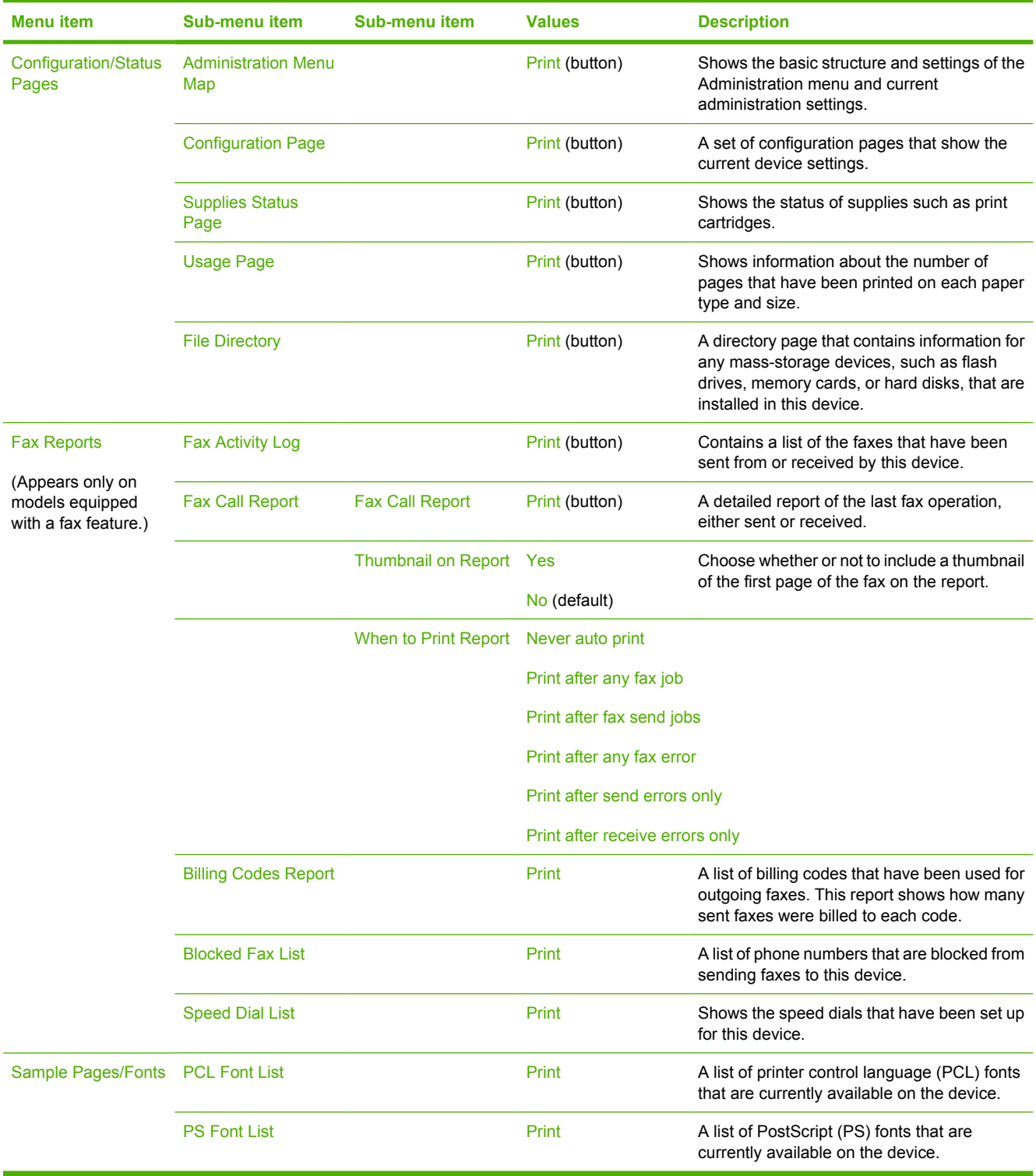

## <span id="page-30-0"></span>**Default Job Options menu**

Use this menu to define the default job options for each function. If the user does not specify the job options when creating the job, the default options are used.

The Default Job Options menu contains the following sub-menus:

- **Default Options for Originals**
- **Default Copy Options**
- Default Fax Options
- Default E-mail Options
- **•** Default Send To Folder Options
- Default Print Options

#### **Default Options for Originals**

**NOTE** Values shown with "(default)" are the factory-default values. Some menu items have no default.

#### **Table 2-2** Default Options for Originals menu

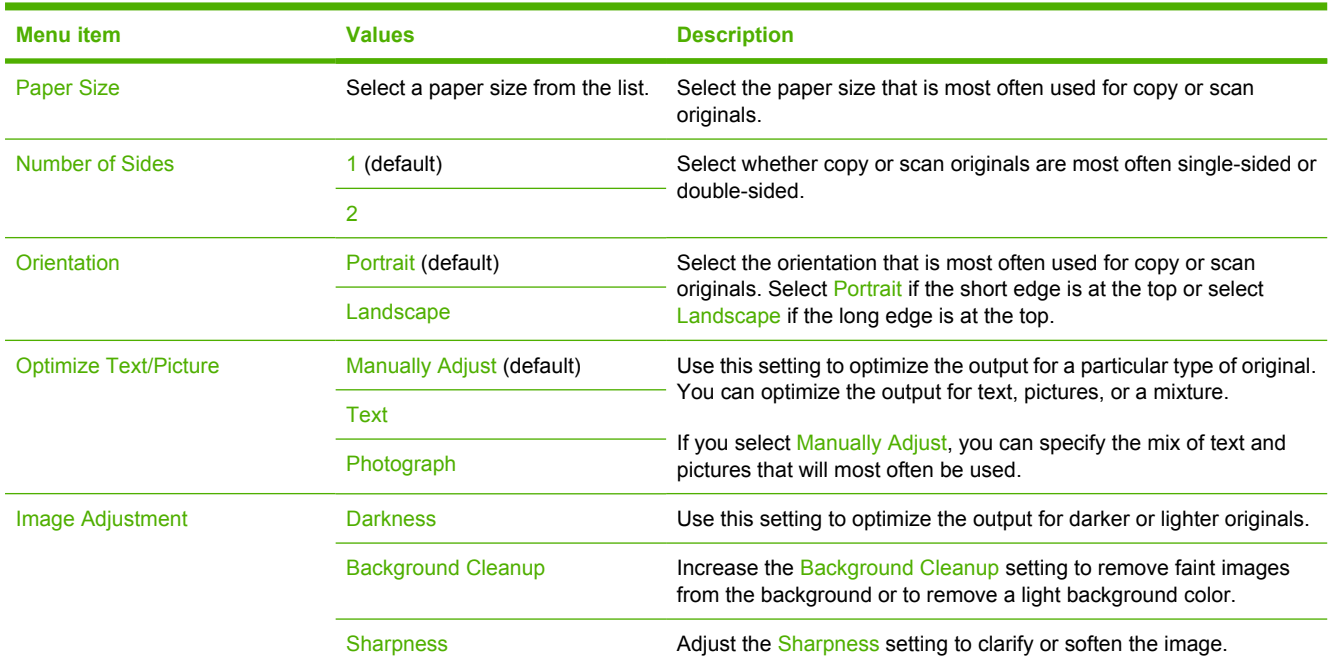

## <span id="page-31-0"></span>**Default Copy Options**

**NOTE** Values shown with "(default)" are the factory-default values. Some menu items have no default.

### **Table 2-3** Default Copy Options menu

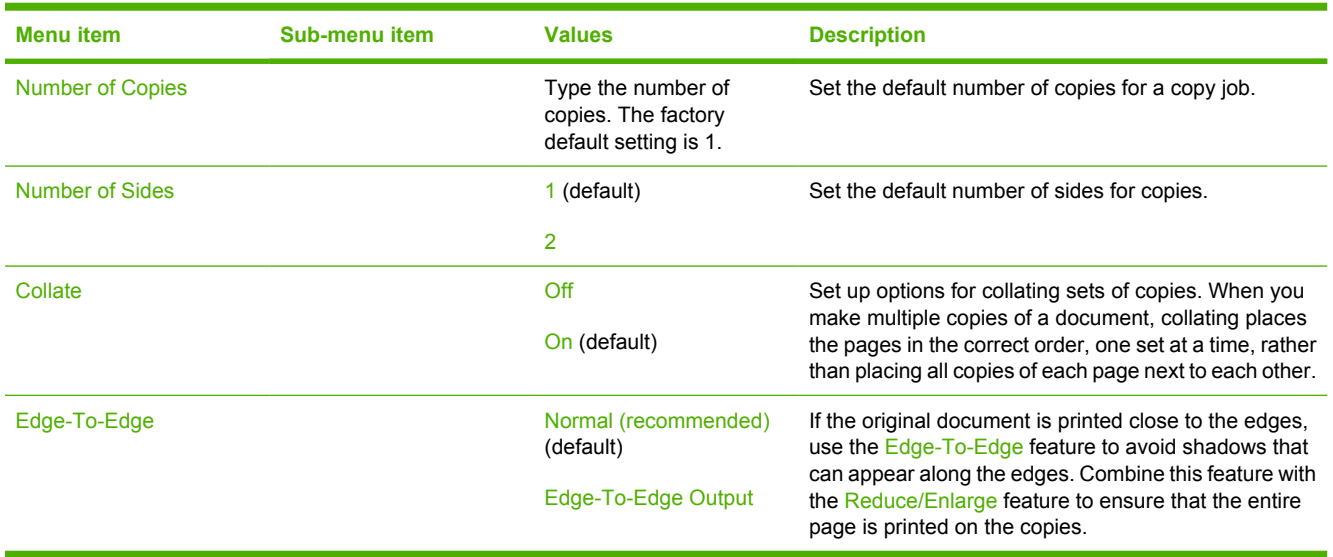

 $\begin{bmatrix} \frac{1}{2} & \frac{1}{2} \\ \frac{1}{2} & \frac{1}{2} \end{bmatrix}$ 

## <span id="page-32-0"></span>**Default Fax Options**

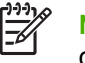

**NOTE** Values shown with "(default)" are the factory-default values. Some menu items have no default.

### **Table 2-4** Fax Send menu

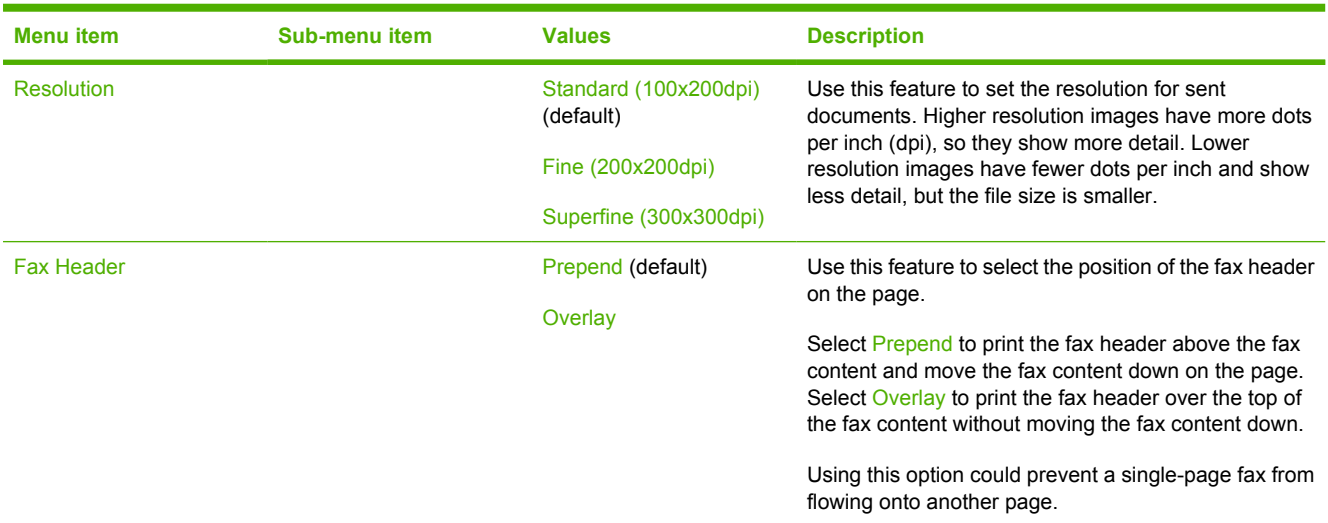

#### **Table 2-5** Fax Receive menu

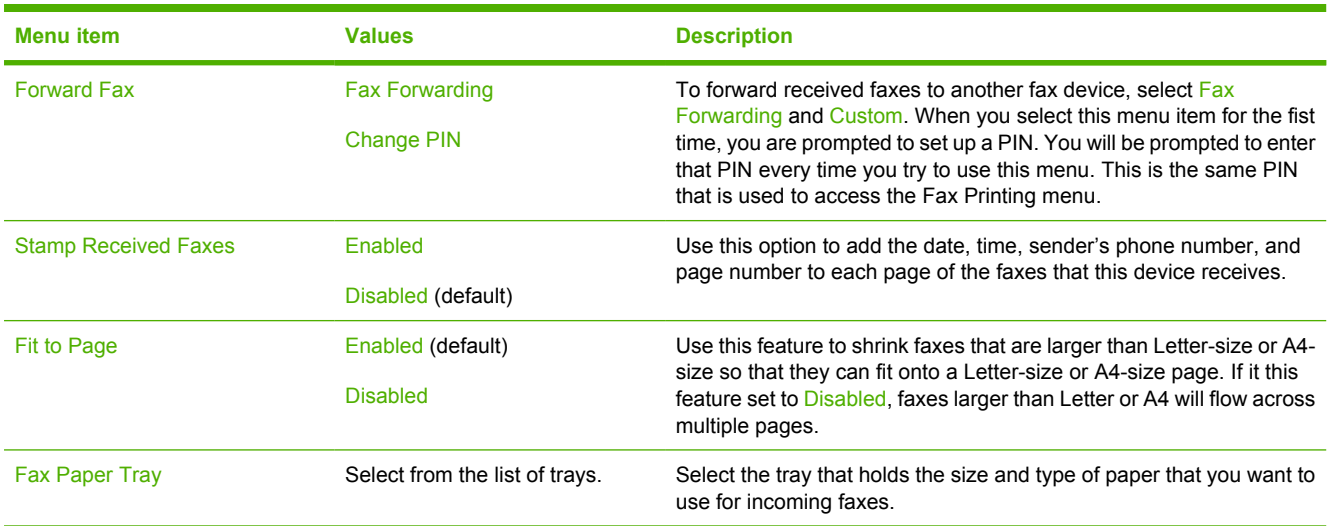

## <span id="page-33-0"></span>**Default E-mail Options**

Use this menu to set default options for e-mails that are sent from the device.

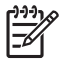

**NOTE** Values shown with "(default)" are the factory-default values. Some menu items have no default.

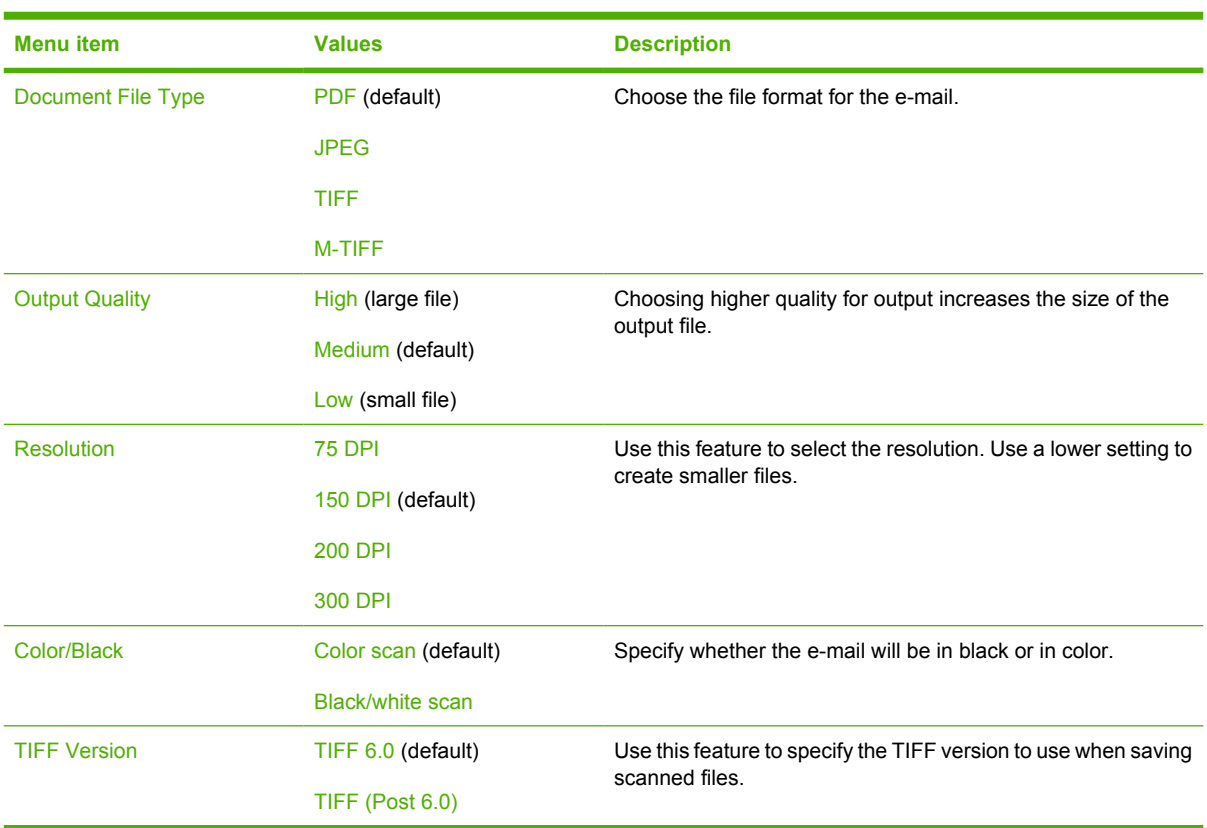

## <span id="page-34-0"></span>**Default Send to Folder Options**

```
\frac{1}{2}
```
**NOTE** This menu appears only for the HP LaserJet M3035 MFP models.

Use this menu to set default options for scan jobs sent to the computer.

 $\begin{bmatrix} \frac{1}{2} & \frac{1}{2} \\ \frac{1}{2} & \frac{1}{2} \end{bmatrix}$ 

**NOTE** Values shown with "(default)" are the factory-default values. Some menu items have no default.

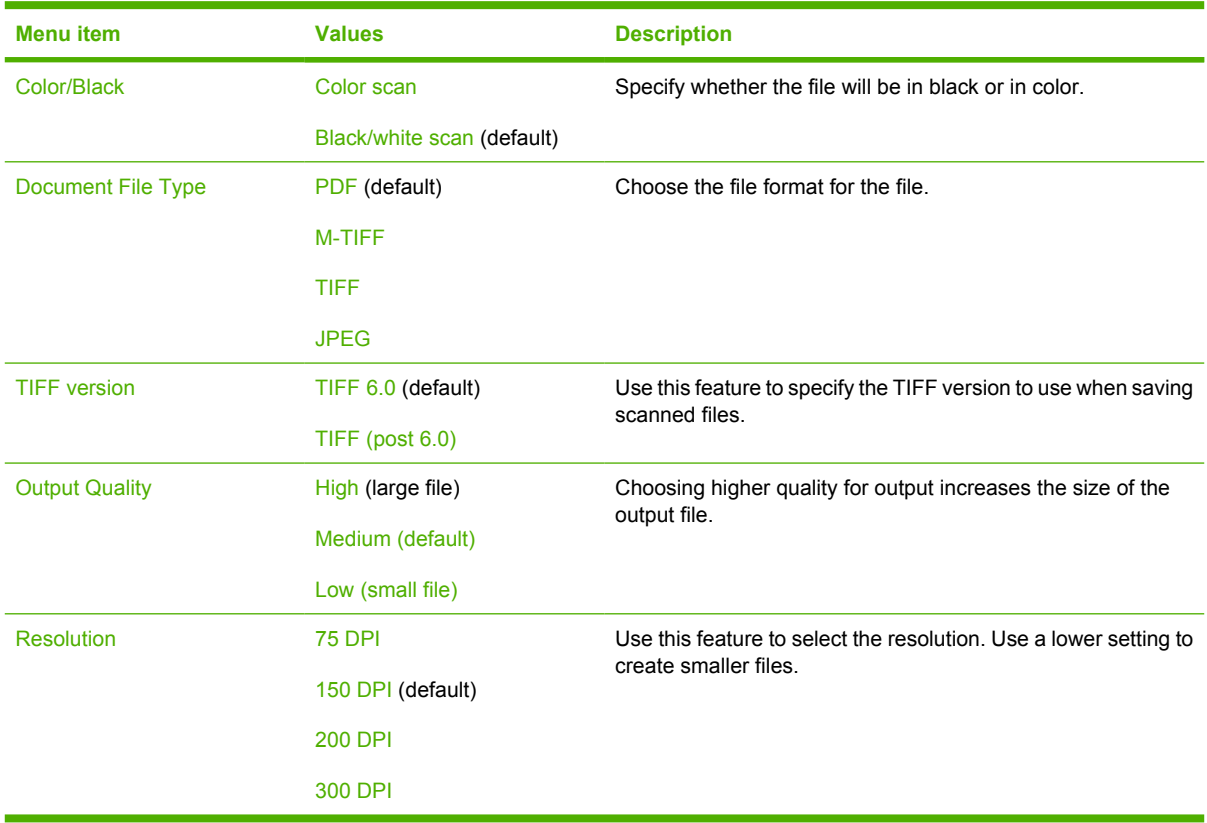

## <span id="page-35-0"></span>**Default Print Options**

Use this menu to set default options for jobs that are sent from a computer.

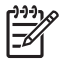

**NOTE** Values shown with "(default)" are the factory-default values. Some menu items have no default.

#### **Table 2-6** Default Print Options menu

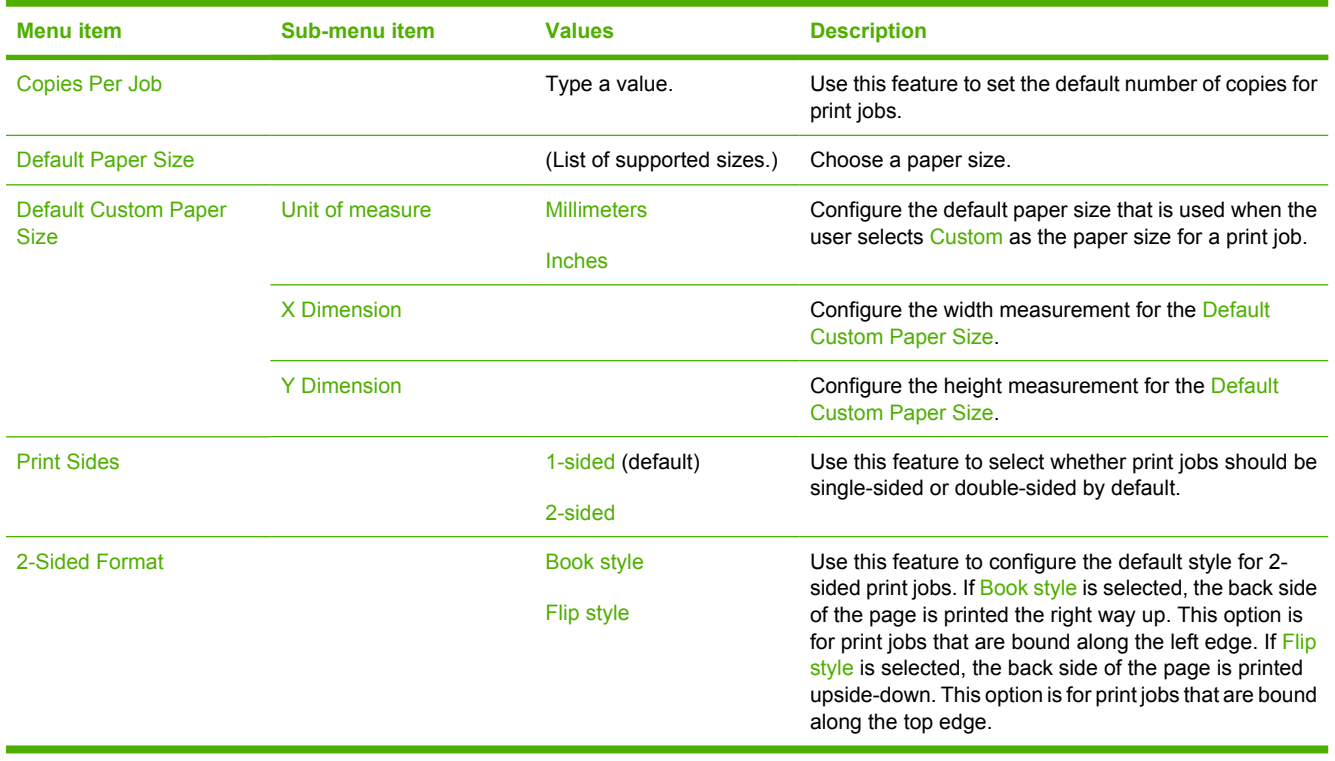
## **Time/Scheduling menu**

Use this menu to set options for setting the time and for setting the device to enter and exit sleep mode.

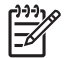

**NOTE** Values shown with "(default)" are the factory-default values. Some menu items have no default.

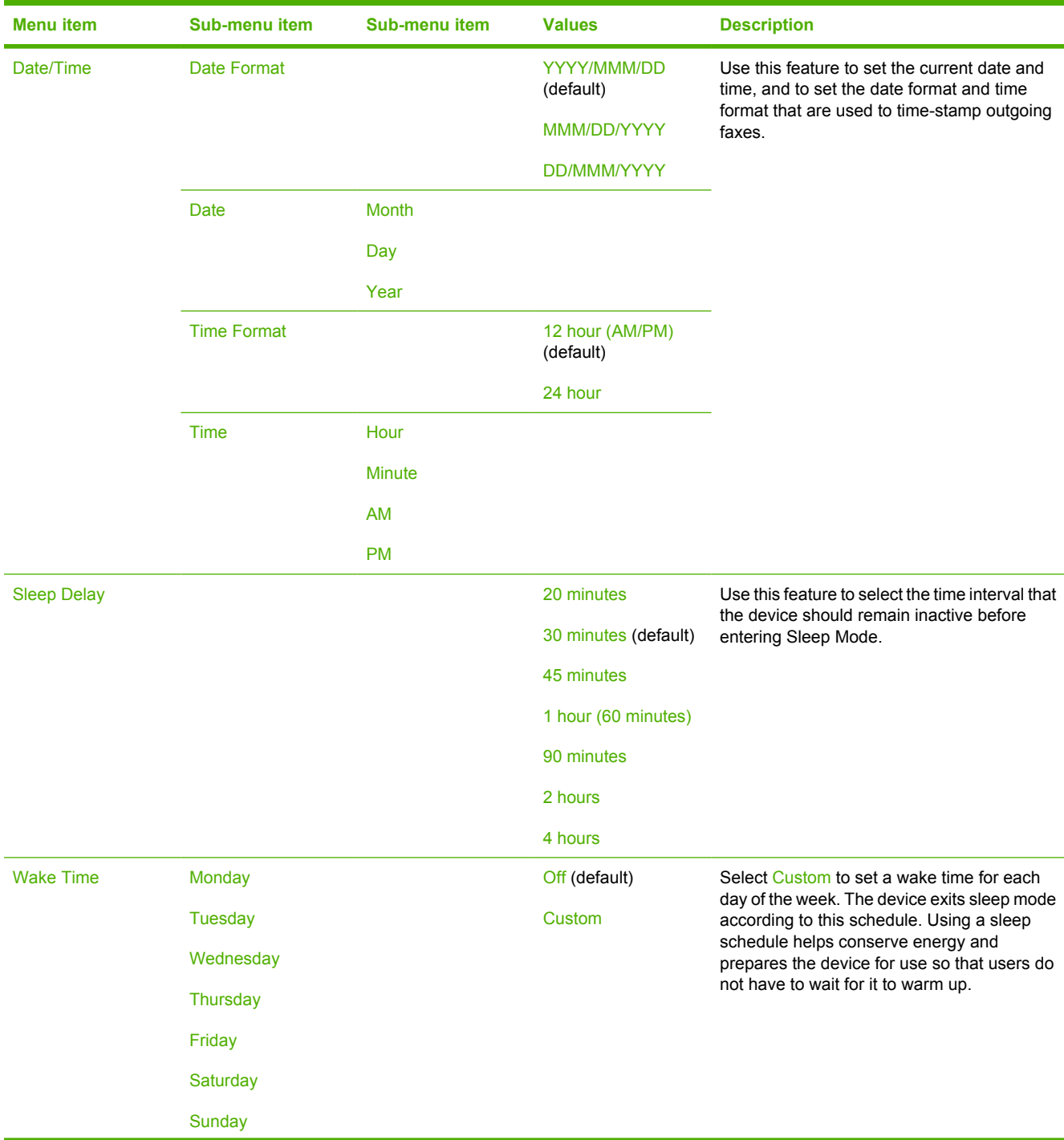

#### **Table 2-7** Time/Scheduling menu

### **Table 2-7** Time/Scheduling menu (continued)

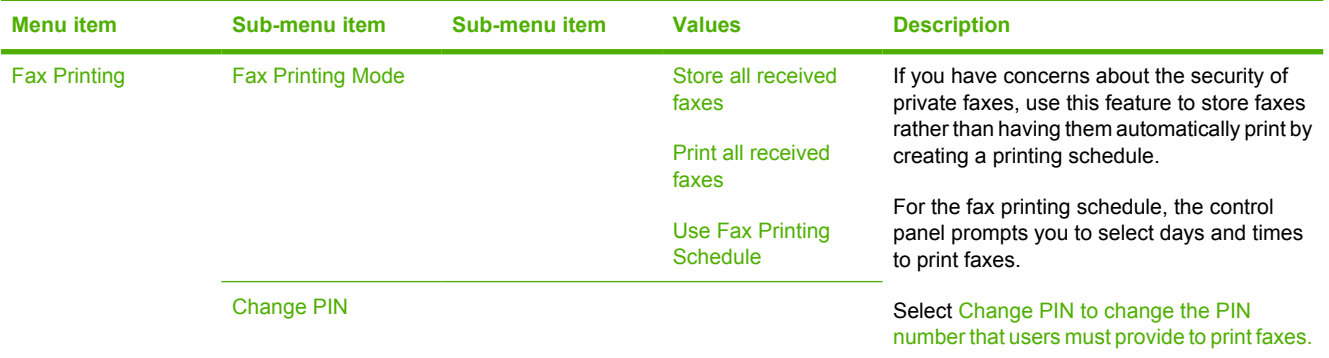

## **Management menu**

Use this menu to set up global device-management options.

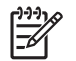

**NOTE** Values shown with "(default)" are the factory-default values. Some menu items have no default.

#### **Table 2-8** Management menu

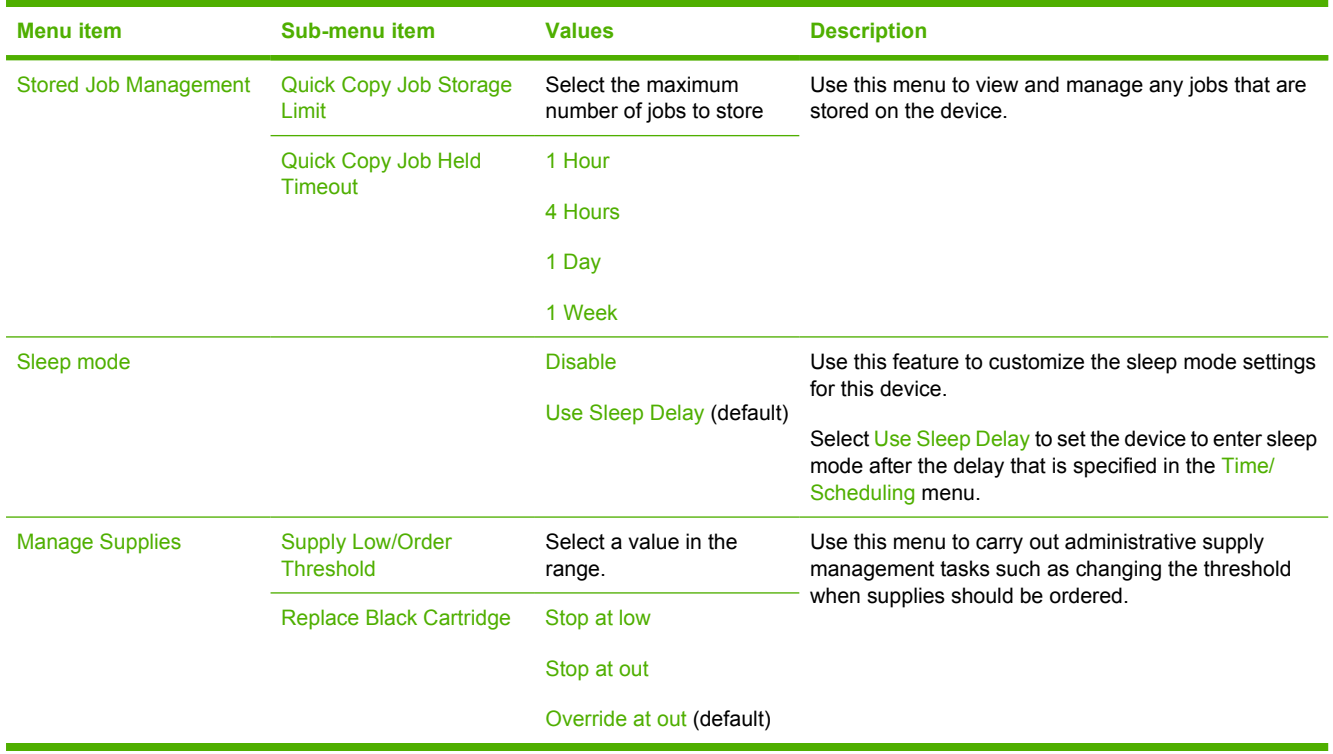

## **Initial Setup menu**

The Initial Setup menu contains the sub-menus shown:

- Networking and I/O menu
- Fax Setup menu
- E-mail Setup menu

 $\frac{1}{2}$ 

**NOTE** Values shown with "(default)" are the factory-default values. Some menu items have no default.

### **Networking and I/O**

#### **Table 2-9** Networking and I/O

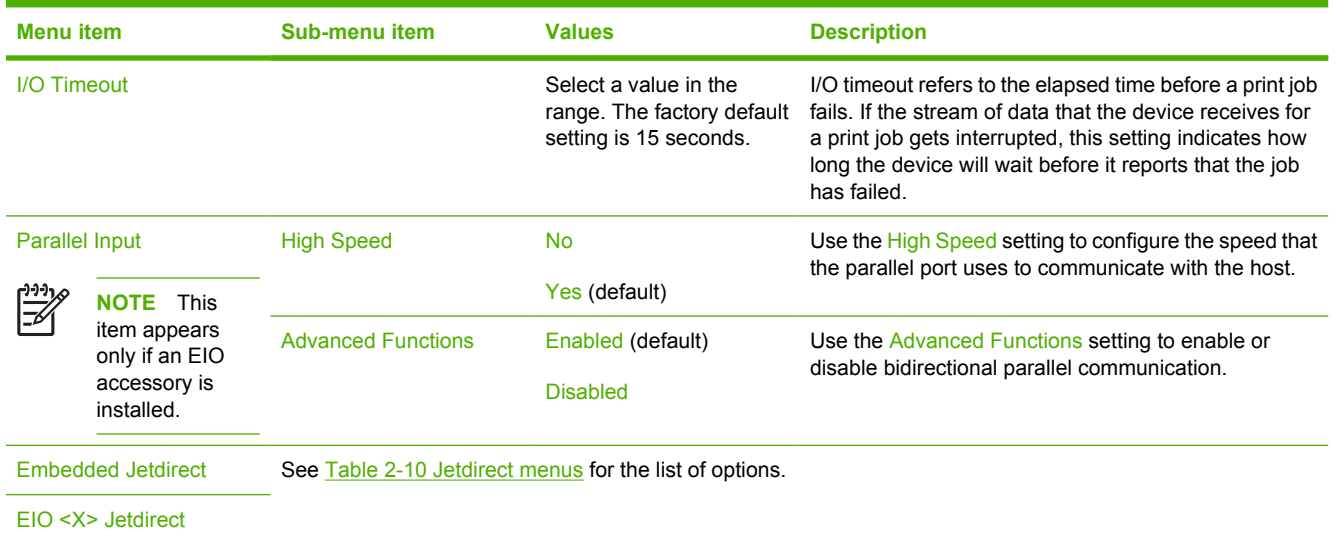

### **Table 2-10** Jetdirect menus

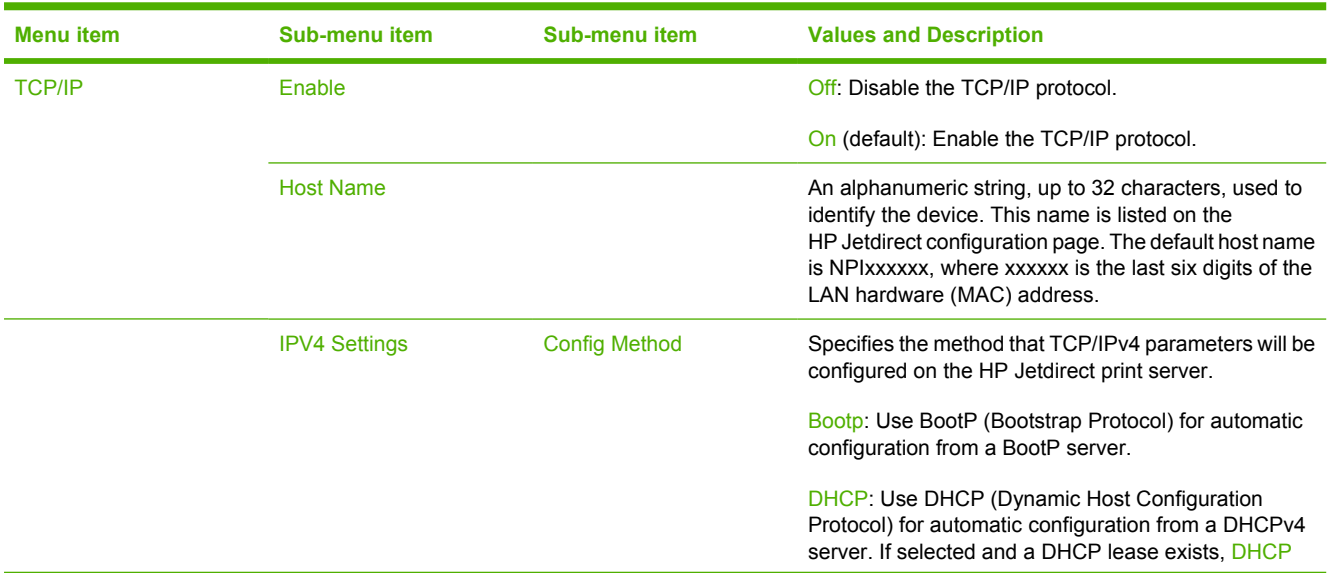

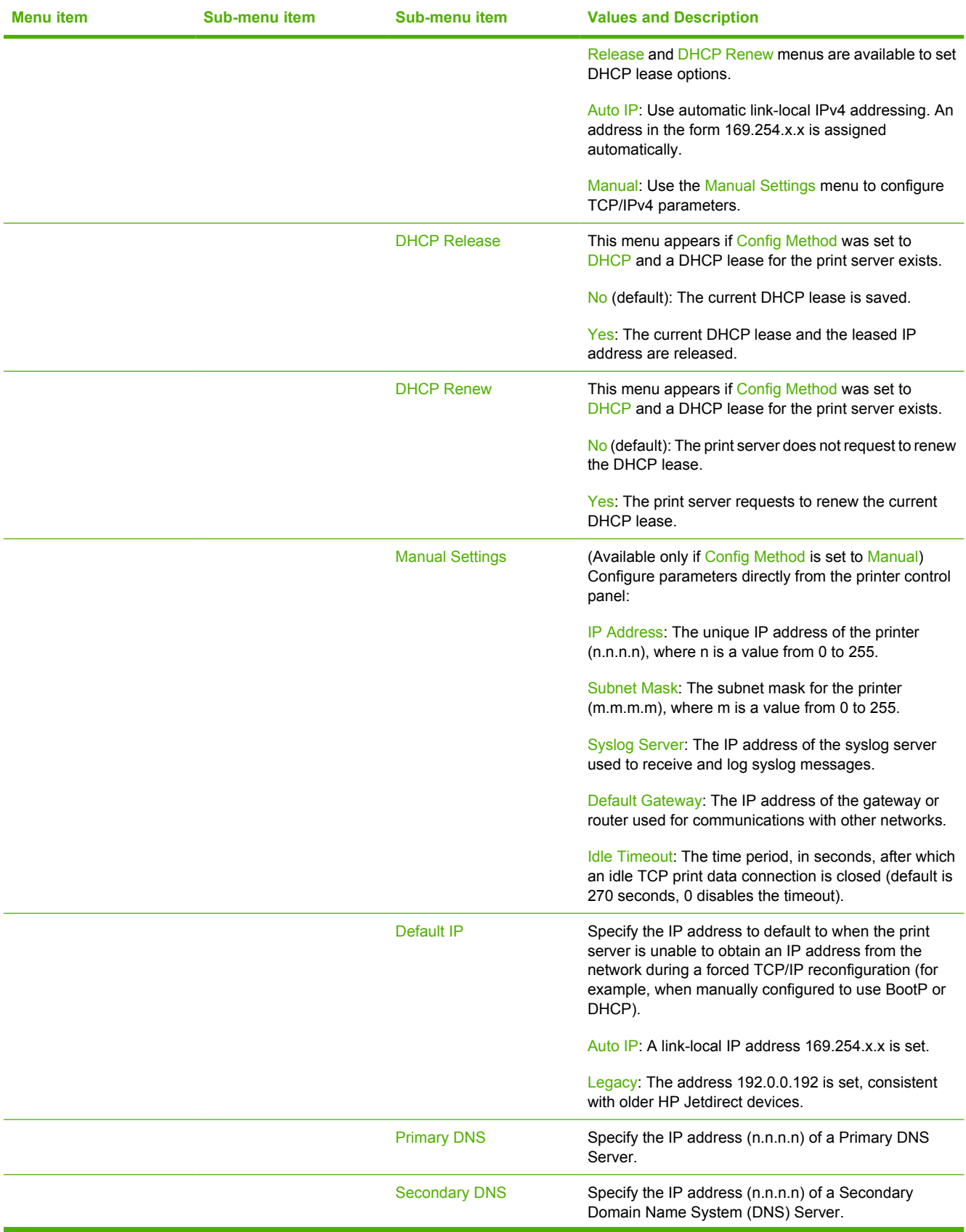

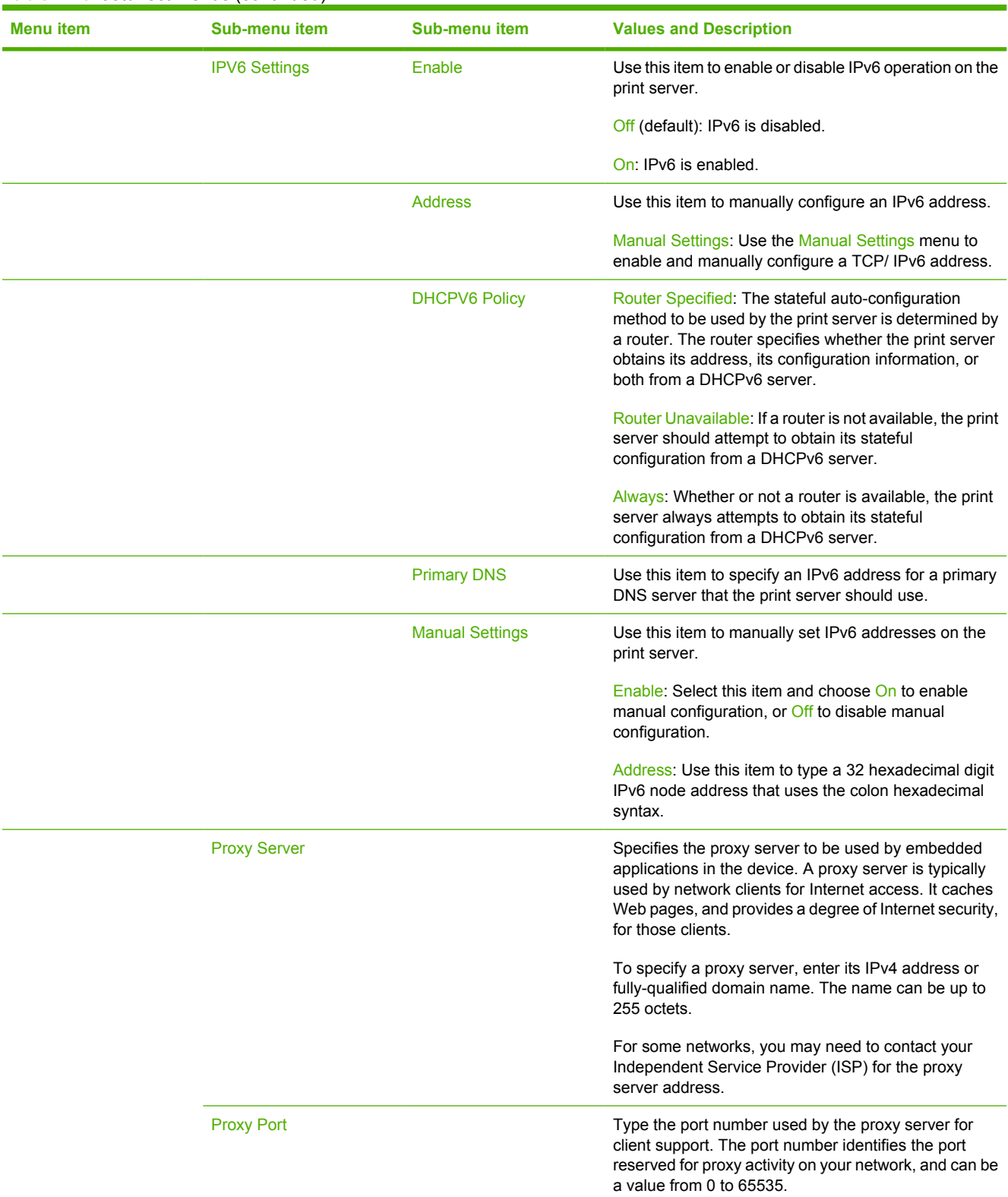

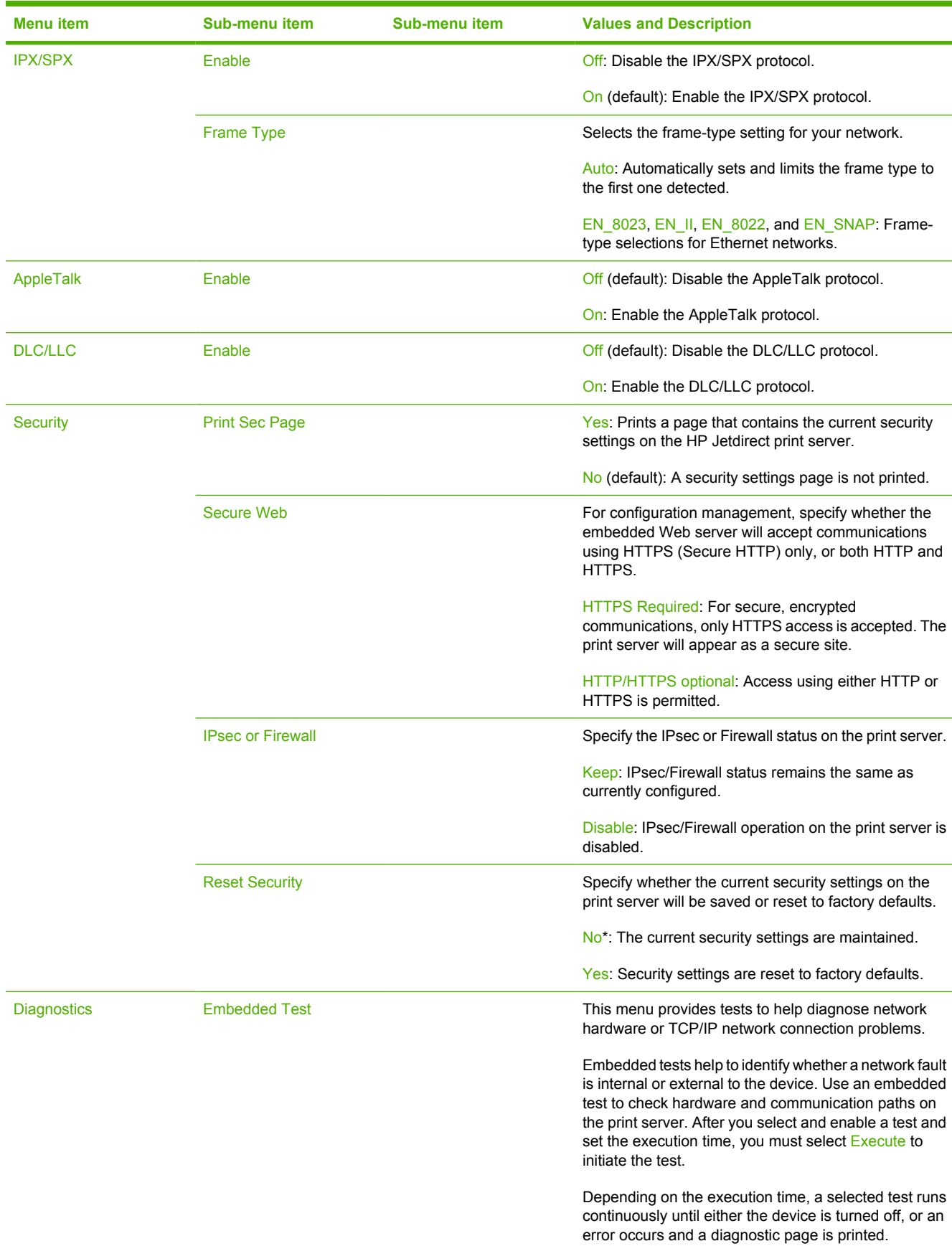

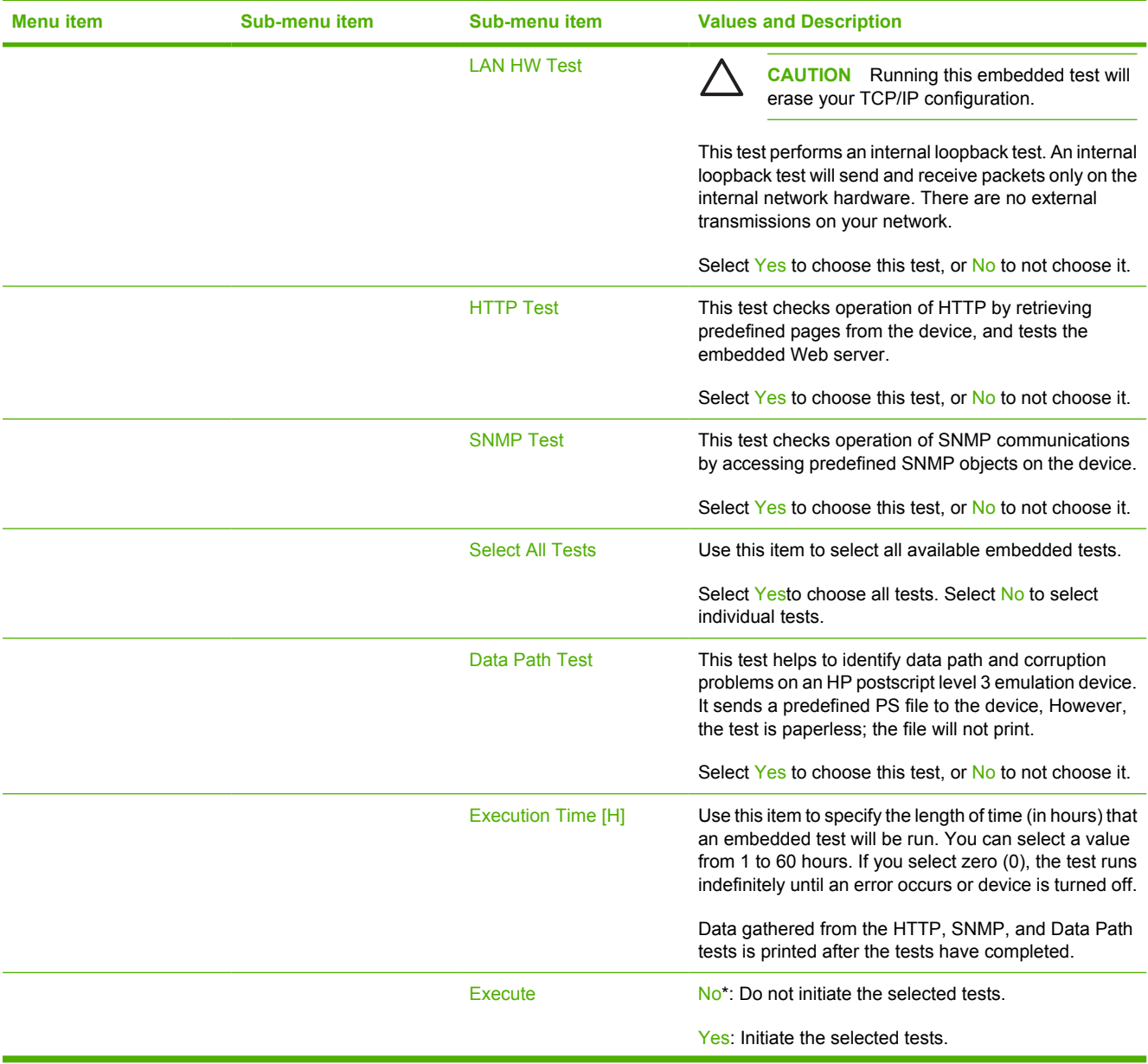

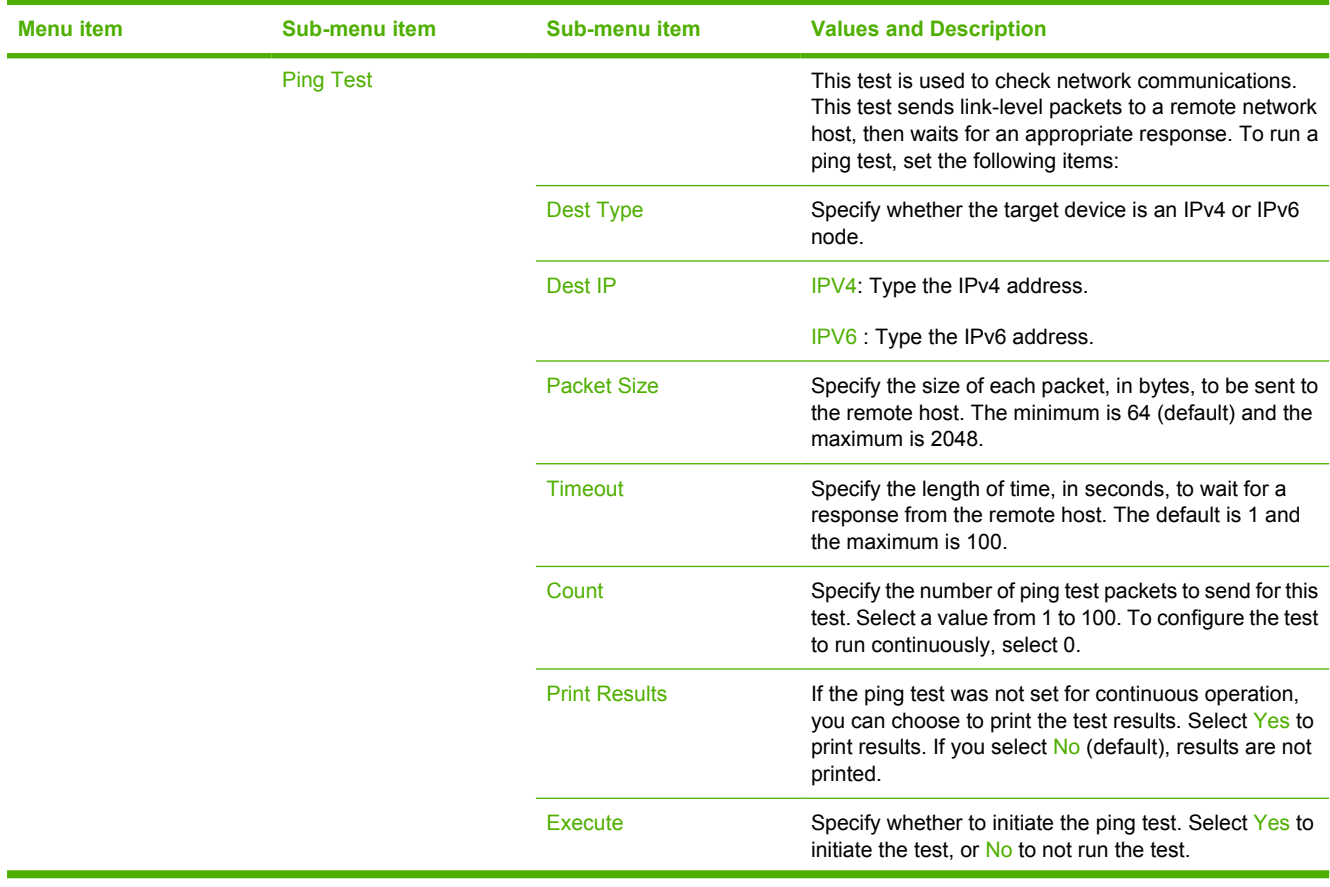

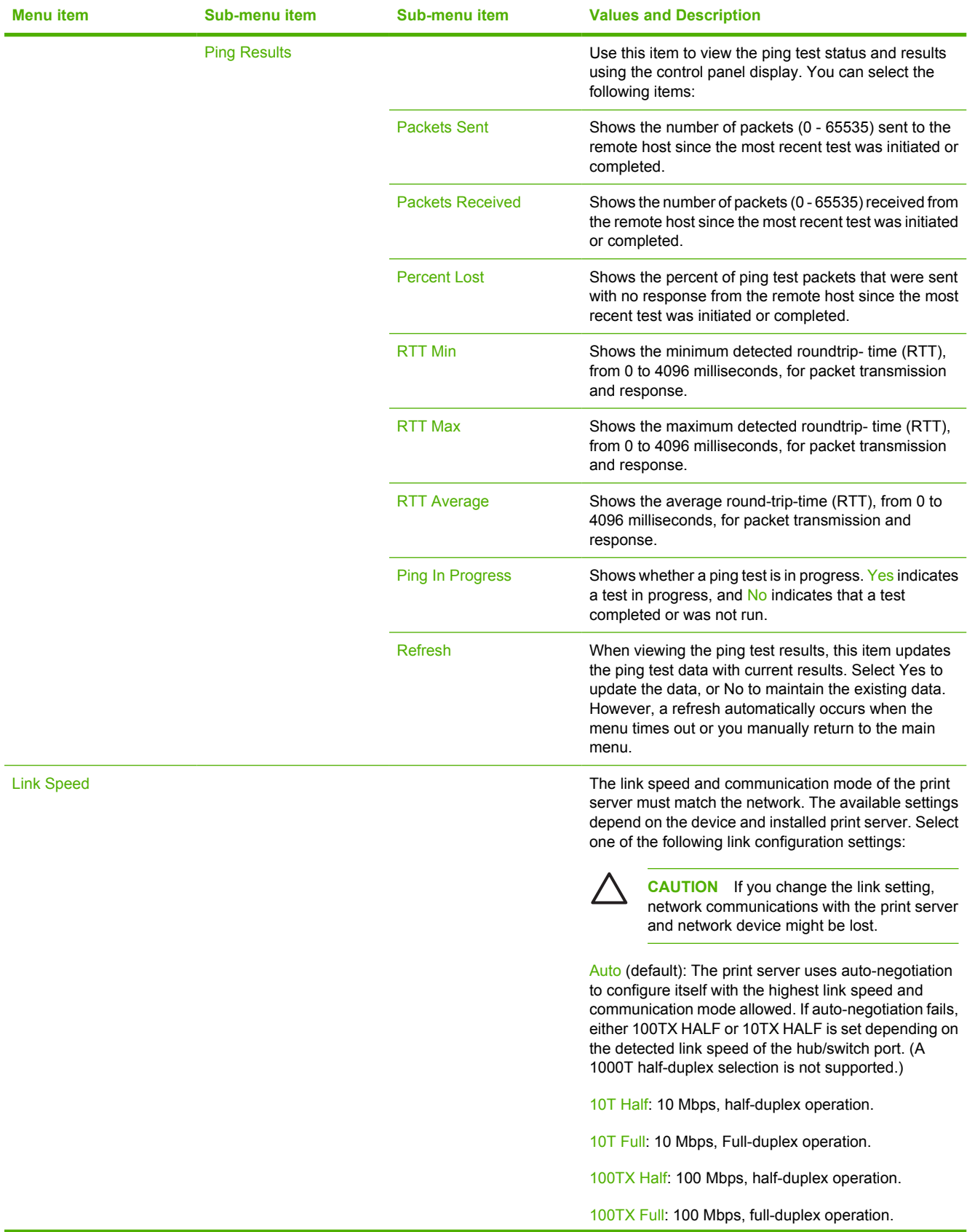

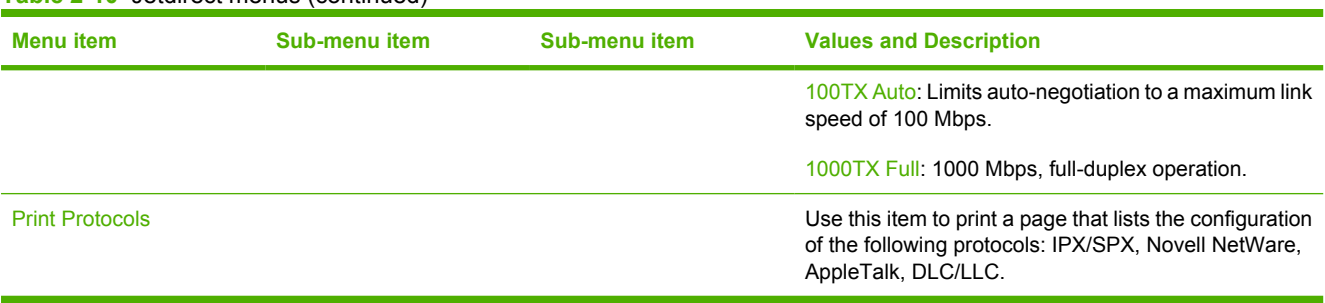

## **Fax Setup**

### **Table 2-11** Fax Setup menu

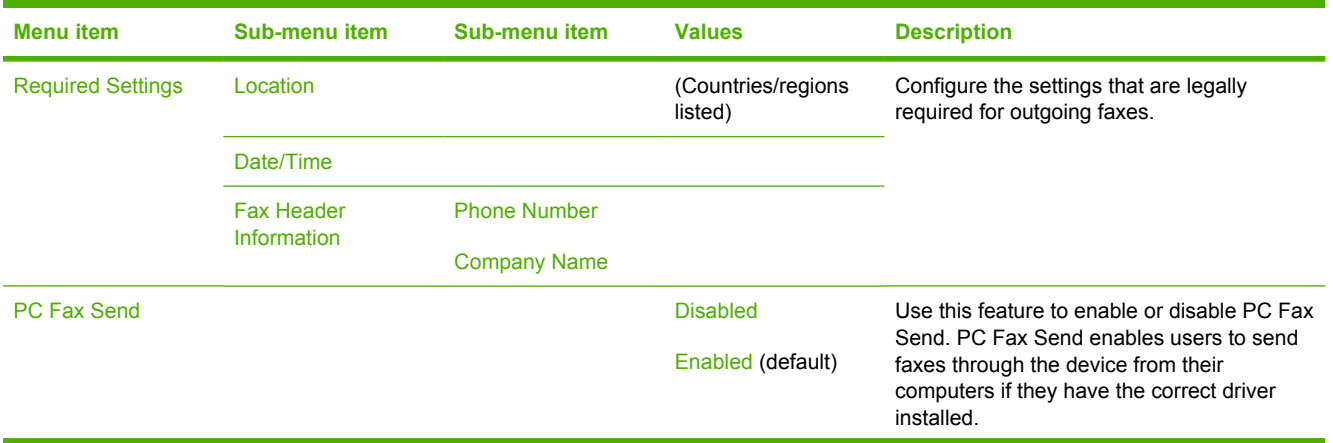

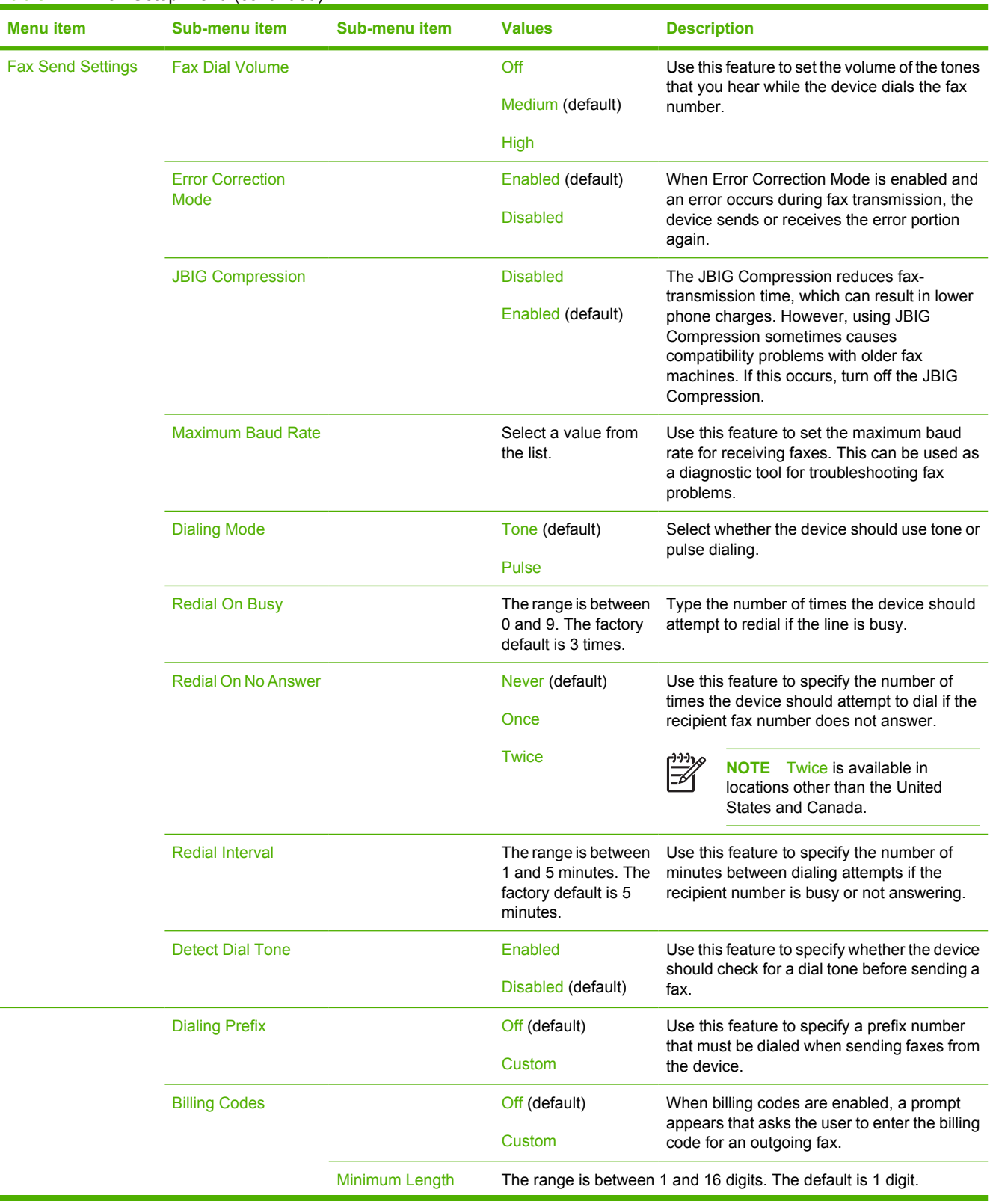

### **Table 2-11** Fax Setup menu (continued)

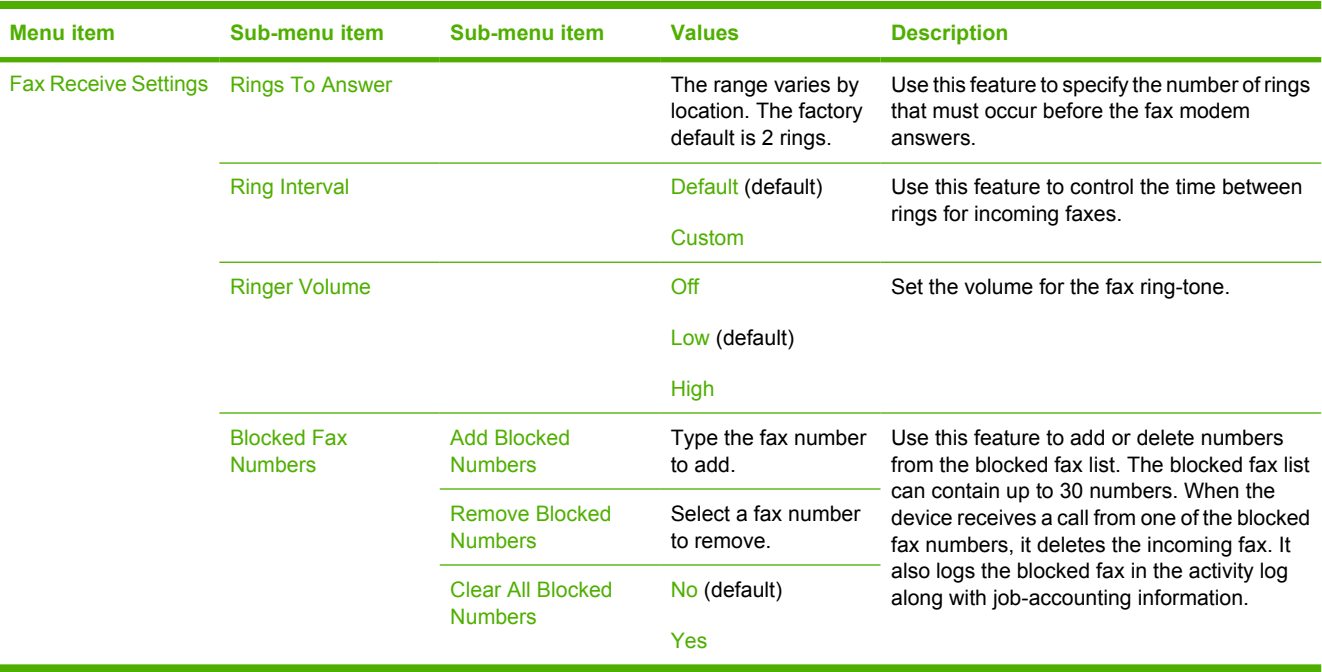

### **Table 2-11** Fax Setup menu (continued)

### **E-mail Setup**

Use this menu to enable the e-mail feature and to configure basic e-mail settings.

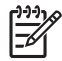

**NOTE** To configure advanced e-mail settings, use the embedded Web server. For more information, see [Use the embedded Web server](#page-140-0).

### **Table 2-12** E-mail Setup menu

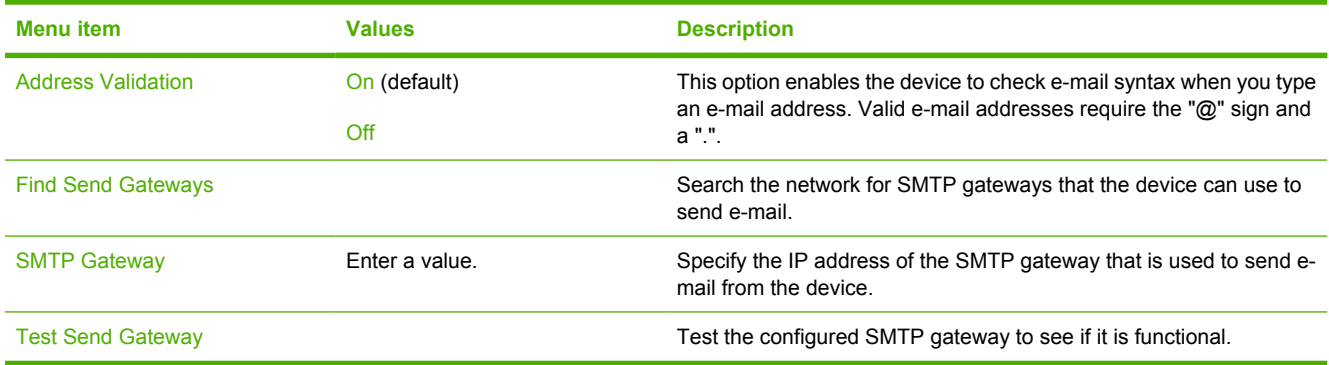

### **Send Setup menu**

### **Table 2-13** Send Setup menu

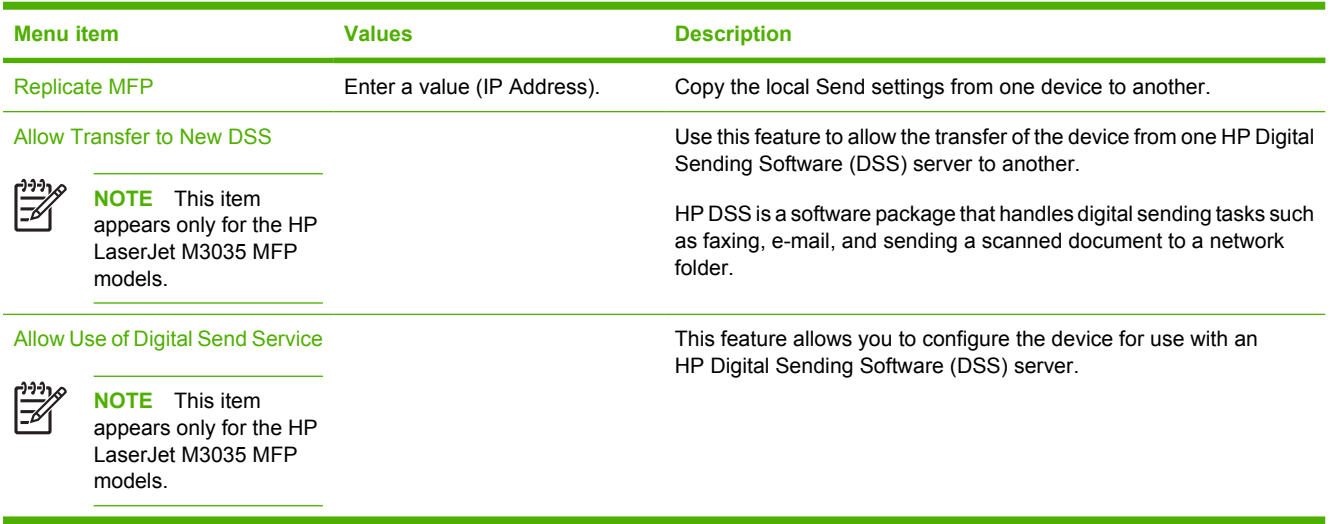

## **Device Behavior menu**

**NOTE** Values shown with "(default)" are the factory-default values. Some menu items have no default.

### **Table 2-14** Device Behavior menu

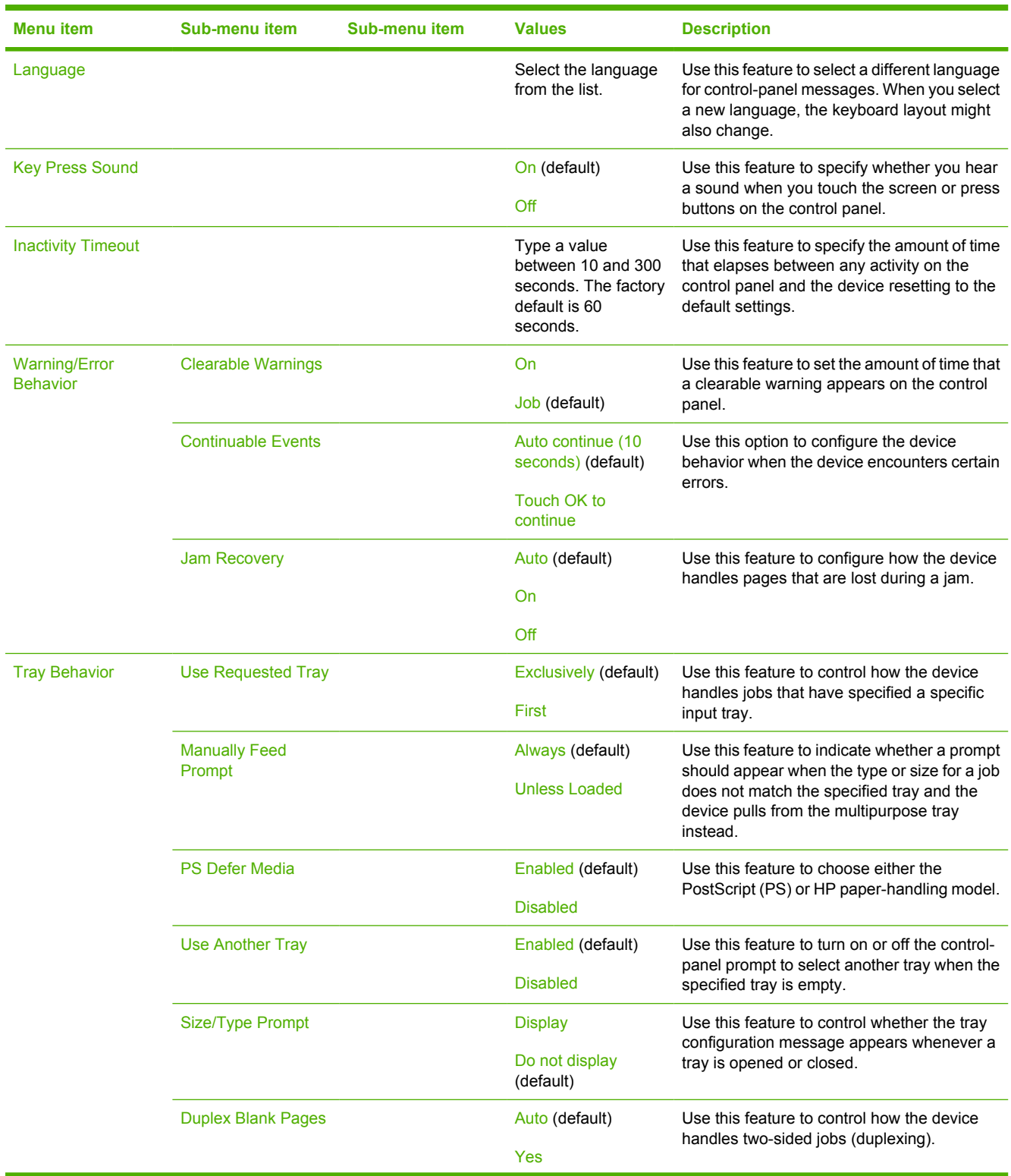

 $\begin{bmatrix} \frac{1}{2} & \frac{1}{2} \\ \frac{-1}{2} & \frac{1}{2} \end{bmatrix}$ 

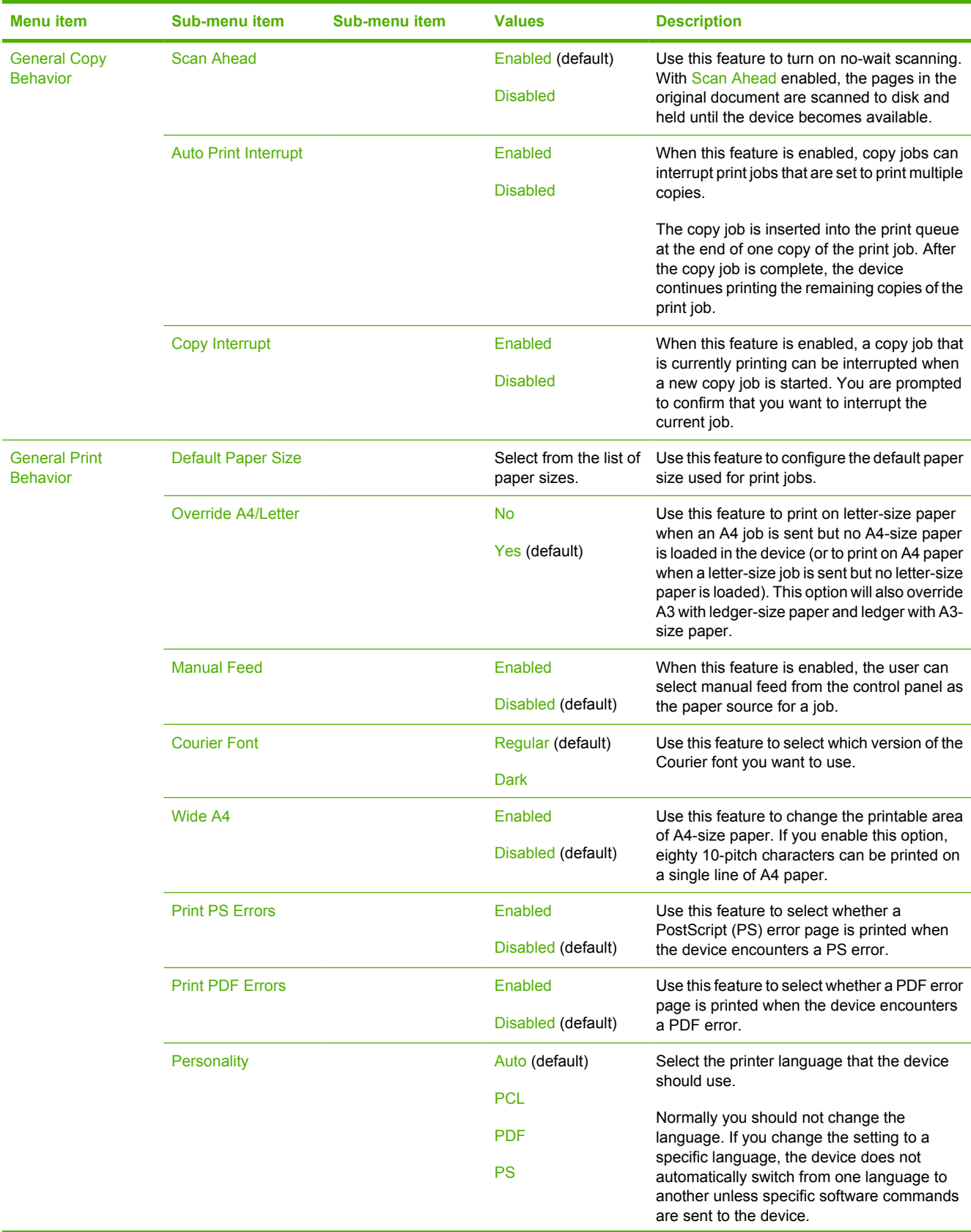

### **Table 2-14** Device Behavior menu (continued)

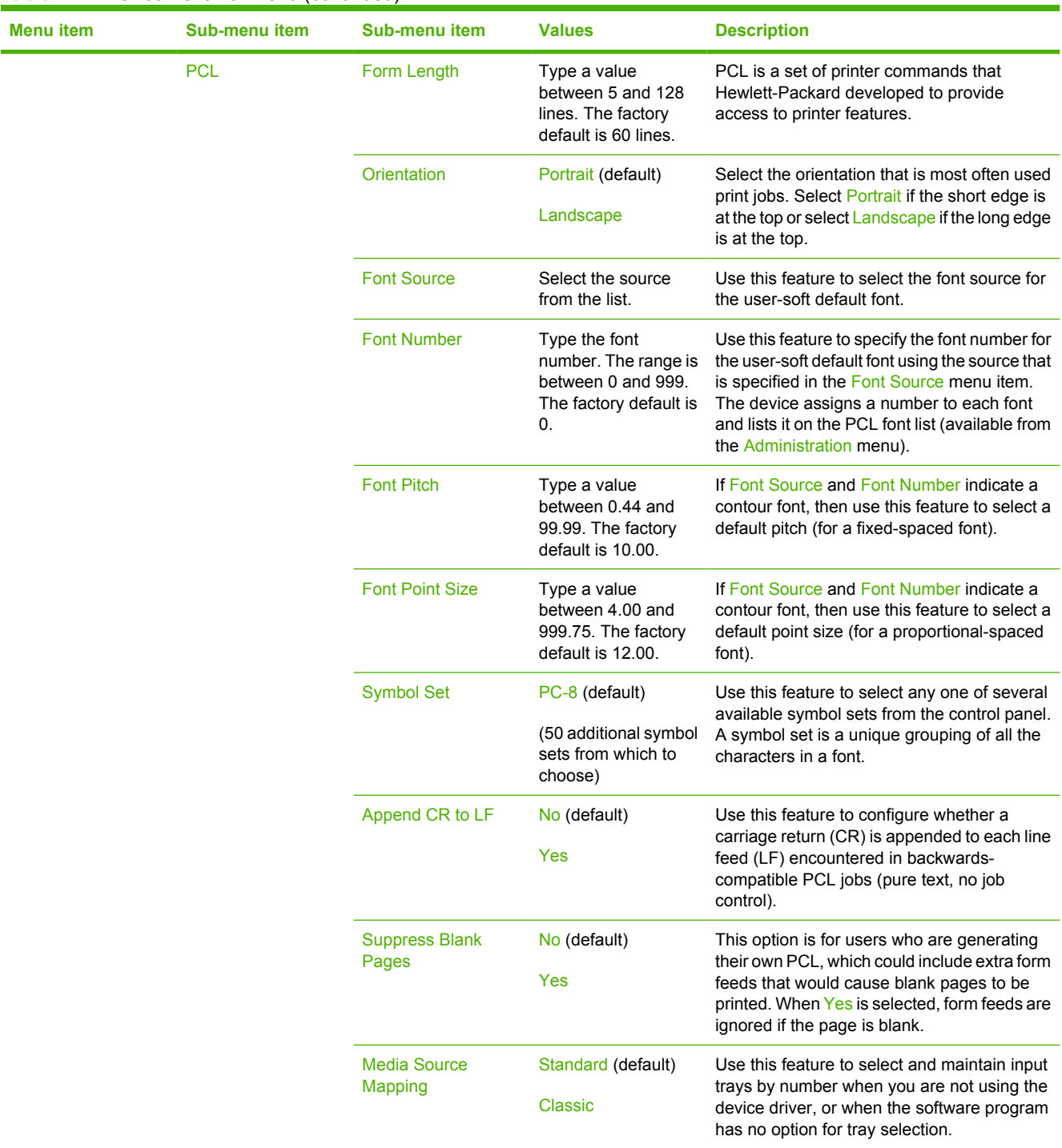

### **Table 2-14** Device Behavior menu (continued)

## **Print Quality menu**

**NOTE** Values shown with "(default)" are the factory-default values. Some menu items have no default.

### **Table 2-15** Print Quality menu

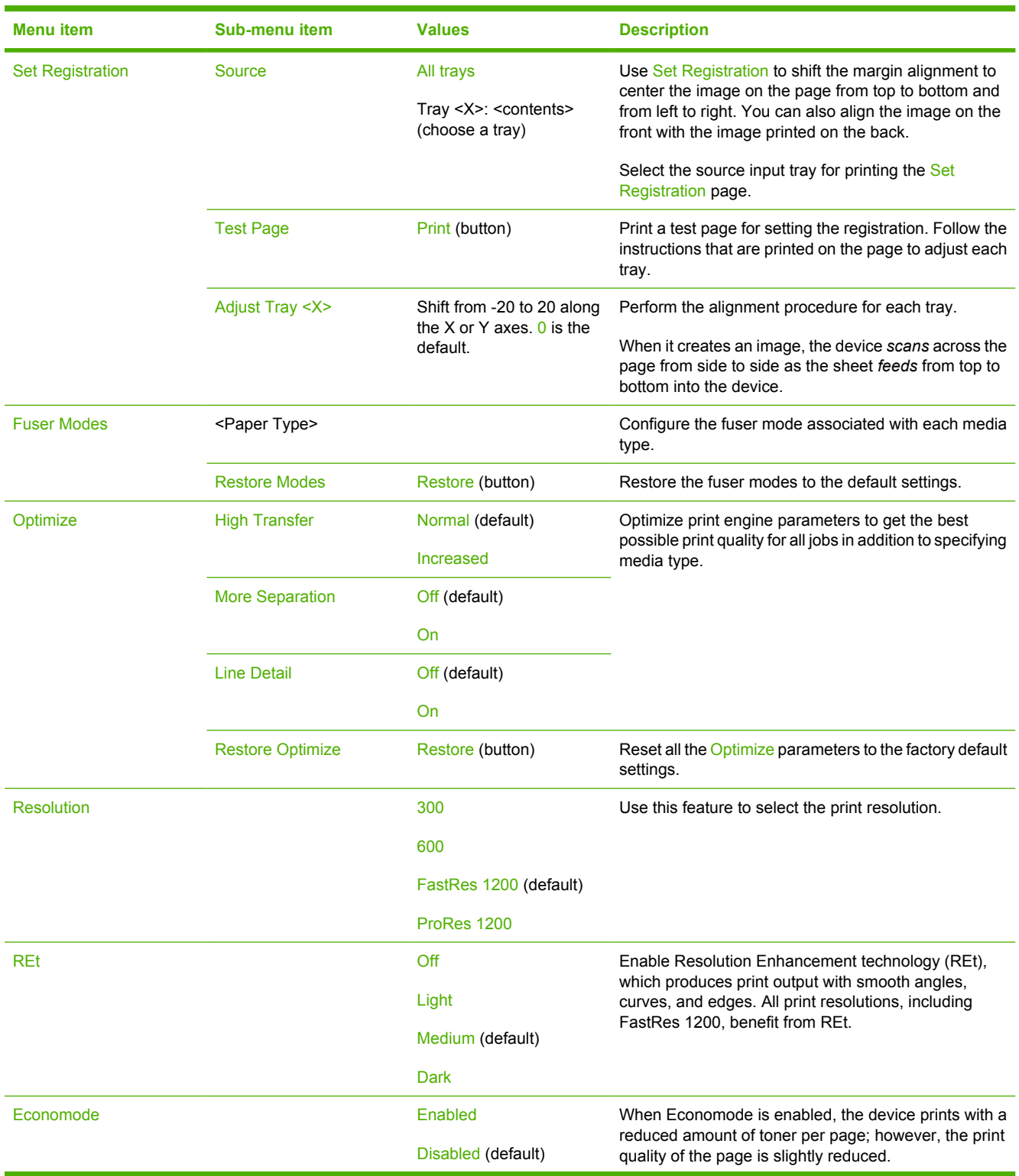

 $\frac{1}{2}$ 

### **Table 2-15** Print Quality menu (continued)

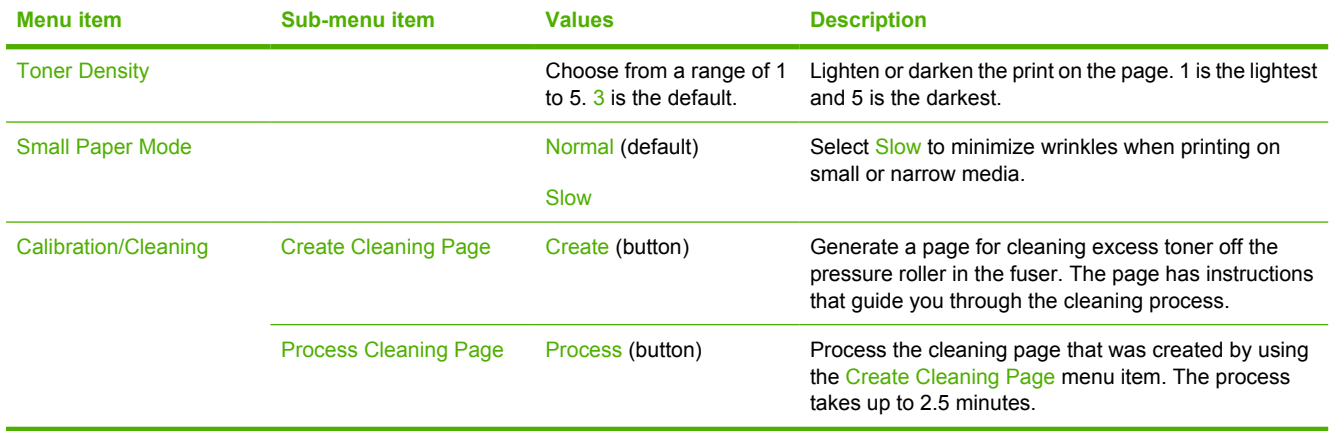

## **Troubleshooting menu**

**NOTE** Values shown with "(default)" are the factory-default values. Some menu items have no default.

### **Table 2-16** Troubleshooting menu

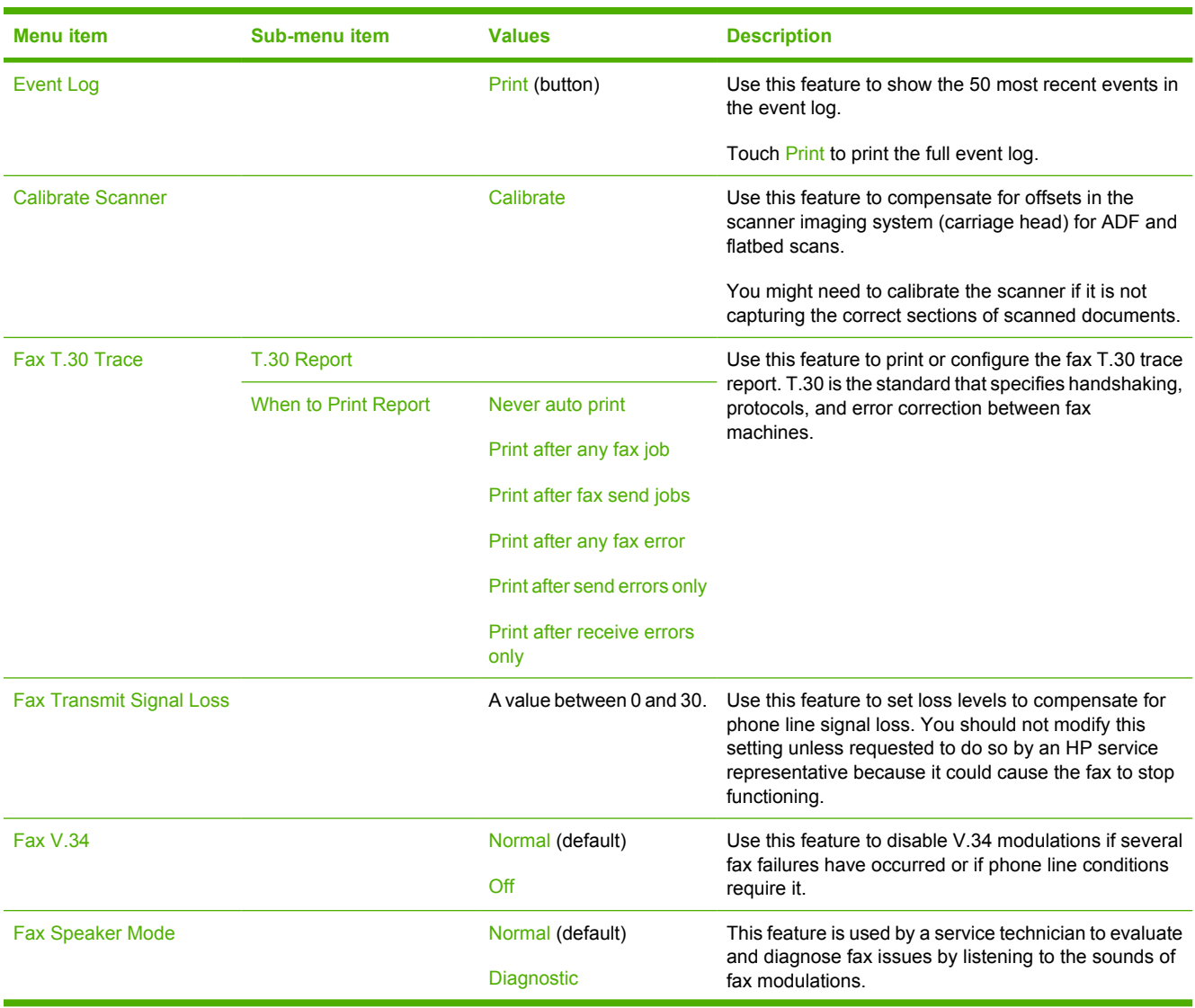

<sup>|∌</sup> 

### **Table 2-16** Troubleshooting menu (continued)

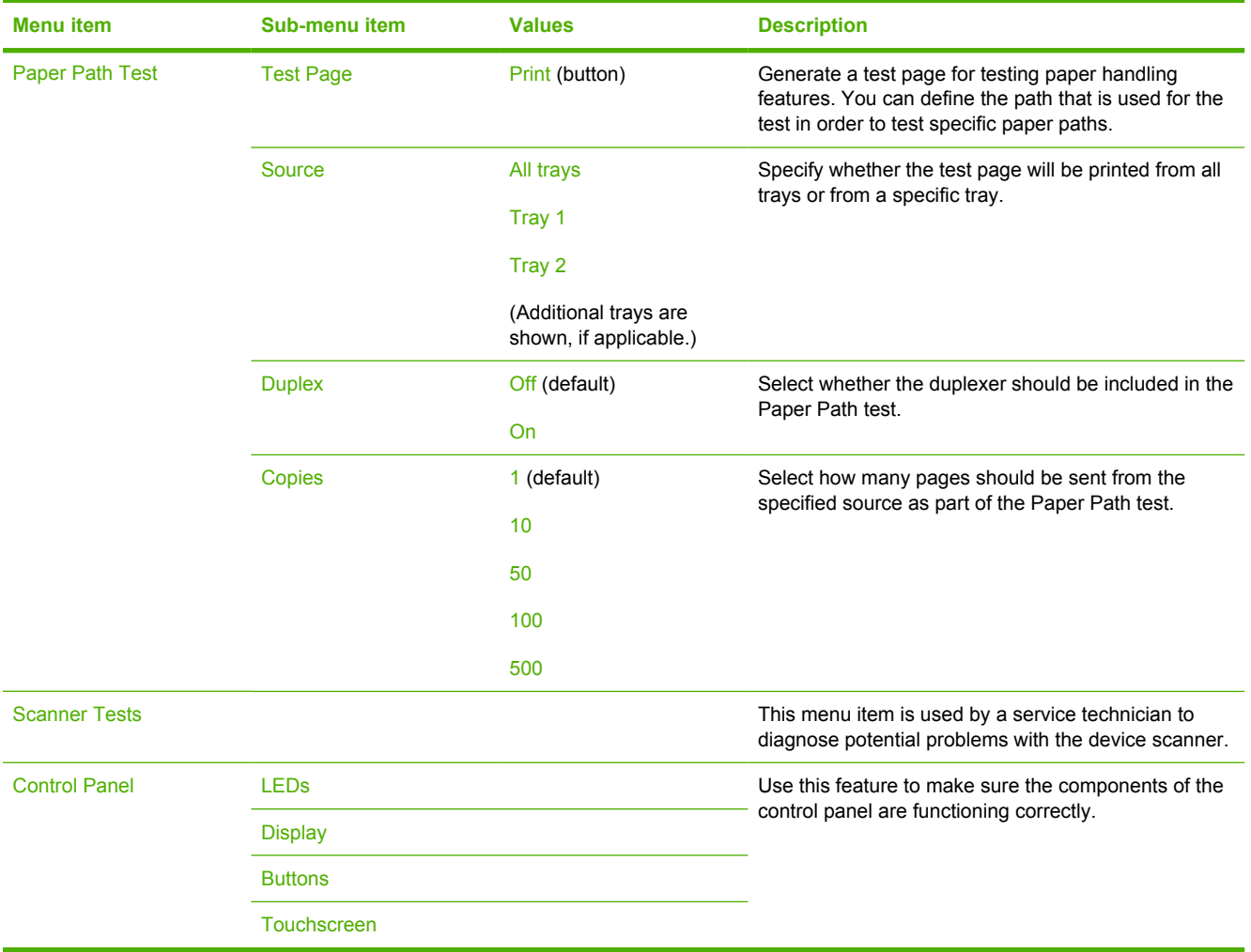

## **Resets menu**

**Table 2-17** Resets menu

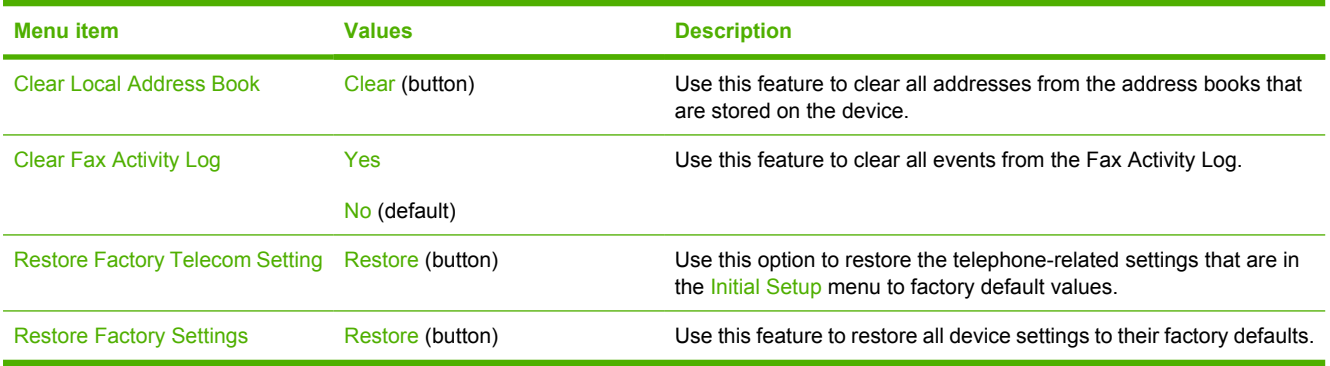

## **Service menu**

The Service menu is locked and requires a PIN for access. This menu is intended for use by authorized service personnel.

# **3 Input/output (I/O) configuration**

This chapter describes how to configure certain network parameters on the device. The following topics are covered:

- [USB configuration](#page-61-0)
- [Network configuration](#page-62-0)

## <span id="page-61-0"></span>**USB configuration**

This device supports a USB 2.0 connection. You must use an A-to-B type USB cable for printing.

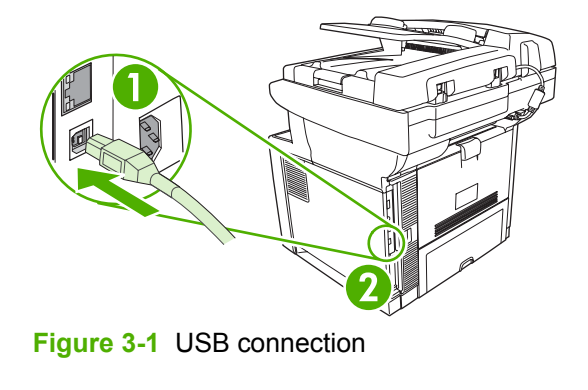

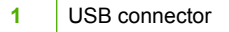

**2** USB port (type B)

## <span id="page-62-0"></span>**Network configuration**

You might need to configure certain network parameters on the device. You can configure these parameters in the following locations:

- Installation software
- Device control panel
- **Embedded Web server**
- Management software (HP Web Jetadmin or HP LaserJet Utility for Macintosh)

**NOTE** For more information about using the embedded Web server, see [Use the embedded](#page-140-0) [Web server](#page-140-0)

For more information on supported networks and network configuration tools, see the *HP Jetdirect Print Server Administrator's Guide*. The guide comes with printers in which an HP Jetdirect print server is installed.

This section contains the following information about configuring network parameters:

- Configure TCP/IPv4 parameters
- [Configure TCP/IPv6 parameters](#page-64-0)
- [Disable network protocols \(optional\)](#page-64-0)
- **[HP Jetdirect EIO print servers](#page-65-0)**

### **Configure TCP/IPv4 parameters**

If your network doesn't provide automatic IP addressing through DHCP, BOOTP, RARP, or another method, you might need to enter the following parameters manually before you can print over the network:

- IP address (4 bytes)
- Subnet mask (4 bytes)
- Default gateway (4 bytes)

### **Set an IP address**

You can view the current IP address of the device from the control-panel Home screen by touching Network Address.

Use the following procedure to change the IP address manually.

- **1.** Scroll to and touch Administration.
- **2.** Scroll to and touch Initial Setup.
- **3.** Touch Networking and I/O.
- **4.** Touch Embedded Jetdirect.
- **5.** Touch TCP/IP.
- **6.** Touch IPV4 Settings.
- **7.** Touch Config Method.
- **8.** Touch Manual.
- **9.** Touch Save.
- **10.** Touch Manual Settings.
- **11.** Touch IP Address.
- **12.** Touch the IP Address text box.
- **13.** Use the touchscreen keypad to type the IP address.
- **14.** Touch OK.
- **15.** Touch Save.

### **Set the subnet mask**

- **1.** Scroll to and touch Administration.
- **2.** Scroll to and touch Initial Setup.
- **3.** Touch Networking and I/O.
- **4.** Touch Embedded Jetdirect.
- **5.** Touch TCP/IP.
- **6.** Touch IPV4 Settings.
- **7.** Touch Config Method.
- **8.** Touch Manual.
- **9.** Touch Save.
- **10.** Touch Manual Settings.
- **11.** Touch Subnet Mask.
- **12.** Touch the Subnet Mask text box.
- **13.** Use the touchscreen keypad to type the subnet mask.
- **14.** Touch OK.
- **15.** Touch Save.

### **Set the default gateway**

- **1.** Scroll to and touch Administration.
- **2.** Scroll to and touch Initial Setup.
- **3.** Touch Networking and I/O.
- **4.** Touch Embedded Jetdirect.
- <span id="page-64-0"></span>**5.** Touch TCP/IP.
- **6.** Touch IPV4 Settings.
- **7.** Touch Config Method.
- **8.** Touch Manual.
- **9.** Touch Save.
- **10.** Touch Manual Settings.
- **11.** Touch Default Gateway.
- **12.** Touch the Default Gateway text box.
- **13.** Use the touchscreen keyboard to type the default gateway.
- **14.** Touch OK.
- **15.** Touch Save.

## **Configure TCP/IPv6 parameters**

For information about configuring the device for a TCP/IPv6 network, see the HP Jetdirect Embedded Print Server Administrator's Guide.

## **Disable network protocols (optional)**

By factory default, all supported network protocols are enabled. Disabling unused protocols has the following benefits:

- It decreases device-generated network traffic.
- It prevents unauthorized users from printing to the device.
- It provides only pertinent information on the configuration page.
- It allows the device control panel to display protocol-specific error and warning messages.

### **Disable IPX/SPX**

**NOTE** Do not disable this protocol in Windows-based systems that print to the printer through IPX/SPX.

- **1.** Scroll to and touch Administration.
- **2.** Scroll to and touch Initial Setup.
- **3.** Touch Networking and I/O.
- **4.** Touch Embedded Jetdirect.
- **5.** Touch IPX/SPX.
- **6.** Touch Enable.
- <span id="page-65-0"></span>**7.** Touch Off.
- **8.** Touch Save.

### **Disable AppleTalk**

- **1.** Scroll to and touch Administration.
- **2.** Scroll to and touch Initial Setup.
- **3.** Touch Networking and I/O.
- **4.** Touch Embedded Jetdirect.
- **5.** Touch AppleTalk.
- **6.** Touch Enable.
- **7.** Touch Off.
- **8.** Touch Save.

### **Disable DLC/LLC**

- **1.** Scroll to and touch Administration.
- **2.** Scroll to and touch Initial Setup.
- **3.** Touch Networking and I/O.
- **4.** Touch Embedded Jetdirect.
- **5.** Touch DLC/LLC.
- **6.** Touch Enable.
- **7.** Touch Off.
- **8.** Touch Save.

## **HP Jetdirect EIO print servers**

HP Jetdirect print servers (network cards) can be installed in the EIO slot. These cards support multiple network protocols and operating systems. HP Jetdirect print servers facilitate network management by allowing you to connect a printer directly to your network at any location. HP Jetdirect print servers also support the Simple Network Management Protocol (SNMP), which provides remote printer management and troubleshooting through the HP Web Jetadmin software.

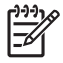

**NOTE** Configure the card through the control panel, the printer installation software, or HP Web Jetadmin. Refer to the HP Jetdirect print server documentation for more information.

# **4 Media and trays**

This chapter describes how to use some basic product features:

- [General guidelines for media](#page-67-0)
- [Media considerations](#page-69-0)
- [Select print media](#page-74-0)
- [Printing and paper-storage environment](#page-76-0)
- **[Load media](#page-77-0)**
- [Control print jobs](#page-83-0)
- [Select output bins](#page-84-0)

## <span id="page-67-0"></span>**General guidelines for media**

Before purchasing any paper or specialized forms in quantity, verify that your paper supplier has obtained and understands the print-media requirements that are specified in the *HP LaserJet Printer Family Print Media Guide*.

See [HP Customer Care](#page-223-0) to order the *HP LaserJet Printer Family Print Media Guide*. To download a copy of the guide, go to [www.hp.com/support/ljpaperguide](http://www.hp.com/support/ljpaperguide).

It is possible that paper could meet all of the guidelines in this chapter or the *HP LaserJet Printer Family Print Media Guide* and still not print satisfactorily. This can result from abnormal characteristics of the printing environment or other variables over which HP has no control (for example, extremes in temperature and humidity).

*Hewlett-Packard Company recommends testing any paper before buying it in large quantities.*

**CAUTION** Using paper that does not conform to the specifications listed here or in the print media guide can cause problems that require service. This service is not covered by the Hewlett-Packard warranty or service agreements.

### **Paper to avoid**

The product can handle many types of paper. Using paper that does not meet specifications will cause lower print quality and increase the chance of jams.

- Do not use paper that is too rough. Use paper with a tested smoothness rating of 100–250 Sheffield.
- Do not use paper, other than standard 3-hole punched paper, that contains cutouts or perforations.
- Do not use multipart forms.
- Do not use paper that has already been printed on, or that has been fed through a photocopier.
- Do not use paper that contains a watermark if you are printing solid patterns.
- Do not use heavily embossed or raised-letterhead papers.
- Do not use papers that have heavily textured surfaces.
- Do not use offset powders or other materials that prevent printed forms from sticking together.
- Do not use paper that has a colored coating that was added after the paper was produced.

### **Paper that can damage the device**

In rare circumstances, paper can damage the device. The following paper must be avoided to prevent possible damage to the device:

- Do not use paper with staples attached.
- Do not use transparencies, labels, or photo or glossy paper designed for Inkjet printers or other low temperature printers. Use only media that is specified for use with HP LaserJet printers.
- Do not use any media that produces hazardous emissions, or that melts, offsets, or discolors when exposed to the temperature of the fuser.
- Do not use paper that is embossed or coated, or any media that is not designed to withstand the fusing temperature of the device. Do not use letterhead paper or preprinted forms that are made with dyes or inks that cannot withstand the heat of the fuser.

To order HP LaserJet printing supplies, see [Order parts, accessories, and supplies.](#page-215-0)

### **General media specifications**

For complete paper specifications for all HP LaserJet devices, see the *HP LaserJet Printer Family Print Media Guide* (available at [www.hp.com/support/ljpaperguide\)](http://www.hp.com/support/ljpaperguide) .

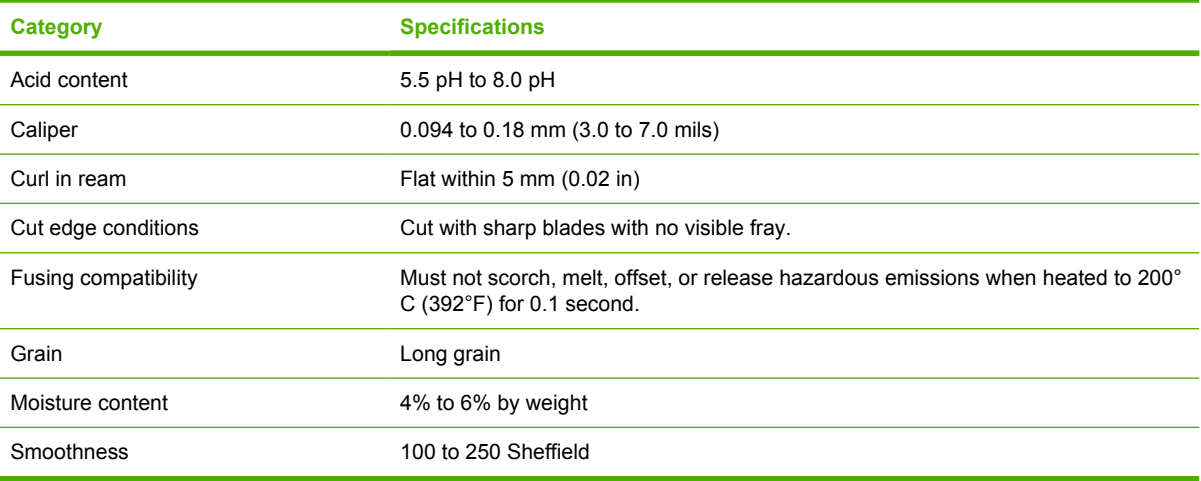

## <span id="page-69-0"></span>**Media considerations**

## **Envelopes**

Envelope construction is critical. Envelope fold lines can vary considerably, not only between manufacturers, but also within a box from the same manufacturer. Successful printing on envelopes depends upon the quality of the envelopes. When selecting envelopes, consider the following components:

- **Weight:** The weight of the envelope paper should not exceed 105 g/m<sup>2</sup> (28 lb) or jamming might occur.
- **Construction**: Prior to printing, envelopes should lie flat with less than 5 mm (0.2 in) curl, and should not contain air.
- **Condition:** Envelopes should not be wrinkled, nicked, or otherwise damaged.
- **Temperature**: You should use envelopes that are compatible with the heat and pressure of the product.
- **Size:** You should use only envelopes within the following size ranges.
	- **Minimum**: 76 x 127 mm (3 x 5 in)
	- **Maximum**: 216 x 356 mm (8.5 x 14 in)

**CAUTION** To avoid damaging the device, use only envelopes recommended for laser printers. To prevent serious jams, always use tray 1 to print envelopes and always use the rear output bin. Never print on the same envelope more than once.

### **Envelopes with double side seams**

Double side-seam construction has vertical seams at both ends of the envelope rather than diagonal seams. This style might be more likely to wrinkle. Be sure the seam extends all the way to the corner of the envelope as illustrated below.

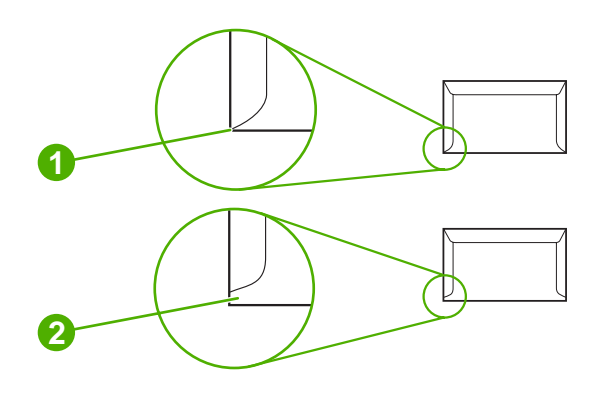

- **1** Acceptable envelope construction
- **2** Unacceptable envelope construction

### **Envelopes with adhesive strips or flaps**

Envelopes with a peel-off adhesive strip or with more than one flap that folds over to seal must use adhesives compatible with the heat and pressure in the product. The extra flaps and strips might cause wrinkling, creasing, or even jams and might even damage the fuser.

### **Envelope margins**

The following gives typical address margins for a commercial #10 or DL envelope.

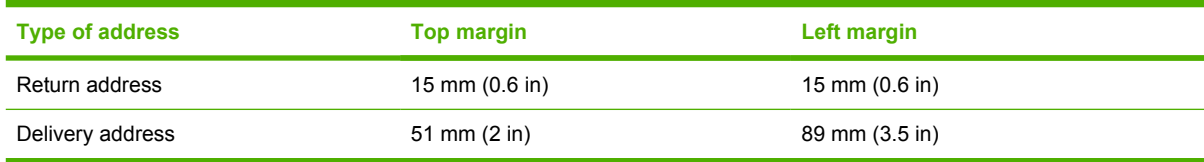

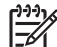

**NOTE** For the best print quality, position margins no closer than 15 mm (0.6 in) from the edges of the envelope. Avoid printing over the area where the envelope seams meet.

### **Envelope storage**

Proper storage of envelopes helps contribute to print quality. Envelopes should be stored flat. If air is trapped in an envelope, creating an air bubble, then the envelope might wrinkle during printing.

### **Labels**

**CAUTION** To avoid damaging the device, use only labels recommended for laser printers. To prevent serious jams, always use tray 1 to print labels and always use the rear output bin. Never print on the same sheet of labels more than once or print on a partial sheet of labels.

### **Label construction**

When selecting labels, consider the quality of each component:

- **Adhesives:** The adhesive material should be stable at 200°C (392°F), which is the product fusing temperature.
- **Arrangement:** Only use labels with no exposed backing between them. Labels can peel off sheets with spaces between the labels, causing serious jams.
- **Curl:** Prior to printing, labels must lie flat with no more than 5 mm (0.2 in) of curl in any direction.
- **Condition:** Do not use labels with wrinkles, bubbles, or other indications of separation.

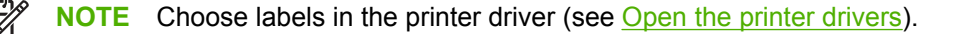

## **Transparencies**

Transparencies used in the product must be able to withstand 200°C (392°F), which is the product fusing temperature.

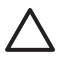

**CAUTION** To avoid damaging the product, use only transparencies recommended for laser printers. To prevent serious jams, always use tray 1 to print transparencies and always use the rear output bin. Never print on the same transparency more than once or print on a partial transparency.

**NOTE** Choose transparencies in the printer driver. See [Open the printer drivers.](#page-20-0)

## **Card stock and heavy media**

You can print many types of card stock from the input tray, including index cards and postcards. Some card stock performs better than others because its construction is better suited for feeding through a laser printer.

For optimum performance, do not use paper heavier than 199  $q/m^2$  (53 lb). Paper that is too heavy might cause misfeeds, stacking problems, jams, poor toner fusing, poor print quality, or excessive mechanical wear.

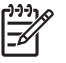

**NOTE** You might be able to print on heavier paper if you do not fill the input tray to capacity and if you use paper with a smoothness rating of 100-180 Sheffield.

In either the software program or the printer driver, select Heavy (106 g/m<sup>2</sup> to 163 g/m<sup>2</sup>; 28- to 43-lb bond) or **Cardstock** (135 g/m2 to 216 g/m2; 50- to 80-lb cover) as the media type, or print from a tray that is configured for heavy paper. Because this setting affects all print jobs, it is important to return the product back to its original settings after the job has printed.

### **Card stock construction**

- **Smoothness**: 135-157 g/m<sup>2</sup> (36-42 lb) card stock should have a smoothness rating of 100-180 Sheffield.  $60-135$  g/m<sup>2</sup> (16-36 lb) card stock should have a smoothness rating of 100-250 Sheffield.
- **Construction**: Card stock should lie flat with less than 5 mm (0.2 inch) of curl.
- **Condition**: Make sure that the card stock is not wrinkled, nicked, or otherwise damaged.

### **Card stock guidelines**

- Set margins at least 2 mm (0.08 inch) away from the edges.
- Use tray 1 for card stock (135 g/m<sup>2</sup> to 216 g/m<sup>2</sup>; 50- to 80-lb cover).

**CAUTION** To avoid damaging the device, use only card stock recommended for laser printers. To prevent serious jams, always use tray 1 to print on card stock and always use the rear output bin.

## **Letterhead and preprinted forms**

Letterhead is premium paper that often has a watermark, sometimes uses cotton fiber, and is available in a wide range of colors and finishes with matching envelopes. Preprinted forms can be made of a broad spectrum of paper types ranging from recycled to premium.

Many manufacturers now design these grades of paper with properties optimized for laser printing and advertise the paper as laser compatible or laser guaranteed. Some of the rougher surface finishes, such
as cockle, laid, or linen, might require the special fuser modes that are available on some printer models to achieve adequate toner adhesion.

**NOTE** Some page-to-page variation is normal when printing with laser printers. This variation cannot be observed when printing on plain paper. However, this variation is obvious when printing on preprinted forms because the lines and boxes are already placed on the page.

To avoid problems when using preprinted forms, embossed paper, and letterhead, observe the following guidelines:

- Avoid using low-temperature inks (the kind used with some types of thermography).
- Use preprinted forms and letterhead paper that have been printed by offset lithography or engraving.
- Use forms that have been created with heat-resistant inks that will not melt, vaporize, or release emissions when heated to 200°C (392°F) for 0.1 second. Typically, oxidation-set or oil-based inks meet this requirement.
- When the form is preprinted, be careful not to change the moisture content of the paper, and do not use materials that change the paper's electrical or handling properties. Seal the forms in moisture-proof wrap to prevent moisture changes during storage.
- Avoid processing preprinted forms that have a finish or coating.
- Avoid using heavily embossed or raised-letterhead papers.
- Avoid papers that have heavily textured surfaces.
- Avoid using offset powders or other materials that prevent printed forms from sticking together.

**NOTE** To print a single-page cover letter on letterhead, followed by a multiple-page document, feed the letterhead face up in tray 1, and load the standard paper in tray 2. The device automatically prints from tray 1 first.

## **Select the correct fuser mode**

The device automatically adjusts the fuser mode based on the media type to which the tray is set. For example, heavy paper, such as card stock, might need a higher fuser-mode setting in order to make the toner adhere better to the page, but transparencies need a lower fuser-mode setting to avoid damage to the device. The default setting generally provides the best performance for most print-media types.

The fuser mode can be changed only if the media type has been set for the tray that you are using. See [Control print jobs.](#page-83-0) After the media type has been set for the tray, then the fuser mode for that type can be changed on the Administration menu in the Print Quality submenu at the device control panel. See [Print Quality menu.](#page-54-0)

**NOTE** Using the High 1 or High 2 fuser mode setting improves the ability of the toner to adhere to paper, but it might cause other problems, such as excessive curl. The device might print at a slower speed when the fuser mode is set to High 1 or High 2. The table below describes the ideal fuser mode setting for supported media types.

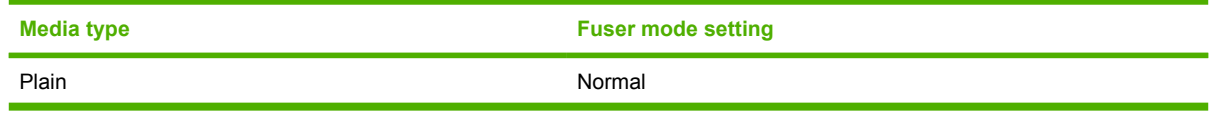

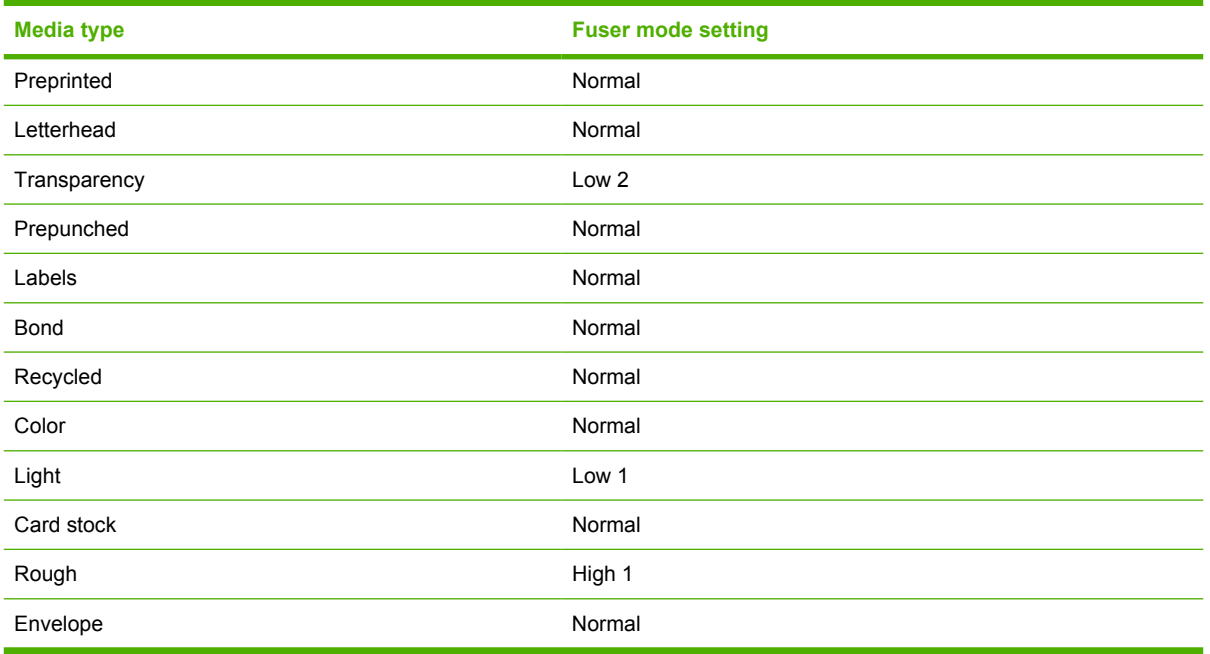

To reset the fuser modes to the default settings, touch the Administration menu at the device control panel. Touch Print Quality, touch Fuser Modes, and then touch Restore Modes.

## <span id="page-74-0"></span>**Select print media**

This device accepts a variety of media, such as cut-sheet paper, including up to 100% recycled fiber content paper; envelopes; labels; transparencies; and custom-size paper. Properties such as weight, composition, grain, and moisture content are important factors that affect device performance and output quality. Paper that does not meet the guidelines that are outlined in this manual can cause the following problems:

- Poor print quality
- Increased jams
- Premature wear on the device, requiring repair

**NOTE** Some paper might meet all of the guidelines in this manual and still not produce satisfactory results. This might be the result of improper handling, unacceptable temperature and humidity levels, or other variables over which Hewlett-Packard has no control. Before purchasing large quantities of media, make sure that it meets the requirements that are specified in this user guide and in the *HP LaserJet Printer Family Print Media Guide*, which is available for download at [www.hp.com/support/ljpaperguide.](http://www.hp.com/support/ljpaperguide) Always test paper before buying large quantities.

**CAUTION** Using media that does not meet HP specifications can cause problems for the device, requiring repair. This repair is not covered by the HP warranty or service agreements.

## **Supported media sizes**

#### **Table 4-1** Supported media sizes

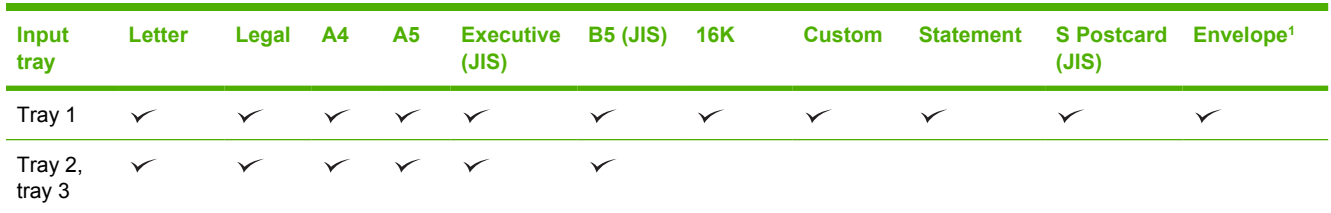

Supported envelope sizes are #10, Monarch, C5, DL, and B5.

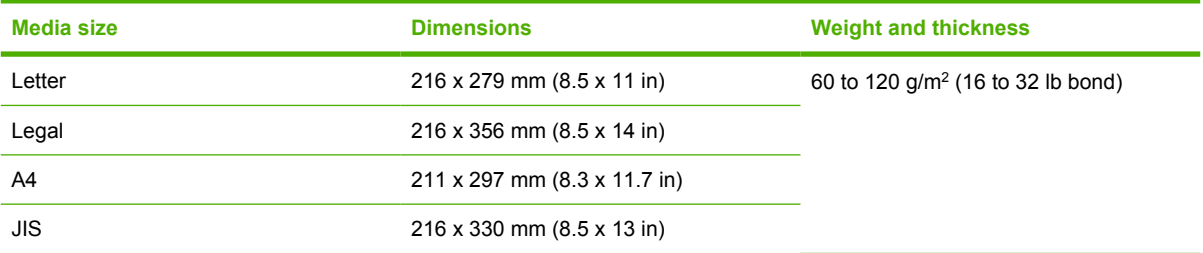

#### **Table 4-2** Automatic 2-sided printing 1

<sup>1</sup> Automatic 2-sided printing on weights heavier than those shown can produce unexpected results.

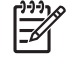

**NOTE** Automatic 2-sided (duplex) printing is available with the HP LaserJet M3027x, HP LaserJet M3035, and HP LaserJet M3035xs models.

**Manual 2-sided printing.** Most of the supported media sizes and types listed for printing from tray 1 can be manually duplexed. See [Print](#page-96-0) for more information.

## **Supported media types**

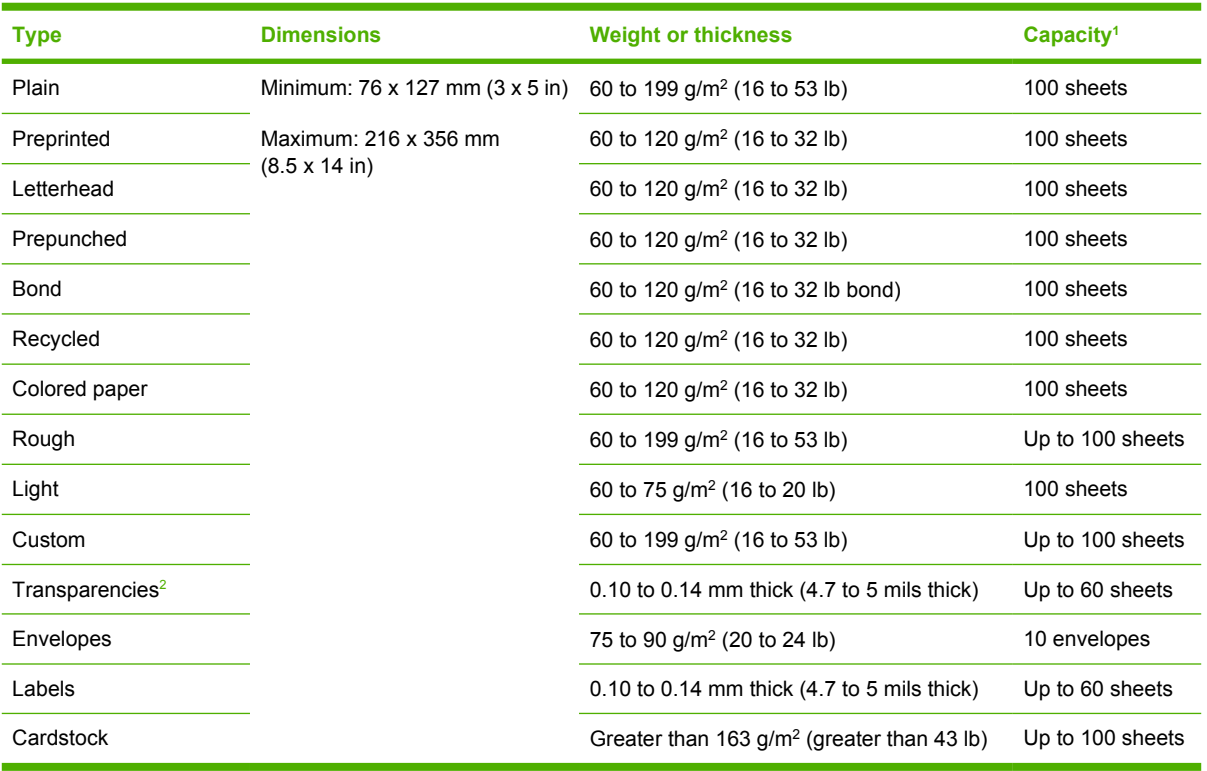

#### **Table 4-3** Tray 1 media types

 $1$  Capacity can vary depending on media weight and thickness and environmental conditions. Smoothness should be 100 to 250 (Sheffield). For ordering information, see **Supplies and accessories**.

<sup>2</sup> Use only transparencies that are designed for use with HP LaserJet printers. This printer can detect transparencies that were not designed for use with HP LaserJet printers. For more information, see [Print Quality menu](#page-54-0).

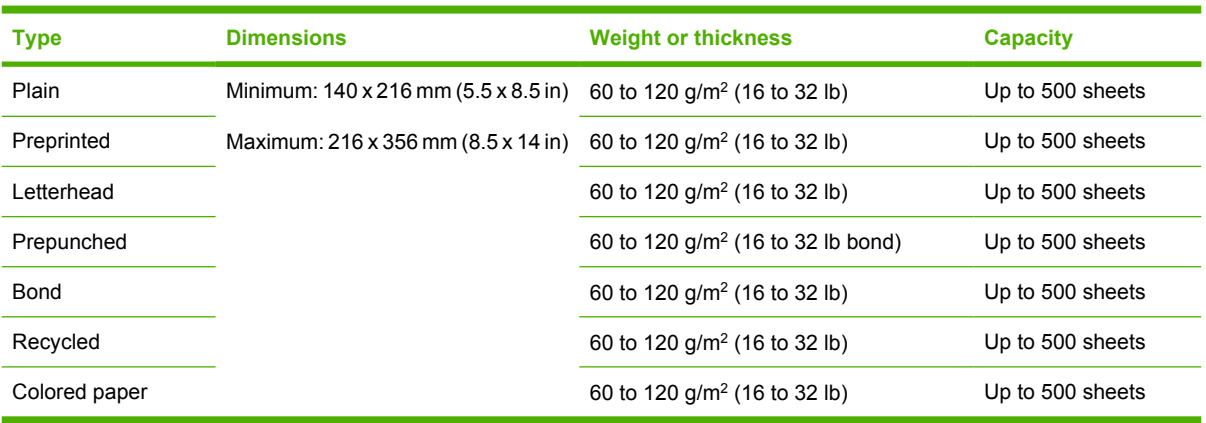

#### **Table 4-4** Tray 2 and tray 3 media types

## **Printing and paper-storage environment**

Ideally, the printing and paper-storage environment should be at or near room temperature, and not too dry or too humid. Remember paper is hygroscopic; it absorbs and loses moisture rapidly.

Heat works with humidity to damage paper. Heat causes the moisture in paper to evaporate, while cold causes it to condense on the sheets. Heating systems and air conditioners remove most of the humidity from a room. As paper is opened and used, it loses moisture, causing streaks and smudging. Humid weather or water coolers can cause the humidity to increase in a room. As paper is opened and used it absorbs any excess moisture, causing light print and dropouts. Also, as paper loses and gains moisture it can distort. This can cause jams.

As a result, paper storage and handling are as important as the paper-making process itself. Paper storage environmental conditions directly affect the feed operation.

Care should be taken not to purchase more paper than can be easily used in a short time (about 3 months). Paper stored for long periods might experience heat and moisture extremes, which can cause damage. Planning is important to prevent damage to a large supply of paper.

Unopened paper in sealed reams can remain stable for several months before use. Opened packages of paper have more potential for environmental damage, especially if they are not wrapped with a moisture-proof barrier.

The paper-storage environment should be properly maintained to ensure optimum product performance. The required condition is 20° to 24°C (68° to 75°F), with a relative humidity of 45% to 55%. The following guidelines should be helpful when evaluating the paper's storage environment:

- Paper should be stored at or near room temperature.
- The air should not be too dry or too humid (due to the hygroscopic properties of paper).
- The best way to store an opened ream of paper is to rewrap it tightly in its moisture-proof wrapping. If the product environment is subject to extremes, unwrap only the amount of paper to be used during the day's operation to prevent unwanted moisture changes.
- Proper storage of envelopes helps contribute to print quality. Envelopes should be stored flat. If air is trapped in an envelope, creating an air bubble, then the envelope might wrinkle during printing.

## **Load media**

Load special print media, such as envelopes, labels, and transparencies, in tray 1 only. Load only paper in tray 2 or optional tray 3.

### **Load media on the scanner glass**

Use the scanner glass to copy, scan, or fax small, lightweight (less than 60 g/m<sup>2</sup> or 16 lb), or irregularlysized originals such as receipts, newspaper clippings, photographs, or old or worn documents.

 Place the document face-down on the scanner glass, with the top left-hand corner of the document on the upper left corner of the scanner glass.

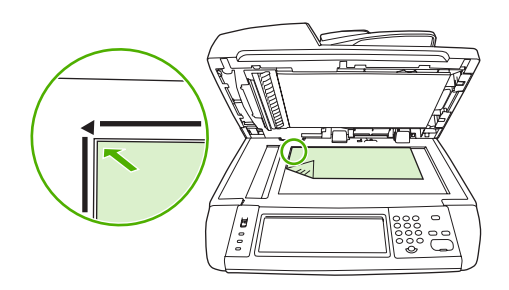

## **Load the automatic document feeder (ADF)**

Use the ADF to copy, scan, or fax a document that has up to 50 pages (depending on the thickness of the pages).

**1.** Load the document face-up in the ADF with the top of the document feeding into the ADF first.

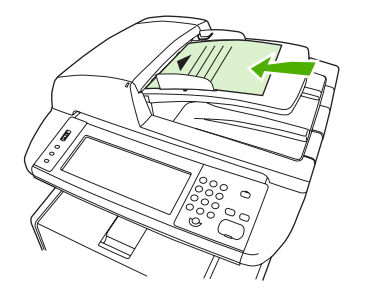

- **2.** Slide the stack into the ADF until it does not move any farther.
- **3.** Adjust the media guides until they are snug against the media.

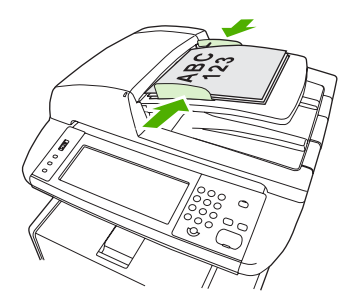

## **Load tray 1 (multipurpose tray)**

Tray 1 holds up to 100 sheets of paper, up to 75 transparencies, up to 50 sheets of labels, or up to 10 envelopes. For information about loading special media, see [Load special media.](#page-81-0)

**1.** Open tray 1 by pulling the front cover down.

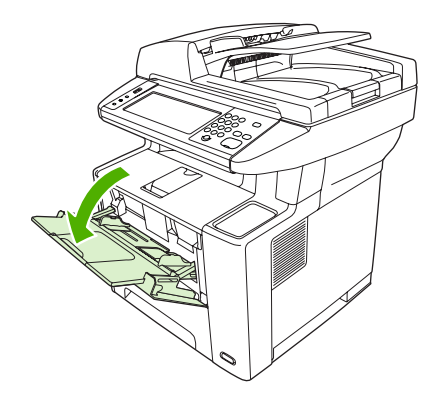

**2.** Slide out the plastic tray extender. If the media that is being loaded is longer than 229 mm (9 in), also flip open the additional tray extender.

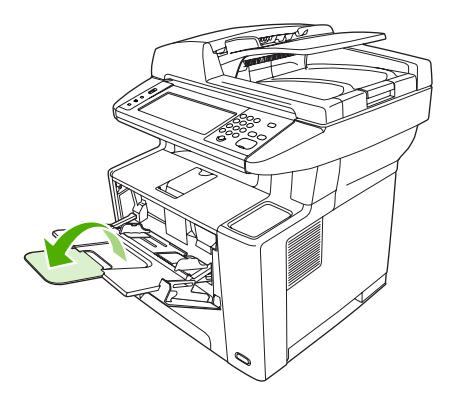

**3.** Slide the media-width guides slightly wider than the media.

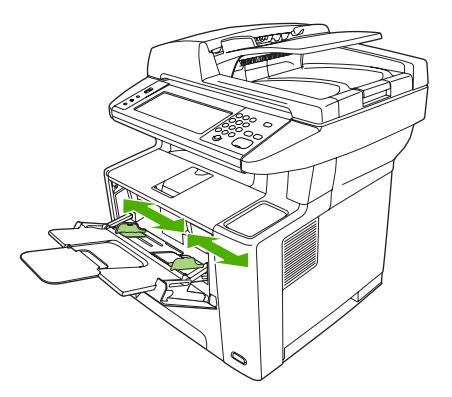

**4.** Place media into the tray (short-edge in, print-side up). The media should be centered between the media-width guides and under the tabs on the media-width guides.

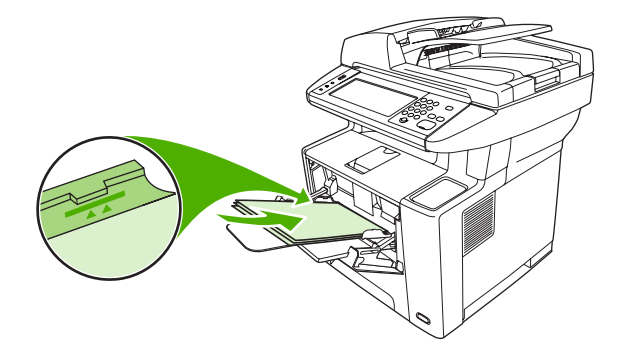

**5.** Slide the media-width guides inward until they lightly touch the media stack on both sides without bending it. Make sure that the media fits under the tabs on the media-width guides.

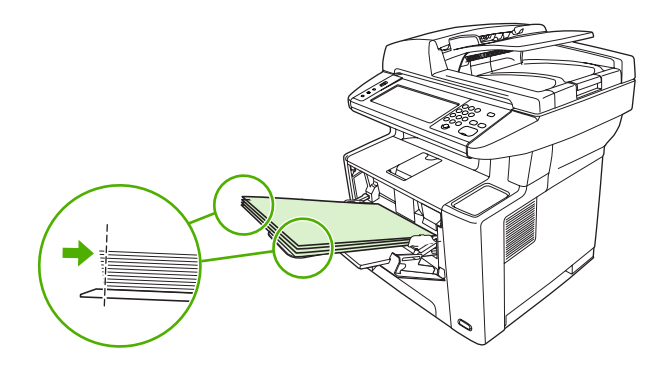

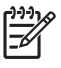

**NOTE** Do not add media to tray 1 while the device is printing. This could cause a jam. Do not close the front door when the device is printing.

## **Customize tray 1 operation**

The device can be set to print from tray 1 if it is loaded, or to print only from tray 1 if the type of media that is loaded is specifically requested.

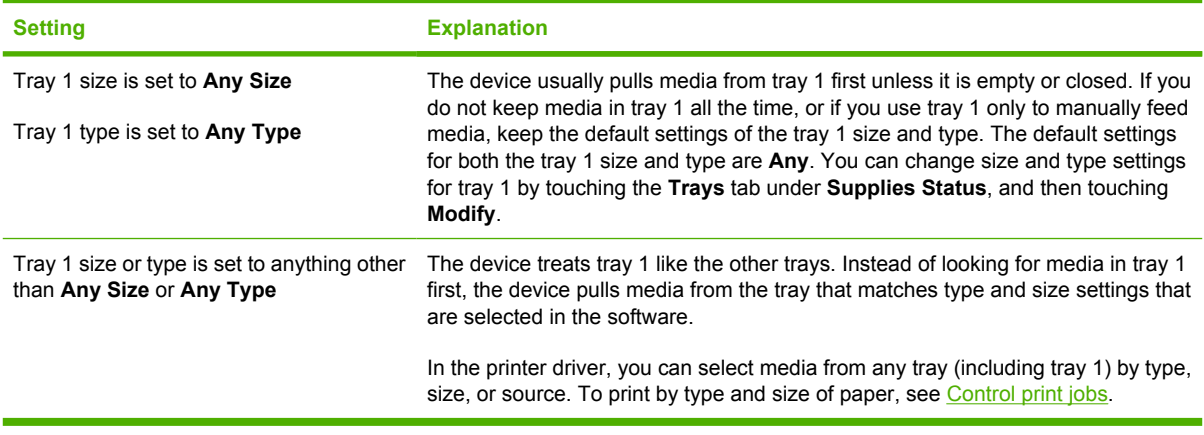

## **Load tray 2 and optional tray 3**

Trays 2 and 3 support only paper. For supported paper sizes, see [Select print media.](#page-74-0)

**1.** Pull the tray out of the device and remove any paper.

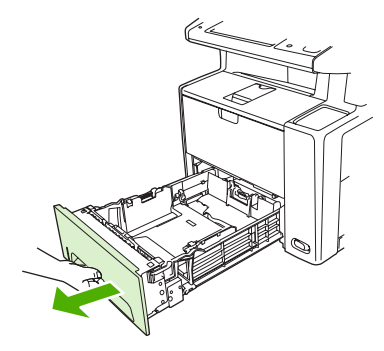

**2.** On the rear paper-length guide, press the tab and slide it so that the pointer matches the paper size that you are loading. Make sure that the guide clicks into place.

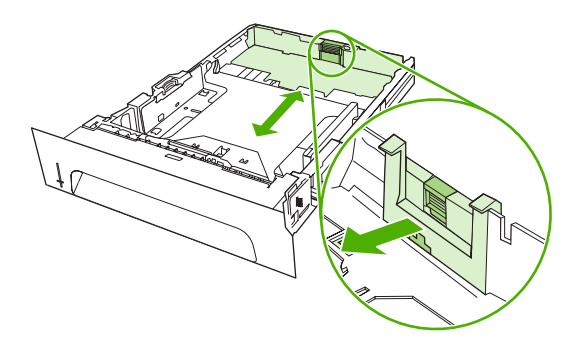

**3.** Adjust the side media-width guides outward so that the pointer matches the paper size that you are loading.

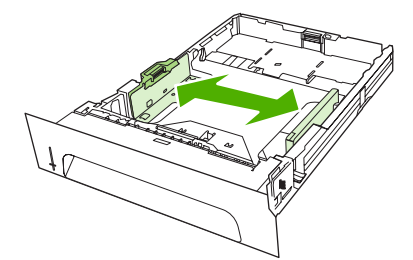

<span id="page-81-0"></span>**4.** Place the paper in the tray and make sure that it is flat at all four corners. Keep the paper below the height tabs on the paper-length guide in the rear of the tray.

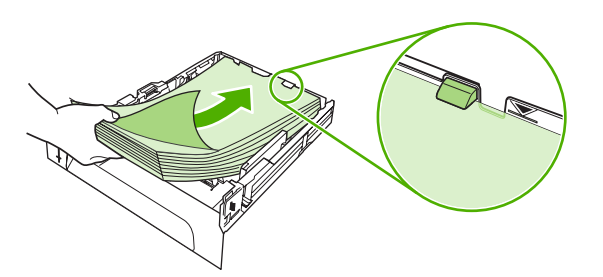

- **5.** Push down on the paper to lock the metal paper-lift plate in place.
- **6.** Slide the tray into the device.

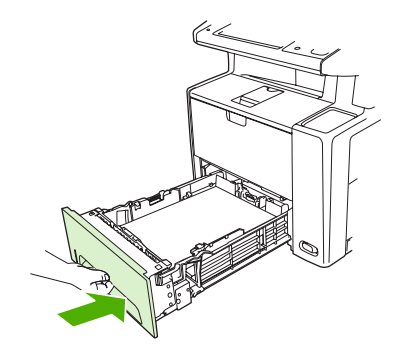

## **Load special media**

The following table provides guidelines for loading special media and configuring the printer driver. Use the correct media-type setting in the printer driver to obtain the best print quality. For some types of media, the product reduces the print speed.

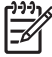

**NOTE** In the Windows printer driver, adjust the media type on the **Paper** tab in the **Type is** drop-down list.

In the Macintosh printer driver, adjust the media type on the **Printer features** pop-up menu in the **Media type** drop-down list.

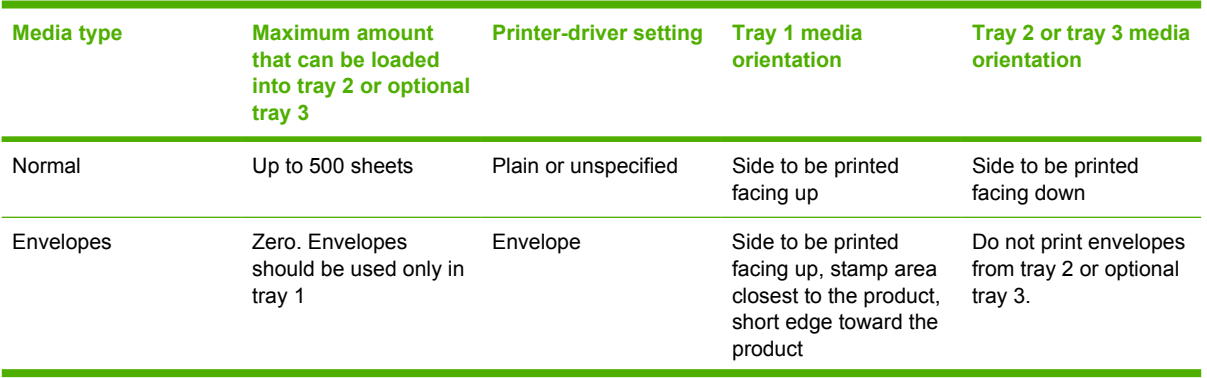

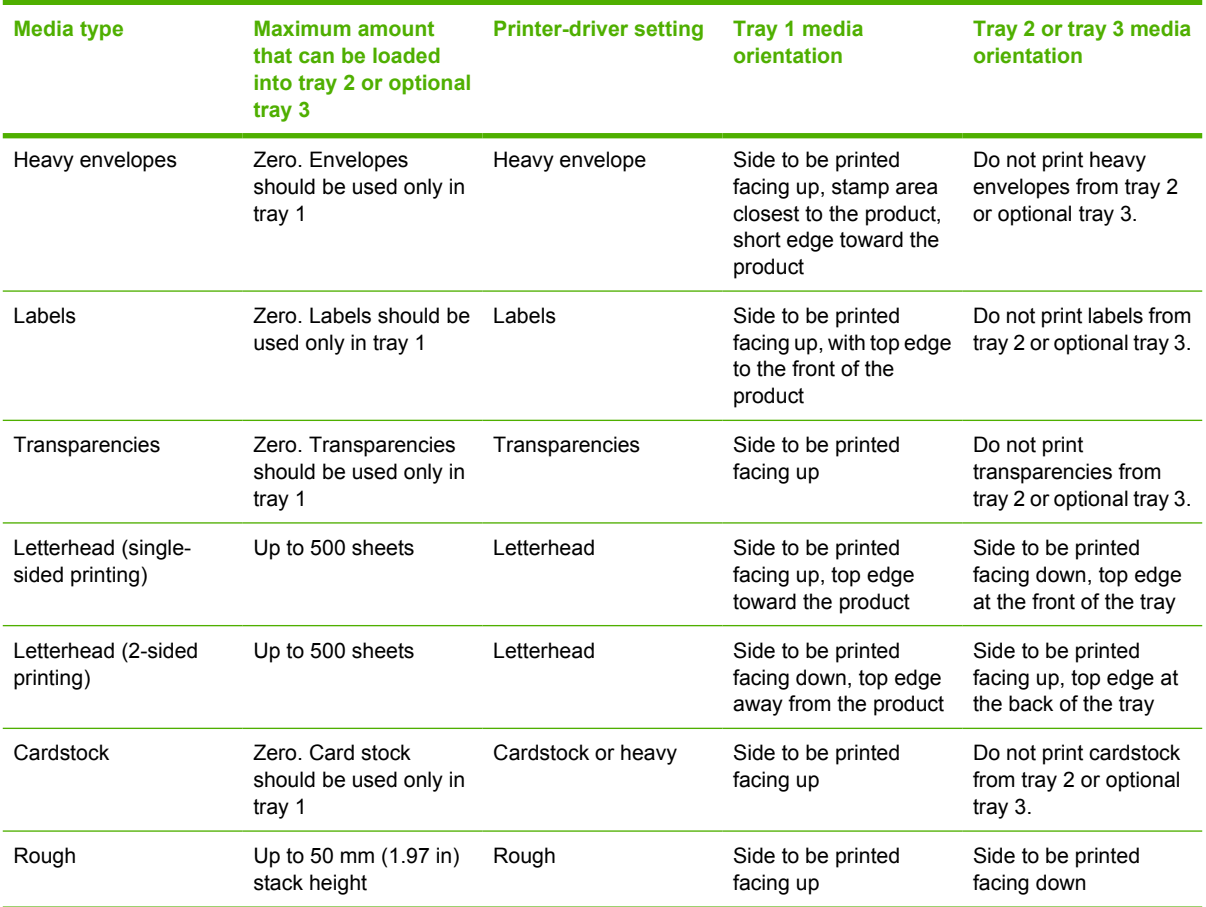

## <span id="page-83-0"></span>**Control print jobs**

When a job is sent to the printer, the printer driver controls what paper tray is used to pull media through the printer. By default, the printer automatically selects the tray, but a specific tray can be chosen based on three user-specified settings: **Source**, **Type**, and **Size**. These settings are available from the **Application Setting** dialog box, the **Print** dialog box, or the printer driver.

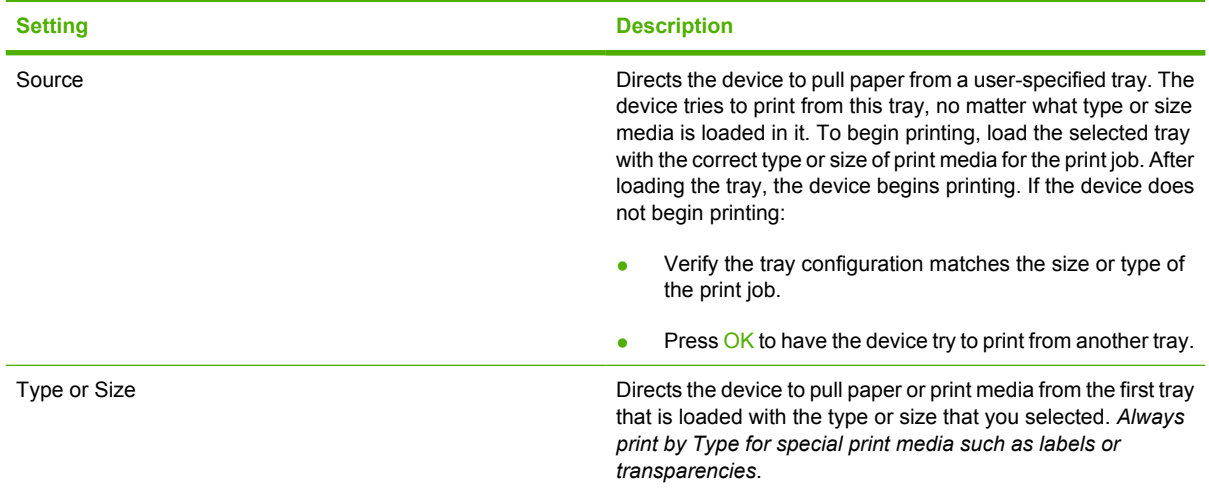

## **Select output bins**

The product has two output bins into which it places finished print jobs:

- Top (face-down) output bin: This it the default output bin at the top of the product. Print jobs exit the product face-down into this bin.
- Rear (face-up) output bin: Print jobs exit the product face-up into this bin at the rear of the product.

**NOTE** You cannot use automatic duplex printing when printing to the rear output bin.

## **Print to the top output bin**

**1.** Make sure that the rear output bin is closed. If the rear output bin is open, the device will deliver the print job to that bin.

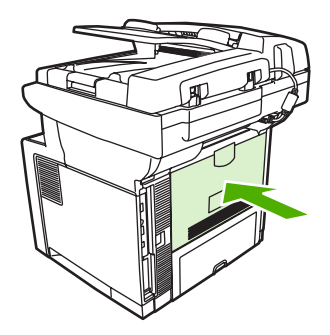

**2.** If you are printing on long media, open the top output bin support.

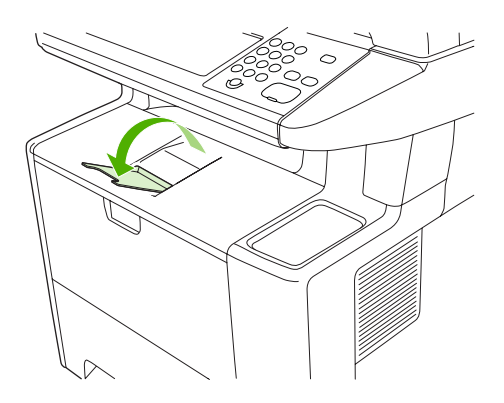

**3.** From your computer, send the print job to the device.

## **Print to the rear output bin**

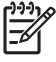

**NOTE** When tray 1 and the rear output bin are used together, they provide a straight-through paper path for your print job. Using a straight-through paper path can reduce curling.

**1.** Open the rear output bin.

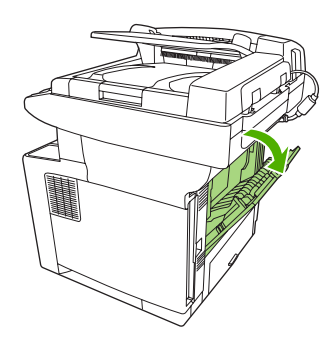

**2.** If you are printing on long media, pull out the bin extension.

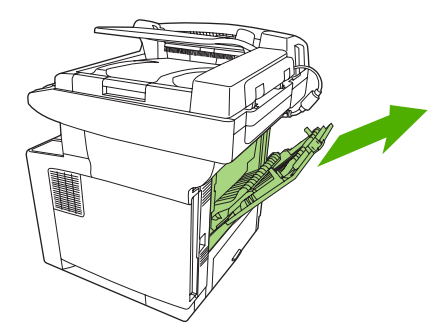

**3.** From your computer, send the print job to the device.

# **5 Device features**

This chapter describes how to use some basic device features:

- [Use the convenience stapler](#page-87-0)
- [Use job storage features](#page-90-0)

## <span id="page-87-0"></span>**Use the convenience stapler**

A convenience stapler is mounted to the front, right side of the device.

The convenience stapler operates independently from the control panel and device software, and does not automatically staple print jobs. The stapler requires no settings and generates no error messages or status messages.

## **Staple media**

Activate the convenience stapler by inserting media into the stapler.

**1.** Insert up to 20 sheets of media (80 g/m<sup>2</sup> or 20 lb) into the slot in the stapler door. Insert fewer sheets to staple if the media weight is heavier than 80  $g/m^2$  or 20 lb.

**CAUTION** Do not use the convenience stapler to staple plastic, cardboard, or wood. Damage to the convenience stapler can result from attempting to staple these materials.

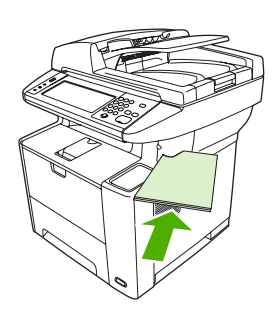

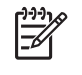

**NOTE** Exceeding the recommended capacity could result in jams or damage to the stapler. For information about resolving a stapler jam, see [Clear stapler jams.](#page-186-0)

- **2.** Wait for the stapler to staple the sheets. When it is inserted all the way into the stapler slot, the media should trigger the stapler mechanism.
- **3.** Remove the stapled media from the slot.

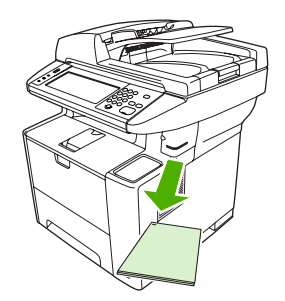

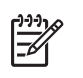

**NOTE** If you are unable to remove the media after stapling, carefully open the stapler door and then slide your document out.

## **Load staples**

Each staple cartridge holds 1,500 unformed staples. To load staples into the device, insert a staple cartridge.

**1.** Open the stapler door.

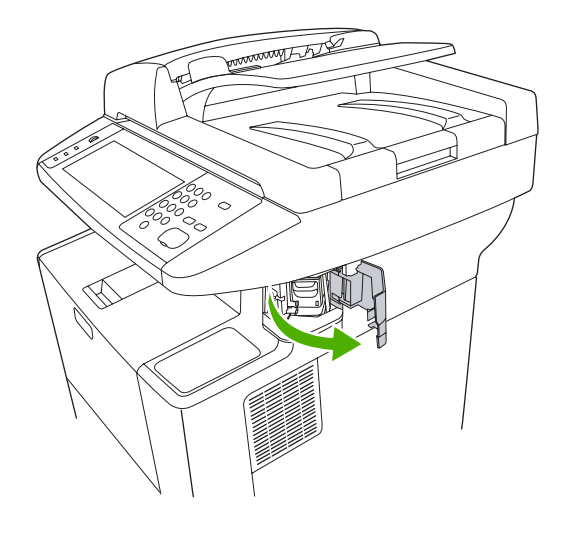

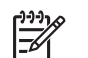

**NOTE** Opening the stapler door disables the stapler.

**2.** If you are replacing a staple cartridge (for example, if your staple cartridge has run out of staples), remove the staple cartridge from the device.

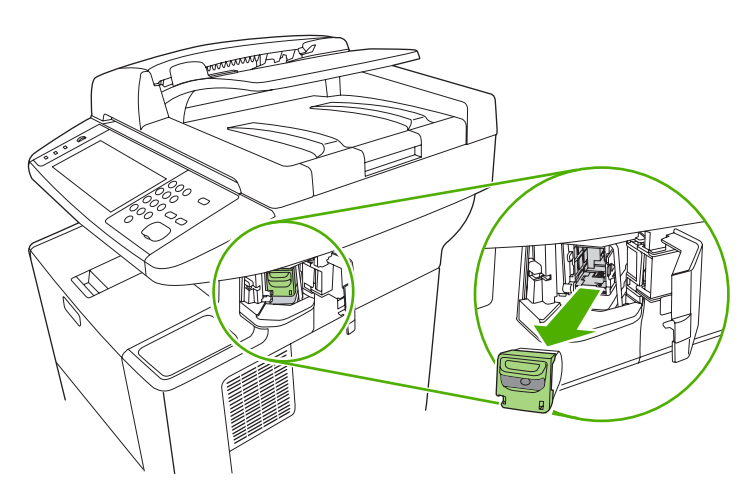

**3.** Insert a new staple cartridge into the opening inside the staple door.

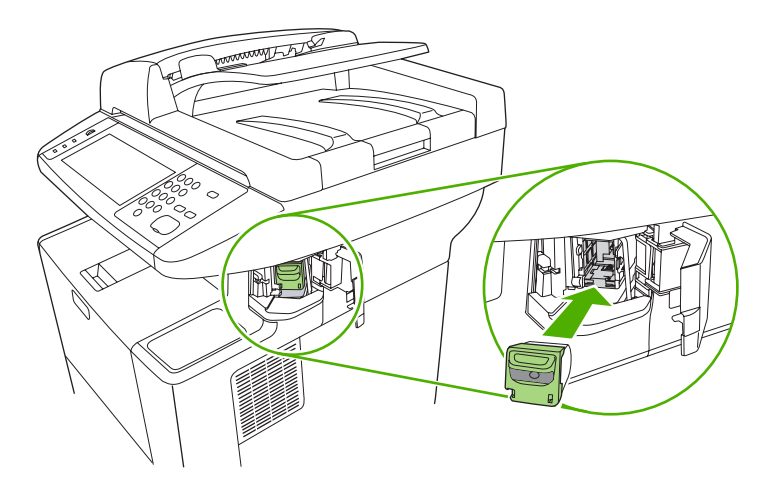

**4.** Close the stapler door.

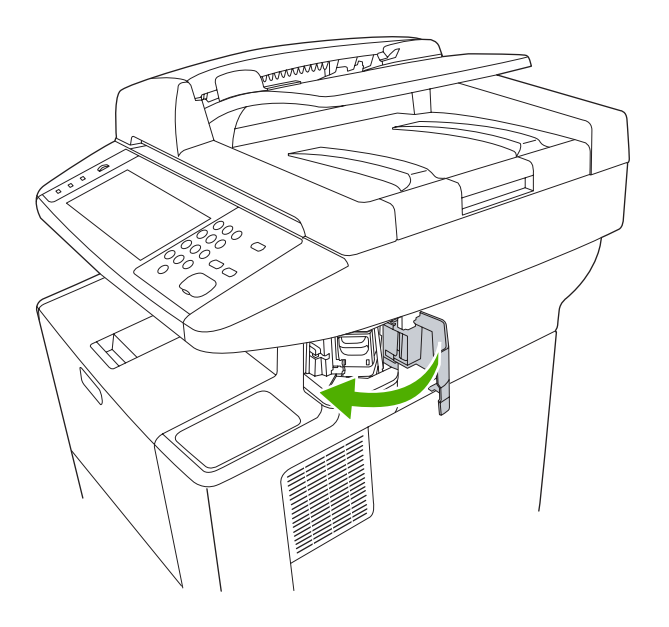

## <span id="page-90-0"></span>**Use job storage features**

The following job-storage features are available for this device:

- Proof and hold jobs: This feature provides a quick and easy way to print and proof one copy of a job and then print the additional copies.
- **Private jobs:** When you send a private job to the device, the job does not print until you provide the required personal identification number (PIN) at the control panel.
- **QuickCopy jobs**: You can print the requested number of copies of a job and then store a copy of the job on the device hard disk. Storing the job allows you to print additional copies of the job later.
- **Stored jobs**: You can store a job such as a personnel form, time sheet, or calendar on the device and allow other users to print the job at any time. Stored jobs also can be protected by a PIN.

Follow the instructions in this section to gain access to the job storage features at the computer. See the specific section for the type of print, copy, or scan job that you want to create.

**CAUTION** If you turn off the device, all QuickCopy, proof and hold, and private jobs are deleted.

## **Gain access to the job storage features**

#### **For Windows**

- **1.** On the **File** menu, click **Print**.
- **2.** Click **Properties**, and then click the **Job Storage** tab.
- **3.** Select the job storage mode that you want.

#### **For Macintosh**

In newer drivers: Select **Job Storage** in the pull-down menu in the **Print** dialog box. In older drivers, select **Printer Specific Options**.

### **Use the proof and hold feature**

The proof and hold feature provides a quick and easy way to print and proof one copy of a job and then to print the additional copies.

To permanently store the job and prevent the device from deleting it when space is needed for something else, select the **Stored Job** option in the driver.

#### **Create a proof and hold job**

**CAUTION** If the device needs additional space to store newer proof and hold jobs, the device deletes other stored proof and hold jobs, starting with the oldest job. To permanently store a job and prevent the device from deleting it when space is needed, select the **Stored Job** option in the driver instead of the **Proof and Hold** option.

In the driver, select the **Proof and Hold** option and type a user name and job name.

The device prints one copy of the job for you to proof. Then, see [Print the remaining copies of a proof](#page-91-0) [and hold job.](#page-91-0)

#### <span id="page-91-0"></span>**Print the remaining copies of a proof and hold job**

At the device control panel, use the following procedure to print the remaining copies of a job held on the hard disk.

- **1.** From the Home screen, touch Job Storage.
- **2.** Touch the Retrieve tab.
- **3.** Scroll to and touch the job storage folder that holds the job.
- **4.** Scroll to and touch the job that you want to print.
- **5.** Touch the Copies field to change the number of copies to print. Touch Retrieve Stored Job ( $\circledast$ ) to print the document.

#### **Delete a proof and hold job**

When you send a proof and hold job, the device automatically deletes your previous proof and hold job.

- **1.** From the Home screen, touch Job Storage.
- **2.** Touch the Retrieve tab.
- **3.** Scroll to and touch the job storage folder that holds the job.
- **4.** Scroll to and touch the job that you want to delete.
- **5.** Touch Delete.
- **6.** Touch Yes.

## **Use the private job feature**

Use the private printing feature to specify that a job is not printed until you release it. First, set a 4-digit PIN by typing the PIN in the printer driver. The PIN is sent to the device as part of the print job. After you have sent the print job to the device, you must use the PIN to print the job.

#### **Create a private job**

To specify that a job is private, in the driver, select the Private Job option, type a user name and job name, and then type a four-digit PIN. The job will not print until you enter the PIN at the device control panel.

#### **Print a private job**

You can print a private job at the control panel after the job has been sent to the device.

- **1.** From the Home screen, touch Job Storage.
- **2.** Touch the Retrieve tab.
- **3.** Scroll to and touch the job storage folder that holds the private job.
- **4.** Scroll to and touch the private job that you want to print.

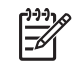

**NOTE** A private job will have a  $\mathbf{H}$  [lock symbol] next to it.

- **5.** Touch the PIN field.
- **6.** Use the numeric keypad to type the PIN, and then touch **OK**.
- **7.** Touch the Copies field to change the number of copies to print.
- **8.** Touch Retrieve Stored Job (<sup>10</sup>) to print the document.

#### **Delete a private job**

A private job is automatically deleted from the device hard disk after you release it for printing. If you want to delete the job without printing it, use this procedure.

- **1.** From the Home screen, touch Job Storage.
- **2.** Touch the Retrieve tab.
- **3.** Scroll to and touch the job storage folder that holds the private job.
- **4.** Scroll to and touch the private job that you want to delete.

**NOTE** A private job will have a  $\mathbf{E}$  [lock symbol] next to it.)

- **5.** Touch the PIN field.
- **6.** Use the numeric keypad to type the PIN, and then touch OK.
- **7.** Touch Delete.

## **Use the QuickCopy feature**

The QuickCopy feature prints the requested number of copies of a job and stores a copy on the device hard disk. Additional copies of the job can be printed later. This feature can be turned off in the printer driver.

The default number of different QuickCopy jobs that can be stored on the device is 32. At the control panel, you can set a different default number. See [Use the Administration menu](#page-28-0).

#### **Create a QuickCopy job**

**CAUTION** If the device needs additional space to store newer QuickCopy jobs, the device deletes other stored QuickCopy jobs, starting with the oldest job. To permanently store a job and prevent the device from deleting it when space is needed, select the **Job Storage** option in the driver instead of the **QuickCopy** option.

In the driver, select the **QuickCopy** option, and then type a user name and a job name.

When you send the job to print, the device prints the number of copies that you set in the driver. To print more quick copies at the device control panel, see [Print additional copies of a QuickCopy job.](#page-93-0)

#### <span id="page-93-0"></span>**Print additional copies of a QuickCopy job**

This section describes how to print additional copies of a job stored on the device hard disk at the control panel.

- **1.** From the Home screen, touch Job Storage.
- **2.** Touch the Retrieve tab.
- **3.** Scroll to and touch the job storage folder that holds the job.
- **4.** Scroll to and touch the job that you want to print.
- **5.** Touch the Copies field to change the number of copies to print.
- **6.** Touch Retrieve Stored Job (<sup>®</sup>) to print the document.

#### **Delete a QuickCopy job**

Delete a QuickCopy job at the device control panel when you no longer need it. If the device requires additional space to store new QuickCopy jobs, the device automatically deletes other stored QuickCopy jobs, starting with the oldest job.

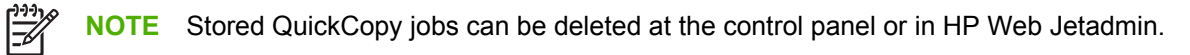

- **1.** From the Home screen, touch Job Storage.
- **2.** Touch the Retrieve tab.
- **3.** Scroll to and touch the job storage folder that holds the job.
- **4.** Scroll to and touch the job that you want to delete.
- **5.** Touch Delete.
- **6.** Touch Yes.

## **Use the stored job feature**

You can create a stored copy job at the device control panel that can be printed at a later time.

You can save a print job to the device hard disk without printing it. You can then print the job at any time at the device control panel. For example, you might want to download a personnel form, calendar, time sheet, or accounting form that other users can print when they need it.

#### **Create a stored copy job**

- **1.** Place the original document face-down on the glass or face-up in the ADF.
- **2.** From the Home screen, touch Job Storage.
- **3.** Touch the Create tab.
- **4.** Specify the name for the stored job in one of these ways:
	- Select an existing folder from the list. Touch New Job and type a job name.
	- Touch the box below the existing Folder Name: or Job Name: on the right-hand side of the screen, and then edit the text.
- **5.** A private stored job has a lock icon next to the name, and it requires that you specify a PIN to retrieve it. To make the job private, select PIN to Print and then type the PIN for the job. Touch OK.
- **6.** Touch More Options to view and change other job storage options.
- **7.** After all the options are set, touch Create Stored Job  $(\mathcal{D})$  in the upper-left corner of the screen to scan the document and store the job. The job is saved on the device until you delete it, so you can print it as often as necessary.

For information about printing the job, see Print a stored job.

#### **Create a stored print job**

In the driver, select the **Stored Job** option, and then type a user name and job name. The job does not print until someone requests it at the device control panel. See Print a stored job.

#### **Print a stored job**

At the control panel, you can print a job that is stored on the device hard disk.

- **1.** From the Home screen, touch Job Storage.
- **2.** Touch the Retrieve tab.
- **3.** Scroll to and touch the job storage folder that holds the stored job.
- **4.** Scroll to and touch the stored job that you want to print.
- **5.** Touch Retrieve Stored Job (<sup>®</sup>) to print the document.
- **6.** Touch the Copies field to change the number of copies to print.
- **7.** Touch Retrieve Stored Job (<sup>10</sup>) to print the document.

If the file has  $\bf\rm\bf\hat{B}$  (lock symbol) next to it, the job is a private job and requires a PIN. See [Use the private](#page-91-0) [job feature](#page-91-0).

#### **Delete a stored job**

Jobs stored on the device hard disk can be deleted at the control panel.

- **1.** From the Home screen, touch Job Storage.
- **2.** Touch the Retrieve tab.
- **3.** Scroll to and touch the job storage folder that holds the stored job.
- **4.** Scroll to and touch the stored job that you want to delete.
- **5.** Touch Delete.
- **6.** Touch Yes.

If the file has (lock symbol) next to it, the job requires a PIN to delete it. See [Use the private job](#page-91-0) [feature](#page-91-0).

<span id="page-96-0"></span>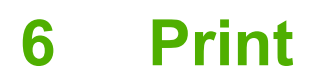

This chapter describes how to perform basic printing tasks:

- [Use features in the Windows printer driver](#page-97-0)
- [Use features in the Macintosh printer driver](#page-103-0)
- [Cancel a print job](#page-106-0)

## <span id="page-97-0"></span>**Use features in the Windows printer driver**

When you print from a software program, many of the product features are available from the printer driver. For complete information about the features that are available in the printer driver, see the printerdriver Help. The following features are described in this section:

- Create and use quick sets
- [Use watermarks](#page-98-0)
- [Resize documents](#page-98-0)
- [Set a custom paper size from the printer driver](#page-98-0)
- [Use different paper and printing covers](#page-99-0)
- [Print a blank first page](#page-99-0)
- [Print multiple pages on one sheet of paper](#page-99-0)
- [Print on both sides of the paper](#page-100-0)
- [Use the Services tab](#page-102-0)

₽

**NOTE** Settings in the printer driver and software program generally override control-panel settings. Software-program settings generally override printer-driver settings.

### **Create and use quick sets**

Use quick sets to save the current driver settings for reuse. Quick sets are available on most printerdriver tabs. You can save up to 25 Print Task Quick Sets.

#### **Create a quick set**

- **1.** Open the printer driver (see [Open the printer drivers](#page-20-0)).
- **2.** Select the print settings that you want to use.
- **3.** In the **Print Task Quick Sets** box, type a name for the quick set.
- **4.** Click **Save**.

#### **Use quick sets**

- **1.** Open the printer driver (see [Open the printer drivers](#page-20-0)).
- **2.** Select the quick set that you want to use from the **Print Task Quick Sets** drop-down list.
- **3.** Click **OK**.

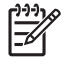

**NOTE** To use printer-driver default settings, select **Default Print Settings** from the **Print Task Quick Sets** drop-down list.

## <span id="page-98-0"></span>**Use watermarks**

A watermark is a notice, such as "Confidential," that is printed in the background of each page of a document.

- **1.** On the **File** menu in the software program, click **Print**.
- **2.** Select the driver, and then click **Properties** or **Preferences**.
- **3.** From the **Effects** tab, click the **Watermarks** drop-down list.
- **4.** Click the watermark that you want to use. To create a new watermark, click **Edit**.
- **5.** If you want the watermark to appear only on the first page of the document, click **First Page Only**.
- **6.** Click **OK**.

To remove the watermark, click **(none)** in the **Watermarks** drop-down list.

## **Resize documents**

Use the document resizing options to scale a document to a percentage of its normal size. You can also choose to print a document on a different size paper, with or without scaling.

#### **Reduce or enlarge a document**

- **1.** On the **File** menu in the software program, click **Print**.
- **2.** Select the driver, and then click **Properties** or **Preferences**.
- **3.** On the **Effects** tab, next to **% of Normal Size**, type the percentage by which you want to reduce or enlarge your document.

You can also use the scroll bar to adjust the percentage.

**4.** Click **OK**.

#### **Print a document onto a different paper size**

- **1.** On the **File** menu in the software program, click **Print**.
- **2.** Select the driver, and then click **Properties** or **Preferences**.
- **3.** On the **Effects** tab, click **Print Document On**.
- **4.** Select the paper size to print on.
- **5.** To print the document without scaling it to fit, make sure that the **Scale to Fit** option is *not* selected.
- **6.** Click **OK**.

### **Set a custom paper size from the printer driver**

- **1.** On the **File** menu in the software program, click **Print**.
- **2.** Select the driver, and then click **Properties** or **Preferences**.
- **3.** On the **Paper** or **Paper/Quality** tab, click **Custom**.
- <span id="page-99-0"></span>**4.** On the **Custom Paper Size** window, type the name of the custom paper size.
- **5.** Type the paper-size length and width. If you type a size that is too small or too large, the driver adjusts the size to the minimum or maximum size that is allowed.
- **6.** If necessary, click the button to change the unit of measure between millimeters and inches.
- **7.** Click **Save**.
- **8.** Click **Close**. The name that you saved appears in the paper-size list for future use.

### **Use different paper and printing covers**

Follow these instructions for printing a first page that is different from other pages in the print job.

- **1.** Open the printer driver (see [Open the printer drivers](#page-20-0)).
- **2.** On the **Paper** or **Paper/Quality** tab, select the appropriate paper for the first page of the print job.
- **3.** Click **Use Different Paper/Covers**.
- **4.** In the list box, click the pages or covers that you want to print on different paper.
- **5.** To print front or back covers, you must also select **Add Blank or Preprinted Cover**.
- **6.** In the **Source is** and **Type is** list boxes, select the appropriate paper type or source for the other pages of the print job.

**NOTE** The paper size must be the same for all pages of the print job.

## **Print a blank first page**

- **1.** Open the printer driver (see [Open the printer drivers](#page-20-0)).
- **2.** On the **Paper** or **Paper/Quality** tab, click **Use Different Paper/Covers**.
- **3.** In the list box, click **Front Cover**.
- **4.** Click **Add Blank or Preprinted Cover**.

### **Print multiple pages on one sheet of paper**

You can print more than one page on a single sheet of paper.

<span id="page-100-0"></span>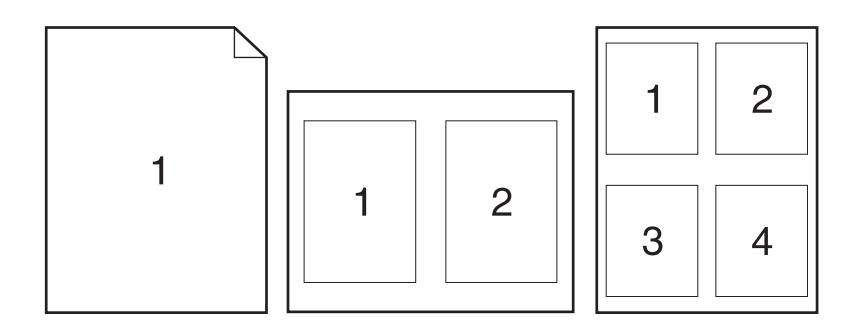

- **1.** On the **File** menu in the software program, click **Print**.
- **2.** Select the driver, and then click **Properties** or **Preferences**.
- **3.** Click the **Finishing** tab.
- **4.** In the section for **Document Options**, select the number of pages that you want to print on each sheet (1, 2, 4, 6, 9, or 16).
- **5.** If the number of pages is greater than 1, select the correct options for **Print Page Borders** and **Page Order**.
	- If you need to change the page orientation, click the **Finishing** tab, and then click **Portrait** or **Landscape**.
- **6.** Click **OK**. The product is now set to print the number of pages per sheet that you have selected.

## **Print on both sides of the paper**

When a duplexer is available, you can automatically print on both sides of a page. If a duplexer is not available, you can manually print on both sides of a page by feeding the paper through the product a second time.

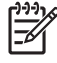

**NOTE** In the printer driver, **Print on Both Sides (manually)** is available only when a duplexer is not available or when a duplexer does not support the type of print media being used.

To configure the product for automatic or manual duplex printing, open the printer-driver properties, click the **Device Settings** tab, and then select the appropriate settings under **Installable Options**.

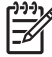

**NOTE** The **Device Settings** tab is not available from within software programs.

**NOTE** The procedure to open the printer-driver properties depends on the operating system that you are using. For information about opening the printer-driver properties for your operating system, see [Open the printer drivers](#page-20-0). Look for the column titled "To change the device" configuration settings".

#### **Use automatic duplex printing**

- **1.** Insert enough paper into one of the trays to accommodate the print job. If you are loading special paper such as letterhead, load it in one of the following ways:
	- For tray 1, load the letterhead paper with the front side up, bottom-edge first.
	- For all other trays, load the letterhead paper with front side down, and the top edge at the back of the tray.

**CAUTION** To avoid jams, do not load paper that is heavier than 105 g/m<sup>2</sup> (28 lb bond).

- **2.** Open the printer driver (see [Open the printer drivers](#page-20-0)).
- **3.** On the **Finishing** tab, click **Print on Both Sides**.
	- If necessary, select **Flip Pages Up** to change the manner in which pages are turned, or select a binding option in the **Booklet Layout** list box.
- **4.** Click **OK**.

#### **Print on both sides manually**

- **1.** Insert enough paper into one of the trays to accommodate the print job. If you are loading special paper such as letterhead, load it in one of the following ways:
	- For tray 1, load the letterhead paper with the front side up, bottom-edge first.
	- For all other trays, load letterhead paper with front side down, and the top edge at the back of the tray.

**CAUTION** To avoid jams, do not load paper that is heavier than 105 g/m<sup>2</sup> (28 lb bond).

- **2.** Open the printer driver (see [Open the printer drivers](#page-20-0)).
- **3.** On the **Finishing** tab, select **Print on Both Sides (manually)**.
- **4.** Click **OK**.
- **5.** Send the print job to the product. Follow the instructions in the pop-up window that appears before feeding the output stack into tray 1 for printing the second half.
- **6.** Go to the product. Remove any blank paper that is in tray 1. Insert the printed stack with the printed side up, and the bottom-edge feeding into the product first. You must print the second side from tray 1.
- **7.** If prompted, press a control-panel button to continue.

#### **Layout options for printing on both sides**

The four duplex orientation options are shown here. To select option 1 or 4, select **Flip Pages Up** in the printer driver.

<span id="page-102-0"></span>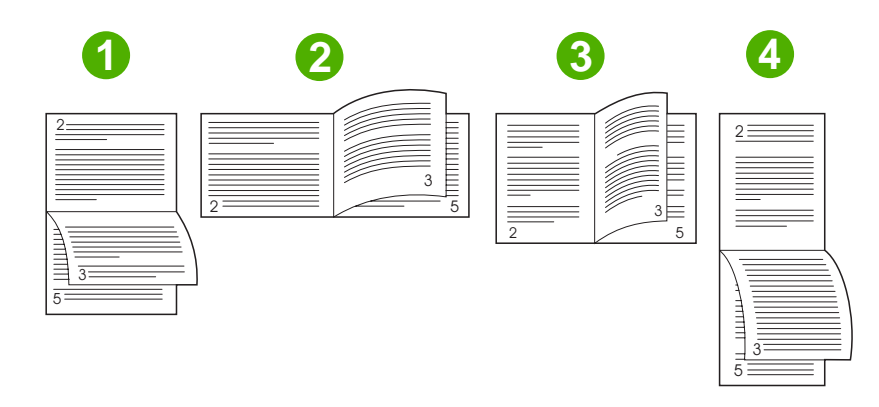

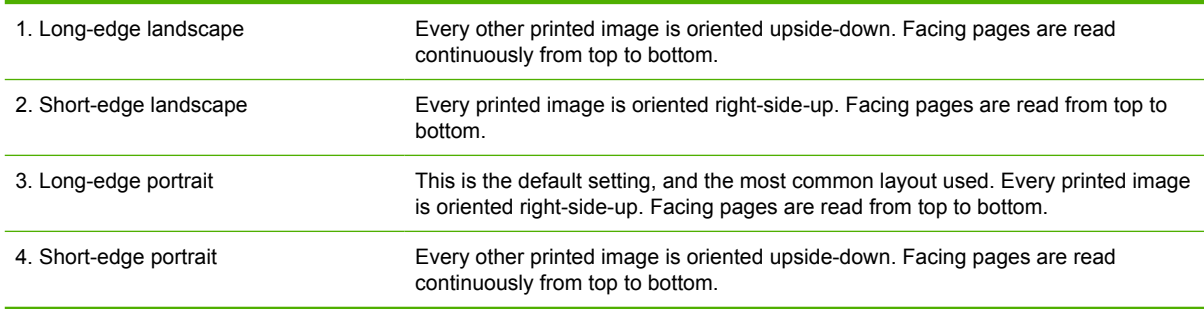

## **Use the Services tab**

If the product is connected to a network, use the **Services** tab to obtain product and supply-status information. Click the **Device and Supplies status icon** to open the **Device Status** page of the HP Embedded Web Server. This page shows the current status of the product, the percentage of life remaining for each supply, and information for ordering supplies. For more information, see [Use the](#page-140-0) [embedded Web server](#page-140-0).

## <span id="page-103-0"></span>**Use features in the Macintosh printer driver**

When you print from a software program, many of the printer features are available from the printer driver. For complete information about the features that are available in the printer driver, see the printerdriver Help. The following features are described in this section:

- Create and use presets
- Print a cover page
- [Print multiple pages on one sheet of paper](#page-104-0)
- [Printing on both sides of the paper](#page-104-0)

|∌

**NOTE** Settings in the printer driver and software program generally override control-panel settings. Software-program settings generally override printer-driver settings.

#### **Create and use presets**

Use presets to save the current printer driver settings for reuse.

#### **Create a preset**

- **1.** Open the printer driver (see [Open the printer drivers](#page-20-0)).
- **2.** Select the print settings.
- **3.** In the **Presets** box, click **Save As...**, and type a name for the preset.
- **4.** Click **OK**.

#### **Use presets**

- **1.** Open the printer driver (see [Open the printer drivers](#page-20-0)).
- **2.** In the **Presets** menu, select the preset that you want to use.

**NOTE** To use printer-driver default settings, select the **Standard** preset.

### **Print a cover page**

You can print a separate cover page for your document that includes a message (such as "Confidential").

- **1.** Open the printer driver (see [Open the printer drivers](#page-20-0)).
- **2.** On the **Cover Page** or **Paper/Quality** pop-up menu, select whether to print the cover page **Before Document** or **After Document**.
- **3.** In the **Cover Page Type** pop-up menu, select the message that you want to print on the cover page.

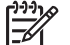

**NOTE** To print a blank cover page, select **Standard** as the **Cover Page Type**.

## <span id="page-104-0"></span>**Print multiple pages on one sheet of paper**

You can print more than one page on a single sheet of paper. This feature provides a cost-effective way to print draft pages.

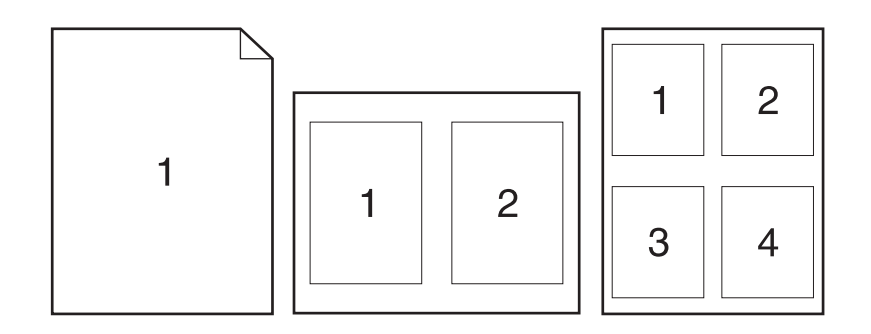

- **1.** Open the printer driver (see [Open the printer drivers](#page-20-0)).
- **2.** Click the **Layout** pop-up menu.
- **3.** Next to **Pages per Sheet**, select the number of pages that you want to print on each sheet (1, 2, 4, 6, 9, or 16).
- **4.** Next to **Layout Direction**, select the order and placement of the pages on the sheet.
- **5.** Next to **Borders**, select the type of border to print around each page on the sheet.

## **Printing on both sides of the paper**

When a duplexer is available, you can automatically print on both sides of a page. Otherwise, you can manually print on both sides of a page by feeding the paper through the printer a second time.

**CAUTION** To avoid jams, do not load paper that is heavier than  $105$  g/m<sup>2</sup> (28-lb bond).

#### **Use automatic duplex printing**

- **1.** Insert enough paper into one of the trays to accommodate the print job. If you are loading special paper such as letterhead, load it in one of the following ways:
	- For tray 1, load the letterhead paper face-up with the bottom edge feeding into the printer first.
	- For all other trays, load the letterhead paper face-down with the top edge at the back of the tray.
- **2.** Open the printer driver (see [Open the printer drivers](#page-20-0)).
- **3.** Open the **Layout** pop-up menu.
- **4.** Next to **Two Sided Printing**, select either **Long-Edge Binding** or **Short-Edge Binding**.
- **5.** Click **Print**.

#### **Print on both sides manually**

- **1.** Insert enough paper into one of the trays to accommodate the print job. If you are loading special paper such as letterhead, load it in one of the following ways:
	- For tray 1, load the letterhead paper face-up with the bottom edge feeding into the printer first.
	- For all other trays, load the letterhead paper face-down with the top edge at the back of the tray.

**CAUTION** To avoid jams, do not load paper that is heavier than 105 g/m<sup>2</sup> (28-lb bond).

- **2.** Open the printer driver (see [Open the printer drivers](#page-20-0)).
- **3.** On the **Finishing** pop-up menu, select the **Manual Duplex** option.

**NOTE** If the **Manual Duplex** option is not enabled, select **Manually Print on 2nd Side**.

- **4.** Click **Print**. Follow the instructions in the pop-up window that appears on the computer screen before replacing the output stack in tray 1 for printing the second half.
- **5.** Go to the printer, and remove any blank paper that is in tray 1.
- **6.** Insert the printed stack face-up with the bottom edge feeding into the printer first in tray 1. You *must* print the second side from tray 1.
- **7.** If prompted, press the appropriate control-panel button to continue.

## <span id="page-106-0"></span>**Cancel a print job**

You can stop a print request by using the printer control panel or using your software program. For instructions on how to stop a print request from a computer on a network, see the online Help for the specific network software.

**NOTE** It can take some time for all printing to clear after you have canceled a print job.

## **Stop the current print job from the control panel**

- **1.** Press Stop on the control panel.
- **2.** On the touchscreen, on the **Device Has Been Paused** screen, touch **Cancel current job**.

 $\mathbb{R}$ **NOTE** If the print job is too far into the printing process, you might not have the option to cancel it.

## **Stop the current print job from the software program**

A dialog box will appear briefly on the screen, giving you the option to cancel the print job.

If several requests have been sent to the device through your software, they might be waiting in a print queue (for example, in Windows Print Manager). See the software documentation for specific instructions about canceling a print request from the computer.

If a print job is waiting in a print queue (computer memory) or print spooler (Windows 2000 or XP), delete the print job there.

Click **Start** and then click **Printers**. Double-click the device icon to open the print spooler. Select the print job that you want to cancel, and then press Delete. If the print job is not cancelled, you might need to shut down and restart the computer.
# **7 Copy**

This device can function as a standalone, walk-up copier. It is not necessary to install the printing system software on the computer, nor is it necessary to have the computer turned on to make photocopies. You can adjust the copy settings at the control panel. You can also copy originals by using either the document feeder or the scanner glass. The device can process copying, printing, and digital-sending jobs simultaneously.

This chapter provides information about how to make copies and how to change copy settings, including the following topics:

- [Use the Copy screen](#page-109-0)
- [Set the default copy options](#page-110-0)
- [Basic copy instructions](#page-111-0)
- [Adjust the copy settings](#page-112-0)
- [Copy two-sided documents](#page-113-0)
- [Copy mixed-size originals](#page-115-0)
- [Change the copy-collation setting](#page-116-0)
- [Copy photos and books](#page-117-0)
- [Combine copy jobs by using Job Build](#page-118-0)
- [Cancel a copy job](#page-119-0)

It is recommended that you review the basic control-panel information before using the device copying functions. See [Control panel](#page-24-0) for more information.

# <span id="page-109-0"></span>**Use the Copy screen**

From the Home screen, touch Copy to view the Copy screen. The Copy screen is shown in **Figure** 7-1 Copy screen. Note that only the first six copy features are immediately visible. In order to view additional copy features, touch More Options.

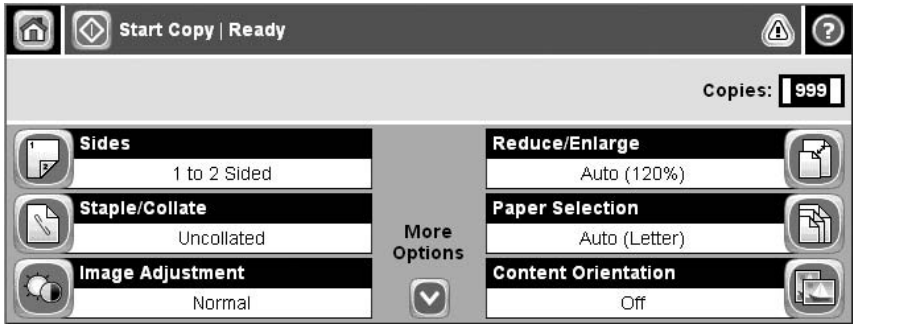

**Figure 7-1** Copy screen

## <span id="page-110-0"></span>**Set the default copy options**

You can use the administration menu to establish default settings that apply to all copy jobs. If necessary, you can override most settings for an individual job. After that job is complete, the device returns to the default settings.

- **1.** From the Home screen, scroll to and touch Administration.
- **2.** Touch Default Job Options, and then touch Default Copy Options.
- **3.** Several options are available. You can configure defaults for all options, or for only some options.

For information about each option, see [Adjust the copy settings.](#page-112-0) The built-in Help system also provides an explanation of each option. Touch the Help button  $(②)$  in the upper-right corner of the screen.

**4.** To exit the administration menu, touch the Home button  $(\omega)$  in the upper-left corner of the screen.

# <span id="page-111-0"></span>**Basic copy instructions**

This section provides the basic instructions for copying.

### **Copy from the scanner glass**

Use the scanner glass to make as many as 999 copies of small, lightweight media (less than 60 g/m<sup>2</sup> or 16 lb) or heavy media (more than 105  $q/m^2$  or 28 lb). This includes media such as receipts, newspaper clippings, photographs, old documents, worn documents, and books.

Place original documents face-down on the glass. Align the corner of the original with the upper-left corner of the glass.

To make copies by using the default copy options, use the numeric keypad on the control panel to select the number of copies, and press Start. To use customized settings, touch Copy. Specify the settings, and then press Start. For more information about using customized settings, see [Adjust the copy](#page-112-0) [settings](#page-112-0).

### **Copy from the document feeder**

Use the document feeder to make as many as 999 copies of a document that has up to 50 pages (depending on the thickness of the pages). Place the document into the document feeder with the pages facing up.

To make copies by using the default copy options, use the numeric keypad on the control panel to select the number of copies, and press Start. To use customized settings, touch Copy. Specify the settings, and then press Start. For more information about using customized settings, see [Adjust the copy](#page-112-0) [settings](#page-112-0).

Before starting another copy job, retrieve the original document from the document-feeder output bin that is under the document feeder input tray, and retrieve the copies from the appropriate output bin.

## <span id="page-112-0"></span>**Adjust the copy settings**

The device offers several features so you can optimize copied output. These features are all available on the Copy screen.

The Copy screen consists of several pages. From the first page, touch More Options to go to the next page. Then touch the up or down arrow buttons to scroll to other pages.

For details about how to use an option, touch the option, and then touch the help ( $\bullet$ ) button in the upperright corner of the screen. The following table provides an overview of the copy options.

**NOTE** Depending on how the system administrator has configured the device, some of these options might not appear. The options in the table are listed in the order in which they can appear.

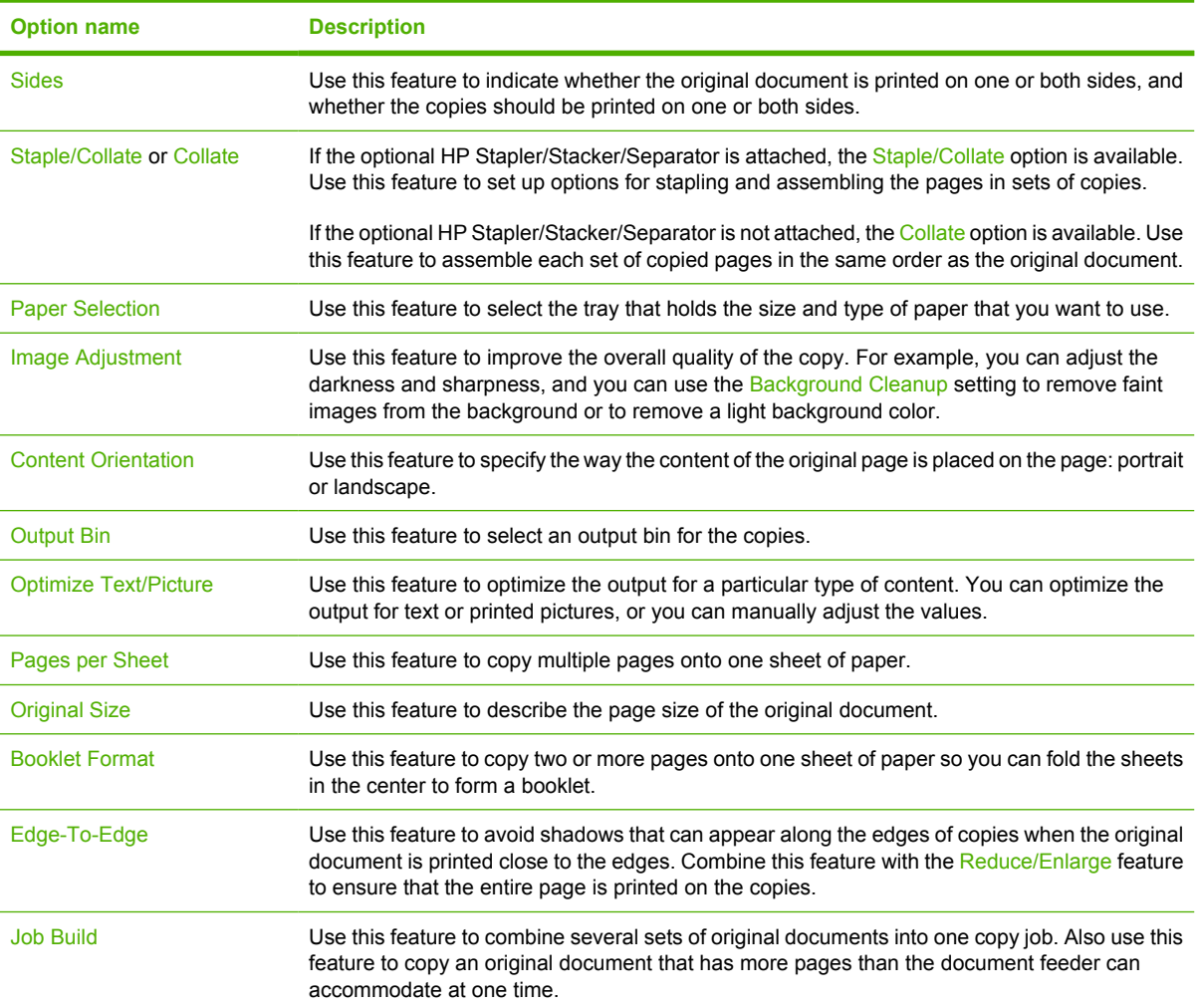

# <span id="page-113-0"></span>**Copy two-sided documents**

Two-sided documents can be copied manually or automatically.

#### **Copying two-sided documents manually**

Copies resulting from this procedure are printed on one side, and need to be hand-collated.

- **1.** Load the documents to be copied into the document feeder input tray with the first page facing up, and with the top of the page leading into the document feeder.
- **2.** Touch Start Copy. The odd-numbered pages are copied and printed.
- **3.** Remove the stack from the document feeder output tray and reload the stack with the last page facing up, and with the top of the page leading into the document feeder.
- **4.** Touch Start Copy. The even-numbered pages are copied and printed.
- **5.** Collate the odd- and even-numbered printed copies.

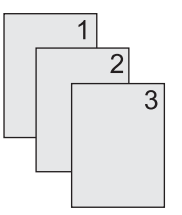

#### **Copy two-sided documents automatically (duplex models only)**

The default copy setting is one-sided to one-sided. Use the following procedures to change the setting so you can copy from or to documents that are two-sided.

#### **Make two-sided copies from one-sided documents**

- **1.** Load the documents to be copied into the document feeder with the first page facing up, and with the top of the page leading.
- **2.** On the control panel, touch Copy.
- **3.** Touch Sides.
- **4.** Touch **1–sided original, 2–sided output**.
- **5.** Touch OK.
- **6.** Touch Start Copy.

#### **Make two-sided copies from two-sided documents**

**1.** Load the documents to be copied into the document feeder with the first page facing up, and with the top of the page leading.

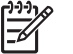

**NOTE** Two-sided copying from the flatbed scanner glass is not supported.

**2.** On the control panel, touch Copy.

- **3.** Touch Sides.
- **4.** Touch **2–sided original, 2–sided output**.
- **5.** Touch OK.
- **6.** Touch Start Copy.

#### **Make one-sided copies from two-sided documents**

- **1.** Load the documents to be copied into the document feeder with the first page facing up, and with the top of the page leading.
- **2.** On the control panel, touch Copy.
- **3.** Touch Sides.
- **4.** Touch **2–sided original, 1–sided output**.
- **5.** Touch OK.
- **6.** Touch Start Copy.

# <span id="page-115-0"></span>**Copy mixed-size originals**

You can copy original documents that are printed on different sizes of paper as long as the sheets of paper have one common dimension. For example, you could combine letter and legal sizes, or you could combine A4 and A5 sizes.

- **1.** Arrange the sheets in the original document so they all have the same width.
- **2.** Place the sheets face-up into the document feeder, and adjust both paper guides against the document.
- **3.** From the Home screen, touch Copy.
- **4.** Touch Original Size.

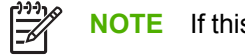

**NOTE** If this option is not on the first screen, touch More Options until the option appears.

- **5.** Select Mixed Ltr/Lgl, and then touch OK.
- **6.** Touch Start Copy.

# <span id="page-116-0"></span>**Change the copy-collation setting**

You can set the device to automatically collate multiple copies into sets. For example, if you are making two copies of three pages and the automatic collation is on, the pages print in this order: 1,2,3,1,2,3. If automatic collation is off, the pages print in this order: 1,1,2,2,3,3.

To use the automatic collation, the original document size must fit into the memory. If it does not, the device makes only one copy and a message appears notifying you of the change. If that happens, use one of the following methods to finish the job:

- Split the job into smaller jobs that contain fewer pages.
- Make only one copy of the document at a time.
- Turn off the automatic collation.

The collation setting you select is in effect for all copies until you change the setting. The default setting for automatic copy collation is On.

- **1.** On the control panel, touch Copy.
- **2.** Touch Staple/Collate.
- **3.** Touch Collate.

# <span id="page-117-0"></span>**Copy photos and books**

#### **Copy a photo**

౹⋽

**NOTE** Photos should be copied from the flatbed scanner, not from the document feeder.

- **1.** Lift the lid and place the photo on the flatbed scanner with the picture-side down and the upperleft corner of the photo in the upper-left corner of the glass.
- **2.** Gently close the lid.
- **3.** Touch Start Copy.

#### **Copy a book**

- **1.** Lift the lid and place the book on the flatbed scanner with the page that you want to copy at the upper-left corner of the glass.
- **2.** Gently close the lid.
- **3.** Gently press down on the lid to press the book to the flatbed scanner surface.
- **4.** Touch Start Copy.

## <span id="page-118-0"></span>**Combine copy jobs by using Job Build**

Use the Job Build feature to build a single copy job from multiple scans. You can use either the document feeder or the scanner glass. The settings for the first scan are used for subsequent scans.

- **1.** Touch Copy.
- **2.** Scroll to and touch Job Build.
- **3.** Touch Job Build On.
- **4.** Touch OK.
- **5.** If necessary, select the desired copy options.
- **6.** Touch Start Copy. After each page is scanned, the control panel prompts you for more pages.
- **7.** If the job contains more pages, load the next page, and then touch Start Copy.

If the job contains no more pages, touch **Finished** to print.

**NOTE** In Job Build, if you scan the first page of a document by using the document feeder, then you must scan all of the pages in that document by using the document feeder. If you scan the first page of a document by using the scanner glass, then you must scan all of the pages in that document by using the scanner glass.

# <span id="page-119-0"></span>**Cancel a copy job**

To cancel the copy job that is currently running, touch Stop on the control panel. This pauses the device. Then touch Cancel current job.

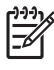

**NOTE** If you cancel a copy job, clear the document from the flatbed scanner or from the automatic document feeder.

# **8 Scan and send e-mail**

The device offers color-scanning and digital-sending capabilities. By using the control panel, you can scan black-and-white or color documents and send them to an e-mail address as an e-mail attachment. To use digital sending, the device must be connected to a local area network (LAN). The device connects directly to your LAN.

**NOTE** The device cannot copy or print in color, but it can scan and send color images.

This chapter addresses the following topics:

- [Configure e-mail settings](#page-121-0)
- [Use the Send E-mail screen](#page-123-0)
- [Perform basic e-mail functions](#page-124-0)
- [Use the address book](#page-126-0)
- [Change e-mail settings for the current job](#page-128-0)
- [Scan to a folder](#page-129-0)

 $\mathbb{E}$ 

● [Scan to a workflow destination](#page-129-0)

# <span id="page-121-0"></span>**Configure e-mail settings**

Before you can send a document to e-mail, you must configure the device for e-mailing.

**NOTE** You can also configure the e-mail settings by using the embedded Web server, which |ૐ HP recommends. For helpful tips and more about configuring the scan e-mail feature, see the *Embedded Web Server User Guide* on the device CD.

For more information on setting up a feature, solving a problem, or discovering how to use this device, go to [www.hp.com/support/LJM3027mfp](http://www.hp.com/support/LJM3027mfp) or [www.hp.com/support/LJM3035mfp.](http://www.hp.com/support/LJM3035mfp)

### **Supported protocols**

The HP LaserJet M3027 MFP models support Simple Mail Transfer Protocol (SMTP). The HP LaserJet M3035 MFP models support SMTP and Lightweight Directory Access Protocol (LDAP).

#### **SMTP**

- SMTP is a set of rules that define the interaction between programs that send and receive e-mail. In order for the device to send documents to e-mail, it must be connected to a LAN that has a valid SMTP IP address. The SMTP server must also have Internet access.
- If you are using a LAN connection, contact your system administrator to obtain the IP address for your SMTP server. If you are connecting through a DSL connection, contact the service provider to obtain the SMTP server IP address.

#### **LDAP**

- LDAP is used to gain access to a database of information. When the device uses LDAP, it searches a global list of e-mail addresses. As you begin to type the e-mail address, LDAP uses an autocomplete feature that supplies a list of e-mail addresses that match the characters you type. As you type additional characters, the list of matching e-mail addresses becomes smaller.
- The device supports LDAP, but a connection to an LDAP server is not required in order for the device to be able to send to e-mail.

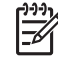

**NOTE** If you need to change the LDAP settings, you must change them by using the embedded Web server. For more information, see [Use the embedded Web server](#page-140-0), or see the *Embedded Web Server User Guide* on the device CD.

#### **Configure e-mail server settings**

Consult a network administrator or internet service provider (ISP) for the IP address or the name of the SMTP server. Or, find the IP address from the device control panel (see [Use information pages](#page-135-0)). Then use the following procedures to manually configure and test the IP address.

#### **Configure the SMTP gateway address**

- **1.** From the Home screen, touch Administration.
- **2.** Touch Initial Setup.
- **3.** Touch E-mail Setup, and then touch SMTP Gateway.
- **4.** Type the SMTP gateway address, either as an IP address or as a fully qualified domain name. If you do not know the IP address or domain name, contact the network administrator.
- **5.** Touch OK.

#### **Test the SMTP settings**

- **1.** From the Home screen, touch Administration.
- **2.** Touch Initial Setup.
- **3.** Touch E-mail Setup, and then touch Test Send Gateways.

If the configuration is correct, **Gateways OK** appears on the control-panel display.

If the first test was successful, send an e-mail to yourself by using the digital-send feature. If you receive the e-mail, you have successfully configured the digital-sending feature.

If you do not receive the e-mail, use these actions to resolve issues with the digital-sending software:

- Print a configuration page. Verify that the SMTP gateway address is correct.
- Make sure that the network is operating correctly. Send an e-mail to yourself from a computer. If you receive the e-mail, the network is operating correctly. If you do not receive the e-mail, contact your network administrator or Internet service provider (ISP).

#### **Find gateways**

If you do not know the SMTP gateway address, you can use one of the following methods to find it.

#### **Find the SMTP gateway from the device control panel**

- **1.** From the Home screen, touch Administration.
- **2.** Touch Initial Setup.
- **3.** Touch E-mail Setup, and then touch Find Send Gateways.

The touchscreen displays a list of detected SMTP servers.

**4.** Select the correct SMTP server, and then touch OK.

#### **Find the SMTP gateway from an e-mail program**

Because most e-mail programs also use SMTP to send e-mail and LDAP to address e-mail messages, you might be able to find the hostname of the SMTP gateway and LDAP server by looking at the settings for your e-mail program.

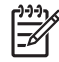

**NOTE** The find gateway features might be unable to detect a valid SMTP server on the network if it uses an internet service provider (ISP). To find the ISP e-mail server address, contact the ISP.

# <span id="page-123-0"></span>**Use the Send E-mail screen**

Use the touchscreen to navigate through the options on the Send E-mail screen.

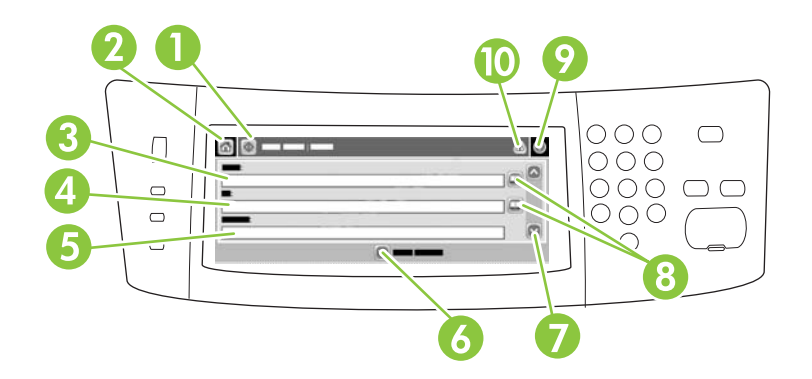

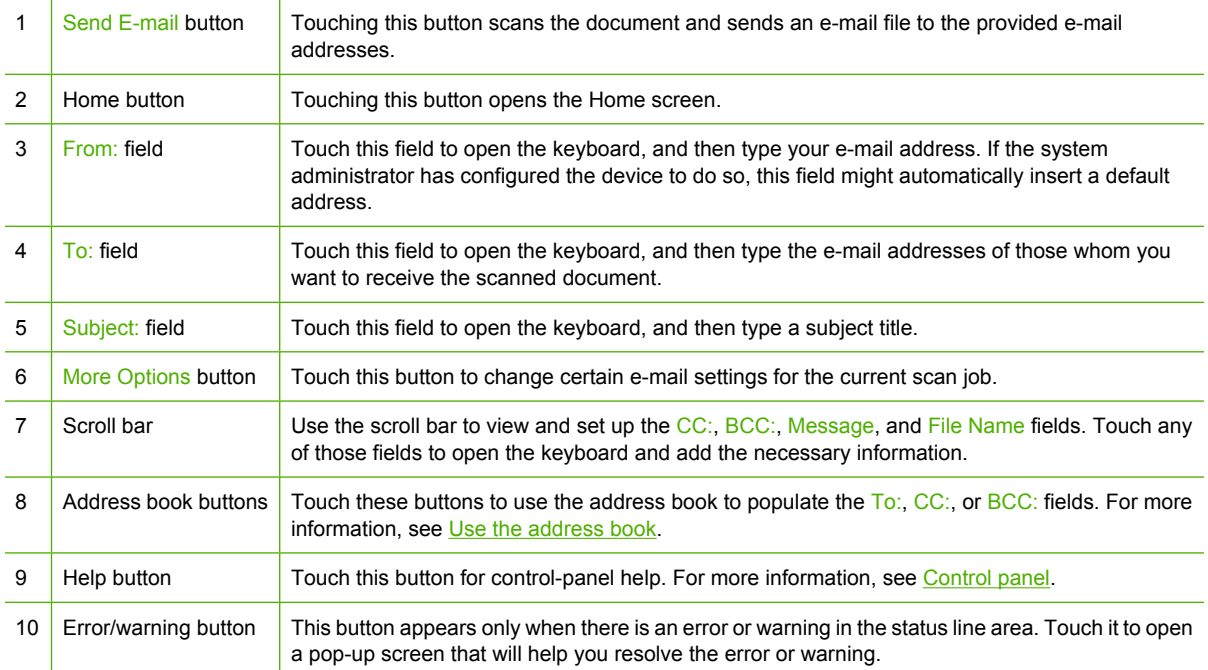

# <span id="page-124-0"></span>**Perform basic e-mail functions**

The device e-mail feature offers the following benefits:

- Sends documents to multiple e-mail addresses, saving time and delivery costs.
- Delivers files in black-and-white or in color. Files can be sent in different file formats that the recipient can manipulate.

With e-mail, documents are scanned into the device memory and sent to an e-mail address or multiple addresses as an e-mail attachment. Digital documents can be sent in several graphics formats, such as .TIFF and .JPG, which allows recipients to manipulate the document file in various programs to meet their specific needs. Documents arrive in near-original quality, and then can be printed, stored, or forwarded.

In order to use the e-mail feature, the device needs to be connected to a valid SMTP local area network that includes Internet access.

### **Load documents**

You can scan a document by using either the glass or the ADF. The glass and ADF can accommodate Letter-, Executive-, A4-, and A5-size originals. The ADF can also accommodate Legal-size originals. Smaller originals, receipts, irregular and worn documents, stapled documents, previously folded documents, and photographs should be scanned by using the glass. Multiple-page documents can be scanned easily by using the ADF.

### **Send documents**

The device scans both black-and-white and color originals. You can use default settings or change the scanning preferences and file formats. The following are the default settings:

- Color
- PDF (requires the recipient to have an Adobe Acrobat® viewer to view the e-mail attachment)

For information about changing the settings for the current job, see [Change e-mail settings for the current](#page-128-0) [job](#page-128-0).

#### **Send a document**

- **1.** Place the document face-down on the scanner glass or face-up in the ADF.
- **2.** From the Home screen, touch E-mail.
- **3.** If prompted, type your user name and password.
- **4.** Complete the From:, To:, and Subject: fields. Scroll down and complete the CC:, BCC:, and Message fields if appropriate. Your user name or other default information might appear in the From: field. If so, you might not be able to change it.
- **5.** (Optional) Touch More Options to change the settings for the document that you are sending (for example, the document's original size). If you are sending a two-sided document, you should select Sides and an option with a two-sided original.
- **6.** Press Start to begin sending.
- **7.** When you are finished, remove the original document from the scanner glass or ADF.

#### **Use the auto-complete function**

When you type characters into the To:, CC:, or From: fields on the Send E-mail screen, the autocomplete function is activated. As you type the required address or name by using the keyboard screen, the device automatically searches the address book list and completes the address or name by using the first match. You can then select that name by touching Enter, or continue typing the name until autocomplete finds the correct entry. If you type a character that does not match any entry in the list, the auto-complete text is removed from the display to indicate that you are typing an address that is not in the address book.

### <span id="page-126-0"></span>**Use the address book**

You can send e-mail to a list of recipients by using the address book feature of the device. See your system administrator for information about configuring address lists.

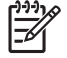

**NOTE** You can also use the embedded Web server to create and manage the e-mail address book. For more information, see the *Embedded Web Server User Guide* on the device CD.

#### **Create a recipient list**

- **1.** From the Home screen, touch E-mail.
- **2.** Complete one of the following steps:
	- Touch To: to open the keyboard screen, and then type the recipients' e-mail addresses. Separate multiple e-mail addresses with a semicolon or by touching Enter on the touchscreen.
	- Use the address book.
		- **a.** On the Send E-mail screen, touch the address book button  $(\mathbb{Q})$  to open the address book.
		- **b.** Navigate the entries in the address book by using the scroll bar. Hold down the arrow to scroll quickly through the list.
		- **c.** Highlight the name to select a recipient, and then touch the add button  $(\bigoplus)$ .

You can also select a distribution list by touching the drop-down list at the top of the screen and then touching All, or add a recipient from a local list by touching Local in the drop-down list. Highlight the appropriate names, and then touch  $\blacksquare$  to add the name to your list of recipients.

You can remove a recipient from your list by scrolling to highlight the recipient, and then touching the remove button  $(\blacksquare)$ .

- **3.** The names in the recipient list are placed in the text line of the keyboard screen. If you want, you can add a recipient that is not found in the address book by typing the e-mail address on the keyboard. After you are satisfied with your recipient list, touch OK.
- **4.** Touch OK.
- **5.** Finish typing information in the CC: and Subject: fields on the Send E-mail screen, if necessary. You can check the list of recipients by touching the down arrow in the  $\overline{1}$ o: text line.
- **6.** Press Start.

#### **Use the local address book**

Use the local address book to store frequently-used e-mail addresses. The local address book can be shared between devices that use the same server to gain access to the HP Digital Sending software.

You can use the address book when you type e-mail addresses in the From:, To:, CC:, or BCC: fields. You can also add or delete addresses in the address book.

To open the address book, touch the address book button  $(\mathbb{Q})$ .

#### **Add e-mail addresses to the local address book**

- **1.** Touch Local.
- 2. Touch  $\mathbf{E}$ .
- **3.** (Optional) Touch the Name field, and in the keyboard that appears type a name for the new entry. Touch OK.

The name is the alias for the e-mail address. If you do not type an alias name, the alias will be the e-mail address itself.

**4.** Touch the Address field, and in the keyboard that appears type the e-mail address for the new entry. Touch OK.

#### **Delete e-mail addresses from the local address book**

You can delete e-mail addresses that you no longer use.

**NOTE** To *change* an e-mail address, you must first delete the address and then add the corrected address as a new address in the local address book.

**1.** Touch Local.

ਵਿੰ

- **2.** Touch the e-mail address that you want to delete.
- **3.** Touch 8.

The following confirmation message appears: **Do you want to delete the selected address(es)?**

**4.** Touch Yes to delete the e-mail address(es) or touch No to return to the Address Book screen.

# <span id="page-128-0"></span>**Change e-mail settings for the current job**

Use the More Options button to change the following e-mail settings for the current print job:

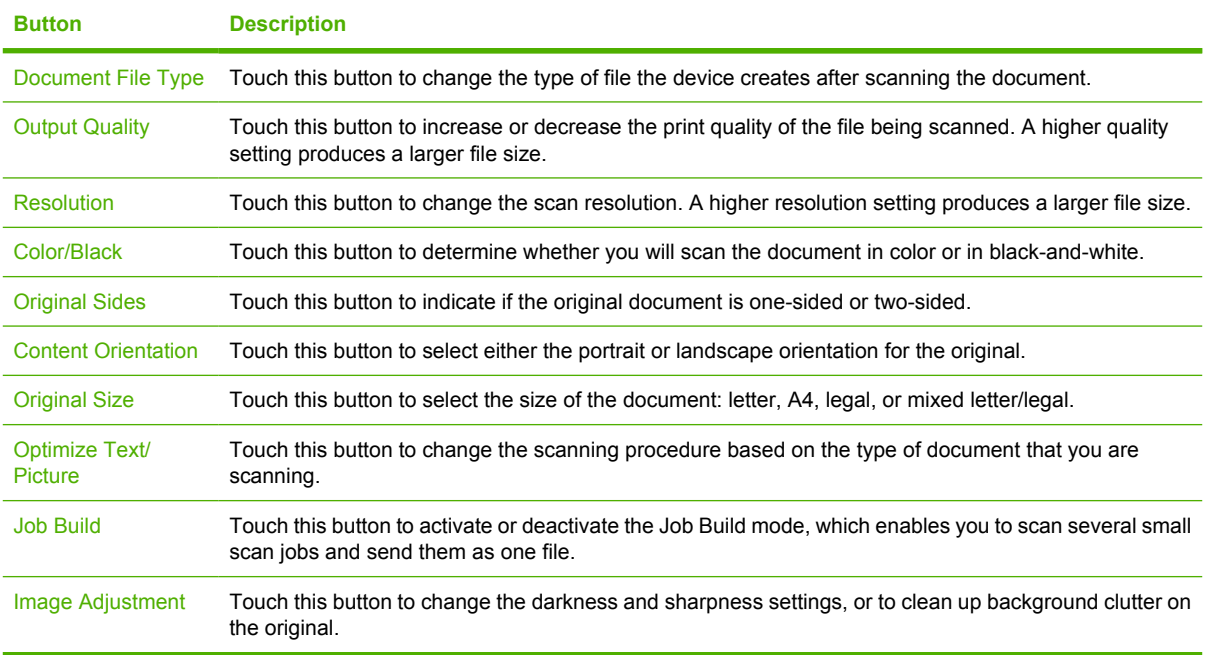

# <span id="page-129-0"></span>**Scan to a folder**

**NOTE** This device feature is supported for the HP LaserJet M3035 MFP models only.

If the system administrator has made the feature available, the device can scan a file and send it to a folder on the network. Supported operating systems for folder destinations include Windows 2000, Windows XP, and Windows Server 2003, and Novell.

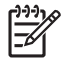

**NOTE** You might be required to supply a user name and password in order to use this option, or to send to certain folders. See your system administrator for more information.

- **1.** Place the document face-down on the scanner glass or face-up in the ADF.
- **2.** From the Home screen, touch **Network Folder**.
- **3.** In the Quick Access Folders list, select the folder in which you want to save the document.
- **4.** Touch the **File Name** field to open the keyboard pop-up screen, and then type the file name.
- **5.** Touch **Send to Network Folder**.

### **Scan to a workflow destination**

EA

**NOTE** This device feature is provided by the optional Digital Sending Software product and is supported for the HP LaserJet M3035 MFP models only.

If the system administrator has enabled the workflow functionality, you can scan a document and send it to a custom workflow destination. A workflow destination gives you the ability to send additional information, along with the scanned document, to a specified network or file transfer protocol (FTP) location. Prompts for specific information appear on the control-panel display. The system administrator can also designate a printer as a workflow destination, which allows you to scan a document and then send it directly to a network printer for printing.

- **1.** Place the document face-down on the scanner glass or face-up in the ADF.
- **2.** From the Home screen, touch **Workflow**.
- **3.** Select the destination to which you want to scan.
- **4.** In the Text Field field, type the data that you want to accompany the file, and then touch **Send Workflow**.

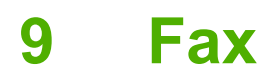

The HP LaserJet M3027x MFP and the HP LaserJet M3035xs MFP models come with a fax feature.

For complete instructions for configuring the device fax and for using the fax features, see the fax guide, which is included with the HP LaserJet M3027x MFP and the HP LaserJet M3035xs MFP on the device CD.

This chapter provides information about the following topics.

- [Analog faxing](#page-131-0)
- [Digital fax](#page-132-0)

# <span id="page-131-0"></span>**Analog faxing**

On the HP LaserJet M3027x or the HP LaserJet M3035xs MFPs, the device can function as a standalone fax machine.

### **Connect the fax to a telephone line**

When connecting the fax to a telephone line, ensure that the telephone line that is being used for the fax is a dedicated line that is not used by other devices. In addition, this line should be an analog line because the fax will not function correctly if it is connected to some digital PBX systems. If you are not sure whether you have an analog or digital phone line, contact your telecom provider.

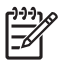

**NOTE** HP recommends using the telephone cord that comes with the device to ensure that the fax functions correctly.

**1.** Remove the fax jack cover from the device, and then connect one end of the telephone cord to the fax jack. Push the connector until it clicks, and then replace the fax jack cover.

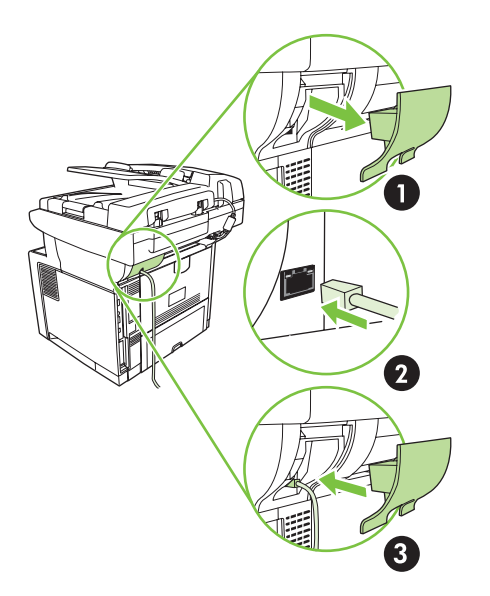

**2.** Connect the other end of the cord to the telephone jack on the wall. Push the connector until it clicks or until it is securely seated. Because different types of connectors are used in different countries/regions, the connector might not make an audible click.

#### **Configure and use the fax features**

Before you can use the fax features, you must configure them in the control-panel menus. For example, you need to specify the following information:

- Date and time
- Location
- **Fax header**

For complete information about configuring and using the fax accessory, and for information about troubleshooting fax-accessory problems, see the *HP LaserJet Analog Fax Accessory 300 User Guide*, which is provided with the fax accessory.

# <span id="page-132-0"></span>**Digital fax**

Digital faxing is available when you install the optional HP Digital Sending Software. For information about ordering this software, go to [www.hp.com/go/LJM3027\\_software](http://www.hp.com/go/LJM3027_software) or [www.hp.com/go/](http://www.hp.com/go/LJM3035_software) [LJM3035\\_software.](http://www.hp.com/go/LJM3035_software)

With digital faxing, the device does *not* need to be connected directly to a phone line. Instead, the device can send a fax in one of three ways:

- **LAN fax** sends faxes through a third-party fax provider.
- **Microsoft Windows 2000 fax** is a fax modem and digital sender module that the computer uses to operate as a turnkey gateway fax.
- **Internet fax** uses an Internet fax provider to process faxes. The fax is delivered to a traditional fax machine or sent to the user's e-mail.

For complete information about using digital faxing, see the documentation that is provided with the HP Digital Sending Software.

# **10 Manage and maintain the device**

This chapter describes how to manage and maintain the device:

- [Use information pages](#page-135-0)
- [Configure e-mail alerts](#page-137-0)
- [Use the HP Easy Printer Care software](#page-138-0)
- [Use the embedded Web server](#page-140-0)
- [Use HP Web Jetadmin software](#page-143-0)
- [Use the HP Printer Utility for Macintosh](#page-144-0)
- [Manage supplies](#page-146-0)
- [Replace supplies and parts](#page-148-0)
- **[Clean the device](#page-151-0)**
- [Calibrate the scanner](#page-155-0)

# <span id="page-135-0"></span>**Use information pages**

From the control panel, print pages that give details about the device and its current configuration. The table below provides the instructions for printing the information pages.

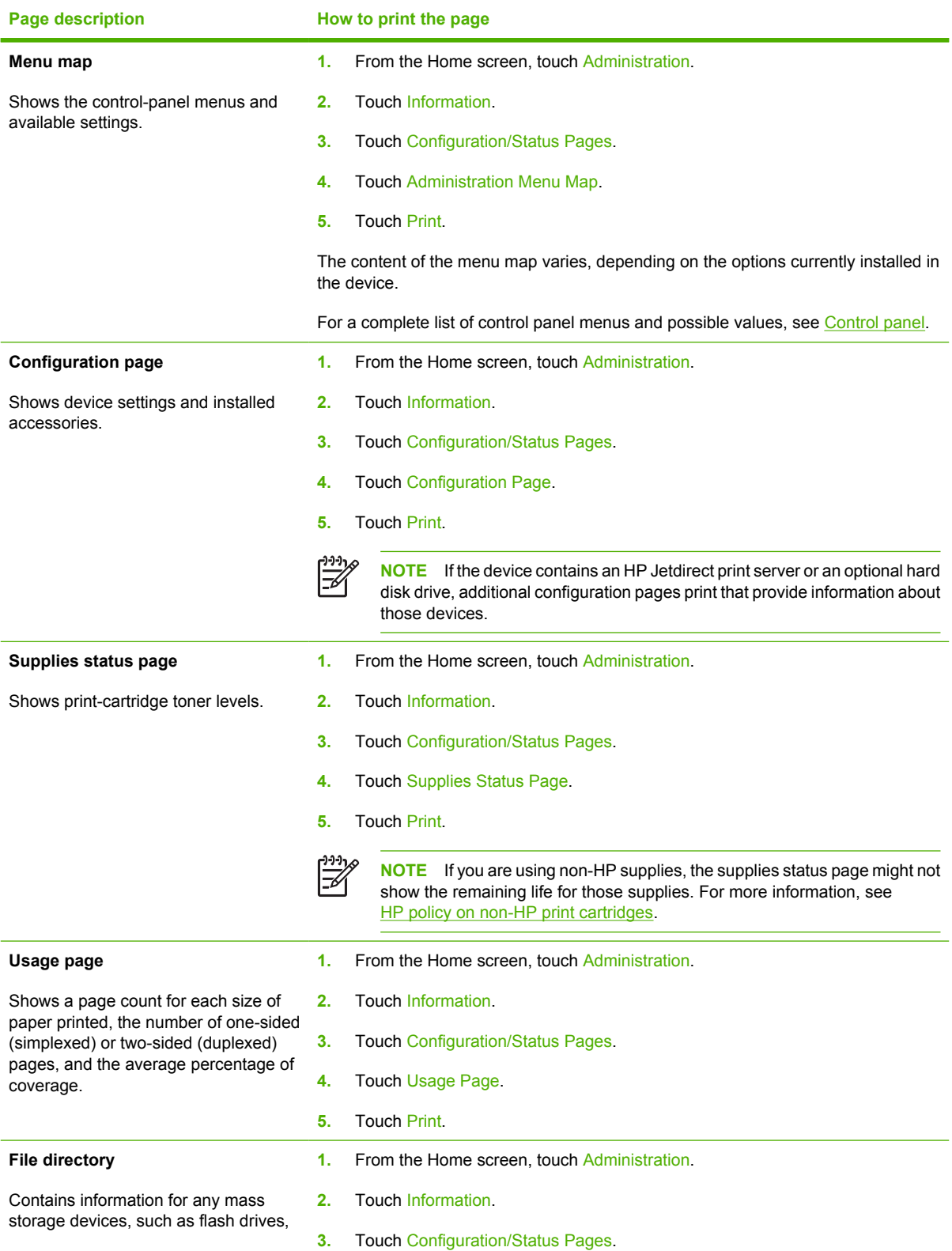

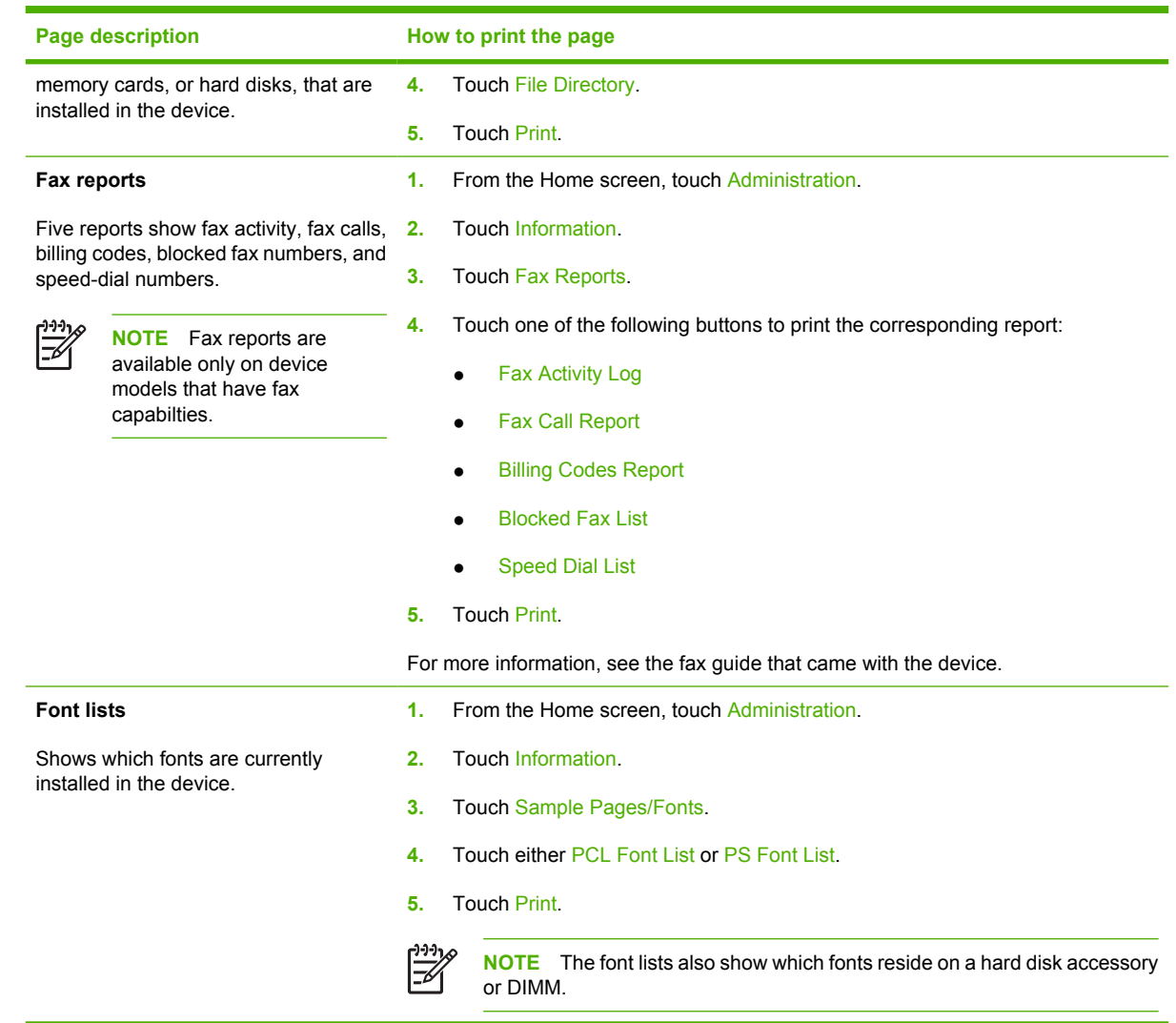

# <span id="page-137-0"></span>**Configure e-mail alerts**

Ë

**NOTE** If your company does not have e-mail, this feature might not be available.

You can use HP Web Jetadmin or the embedded Web server to configure the system to alert you of problems with the device. The alerts take the form of e-mail messages to the e-mail account(s) that you specify.

You can configure the following:

- $\bullet$  The device(s) you want to monitor
- The alerts you want to receive (for example, alerts for paper jams, paper out, supplies status, and cover open)
- The e-mail account(s) to which the alerts should be forwarded

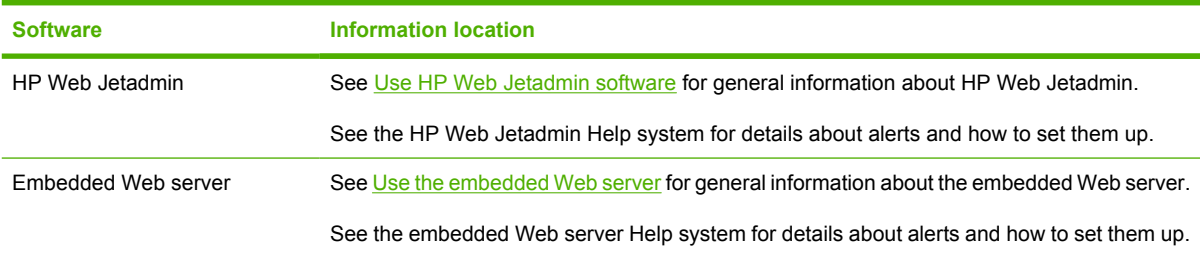

### <span id="page-138-0"></span>**Use the HP Easy Printer Care software**

The HP Easy Printer Care software is a program that you can use for the following tasks:

- Discover devices on the network and track their status.
- Set up and view alerts for multiple printers at the same time.
- Set up and view supplies alerts for multiple printers at the same time.
- Shop online for supplies.
- Use HP's online troubleshooting and maintenance tools.

You can use the HP Easy Printer Care software when the device is directly connected to your computer or when it is connected to a network. To download the HP Easy Printer Care software, go to [www.hp.com/go/easyprintercare.](http://www.hp.com/go/easyprintercare)

|≂∕

**NOTE** You do not have to have Internet access to use the HP Easy Printer Care software. However, if you click a Web-based link, you must have Internet access to go to the site associated with the link

### **Open the HP Easy Printer Care software**

Use one of the following methods to open HP Easy Printer Care software:

- On the **Start** menu, select **Programs**, select **Hewlett-Packard**, and then select **HP Easy Printer Care software**.
- In the Windows system tray (in the lower-right corner of the desktop), double-click the HP Easy Printer Care software icon.
- Double-click the desktop icon.

#### **HP Easy Printer Care software sections**

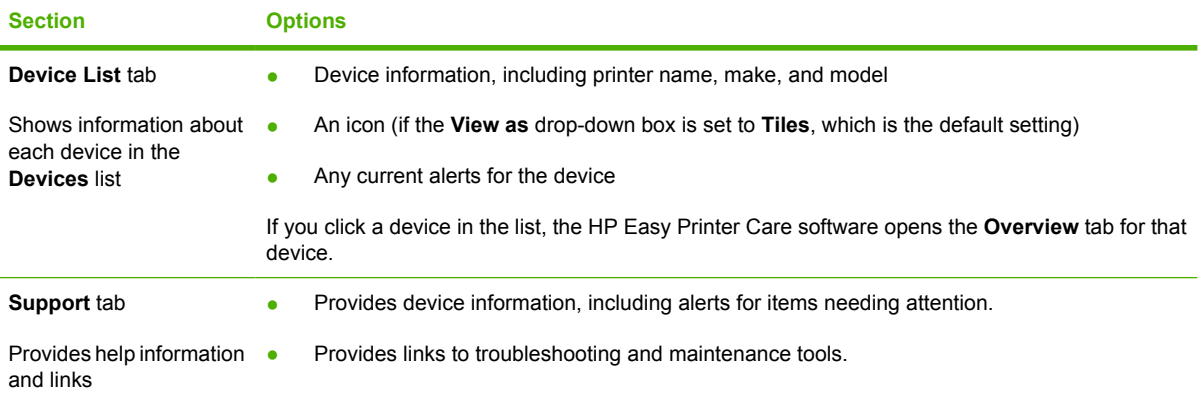

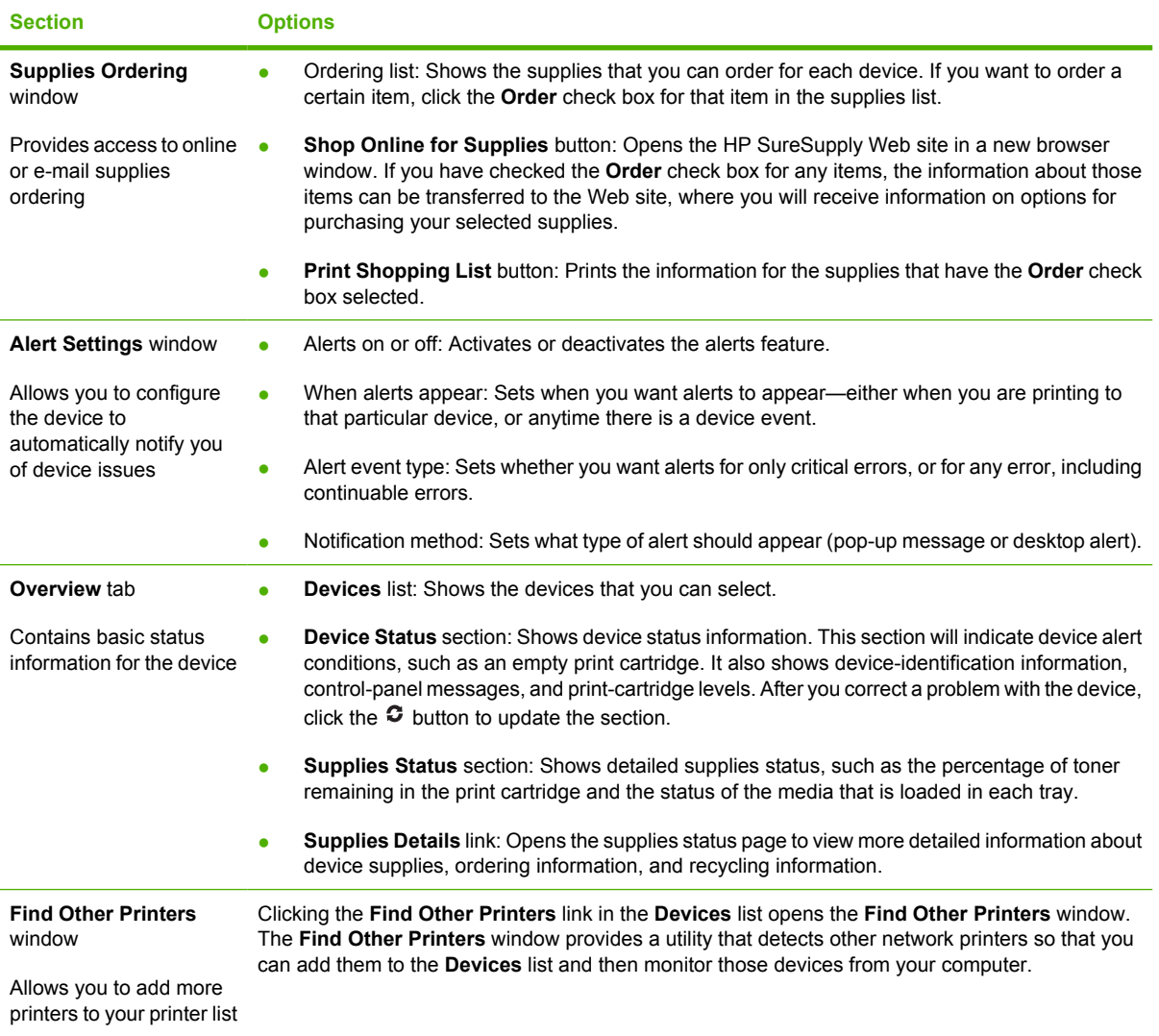

## <span id="page-140-0"></span>**Use the embedded Web server**

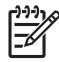

**NOTE** When the device is directly connected to a computer, use the HP Easy Printer Care software to view the device status.

- View device control status information
- Set the type of paper loaded in each tray
- Determine the remaining life on all supplies and order new ones
- View and change tray configurations
- View and change the device control panel menu configuration
- View and print internal pages
- Receive notification of device and supplies events
- View and change network configuration
- View support content that is specific to the current state of the device

When the device is connected to the network, the embedded Web server is automatically available.

To use the embedded Web server, you must have Microsoft Internet Explorer 4 and later or Netscape Navigator 4 and later. The embedded Web server works when the device is connected to an IP-based network. The embedded Web server does not support IPX-based or AppleTalk printer connections. You do not need Internet access to open and use the embedded Web server.

#### **Open the embedded Web server by using a network connection**

**1.** In a supported Web browser on your computer, type the device IP address or host name in the address/URL field. To find the IP address or host name, print a configuration page. See [Use](#page-135-0) [information pages](#page-135-0).

**NOTE** After you open the URL, you can bookmark it so that you can return to it quickly in 17 the future.

**2.** The embedded Web server has three tabs that contain settings and information about the device: the **Information** tab, the **Settings** tab, and the **Networking** tab. Click the tab that you want to view.

See [Embedded Web server sections](#page-141-0) for more information about each tab.

### <span id="page-141-0"></span>**Embedded Web server sections**

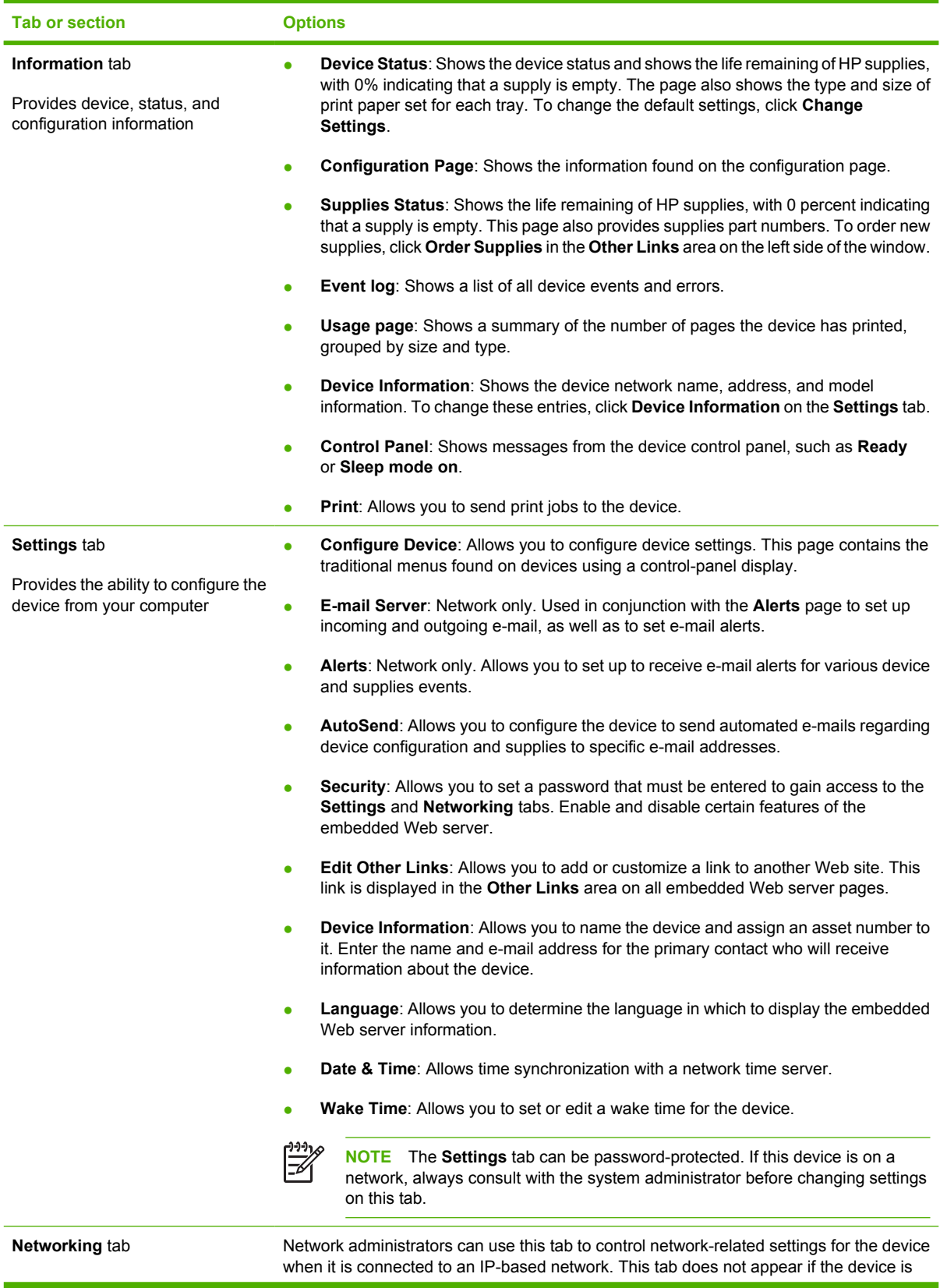

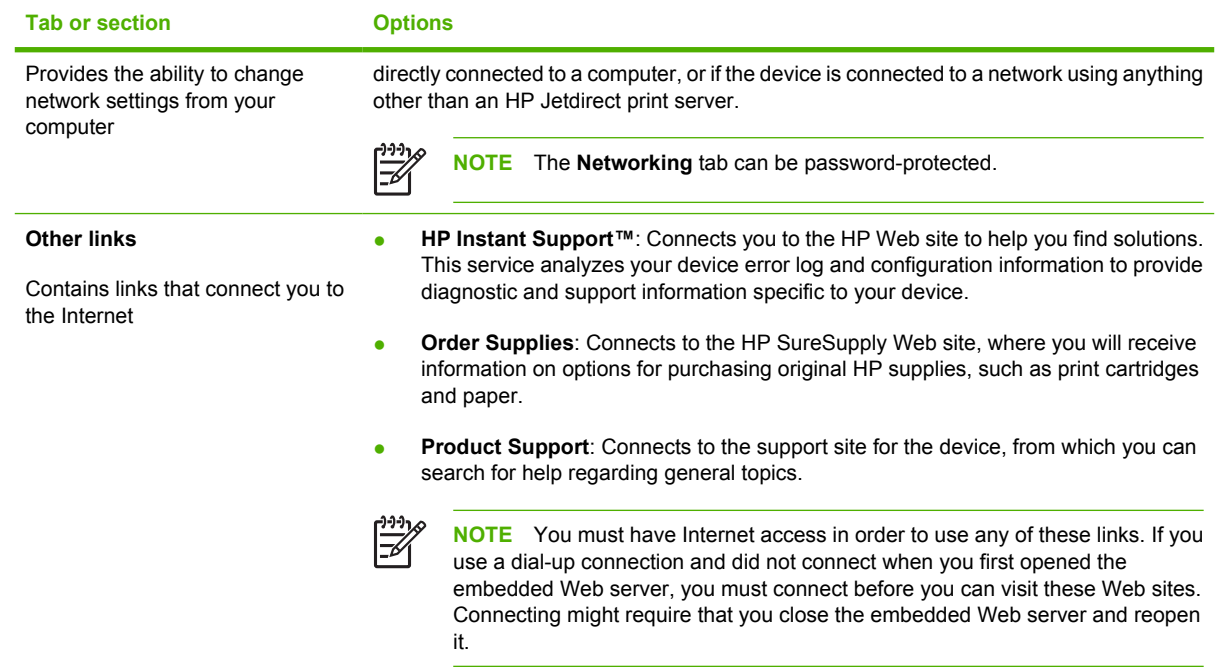

# <span id="page-143-0"></span>**Use HP Web Jetadmin software**

HP Web Jetadmin is a Web-based software solution for remotely installing, monitoring, and troubleshooting network-connected peripherals. The intuitive browser interface simplifies cross-platform management of a wide range of devices, including HP and non-HP devices. Management is proactive, allowing network administrators the ability to resolve issues before users are affected. Download this free, enhanced-management software at [www.hp.com/go/webjetadmin\\_software](http://www.hp.com/go/webjetadmin_software).

To obtain plug-ins to HP Web Jetadmin, click **plug-ins**, and then click the **download** link that is next to the name of the plug-in that you want. The HP Web Jetadmin software can automatically notify you when new plug-ins are available. On the **Product Update** page, follow the directions to automatically connect to the HP Web site.

If installed on a host server, HP Web Jetadmin is available to any client through a supported Web browser, such as Microsoft Internet Explorer 6.0 for Windows or Netscape Navigator 7.1 for Linux. Browse to the HP Web Jetadmin host.

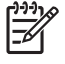

**NOTE** Browsers must be Java-enabled. Browsing from an Apple PC is not supported.
## **Use the HP Printer Utility for Macintosh**

Use the HP Printer Utility to configure and maintain a printer from a Mac OS X computer.

## **Open the HP Printer Utility**

#### **Open the HP Printer Utility in Mac OS X V10.2.8**

- **1.** Open the Finder, and then click **Applications**.
- **2.** Click **Library**, and then click **Printers**.
- **3.** Click **hp**, and then click **Utilities**.
- **4.** Double-click **HP Printer Selector** to open the HP Printer Selector.
- **5.** Select the device that you want to configure, and then click **Utility**.

#### **Open the HP Printer Utility in Mac OS X V10.3, V10.4 and later**

**1.** In the Dock, click the **Printer Setup Utility** icon.

**NOTE** If the **Printer Setup Utility** icon does not appear in the Dock, open the Finder, click **Applications**, click **Utilities**, and then double-click **Printer Setup Utility**.

**2.** Select the device that you want to configure, and then click **Utility**.

## **HP Printer Utility features**

₽

The HP Printer Utility consists of pages that you open by clicking in the **Configuration Settings** list. The following table describes the tasks that you can perform from these pages.

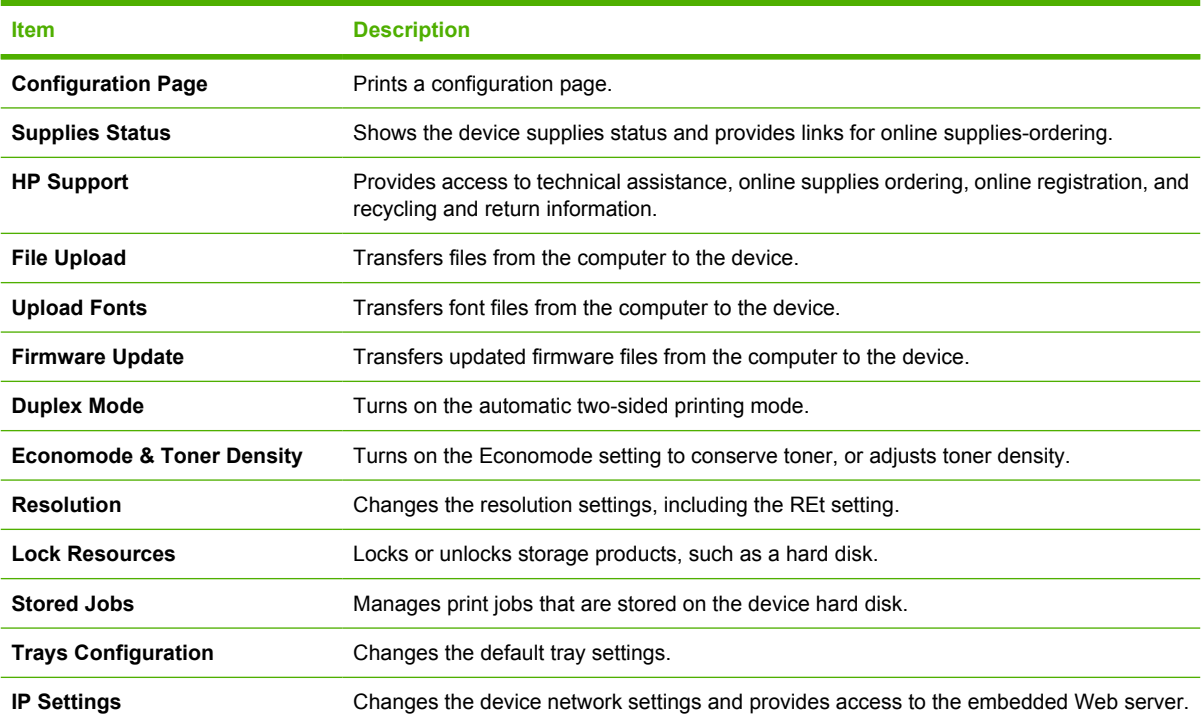

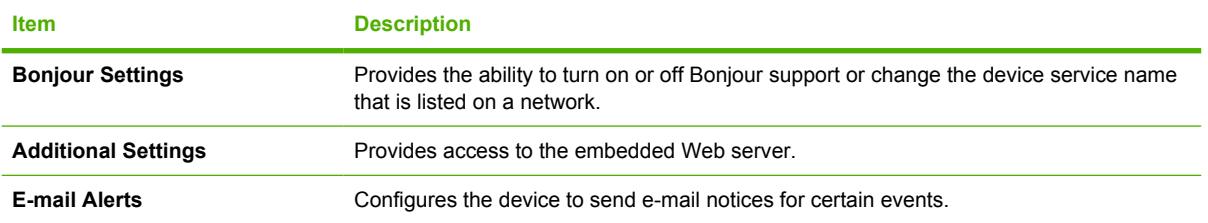

## **Manage supplies**

Using, storing, and monitoring the print cartridge can help ensure high-quality output.

## **Supplies life**

The average cartridge yield is 6,500 pages (for the Q7551A cartridge) or 13,000 pages (for the Q7551X cartridge), in accordance with ISO/IEC 19752. Actual cartridge yield depends on specific use.

**CAUTION** EconoMode is a feature that allows the device to use less toner per page. Selecting this option may extend the life of the toner supply and may reduce cost per page. However, it will also reduce print quality. The printed image is lighter, but it is adequate for printing drafts or proofs. HP does not recommend full-time use of EconoMode. If EconoMode is used full-time, it is possible that the toner supply will outlast the mechanical parts in the print cartridge. If print quality begins to degrade under these circumstances, you will need to install a new print cartridge, even if there may be toner supply remaining in the cartridge.

## **Approximate print-cartridge replacement intervals**

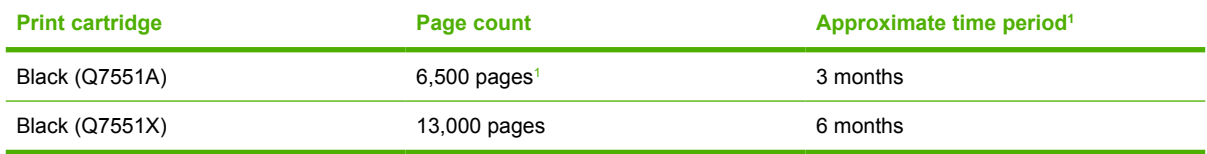

Approximate life is based on 2,000 pages per month.

To order supplies online, go to [www.hp.com/support/LJM3027mfp](http://www.hp.com/support/LJM3027mfp) or [www.hp.com/support/](http://www.hp.com/support/LJM3035mfp) [LJM3035mfp](http://www.hp.com/support/LJM3035mfp) .

## **Manage the print cartridge**

### **Print-cartridge storage**

Do not remove the print cartridge from its package until you are ready to use it.

**CAUTION** To prevent damage to the print cartridge, do not expose it to light for more than a few minutes.

### **Use genuine HP print cartridges**

When you use a genuine new HP print cartridge, you can obtain the following supplies information:

- Percentage of supplies remaining
- Estimated number of pages remaining
- Number of pages printed

### **HP policy on non-HP print cartridges**

Hewlett-Packard Company cannot recommend the use of non-HP print cartridges, either new or remanufactured. Because they are not HP products, HP cannot influence their design or control their quality.

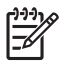

**NOTE** Any damage caused by a non-HP print cartridge is not covered under the HP warranty and service agreements.

To install a new HP print cartridge, see [Change the print cartridge](#page-148-0). To recycle the used cartridge, follow the instructions included with the new cartridge.

### **Print-cartridge authentication**

The device automatically authenticates the print cartridge when it is inserted into the device. During authentication, the device notifies you whether a cartridge is a genuine HP print cartridge.

If the device control-panel message states that this is not a genuine HP print cartridge and you believe you purchased an HP print cartridge, see HP fraud hotline and Web site.

#### **HP fraud hotline and Web site**

Call the HP fraud hotline (1-877-219-3183, toll-free in North America) or go to [www.hp.com/go/](http://www.hp.com/go/anticounterfeit) [anticounterfeit](http://www.hp.com/go/anticounterfeit) when you install an HP print cartridge and the control-panel message says the cartridge is non-HP. HP will help determine if the cartridge is genuine and take steps to resolve the problem.

Your print cartridge might not be a genuine HP print cartridge if you notice the following:

- You are experiencing a high number of problems with the print cartridge.
- The cartridge does not look like it usually does (for example, the orange pull tab is missing, or the packaging differs from HP packaging).

## <span id="page-148-0"></span>**Replace supplies and parts**

Carefully follow the guidelines in this section when replacing device supplies.

## **Supply replacement guidelines**

To facilitate the replacement of supplies, keep the following guidelines in mind when setting up the device.

- Sufficient space is required above and in the front of the device for removing supplies.
- The device should be located on a flat, sturdy surface.

For instructions on installing supplies, see the installation guides provided with each supply item or see more information at [www.hp.com/support/LJM3027mfp](http://www.hp.com/support/LJM3027mfp) or [www.hp.com/support/LJM3035mfp](http://www.hp.com/support/LJM3035mfp).

**NOTE** Hewlett-Packard recommends the use of HP products in this device. Use of non-HP products may cause problems requiring service that is not covered by the HP warranty or service agreements.

## **Change the print cartridge**

When a print cartridge approaches the end of useful life, a message appears on the control panel recommending that you order a replacement. The device can continue to print using the current print cartridge until a message appears instructing you to replace the cartridge.

**1.** Open the front door.

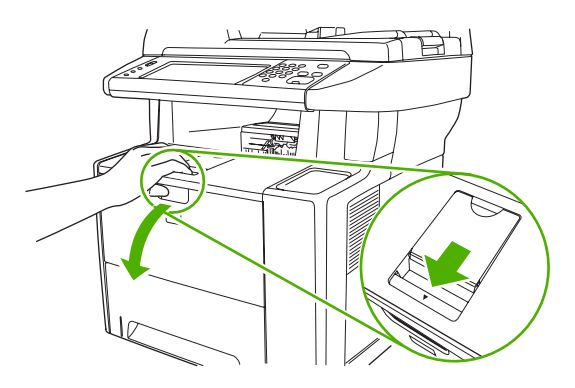

**2.** Remove the used print cartridge from the device.

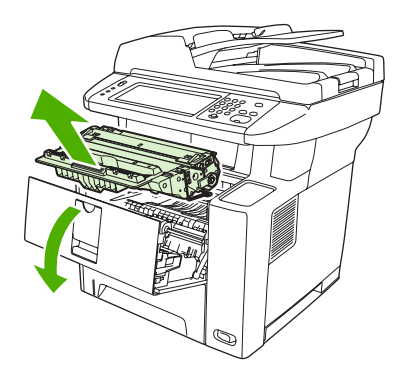

**3.** Remove the new print cartridge from the bag. Place the used print cartridge in the bag for recycling.

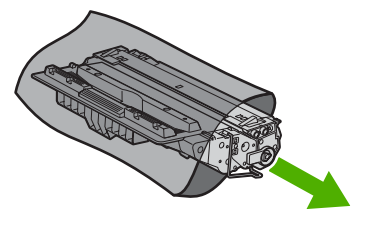

**4.** Grasp both sides of the print cartridge and distribute the toner by gently rocking the print cartridge.

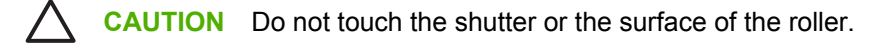

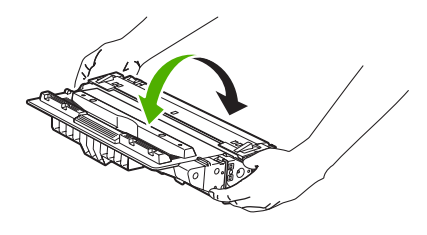

**5.** Remove the shipping tape from the new print cartridge. Discard the shipping tape according to local regulations.

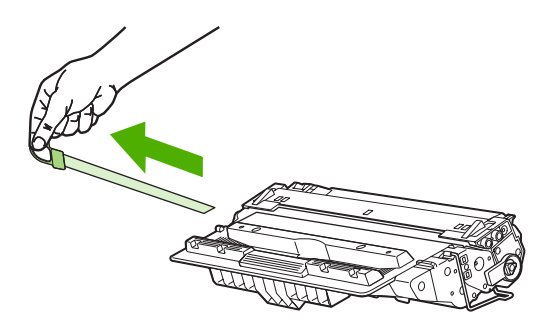

**6.** Align the print cartridge with the tracks inside the device, and, using the handle, insert the print cartridge until it is firmly seated, and then close the front door.

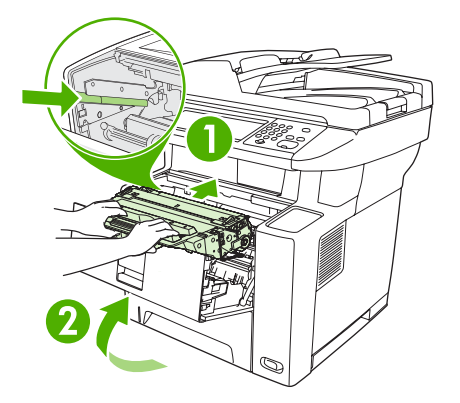

After a short time, the control panel should display **Ready**.

- **7.** Installation is complete. Place the used print cartridge in the box in which the new cartridge arrived. See the enclosed recycling guide for recycling instructions.
- **8.** If you are using a non-HP print cartridge, check the device control panel for further instructions.

For additional help, go to [www.hp.com/support/LJM3027mfp](http://www.hp.com/support/LJM3027mfp) or [www.hp.com/support/LJM3035mfp](http://www.hp.com/support/LJM3035mfp).

## <span id="page-151-0"></span>**Clean the device**

During the printing process, paper, toner, and dust particles can accumulate inside the device. Over time, this buildup can cause print-quality problems, such as toner specks or smearing (see [Solve print](#page-189-0)[quality problems\)](#page-189-0).

## **Clean the exterior**

Use a soft, damp, lint-free cloth to wipe dust, smudges, and stains off of the exterior of the device.

## **Clean the scanner glass**

Dirty glass, from fingerprints, smudges, hair, and so on, slows down performance and affects the accuracy of special features such as fit-to-page and copy.

**NOTE** If streaks or other defects appear only on copies produced using the automatic document feeder (ADF), clean the scanner strip (step 3). It is not necessary to clean the scanner glass.

- **1.** Open the scanner lid.
- **2.** Clean the glass by using a damp, lint-free cloth.

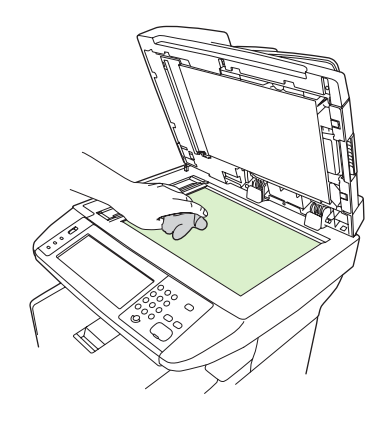

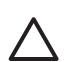

**CAUTION** Do not use abrasives, acetone, benzene, ammonia, ethyl alcohol, or carbon tetrachloride on any part of the device; these can damage the device. Do not place liquids directly on the glass. They might seep under it and damage the device.

**3.** Clean the scanner strip by using a damp, lint-free cloth.

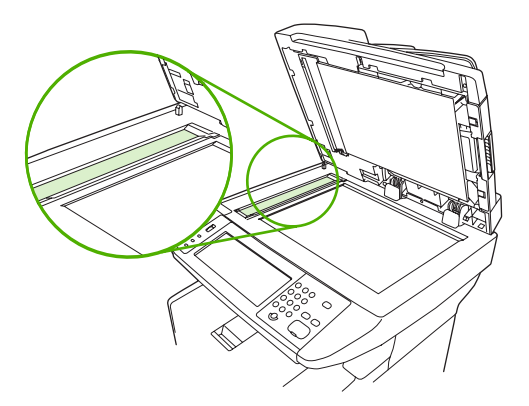

## <span id="page-152-0"></span>**Clean the scanner lid backing**

Minor debris can accumulate on the white document lid backing that is located underneath the scanner lid.

- **1.** Open the scanner lid.
- **2.** Clean the white document lid backing by using a soft cloth or sponge that has been moistened with a mild soap and warm water. Also, clean the scanner strip next to the ADF scanner glass.

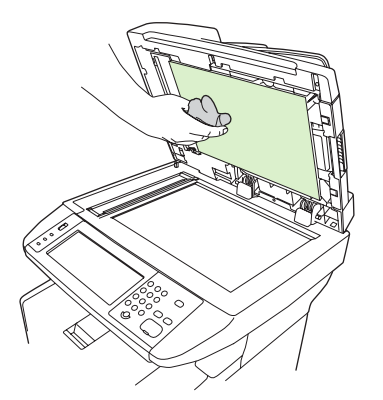

- **3.** Wash the backing gently to loosen debris; do not scrub the backing.
- **4.** Dry the backing by using a chamois or soft cloth.

**CAUTION** Do not use paper-based wipes because they might scratch the backing.

**5.** If this does not clean the backing well enough, repeat the previous steps and use isopropyl alcohol to dampen the cloth or sponge, and then wipe the backing thoroughly with a damp cloth to remove any residual alcohol.

### **Clean the ADF**

If the ADF has trouble feeding documents, clean the ADF pickup roller assembly.

**1.** Turn off the device and unplug the power cord.

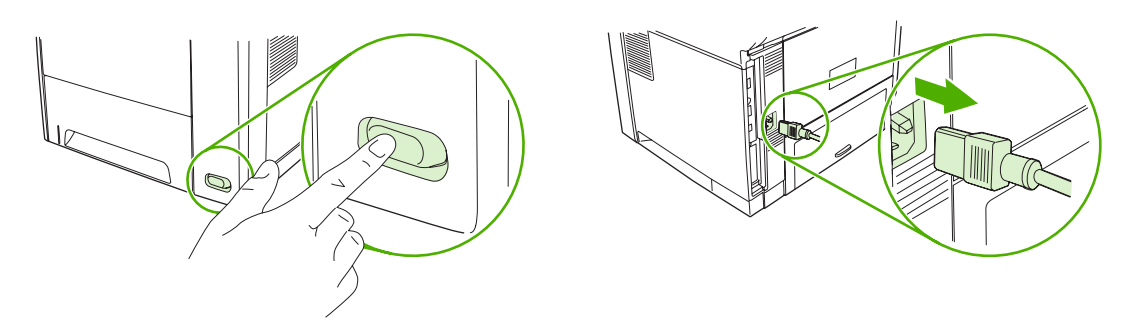

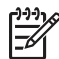

**NOTE** In certain areas of California, air pollution control regulations restrict the use of liquid Isopropyl Alcohol (IPA) as a cleaning agent. In those areas of California, please disregard the previous recommendations and use a dry, lint-free cloth. The cloth may be moistened with water if desired.

**2.** Open the ADF cover.

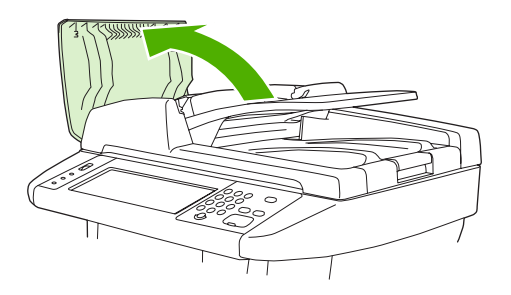

**3.** Press the round blue button while lifting the green lever. Rotate the green lever until it stops in the open position. The pickup roller assembly should remain on the surface.

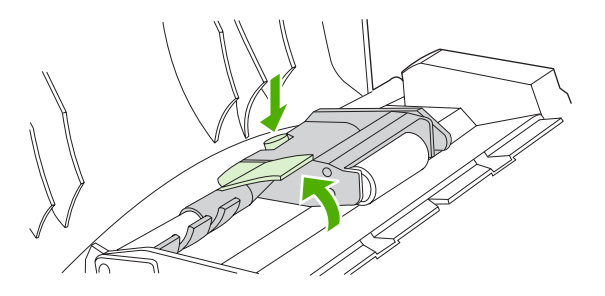

**4.** Remove the assembly, and then wipe the assembly with a soft, dry, lint-free cloth.

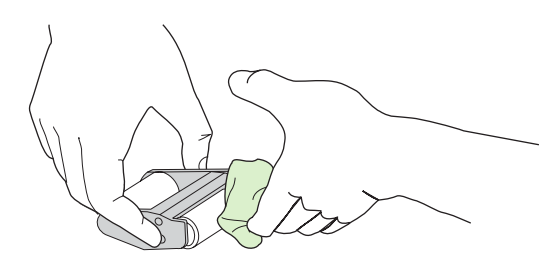

**5.** Replace the assembly, with the largest roller down, in the upright holder, and then press until the assembly snaps into place.

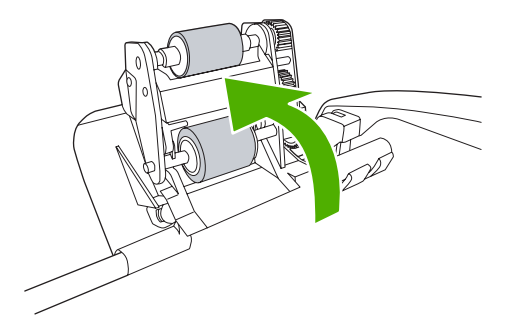

<span id="page-154-0"></span>**6.** Make sure that both sides of the assembly are secured by the blue hooks.

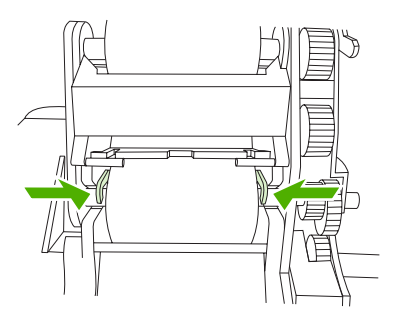

**7.** Lower the roller assembly, and then close the ADF cover.

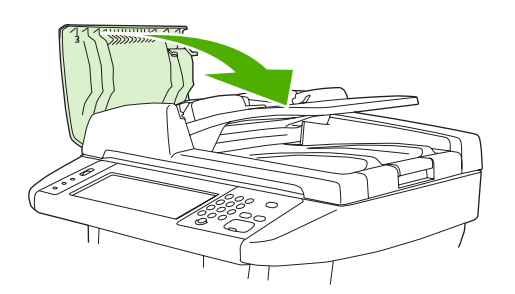

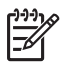

**NOTE** If jams continue in the ADF, contact a local HP-authorized service provider. See [HP Customer Care](#page-223-0).

**8.** Plug in the device, and then turn on the device.

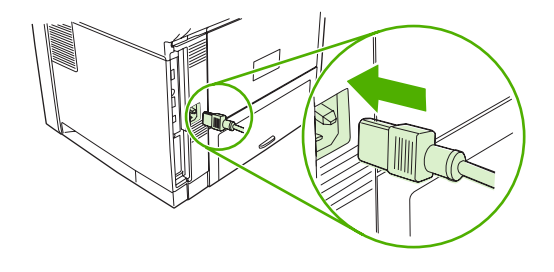

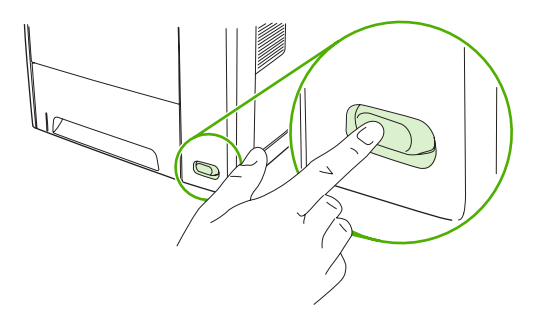

### **Clean the paper path**

- **1.** From the Home screen, touch Administration.
- **2.** Touch Print Quality.
- **3.** Touch Calibration/Cleaning.
- **4.** Touch Create Cleaning Page.

The device prints a cleaning page.

**5.** Follow the instructions printed on the cleaning page.

## **Calibrate the scanner**

Calibrate the scanner to compensate for offsets in the scanner imaging system (carriage head) for ADF and flatbed scans. Because of mechanical tolerances, the scanner's carriage head might not read the position of the image accurately. During the calibration procedure, scanner offset values are calculated and stored. The offset values are then used when producing scans so that the correct portion of the document is captured.

Scanner calibration should be carried out only if you notice offset problems with the scanned images. The scanner is calibrated before it leaves the factory. It needs to be calibrated again only rarely.

- **1.** From the Home screen, touch Administration.
- **2.** Touch Troubleshooting.
- **3.** Touch Calibrate Scanner and then follow the instructions in the onscreen dialog box.

The device starts the calibration process, and **Calibrating** appears on the touchscreen status line until the process is complete.

# **11 Problem solving**

This information is organized to help you resolve printing problems. Choose the general topic or type of problem from the following list.

- [Problem-solving checklist](#page-157-0)
- [Problem-solving flowchart](#page-158-0)
- [Solve general device problems](#page-161-0)
- [Control-panel message types](#page-164-0)
- [Control-panel messages](#page-165-0)
- [Common causes of jams](#page-174-0)
- [Jam locations](#page-175-0)
- [Jam recovery](#page-176-0)
- [Clear jams](#page-177-0)
- [Clear stapler jams](#page-186-0)
- [Solve print-quality problems](#page-189-0)
- [Solve network printing problems](#page-200-0)
- [Solve copy problems](#page-201-0)
- [Solve fax problems](#page-205-0)
- [Solve e-mail problems](#page-208-0)
- Solve common Windows problems
- [Solve common Macintosh problems](#page-210-0)
- [Solve Linux problems](#page-212-0)
- [Solve PostScript problems](#page-213-0)

## <span id="page-157-0"></span>**Problem-solving checklist**

If you are experiencing problems, use the following checklist to identify the cause of the problem:

- Is the device connected to power?
- Is the device on?
- Is the device in the **Ready** state?
- Are all necessary cables connected?
- Do any messages appear on the control panel?
- Are genuine HP supplies installed?
- Was a recently replaced print cartridge installed correctly, and was the pull tab and/or attached tape on the cartridge removed?

For additional information about installation and setup, see the getting started guide.

If you cannot find solutions to problems in this guide, go to [www.hp.com/support/LJM3027mfp](http://www.hp.com/support/LJM3027mfp) or [www.hp.com/support/LJM3035mfp.](http://www.hp.com/support/LJM3035mfp)

### **Factors that affect performance**

Several factors affect the time it takes to print a job:

- The use of special paper (such as transparencies, heavy paper, and custom-size paper)
- Device processing and download time
- The complexity and size of graphics
- The speed of the computer you are using
- The USB connection
- The I/O configuration
- The amount of memory installed
- The network operating system and configuration (if applicable)
- Device personality (PCL or PS)

**NOTE** Although additional memory can resolve memory problems, improve how the device handles complex graphics, and improve download times, it will not increase maximum printing speed (ppm).

## <span id="page-158-0"></span>**Problem-solving flowchart**

If the device is not responding correctly, use the flowchart to determine the problem. If the device does not pass a step, follow the corresponding troubleshooting suggestions.

If you cannot resolve the problem after following the suggested steps, contact an HP-authorized service or support provider. See [HP Customer Care.](#page-223-0)

**NOTE Macintosh users**: For more troubleshooting information, see [Solve common Macintosh](#page-210-0) [problems](#page-210-0).

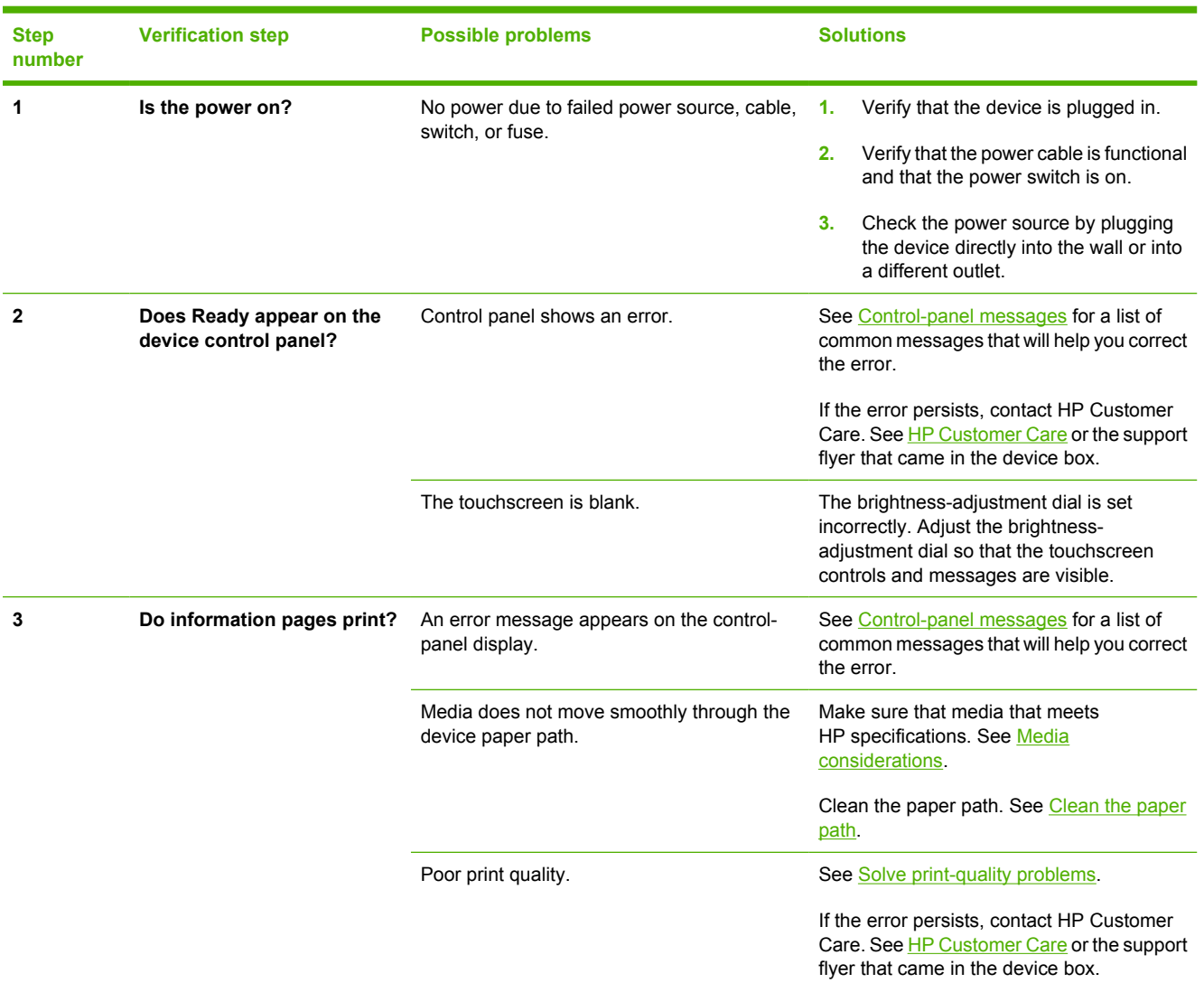

 $\begin{bmatrix} \frac{1}{2} & \frac{1}{2} \\ \frac{1}{2} & \frac{1}{2} \end{bmatrix}$ 

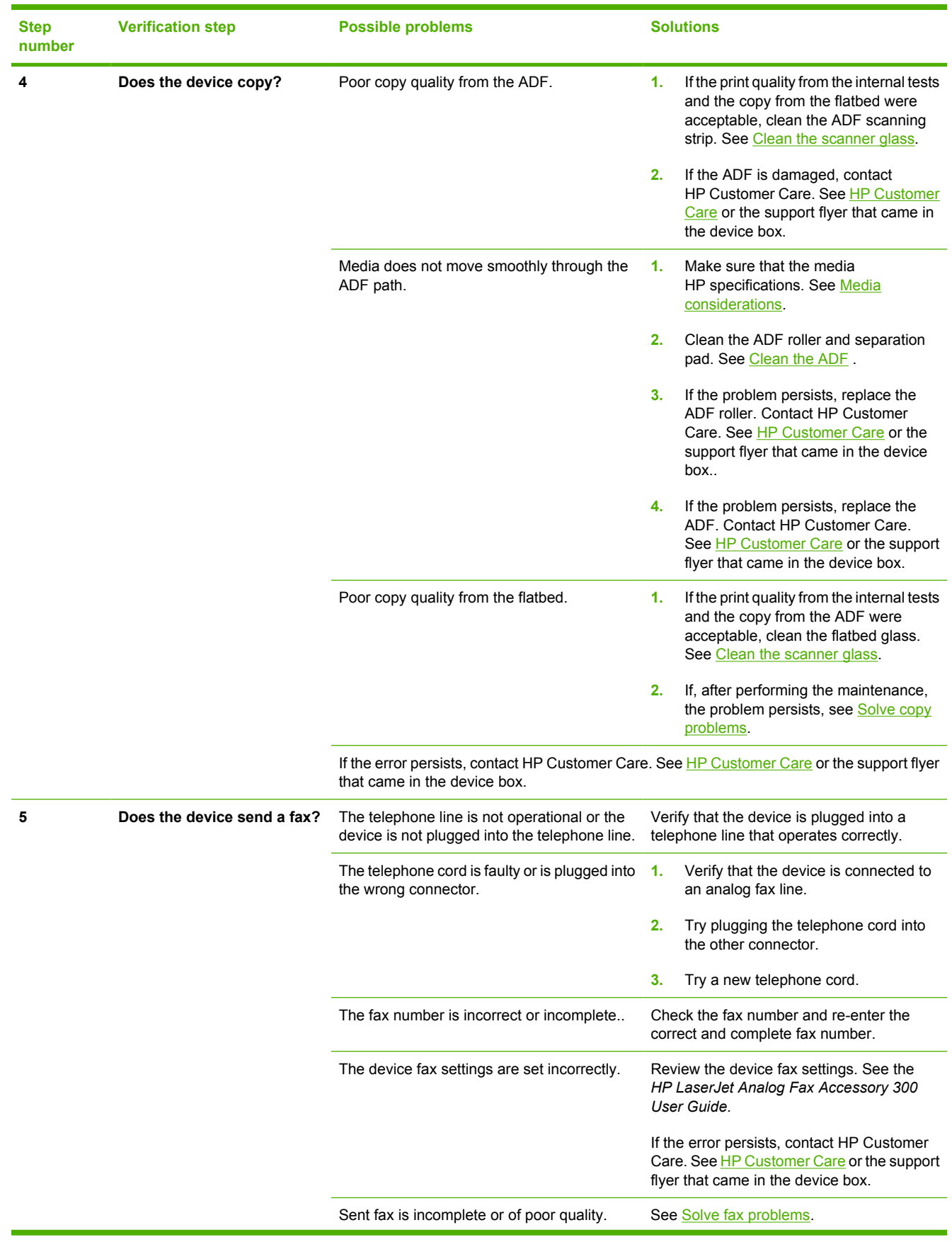

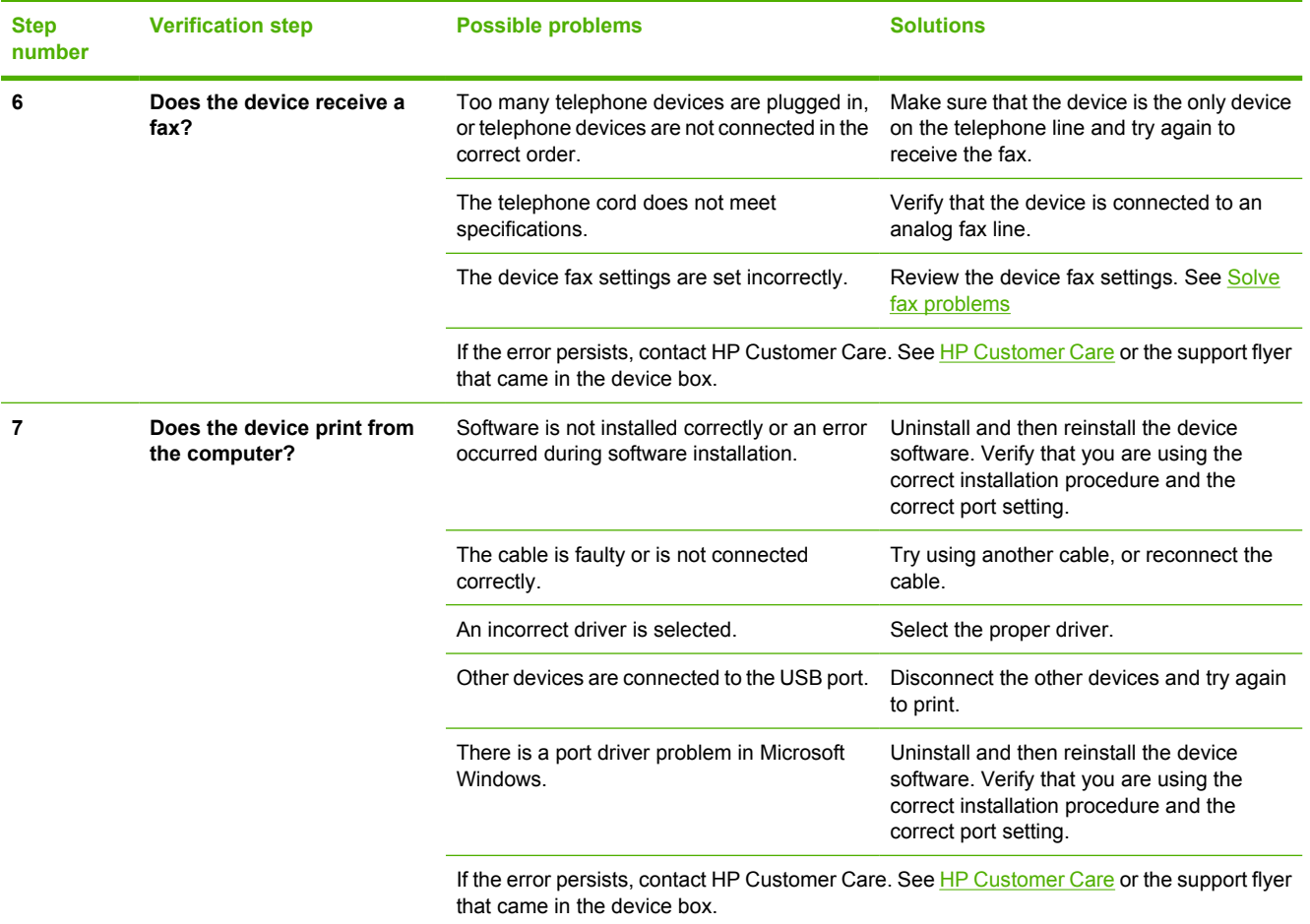

## <span id="page-161-0"></span>**Solve general device problems**

**Device selects media from the wrong tray.**

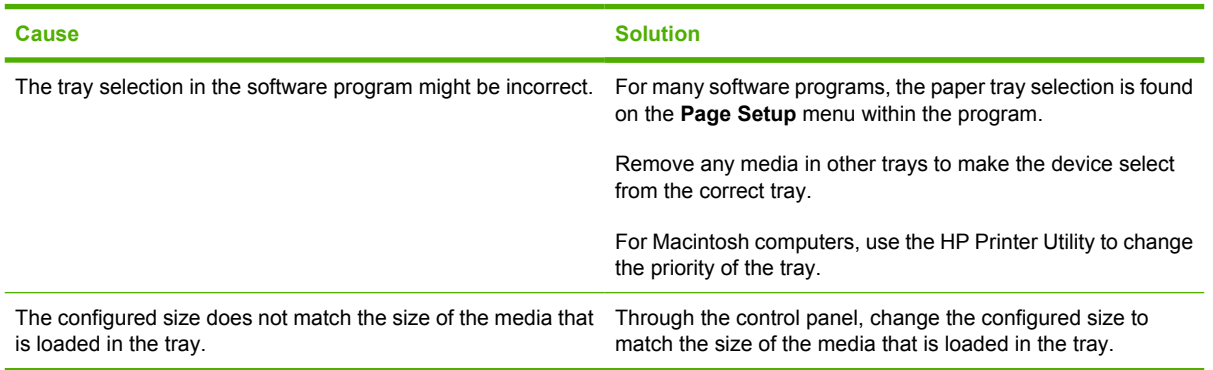

#### **Device does not pull paper from tray.**

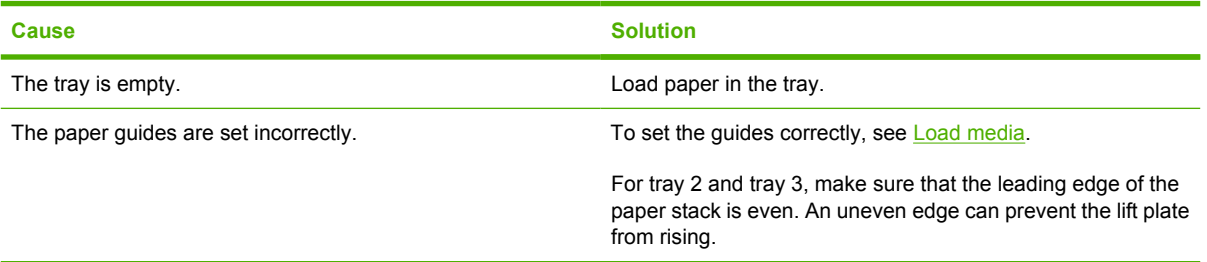

#### **Paper curls when it exits the device.**

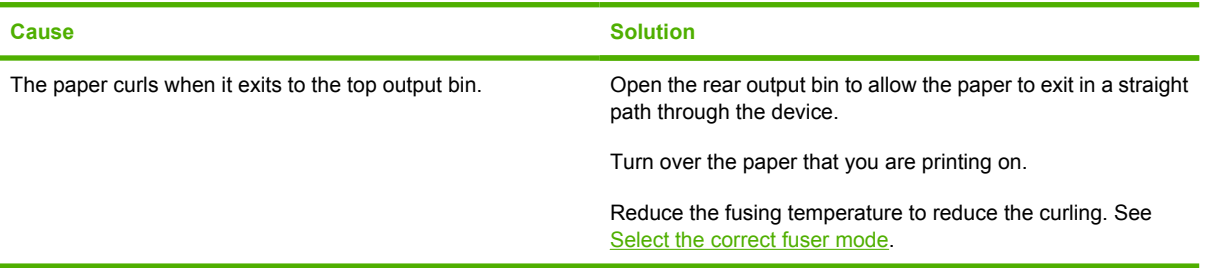

#### **Print job is extremely slow.**

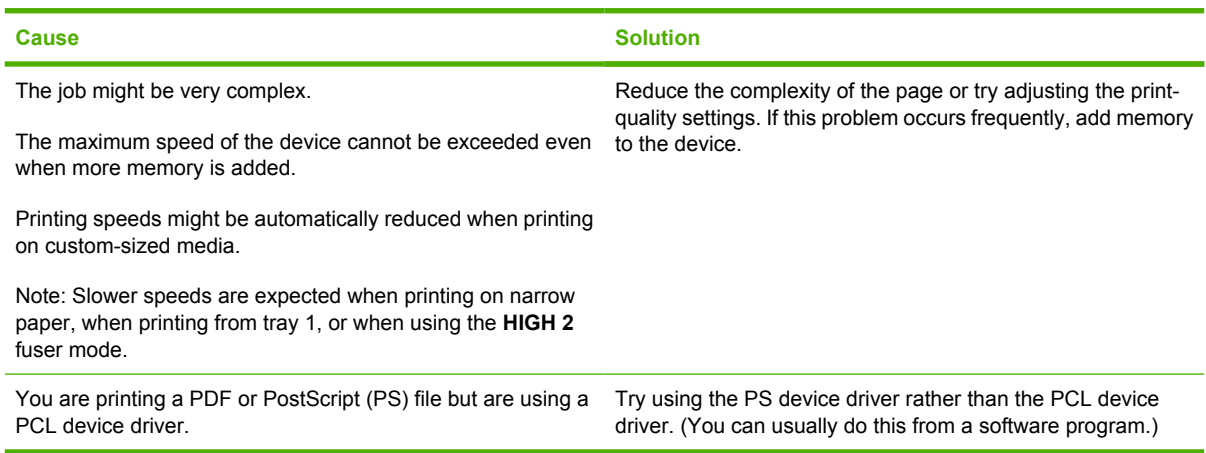

#### **Print job prints on both sides of the paper.**

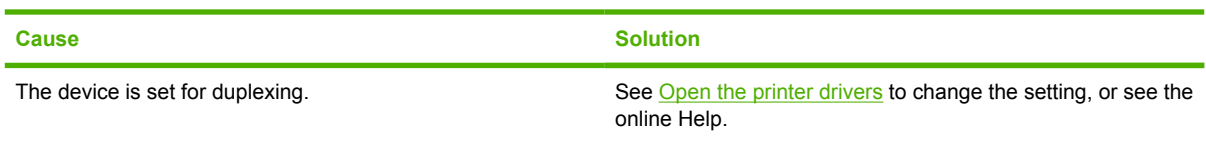

#### **Print job contains only one page but the device processes the back side of the page as well (the page comes part of the way out, and then goes back into the device).**

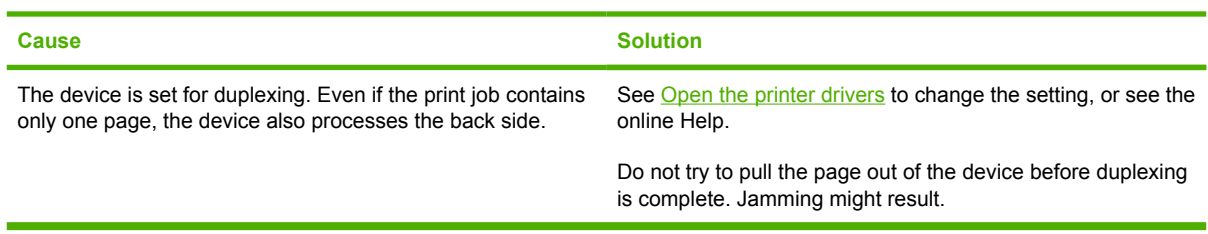

#### **Pages print, but are totally blank.**

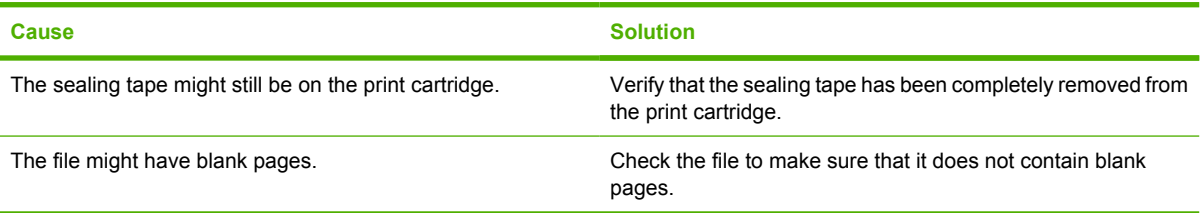

#### **The device prints, but the text is wrong, garbled, or incomplete.**

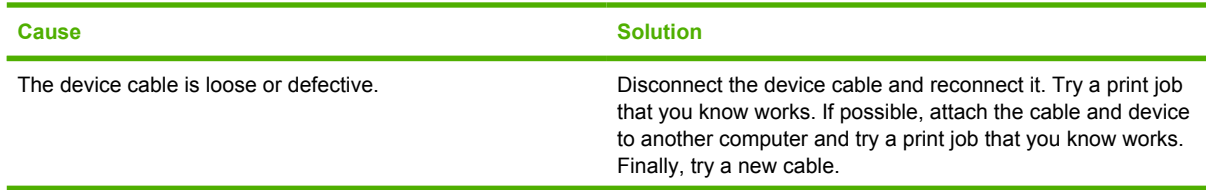

**The device prints, but the text is wrong, garbled, or incomplete.**

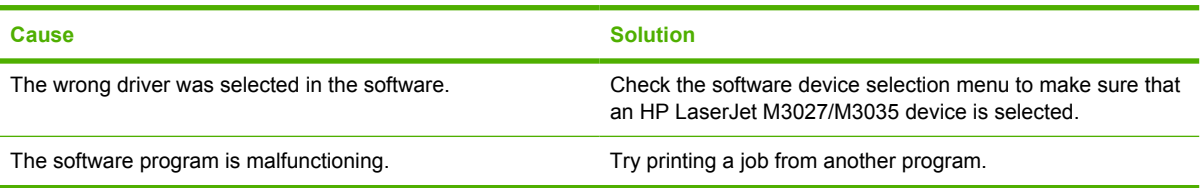

#### **The device does not respond when you select Print in the software.**

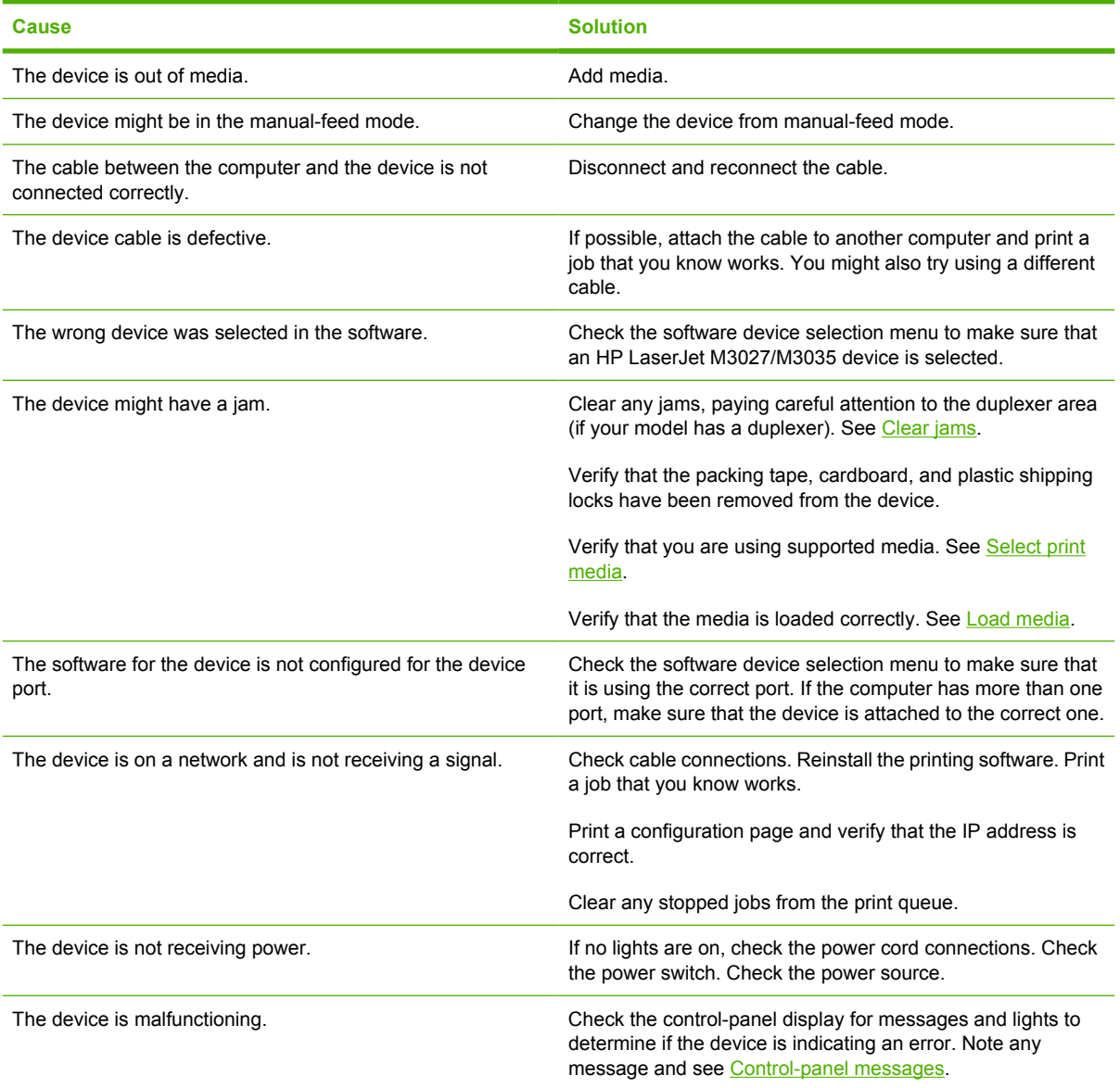

## <span id="page-164-0"></span>**Control-panel message types**

Four types of control-panel messages can indicate the status of or problems with the device.

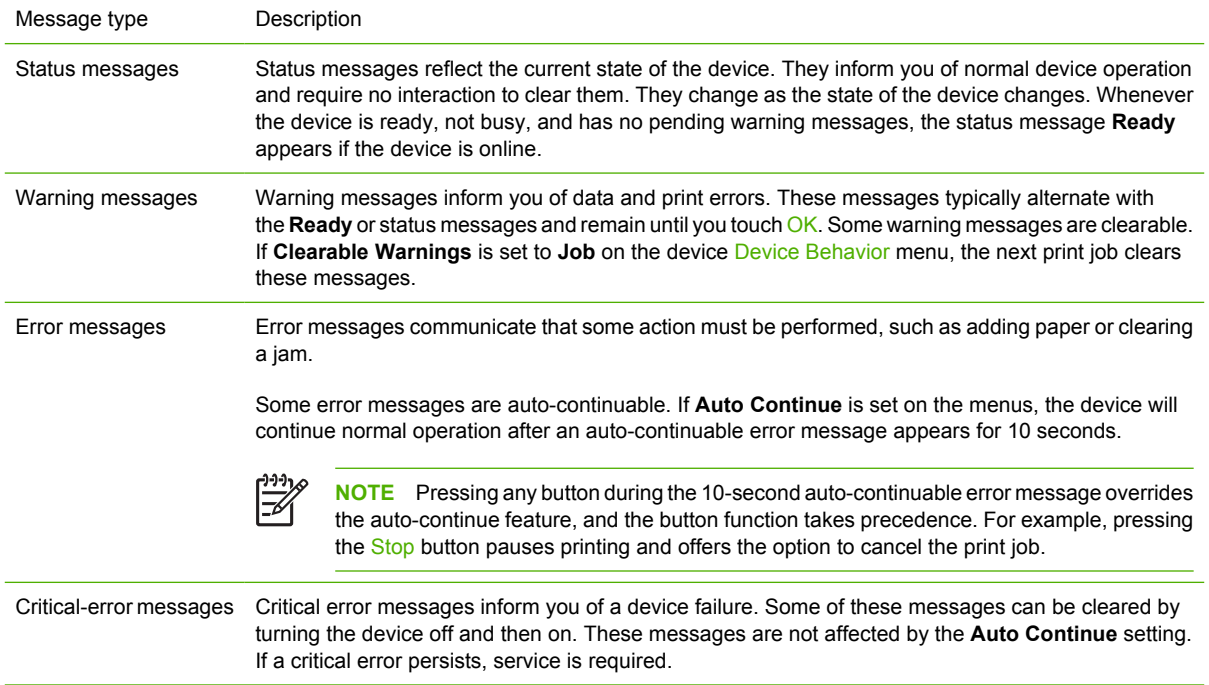

## <span id="page-165-0"></span>**Control-panel messages**

**Table 11-1** Control-panel messages

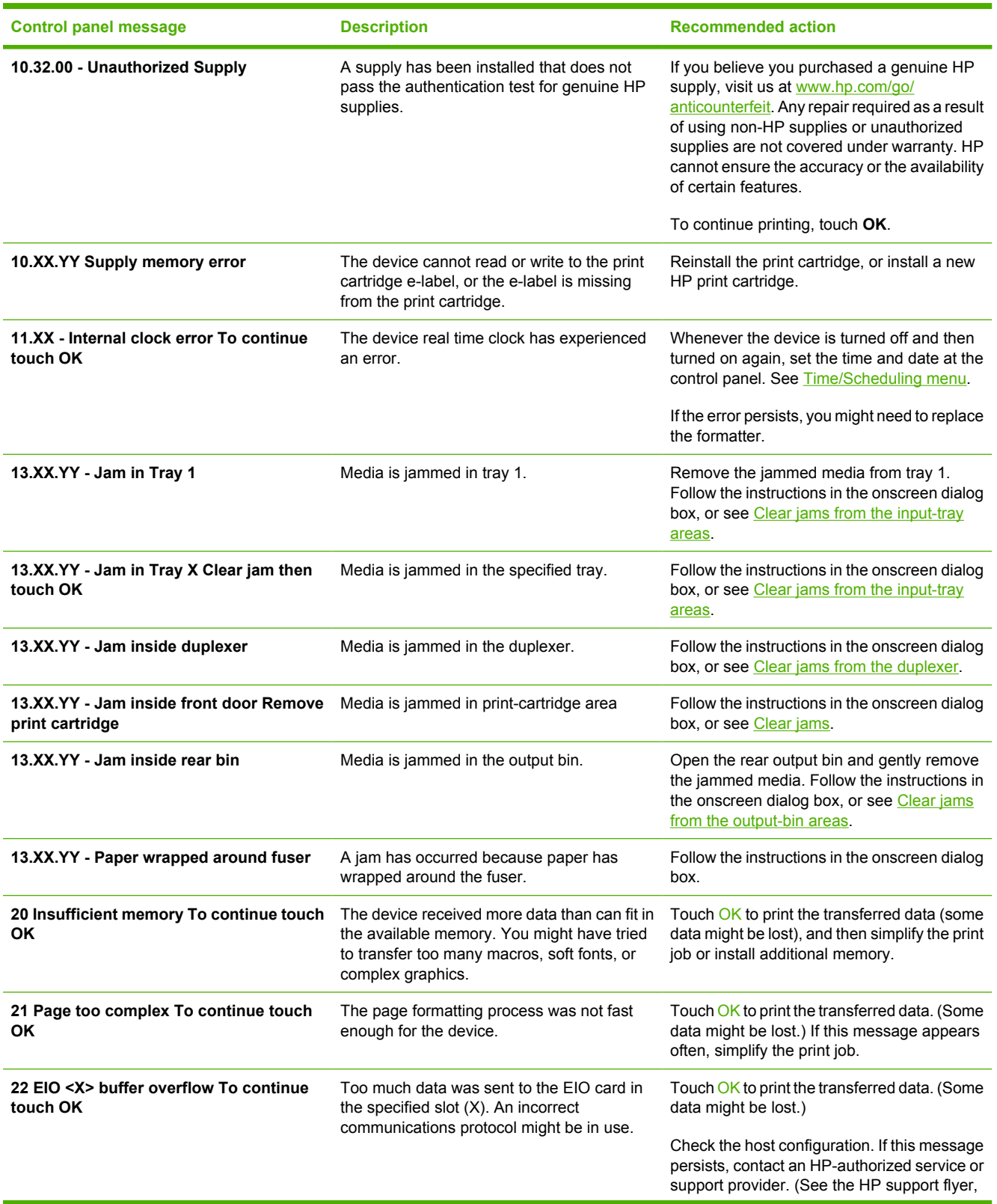

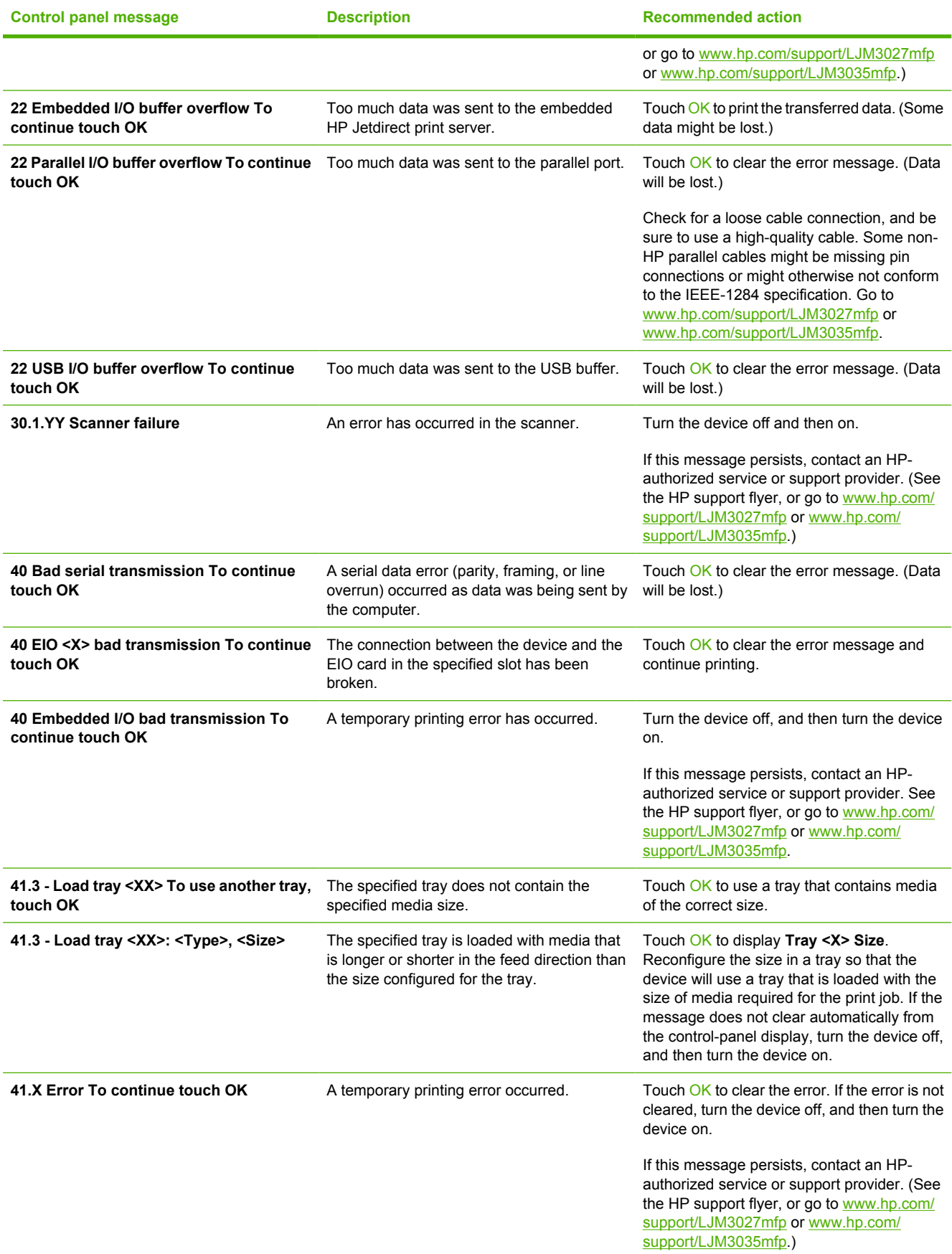

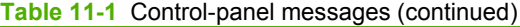

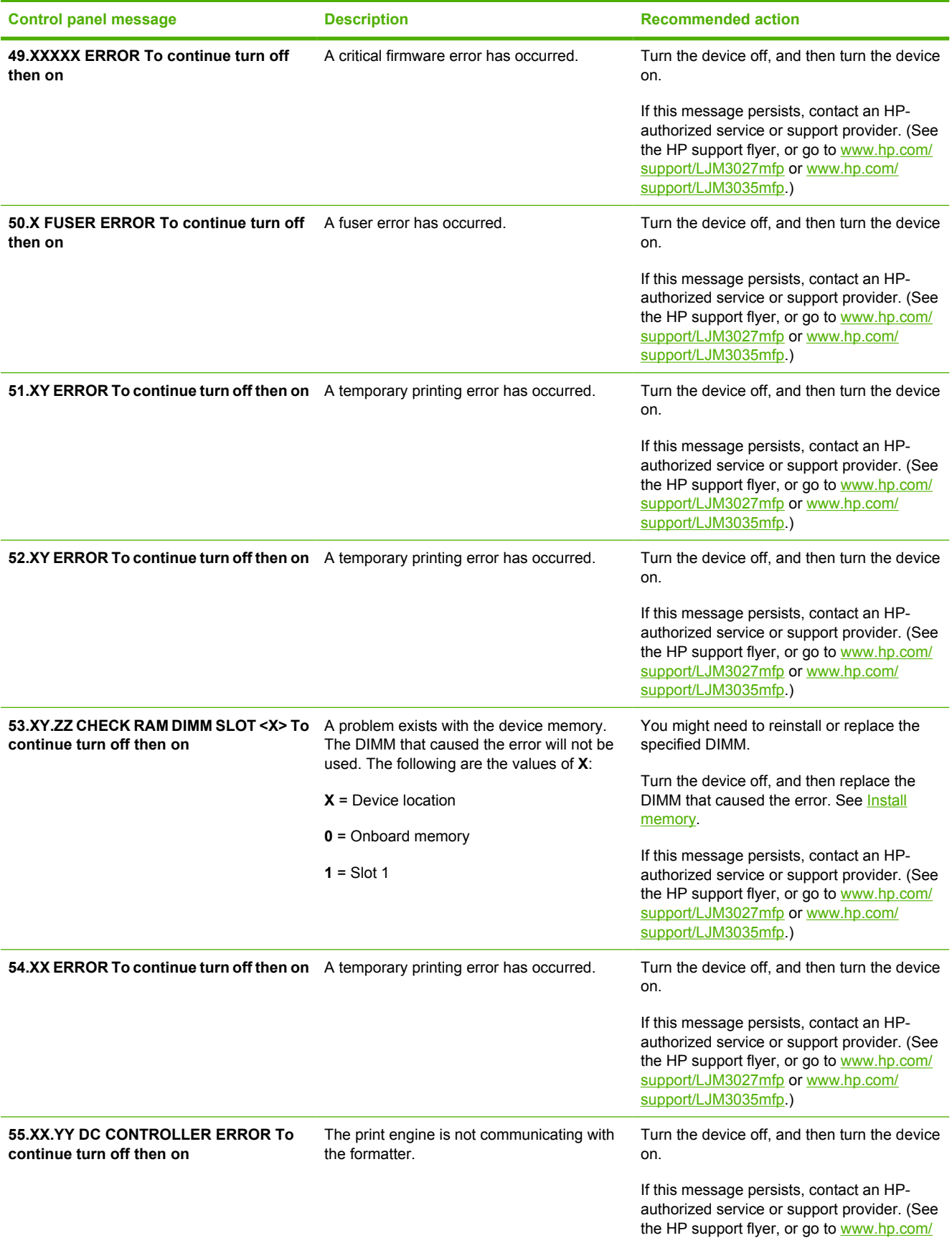

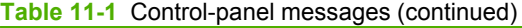

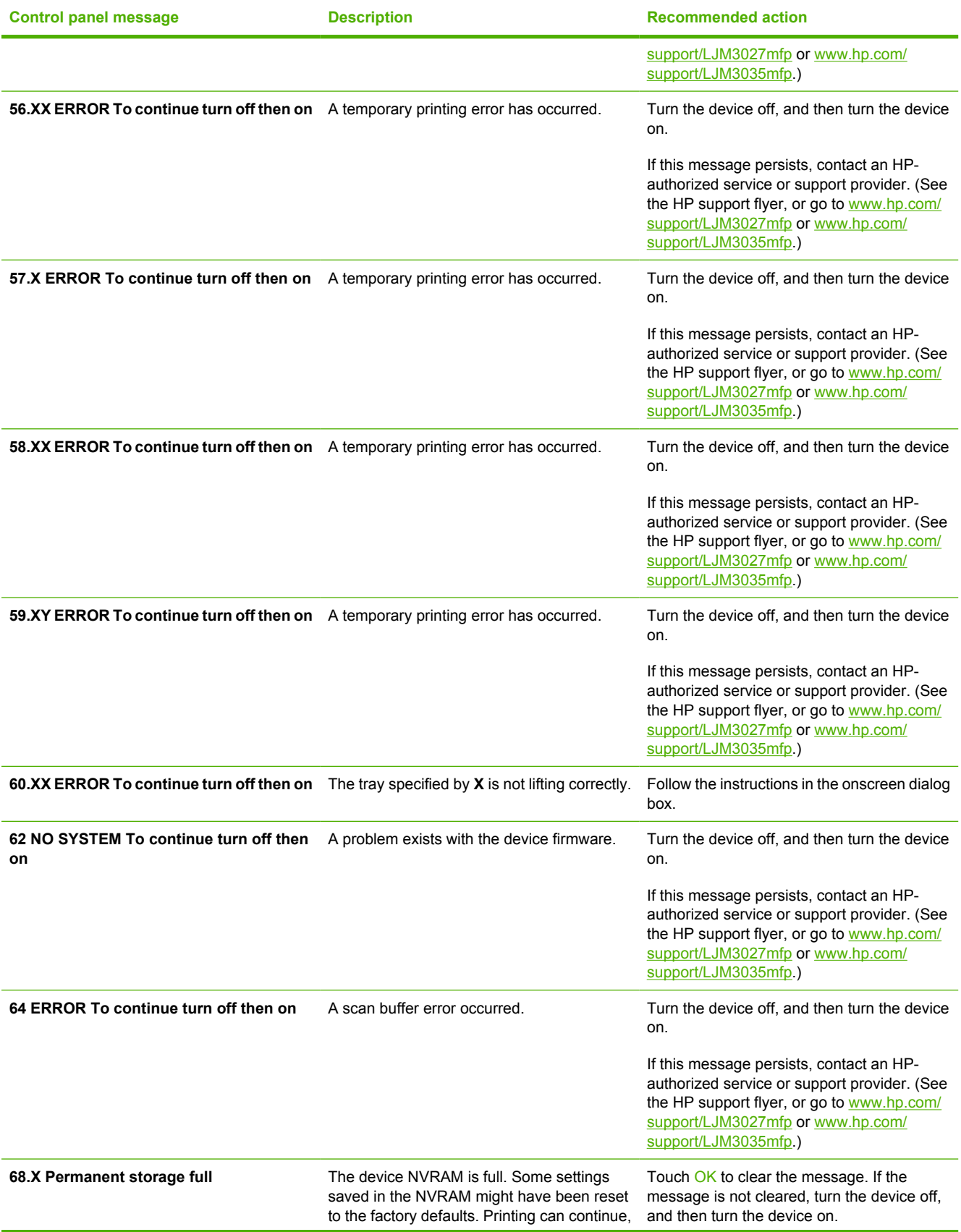

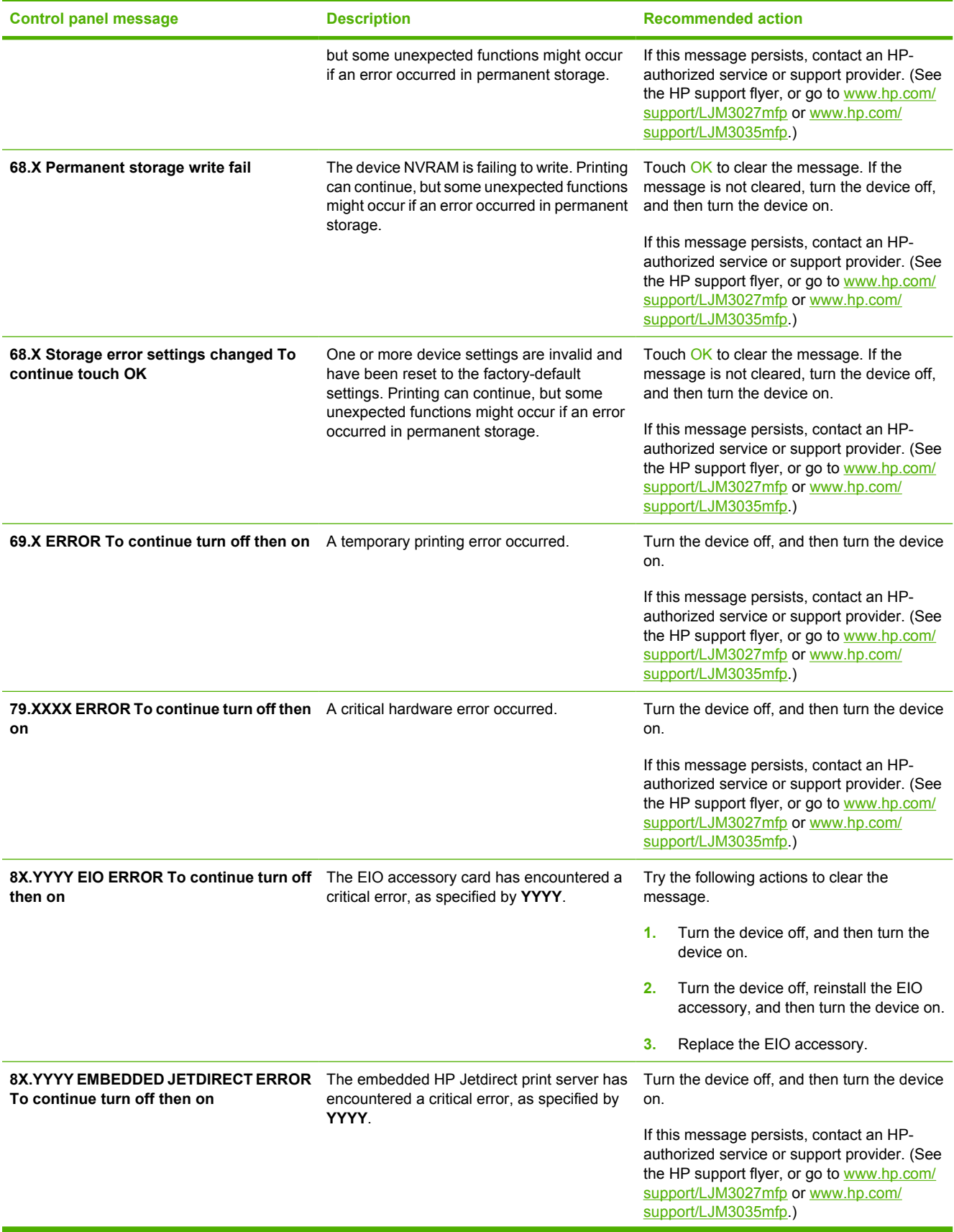

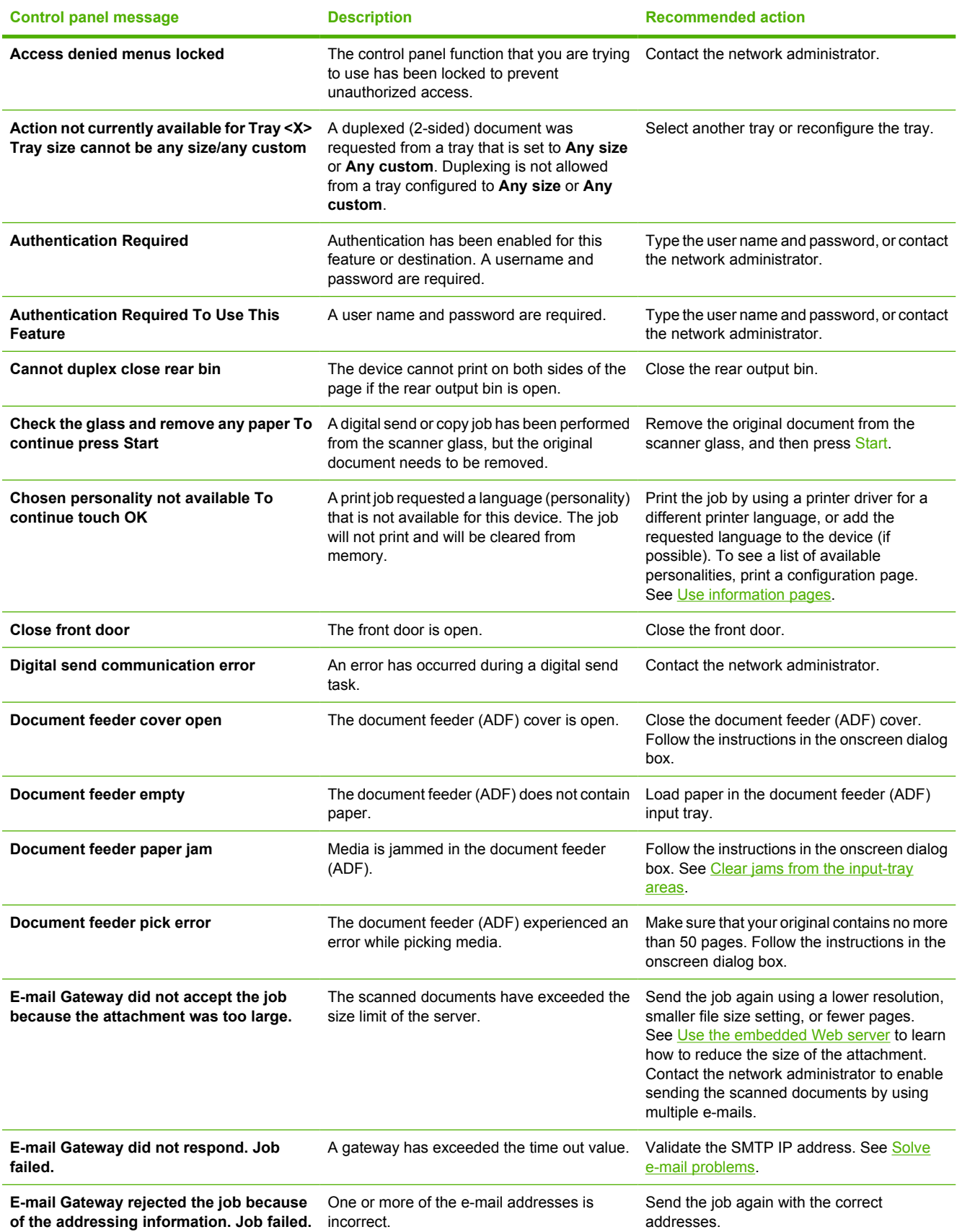

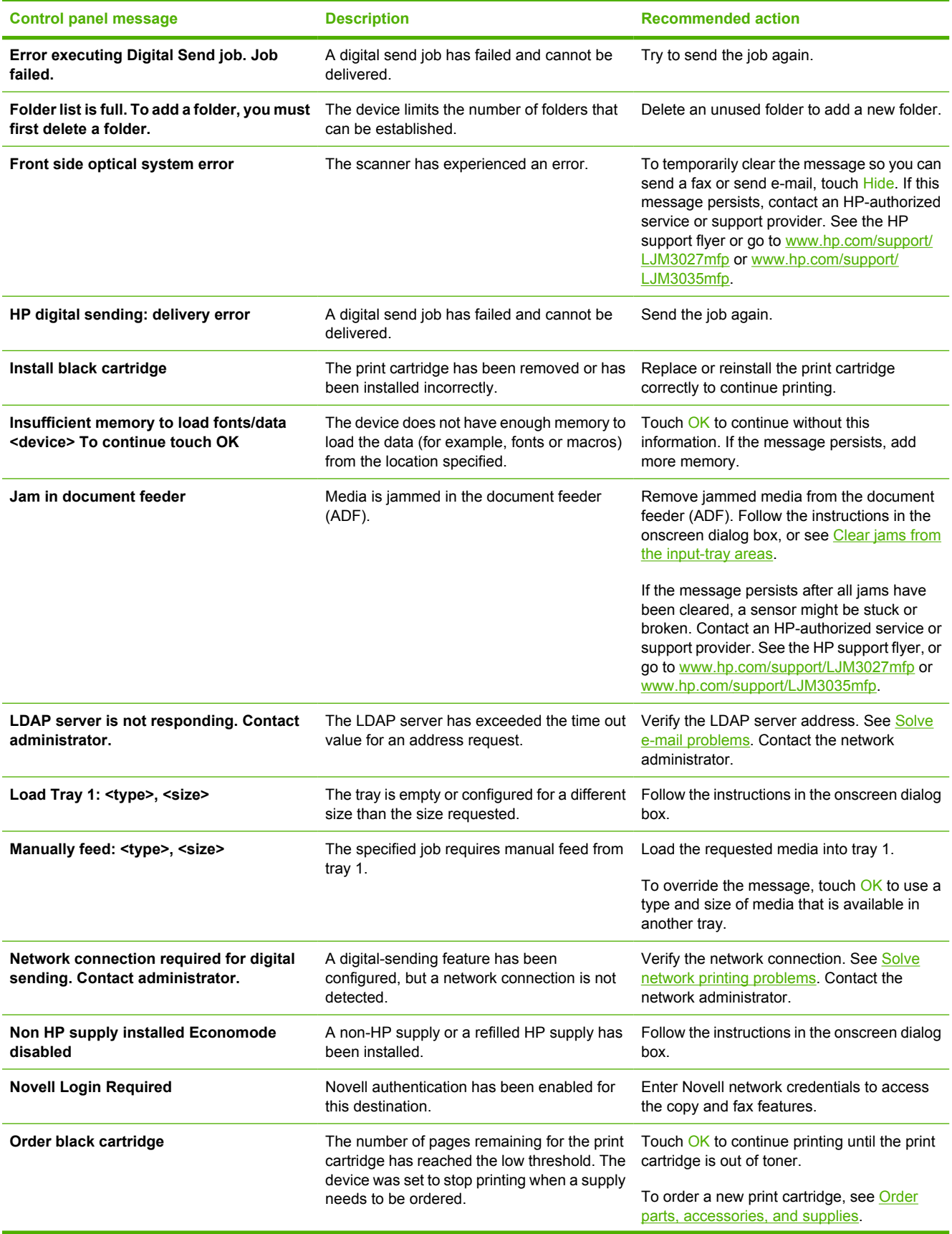

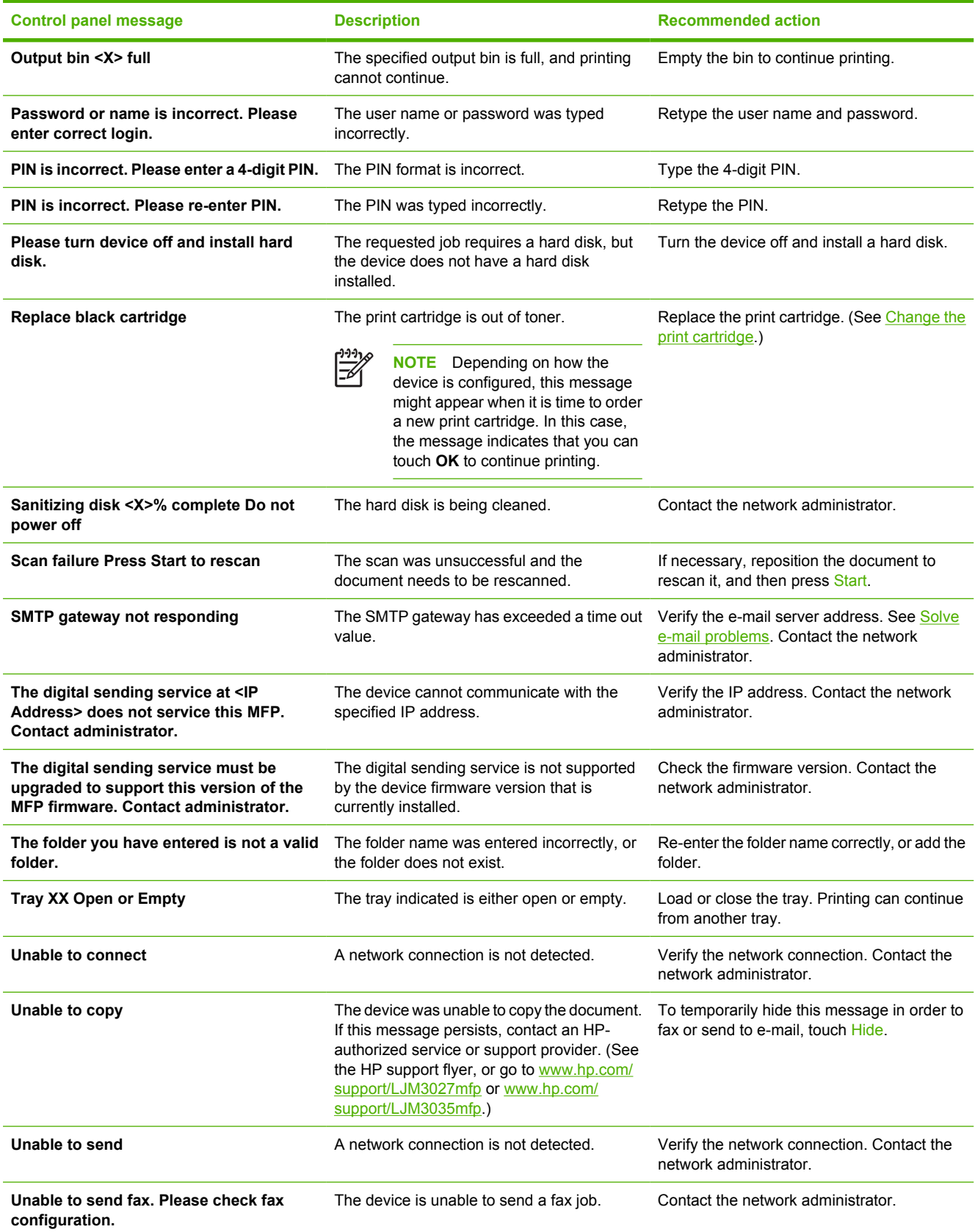

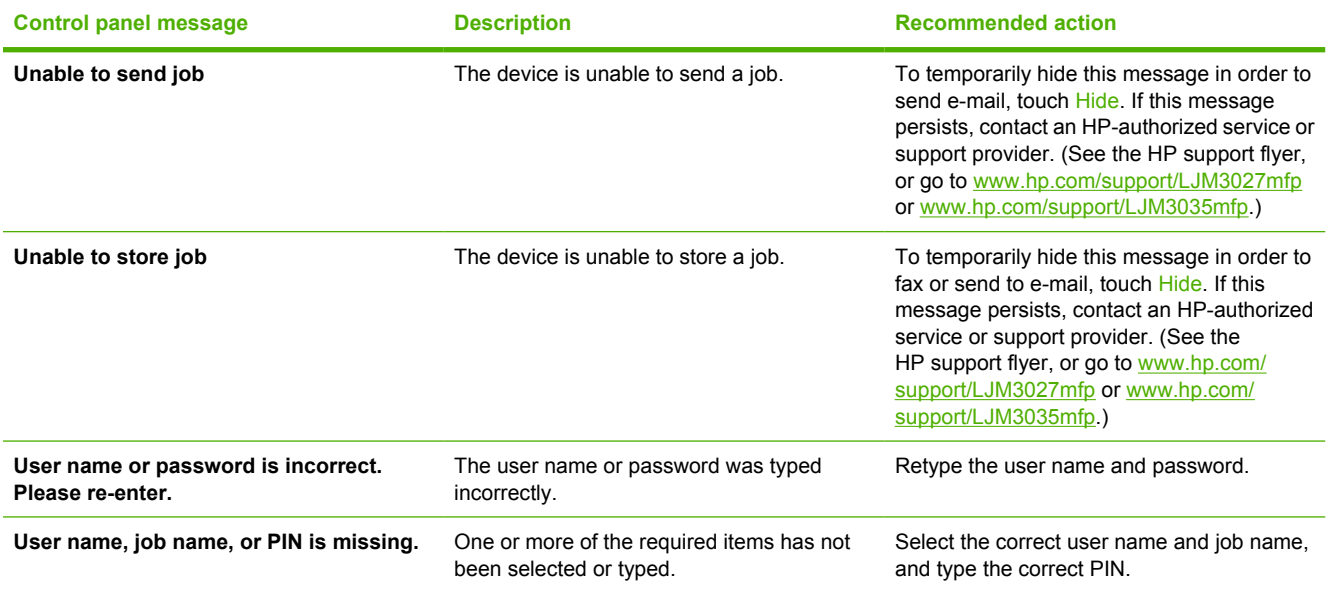

## <span id="page-174-0"></span>**Common causes of jams**

**The device is jammed.1**

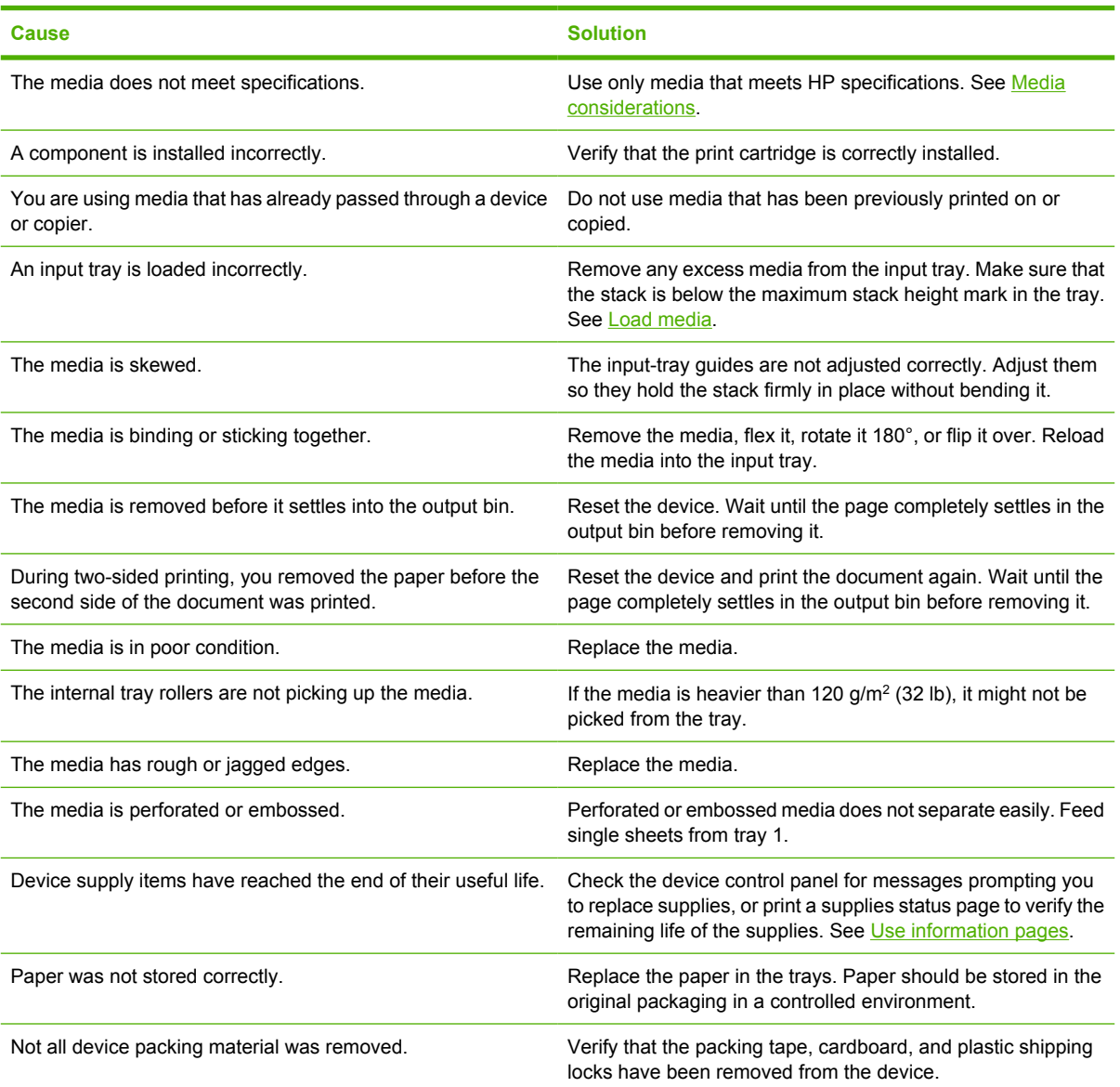

<sup>1</sup> If the device still continues to jam, contact HP Customer Support or your authorized HP service provider.

## <span id="page-175-0"></span>**Jam locations**

Use this illustration to locate media jams in the device. For instructions about clearing jams, see [Clear](#page-177-0) [jams](#page-177-0).

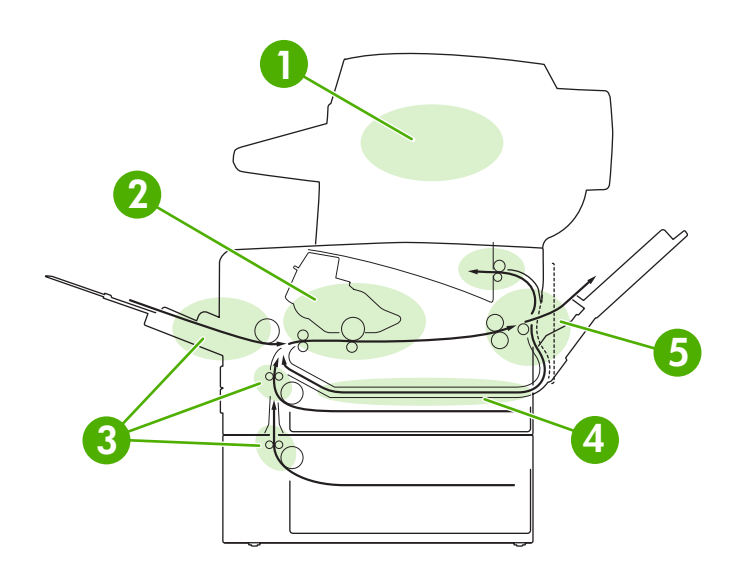

 Automatic document feeder (ADF) Print cartridge Input trays Duplex path (for two-sided printing) Output bins

## <span id="page-176-0"></span>**Jam recovery**

The device has a jam-recovery feature that determines if the device will reprint jammed pages after the jam is cleared.

- Auto instructs the device to automatically turn jam recovery on when sufficient device memory.
- **Off** instructs the device not to attempt to reprint jammed pages. This setting helps conserve device memory.
- **On** instructs the device to reprint any page that was involved in a paper jam after the jam has been cleared.

56

**NOTE** During the recovery process, the device might reprint pages that were printed before the jam occurred. Be sure to remove any duplicated pages.

To improve print speed and increase memory resources, you might want to disable the jam recovery.

#### **Turn off jam recovery**

- **1.** From the Home screen, touch Administration.
- **2.** Touch Device Behavior.
- **3.** Touch Warning/Error Behavior.
- **4.** Touch Jam Recovery.
- **5.** Touch Off.
- **6.** Touch Save.

## <span id="page-177-0"></span>**Clear jams**

When clearing jams, be very careful not to tear the media. If a small piece of media remains in the device, it could cause additional jams.

## **Clear jams from the ADF**

**1.** Open the ADF cover.

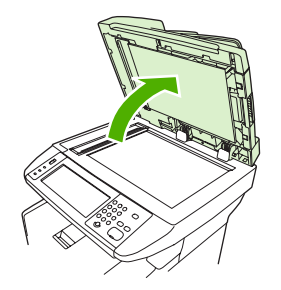

**2.** Lifting the green lever, rotate the pick mechanism until it stays open.

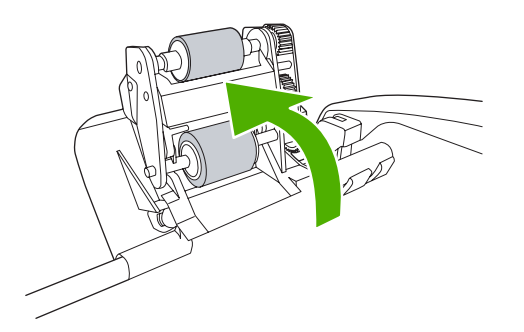

**3.** Gently try to remove the page without tearing it. If you feel resistance, go to the next step.

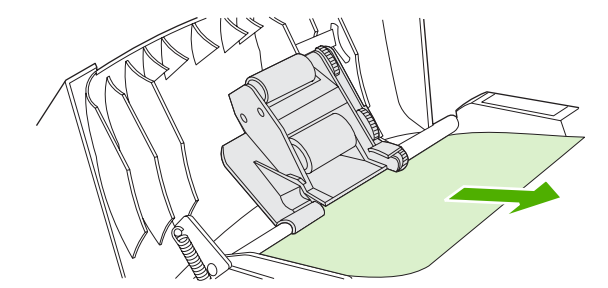

**4.** Open the scanner lid and gently loosen the media by using both hands. When the media is free, gently pull it out in the direction shown.

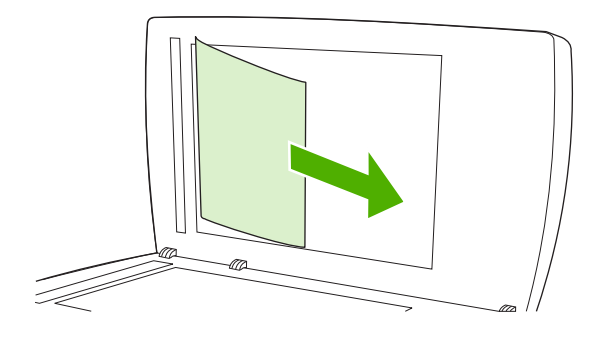

**5.** Close the scanner lid, and then lower the roller assembly.

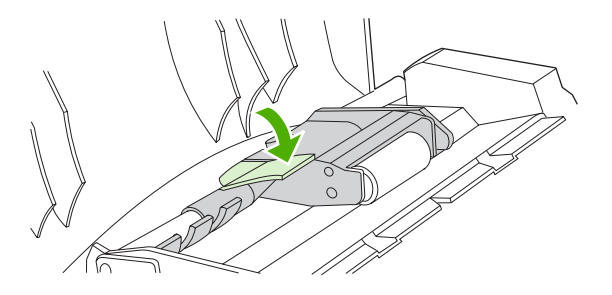

**6.** Close the ADF lid.

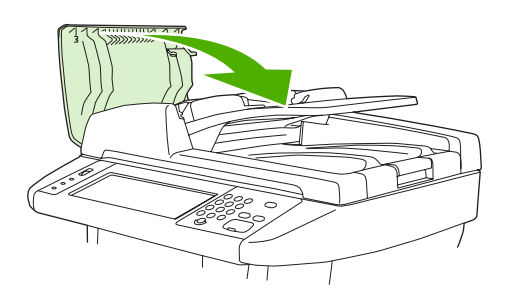

**7.** If any media is visible in the output bin area, gently pull it out.

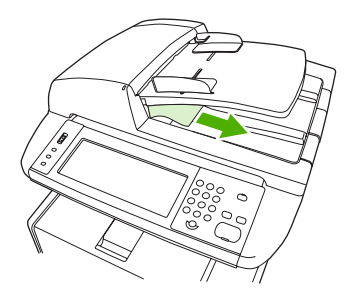

## <span id="page-179-0"></span>**Clear jams from the input-tray areas**

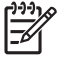

**NOTE** To remove media from the tray 1 area, slowly pull the media out of the device. For all other trays, complete the following procedure.

**1.** Slide the tray out of the device, and remove any damaged paper from the tray.

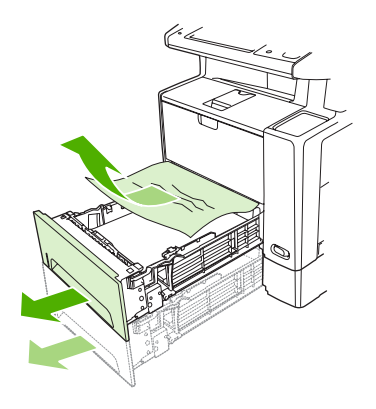

**2.** If the edge of the paper is visible in the feed area, slowly pull the paper down and out of the device. If the paper is not visible, look in the front door area.

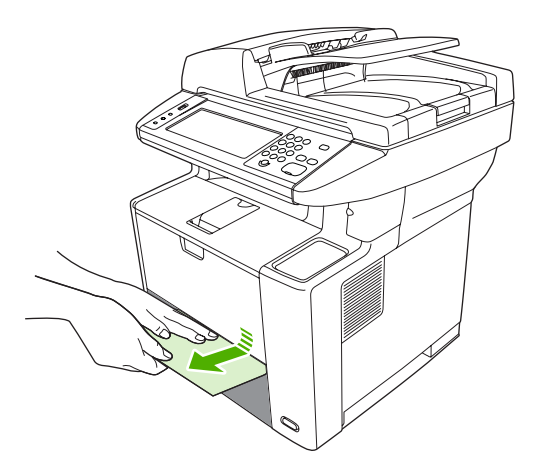

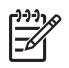

**NOTE** Do not force the paper if it will not move easily. If the paper is stuck in a tray, try removing it through the tray above (if applicable) or through the front door area.
**3.** Before replacing the tray, make sure the paper is flat in the tray at all four corners and below the tabs on the guides.

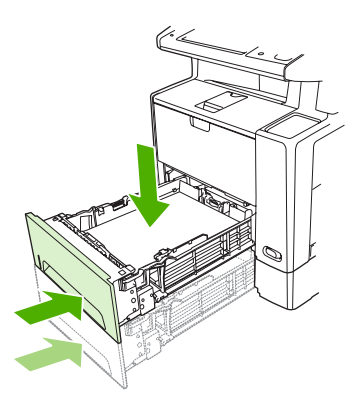

**4.** Open and close the front door, and then touch OK on the touchscreen to clear the jam message. If a jam message persists, there is still media in the device. Look for media in other locations.

### **Clear jams from the print-cartridge area**

**1.** Open the front door and remove the print cartridge.

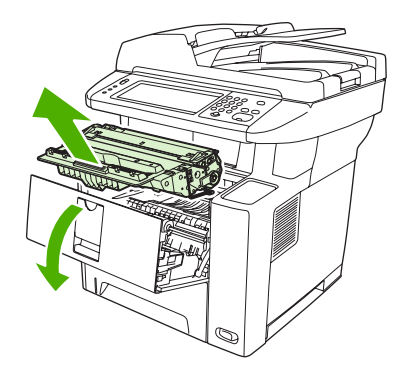

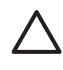

**CAUTION** To prevent damage to the print cartridge, do not expose it to light for more than a few minutes.

**2.** Open the plate, and then slowly pull the media out of the device. Be careful to not tear the media.

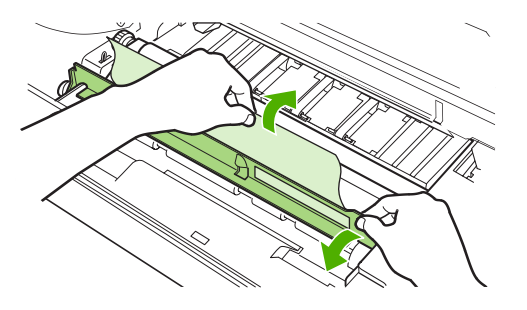

**CAUTION** Avoid spilling loose toner. Use a dry, lint-free cloth, to clean any toner that might have fallen into the device. If loose toner falls into the device, it might cause temporary problems with print quality. Loose toner should clear from the paper path after a few pages are printed. If toner gets on your clothing, wipe it off with a dry cloth and wash clothing in cold water. (Hot water sets toner into fabric.)

**3.** Replace the print cartridge, and then close the front door.

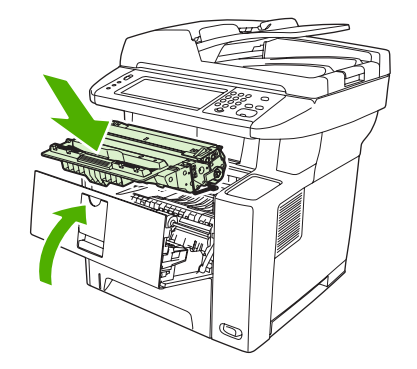

If a jam message persists, there is still media in the device. Look for media in other locations.

### **Clear jams from the output-bin areas**

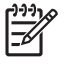

**NOTE** If media is jammed in the top output area, but most of the media is still inside the device, it is best to remove it through the rear door.

**1.** Open the rear output bin.

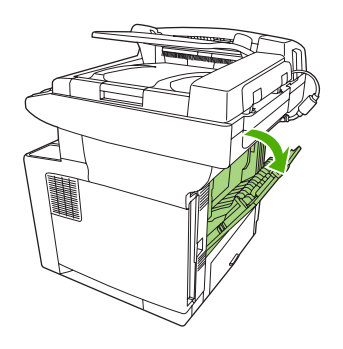

**2.** Push down on the bin door to unclip the door stops, and then let the door drop open.

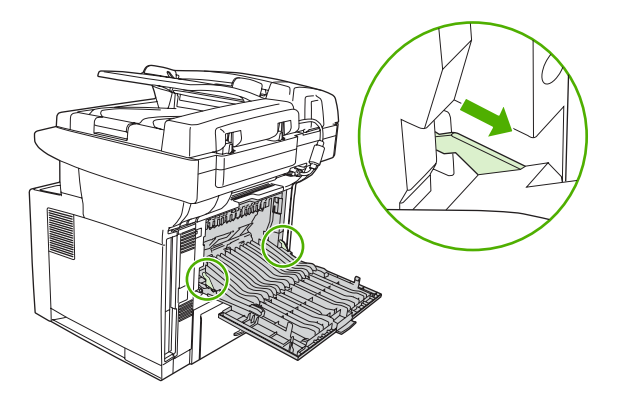

**3.** Grasp both sides of the media, and slowly pull the media out of the device. (There might be loose toner on the media. Be careful not to spill it on yourself or into the device.)

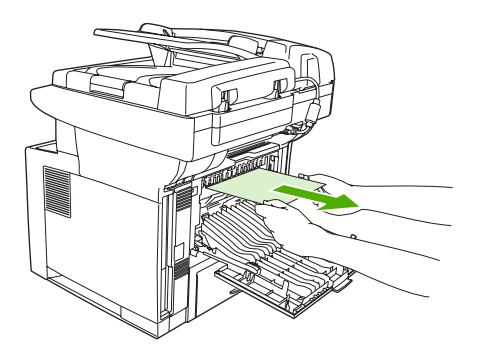

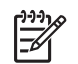

**NOTE** If media is difficult to remove, try opening the front door and removing the print cartridge to release pressure on the media.

**4.** Close the rear bin.

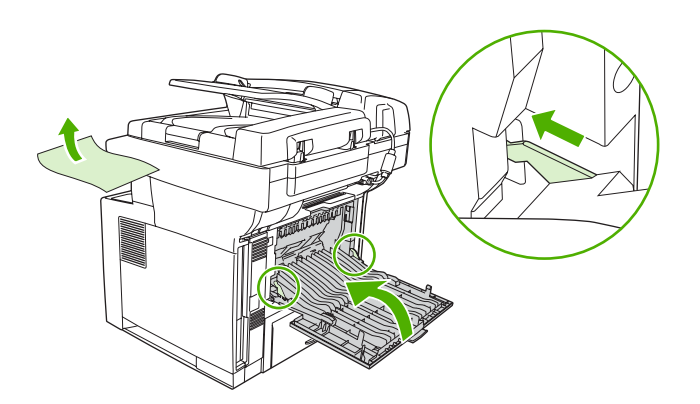

**5.** Open and close the front door to clear the jam message.

If a jam message persists, there is still media in the device. Look for media in other locations.

### **Clear jams from the duplexer**

**1.** Remove tray 2 from the device.

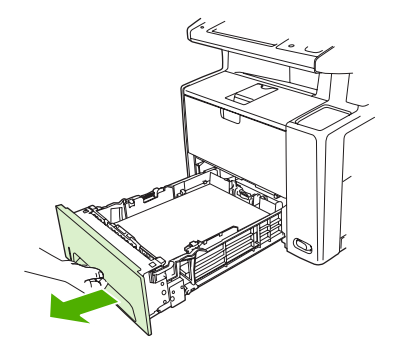

**2.** Push the green button on the top right front of the tray 2 opening to access the duplex paper path.

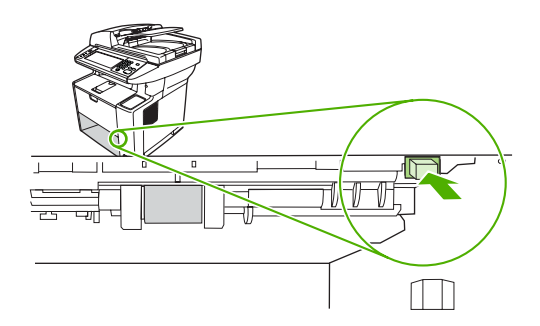

**3.** Reach in and pull out the jammed paper.

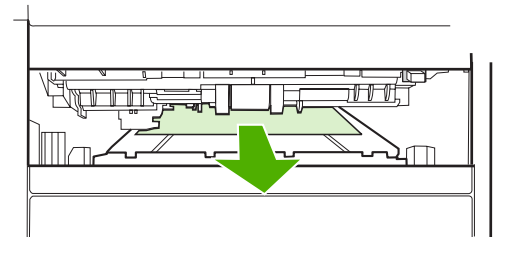

**4.** Push the bottom of the duplex access plate back up until it clicks into place on both sides (both sides need to be engaged).

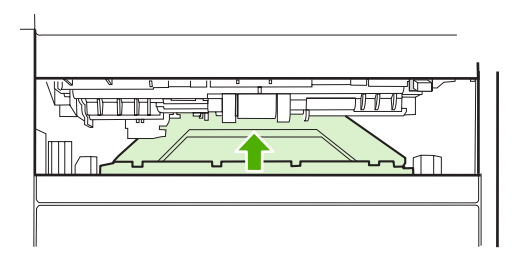

**5.** Reinstall tray 2.

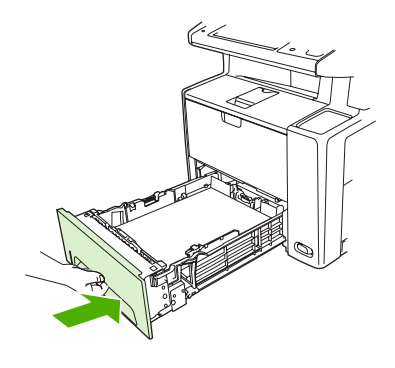

### **Solve repeated jams**

If jams occur frequently, try the following actions:

- Check all the jam locations. A piece of media might be stuck somewhere in the device.
- Check that media is correctly loaded in the trays, that the trays are correctly adjusted for the loaded media size, and that the trays are not overfilled.
- Check that all trays and paper-handling accessories are completely inserted into the device. (If a tray is open during a print job, a jam might occur.)
- Check that all covers and doors are closed. (If a cover or door is open during a print job, a jam might occur.)
- Try printing to a different output bin.
- The sheets might be sticking together. Try bending the stack to separate each sheet. Do not fan the stack.
- If you are printing from tray 1, try feeding fewer sheets of media at a time.
- If you are printing small sizes (such as index cards), make sure that the media is oriented correctly in the tray.
- Turn over the media stack in the tray. Also, try rotating the stack 180°.
- Try rotating media to feed through the device from a different orientation.
- Check the media quality. Do *not* use damaged or irregular media.
- Use only media that meets HP specifications. See [Media considerations.](#page-69-0)
- Do not use media that has already been used in a device or copier. Do not print on both sides of envelopes, transparencies, vellum, or labels.
- Do not use media with staples or media that has had the staple removed. Staples can damage the device and can void warranty.
- Make sure that the power supplied to the device is steady and meets device specifications. See [Specifications.](#page-228-0)
- [Clean the device](#page-151-0). See Clean the device.
- Contact an HP-authorized service or support provider to perform routine device maintenance. See the support flyer that was included with the device, or see [www.hp.com/support/LJM3027mfp](http://www.hp.com/support/LJM3027mfp) or [www.hp.com/support/LJM3035mfp.](http://www.hp.com/support/LJM3035mfp)

## **Clear stapler jams**

To reduce the risk of staple jams, make sure that you staple 20 or fewer pages of media (80 g/m<sup>2</sup> or 20 lb) at a time.

**1.** Open the stapler door.

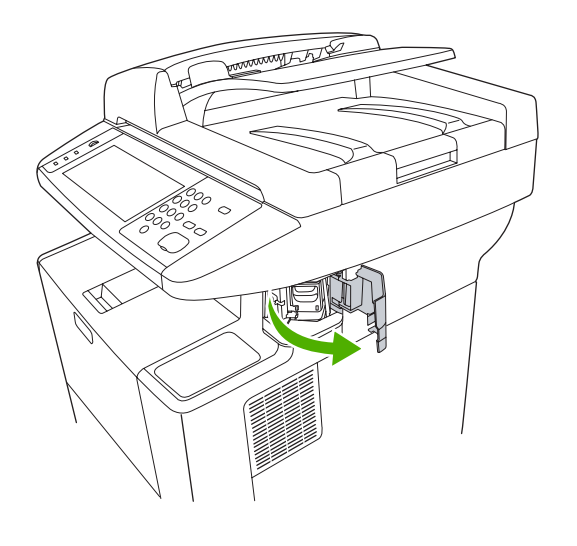

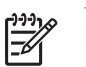

**NOTE** Opening the stapler door disables the stapler.

**2.** Remove the staple cartridge from the device.

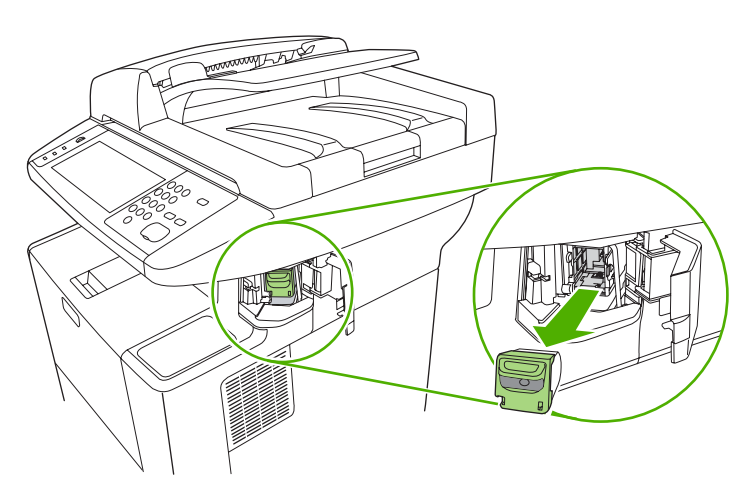

**3.** Clear any loose staples from the stapler and from the staple cartridge.

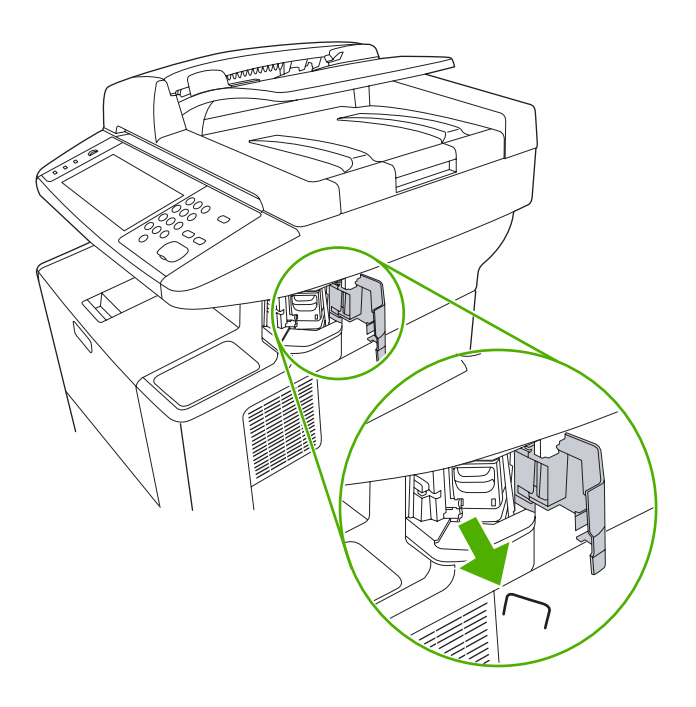

**4.** Replace the staple cartridge.

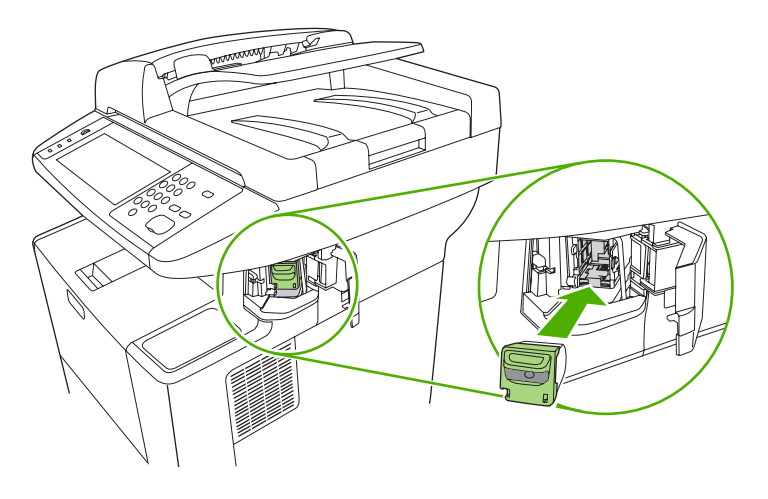

**5.** Close the stapler door.

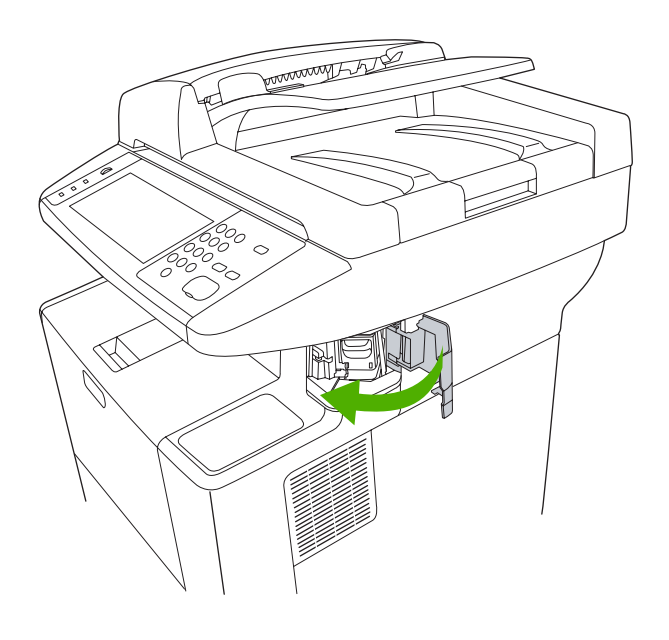

**6.** Insert media to test the stapler.

Repeat steps 1 through 6 if necessary.

## **Solve print-quality problems**

This section helps you define print-quality problems and what to do to correct them. Often print-quality problems can be handled easily by making sure that the device is correctly maintained, using print media that meets HP specifications, or running a cleaning page.

### **Print-quality problems associated with media**

Some print-quality problems arise from the use of inappropriate media.

- Use media that meets HP specifications. See [Media considerations](#page-69-0).
- The surface of the media is too smooth. Use media that meets HP specifications. See [Media](#page-69-0) [considerations](#page-69-0).
- The moisture content is uneven, too high, or too low. Use media from a different source or from an unopened ream.
- Some areas of the media reject toner. Use media from a different source or from an unopened ream.
- The letterhead you are using is printed on rough media. Use a smoother, xerographic media. If this solves your problem, ask the supplier of your letterhead to use media that meets the specifications for this device. See [Media considerations](#page-69-0).
- **•** The media is excessively rough. Use a smoother, xerographic media.
- The driver setting is incorrect. To change the media type setting, see [Control print jobs.](#page-83-0)
- The media that you are using is too heavy for the media type setting that you selected, and the toner is not fusing to the media.

### **Print-quality problems associated with the environment**

If the device is operating in excessively humid or dry conditions, verify that the printing environment is within specifications. See [Operating environment](#page-230-0).

### **Print-quality problems associated with jams**

Make sure that all sheets are cleared from the paper path. See [Clear jams.](#page-177-0)

- **•** If the device recently jammed, print two to three pages to clean the device.
- **•** If the sheets do not pass through the fuser and cause image defects on subsequent documents, print three pages to clean the device. If the problem persists, print and process a cleaning page. See [Clean the device](#page-151-0).

### **Image defect examples**

Use the examples in this image-defect table to determine which print-quality problem you are experiencing, and then see the corresponding reference pages to resolve the problem. These examples identify the most common print-quality problems. If you still have problems after trying the suggested remedies, contact HP Customer Support.

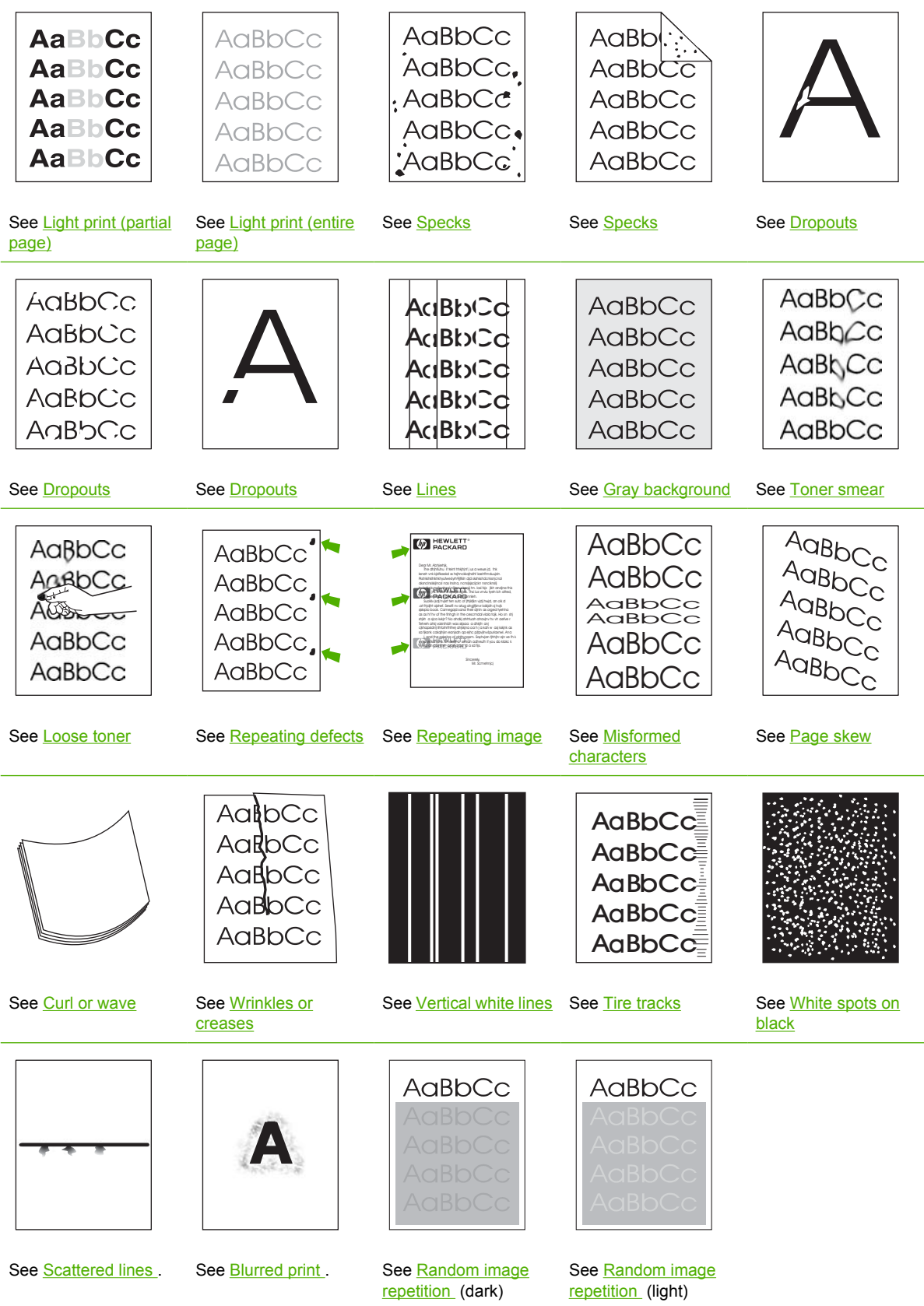

<span id="page-191-0"></span>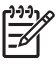

**NOTE** These examples depict letter-size media that has passed through the device.

### **Light print (partial page)**

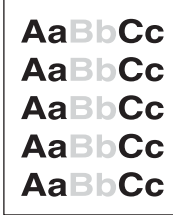

- **1.** Make sure that the print cartridge is fully installed.
- **2.** The toner level in the print cartridge might be low. Replace the print cartridge.
- **3.** The media might not meet HP specifications (for example, the media is too moist or too rough). See [Media considerations](#page-69-0).

### **Light print (entire page)**

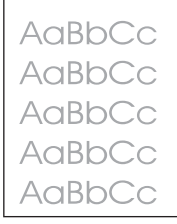

- **1.** Make sure that the print cartridge is fully installed.
- **2.** Make sure that the Economode setting is turned off at the control panel and in the printer driver.
- **3.** Open the Aministration menu at the device control panel. Open the Print Quality menu and increase the Toner Density setting. See [Print Quality menu.](#page-54-0)
- **4.** Try using a different type of media.
- **5.** The print cartridge might be almost empty. Replace the print cartridge.

### **Specks**

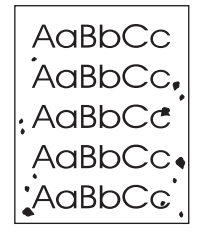

<span id="page-192-0"></span>Specks might appear on a page after a jam has been cleared.

- **1.** Print a few more pages to see if the problem corrects itself.
- **2.** Clean the inside of the device and run a cleaning page. See [Clean the device.](#page-151-0)
- **3.** Try using a different type of media.
- **4.** Check the print cartridge for leaks. If the print cartridge is leaking, replace it.

#### **Dropouts**

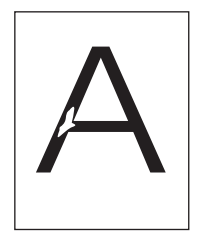

- **1.** Make sure that the environmental specifications for the device are being met. See [Operating](#page-230-0) [environment](#page-230-0).
- **2.** If the media is rough, and the toner easily rubs off, open the Administration menu at the device control panel. Open the Print Quality menu, select Fuser Modes, and then select the media type you are using. See **Print Quality menu.**
- **3.** Try using a smoother media.

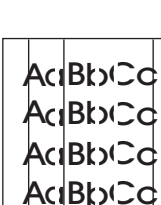

B

b

C

 $\mathsf d$ 

### **Lines**

A

cl

- **1.** Print a few more pages to see if the problem corrects itself.
- **2.** Clean the inside of the device and run a cleaning page. See [Clean the device.](#page-151-0)
- **3.** Replace the print cartridge.

### <span id="page-193-0"></span>**Gray background**

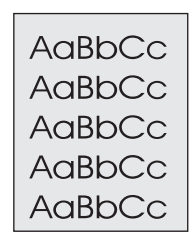

- **1.** Do not use media that has already been run through the device.
- **2.** Try using a different type of media.
- **3.** Print a few more pages to see if the problem corrects itself.
- **4.** Turn over the stack in the tray. Also, try rotating the stack 180°.
- **5.** Open the Administration menu at the device control panel. On the Print Quality menu, increase the Toner Density setting. See [Print Quality menu.](#page-54-0)
- **6.** Make sure that the environmental specifications for the device are being met. See [Operating](#page-230-0) [environment](#page-230-0).
- **7.** Replace the print cartridge.

### **Toner smear**

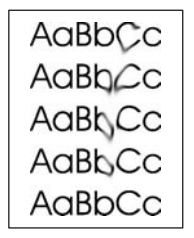

- **1.** Print a few more pages to see if the problem corrects itself.
- **2.** Try using a different type of media.
- **3.** Make sure that the environmental specifications for the device are being met. See [Operating](#page-230-0) [environment](#page-230-0).
- **4.** Clean the inside of the device and run a cleaning page. See [Clean the device.](#page-151-0)
- **5.** Replace the print cartridge.

Also see [Loose toner .](#page-194-0)

### <span id="page-194-0"></span>**Loose toner**

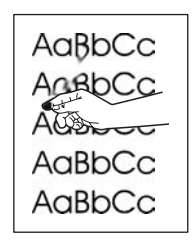

Loose toner, in this context, is defined as toner that can be rubbed off the page.

- **1.** If media is heavy or rough, open the Administration menu at the device control panel. On the Print Quality submenu, select Fuser Modes, and then select the media type you are using.
- **2.** If you have observed a rougher texture on one side of your media, try printing on the smoother side.
- **3.** Make sure that the environmental specifications for the device are being met. See [Operating](#page-230-0) [environment](#page-230-0).
- **4.** Make sure that type and quality of the media you are using meet HP specifications. See [Media](#page-69-0) [considerations](#page-69-0).

### **Repeating defects**

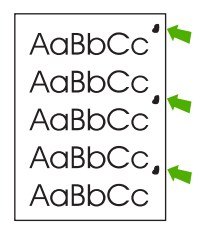

- **1.** Print a few more pages to see if the problem corrects itself.
- **2.** If the distance between defects is 47 mm (1.9 in), 62 mm (2.4 in), or 96 mm (3.8 in), the print cartridge might need to be replaced.
- **3.** Clean the inside of the device and run a cleaning page. See [Clean the device.](#page-151-0))

Also see Repeating image.

### **Repeating image**

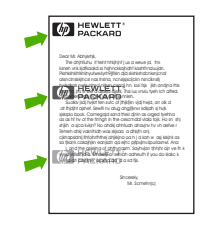

<span id="page-195-0"></span>This type of defect might occur when using preprinted forms or a large quantity of narrow media.

- **1.** Print a few more pages to see if the problem corrects itself.
- **2.** Make sure that type and quality of the media you are using meet HP specifications. See [Media](#page-69-0) [considerations](#page-69-0).
- **3.** If the distance between defects is 47 mm (1.9 in), 62 mm (2.4 in), or 96 mm (3.8 in), the print cartridge might need to be replaced.

### **Misformed characters**

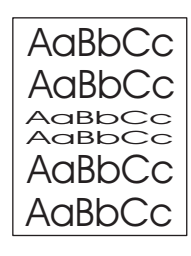

- **1.** Print a few more pages to see if the problem corrects itself.
- **2.** Make sure that the environmental specifications for the device are being met. See [Operating](#page-230-0) [environment](#page-230-0).

### **Page skew**

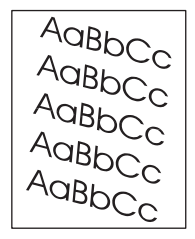

- **1.** Print a few more pages to see if the problem corrects itself.
- **2.** Verify that no torn pieces of media are inside the device.
- **3.** Make sure that media is loaded correctly and that all adjustments have been made. See [Load](#page-77-0) [media](#page-77-0). Make sure that the guides in the tray are not too tight or too loose against the media.
- **4.** Turn over the stack in the tray. Also, try rotating the stack 180°.
- **5.** Make sure that the type and quality of the media you are using meet HP specifications. See [Media](#page-69-0) [considerations](#page-69-0).
- **6.** Make sure that the environmental specifications for the device are being met. (See [Operating](#page-230-0) [environment](#page-230-0).)
- **7.** Perform a tray alignment by opening the Administration menu at the device control panel. On the Print Quality submenu, touch Set Registration. Choose a tray under Source and then run a test page. For more information, see [Print Quality menu](#page-54-0).

### <span id="page-196-0"></span>**Curl or wave**

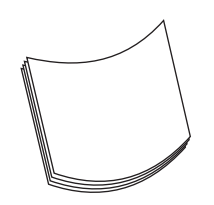

- **1.** Turn over the stack in the tray. Also, try rotating the stack 180°.
- **2.** Make sure that the type and quality of the media you are using meet HP specifications. (See [Media](#page-69-0) [considerations](#page-69-0).)
- **3.** Make sure that the environmental specifications for the device are being met. (See [Operating](#page-230-0) [environment](#page-230-0).)
- **4.** Try printing to a different output bin.
- **5.** If media is lightweight and smooth, open the Administration menu at the device control panel. On the Print Quality submenu, touch Fuser Modes, and then select the media type you are using. Change the setting to Low, which helps reduce the heat in the fusing process.

### **Wrinkles or creases**

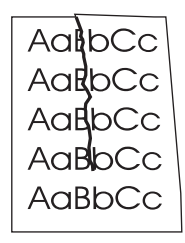

- **1.** Print a few more pages to see if the problem corrects itself.
- **2.** Make sure that the environmental specifications for the device are being met. See [Operating](#page-230-0) [environment](#page-230-0).
- **3.** Turn over the stack in the tray. Also, try rotating the stack 180°.
- **4.** Make sure that media is loaded correctly and all adjustments have been made. See [Load media](#page-77-0).
- **5.** Make sure that the type and quality of the media you are using meet HP specifications. See [Media](#page-69-0) [considerations](#page-69-0).
- **6.** If envelopes are creasing, try storing envelopes so that they lie flat.

If the above actions do not improve wrinkles or creases, open the Administration menu at the device control panel. On the Print Quality submenu, select Fuser Modes, and then select the media type you are using. Change the setting to Low, which helps reduce the heat in the fusing process.

### <span id="page-197-0"></span>**Vertical white lines**

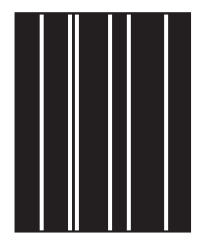

- **1.** Print a few more pages to see if the problem corrects itself.
- **2.** Make sure that the type and quality of the media you are using meet HP specifications. See [Media](#page-69-0) [considerations](#page-69-0).
- **3.** Replace the print cartridge.

### **Tire tracks**

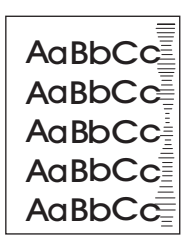

This defect typically occurs when the print cartridge has far exceeded its rated life. For example, if you are printing a very large quantity of pages with very little toner coverage.

- **1.** Replace the print cartridge.
- **2.** Reduce the number of pages that you print with very low toner coverage.

### **White spots on black**

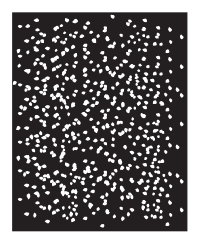

- **1.** Print a few more pages to see if the problem corrects itself.
- **2.** Make sure that the type and quality of the media you are using meet HP specifications. See [Media](#page-69-0) [considerations](#page-69-0).
- **3.** Make sure that the environmental specifications for the device are being met. See [Operating](#page-230-0) [environment](#page-230-0).
- **4.** Replace the print cartridge.

### <span id="page-198-0"></span>**Scattered lines**

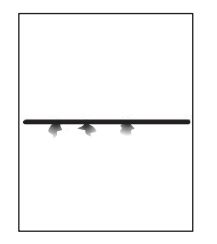

- **1.** Make sure that the type and quality of the media you are using meet HP specifications. See [Media](#page-69-0) [considerations](#page-69-0).
- **2.** Make sure that the environmental specifications for the device are being met. See [Operating](#page-230-0) [environment](#page-230-0).
- **3.** Turn over the stack in the tray. Also, try rotating the stack 180°.
- **4.** Open the Administration menu at the device control panel. Open the Print Quality submenu and change the Toner Density setting. See [Print Quality menu](#page-54-0).
- **5.** Open the Administration menu at the device control panel. On the Print Quality submenu, open Optimize and set Line Detail=On.

### **Blurred print**

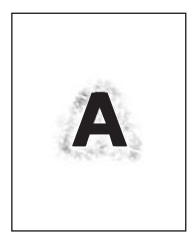

- **1.** Make sure that the type and quality of the media you are using meet HP specifications. See [Media](#page-69-0) [considerations](#page-69-0).
- **2.** Make sure that the environmental specifications for the device are being met. See [Operating](#page-230-0) [environment](#page-230-0).
- **3.** Turn over the stack in the tray. Also, try rotating the stack 180°.
- **4.** Do not use media that already has been run through the device.
- **5.** Decrease the toner density. Open the Administration menu at the device control panel. Open the Print Quality submenu and change the Toner Density setting. See [Print Quality menu](#page-54-0).
- **6.** Open the Administration menu at the device control panel. On the Print Quality submenu, open Optimize and set High Transfer=On. See [Print Quality menu.](#page-54-0)

### <span id="page-199-0"></span>**Random image repetition**

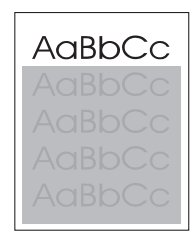

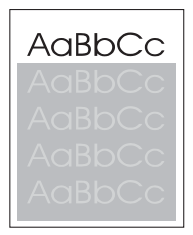

If an image that appears at the top of the page (in solid black) repeats further down the page (in a gray field), the toner might not have been completely erased from the last job. (The repeated image might be lighter or darker than the field it appears in.)

- Change the tone (darkness) of the field that the repeated image appears in.
- Change the order in which the images are printed. For example, have the lighter image at the top of the page, and the darker image farther down the page.
- From your software program, rotate the whole page 180° to print the lighter image first.
- If the defect occurs later in a print job, turn the device off for 10 minutes, and then turn it on to restart the print job.

## **Solve network printing problems**

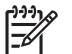

**NOTE** HP recommends using the device CD to install and set up the device on a network.

- Print a configuration page (see [Use information pages](#page-135-0)). If an HP Jetdirect print server is installed, printing a configuration page also prints a second page that shows the network settings and status.
- See the *HP Jetdirect Embedded Print Server Administrator's Guide* on the device CD for help and for more information about the Jetdirect configuration page. To open the guide, run the CD, click **Printer Documentation**, click **HP Jetdirect Guide**, and then click **Troubleshooting the HP Jetdirect Print Server**.
- Try printing the job from another computer.
- To verify that a device works with a computer, use a USB cable to connect it directly to a computer, and then reinstall the printing software. Print a document from a program that has printed correctly in the past. If this works, a problem with the network might exist.
- Contact a network administrator for assistance.

## **Solve copy problems**

### **Prevent copy problems**

The following are a few simple steps you can take to improve copy quality:

- Copy from the flatbed scanner. This will produce a higher quality copy than copying from the automatic document feeder (ADF).
- Use quality originals.
- Load the media correctly. If the media is loaded incorrectly, it might skew, causing unclear images and problems with the OCR program. See **Load media** for instructions.
- Use or make a carrier sheet to protect your originals.

∣≫ **NOTE** Verify that the media meets HP specifications. If the media meets HP specifications, recurring feed problems indicate the pickup roller or separation pad is worn. Contact [HP Customer Care](#page-223-0). See HP Customer Care or the flyer that came in the device box.

### **Image problems**

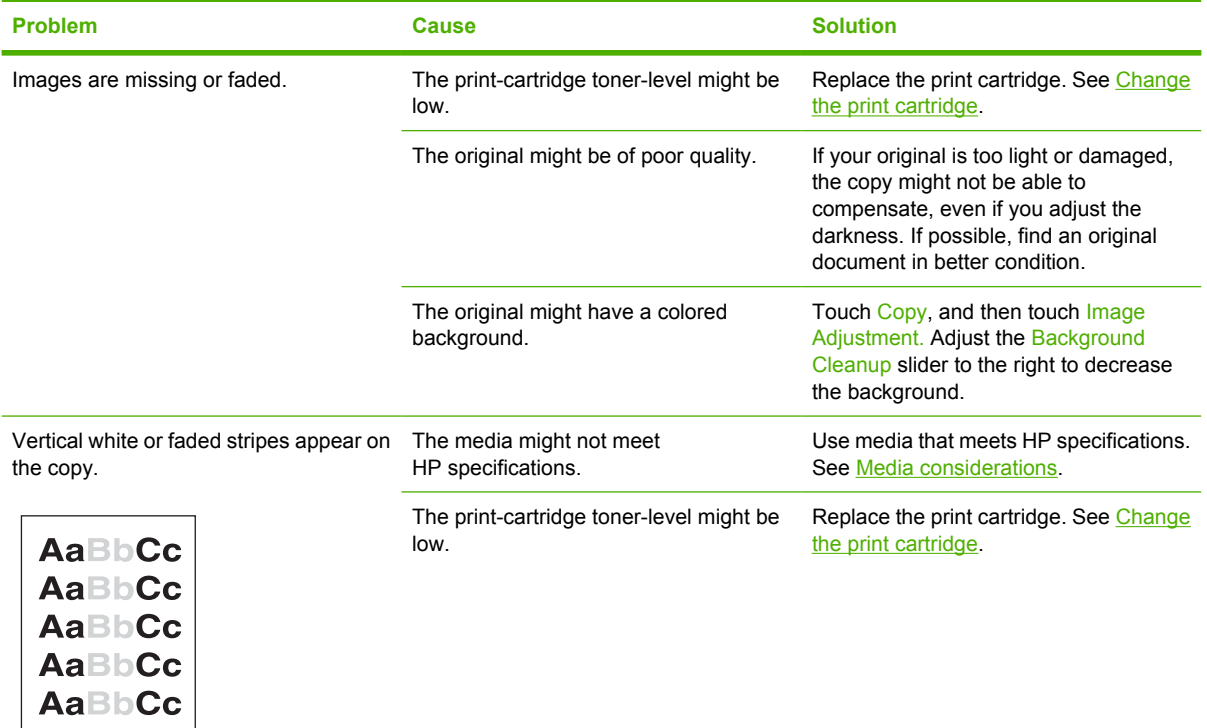

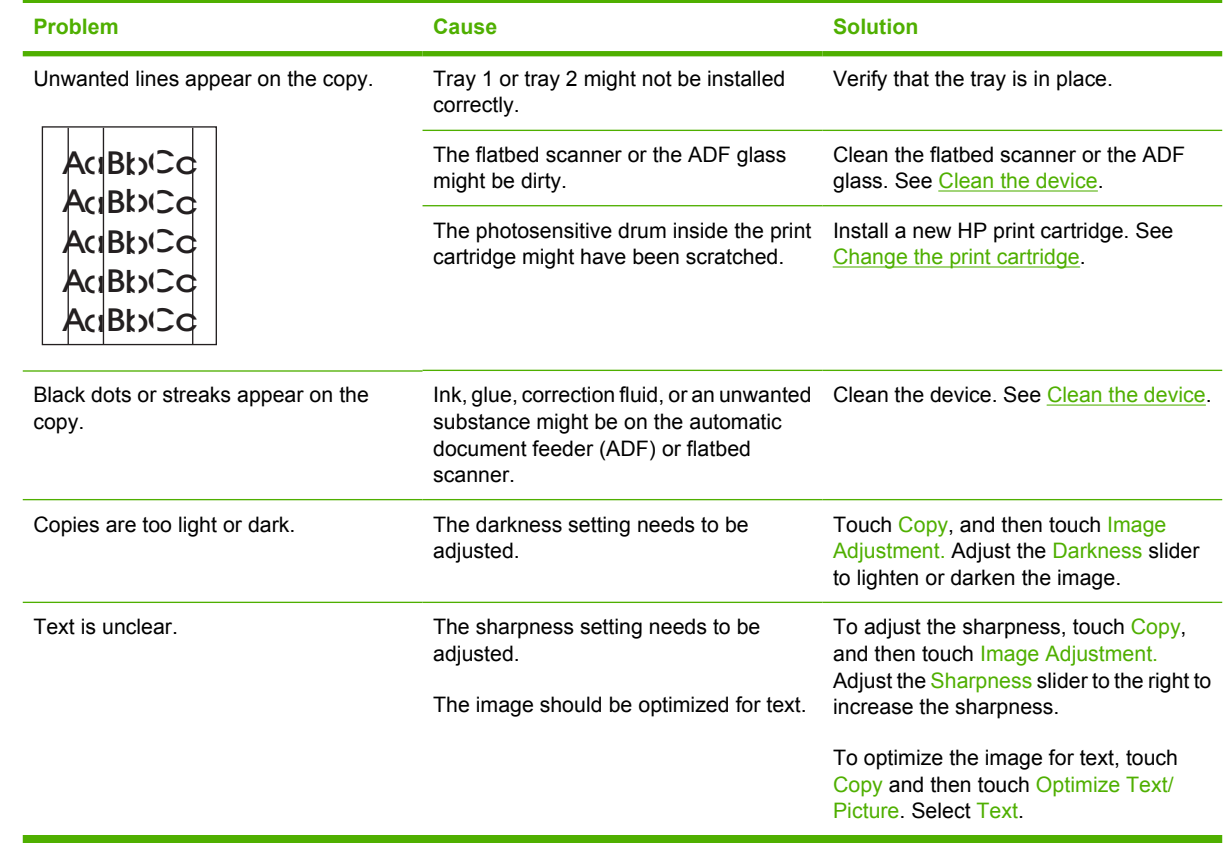

## **Media-handling problems**

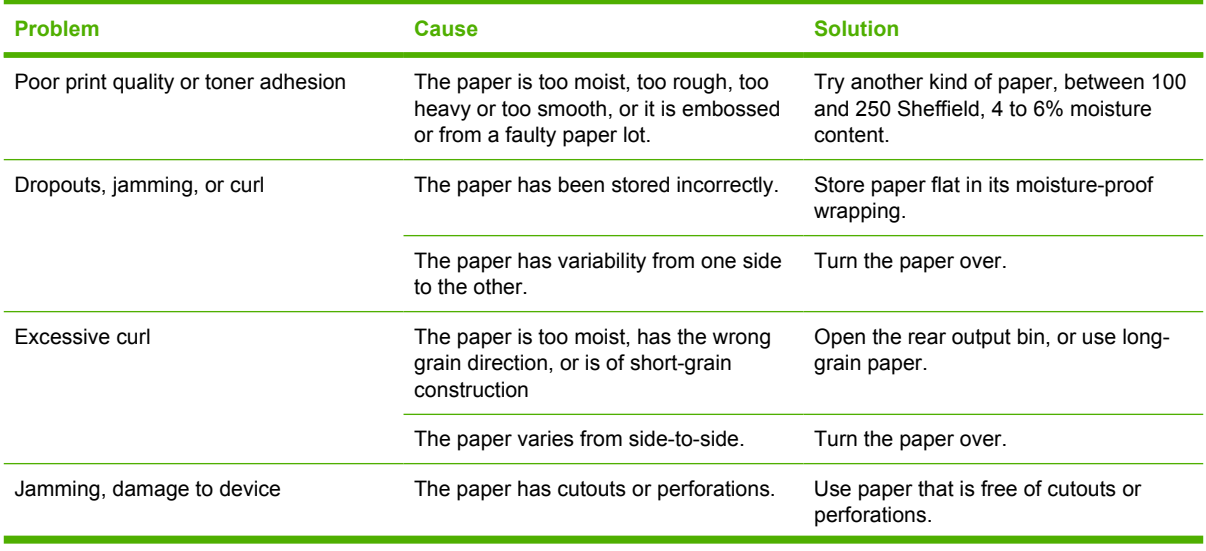

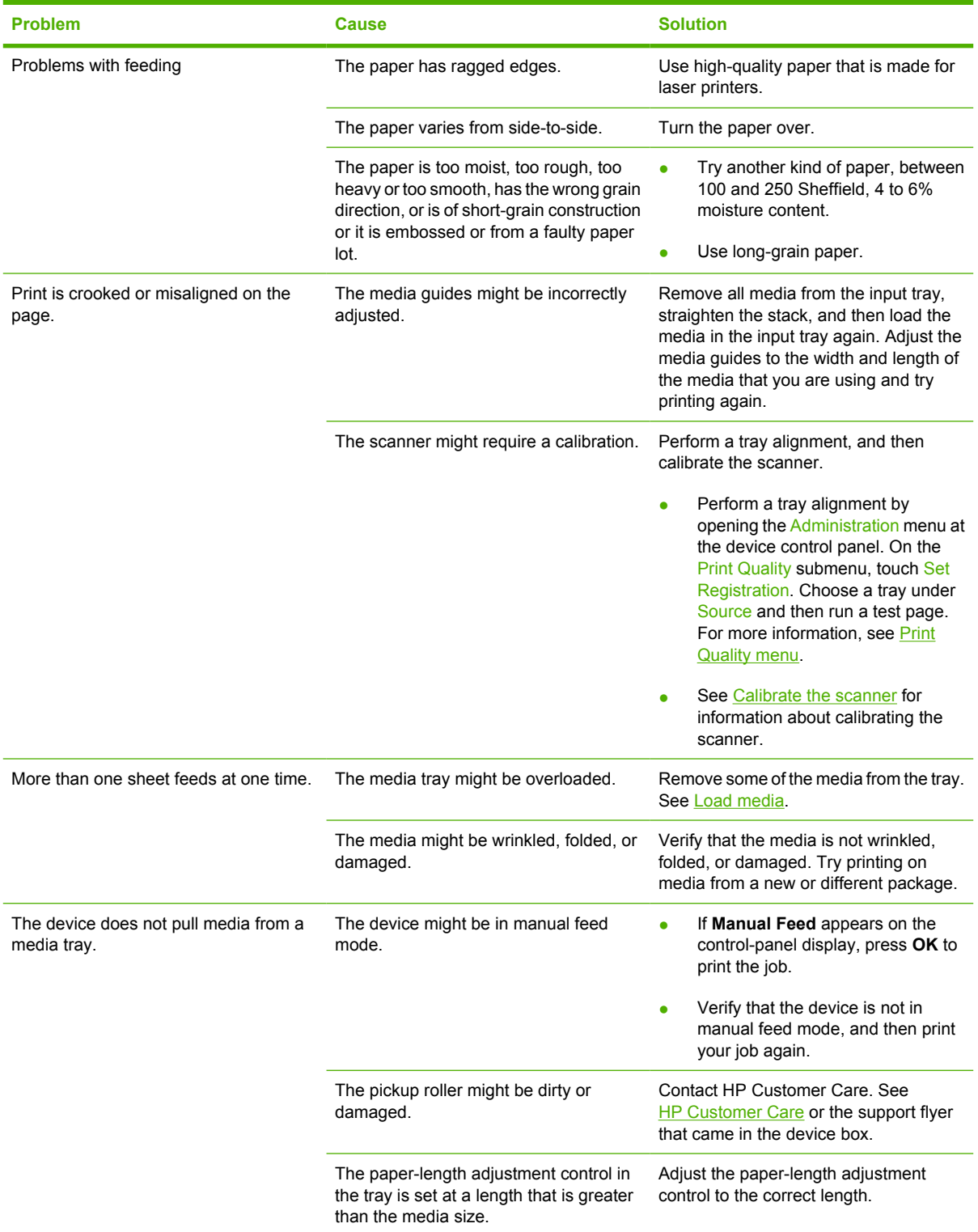

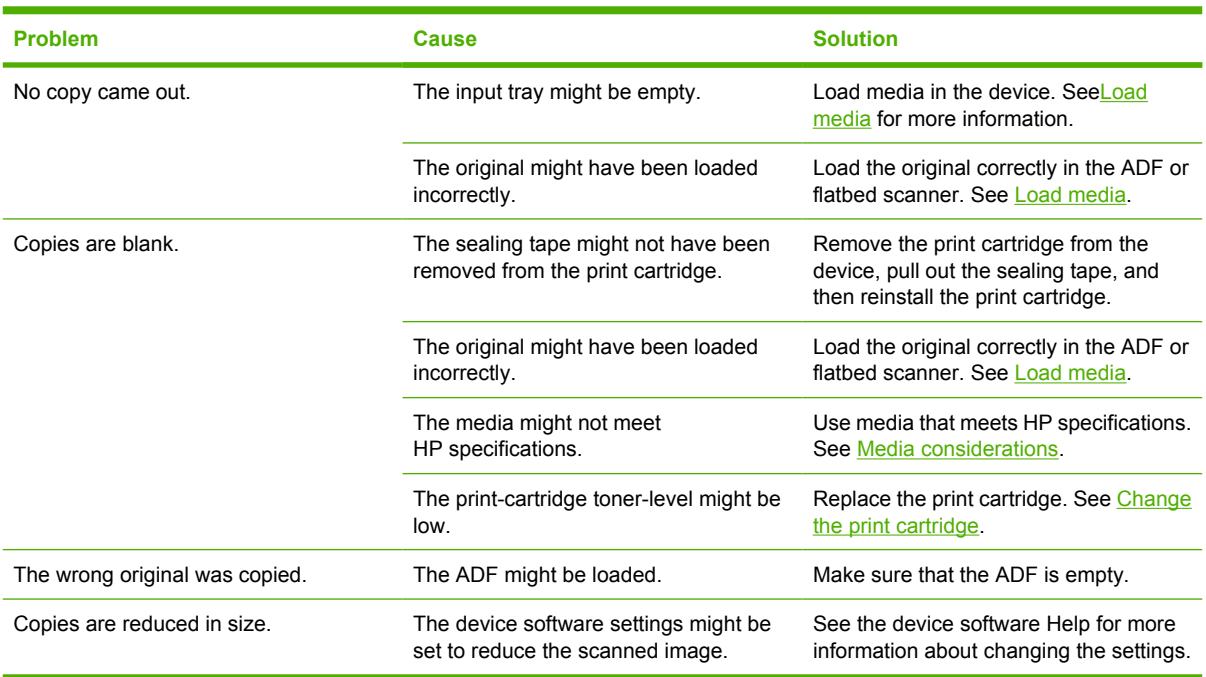

### **Performance problems**

## **Solve fax problems**

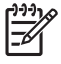

**NOTE** For more information about solving fax problems, see the *HP LaserJet Analog Fax Accessory 300 User Guide*.

### **Solve sending problems**

#### **Faxes quit during sending.**

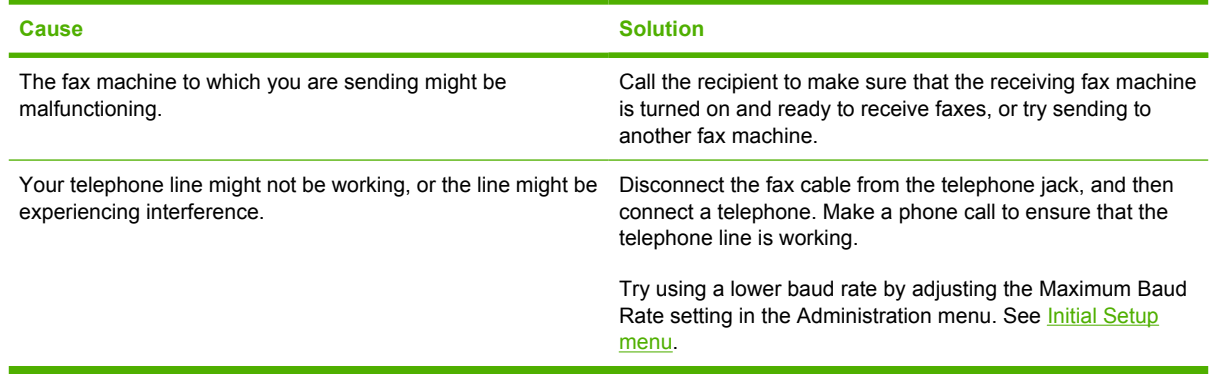

#### **The device fax is receiving faxes but is not sending them.**

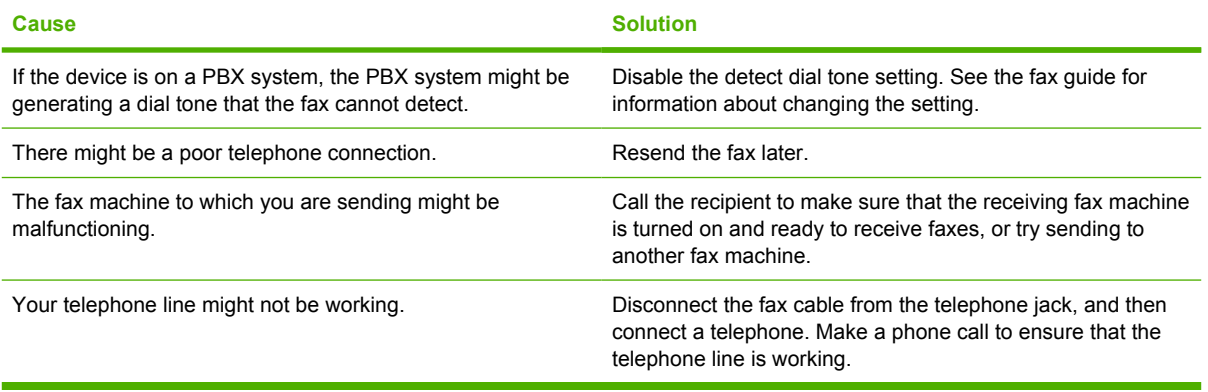

#### **Outgoing fax calls keep dialing.**

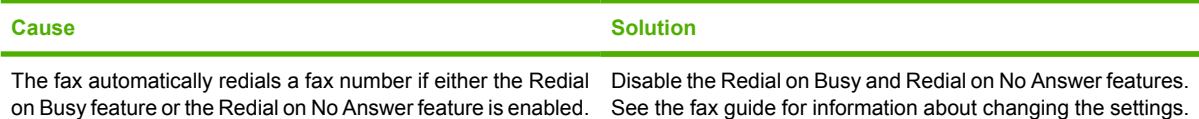

**Faxes you send are not arriving at the receiving fax machine.**

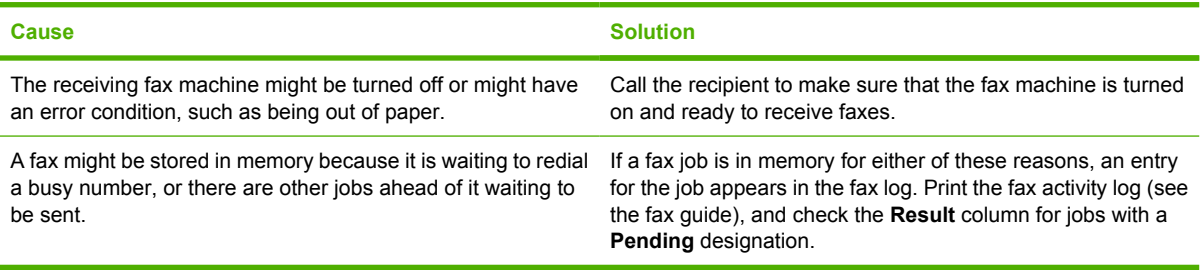

न्थि

**NOTE** If the fax is sending very slowly, see "Faxes are transmitting or being received very slowly" in **Initial Setup menu**.

### **Solve receiving problems**

**Incoming fax calls are not being answered by the fax (no fax detected).**

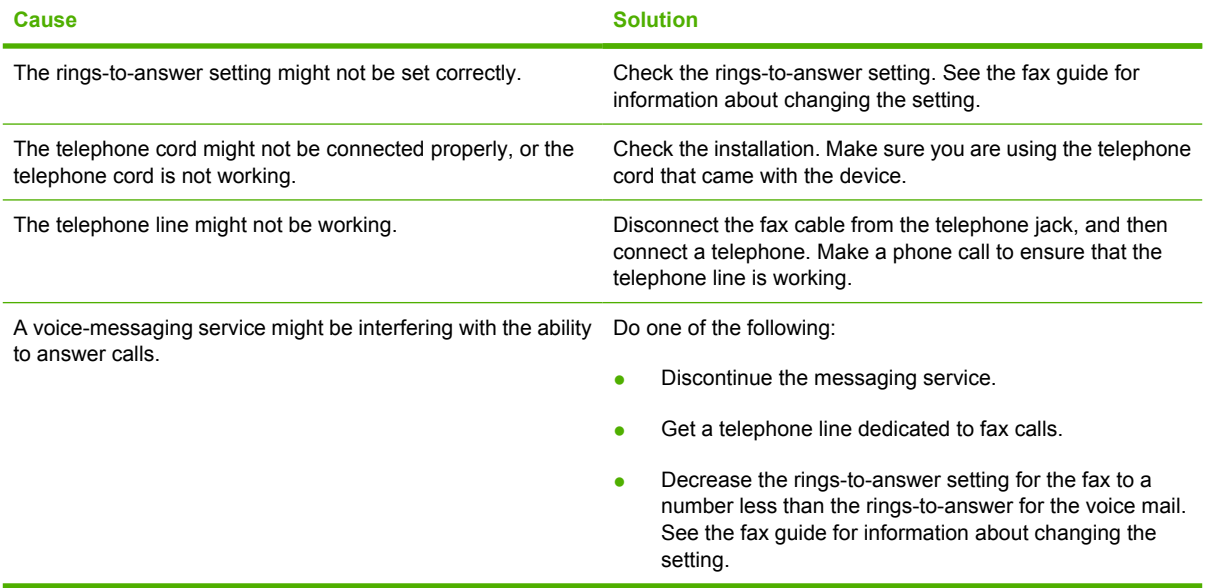

#### **Faxes are transmitting or being received very slowly.**

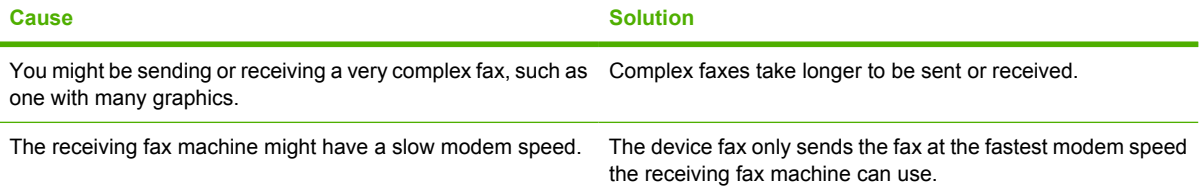

#### **Faxes are transmitting or being received very slowly.**

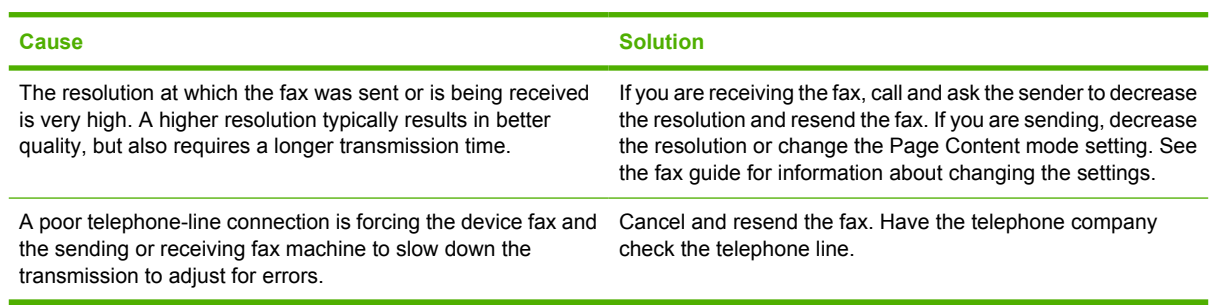

#### **Faxes are not printing at the device.**

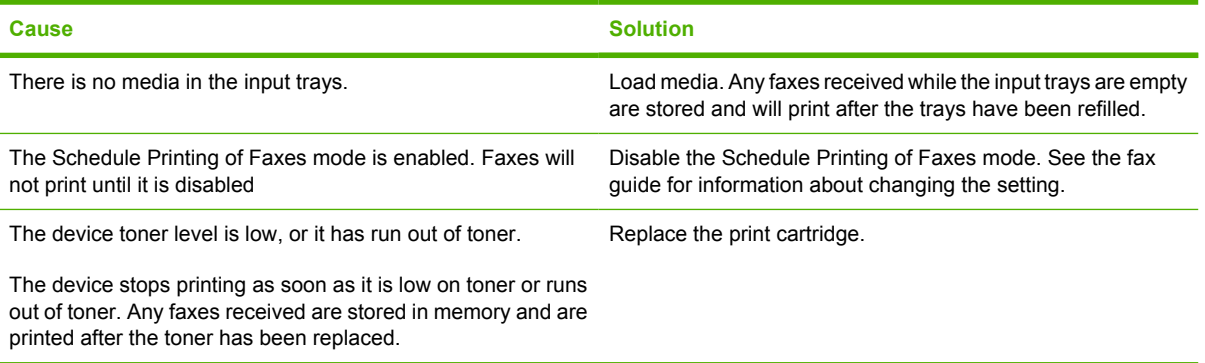

## **Solve e-mail problems**

If you are unable to send e-mails by using the digital-send feature, you might need to reconfigure the SMTP gateway address or the LDAP gateway address. Print a configuration page to find the current SMTP and LDAP gateway addresses. See [Use information pages](#page-135-0). Use the following procedures to check if the SMTP and LDAP gateway addresses are valid.

### **Validate the SMTP gateway address**

**NOTE** This procedure is for Windows operating systems.

- **1.** Open an MS-DOS command prompt: click **Start**, click **Run**, and then type cmd.
- **2.** Type telnet followed by the SMTP gateway address and then the number 25, which is the port over which the MFP is communicating. For example, type telnet 123.123.123.123 25 where "123.123.123.123" represents the SMTP gateway address.
- **3.** Press Enter. If the SMTP gateway address is *not* valid, the response contains the message Could not open connection to the host on port 25: Connect Failed.
- **4.** If the SMTP gateway address is not valid, contact the network administrator.

### **Validate the LDAP gateway address**

**NOTE** This procedure is for Windows operating systems.

- **1.** Open Windows Explorer. In the address bar, type LDAP: // immediately followed by the LDAP gateway address. For example, type LDAP://12.12.12.12 where "12.12.12.12" represents the LDAP gateway address.
- **2.** Press Enter. If the LDAP gateway address is valid, the **Find People** dialog box opens.
- **3.** If the LDAP gateway address is not valid, contact the network administrator.

## **Solve common Windows problems**

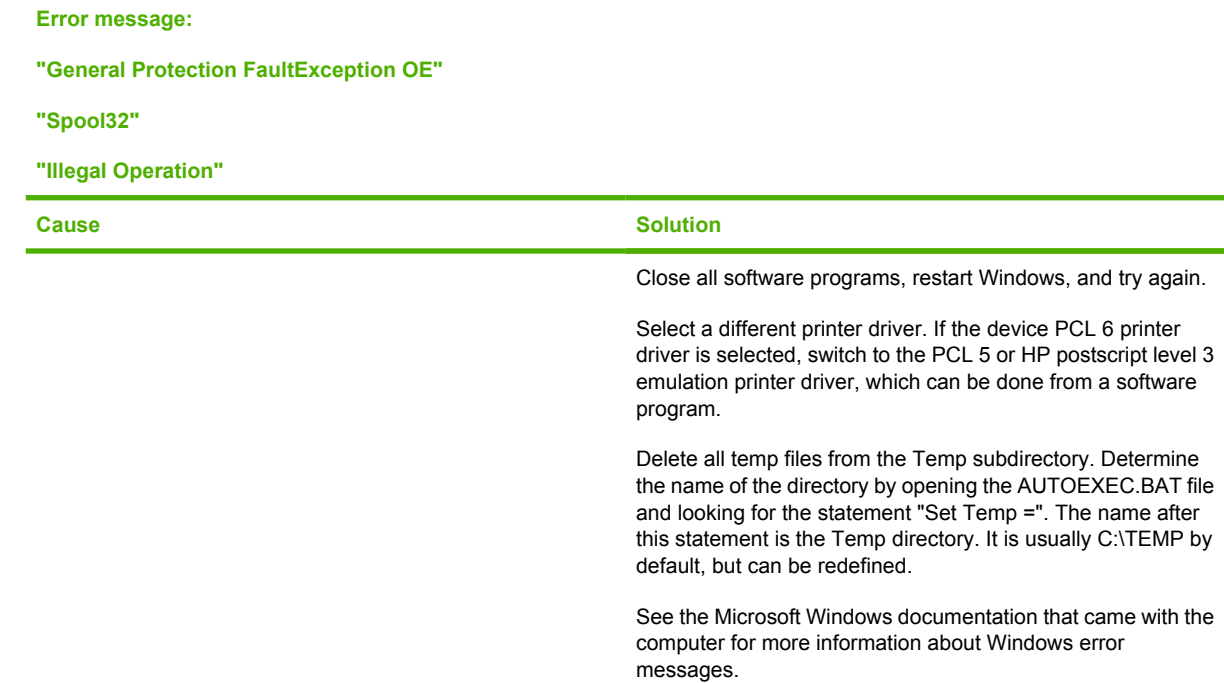

## **Solve common Macintosh problems**

In addition to the problems that are listed in [Solve general device problems](#page-161-0), this section lists problems that can occur when using Mac OS X.

**NOTE** Setup for USB and IP printing is performed through the **Desktop Printer Utility**. The device will *not* appear in the Chooser.

**The printer driver is not listed in the Print Center or Printer Setup Utility.**

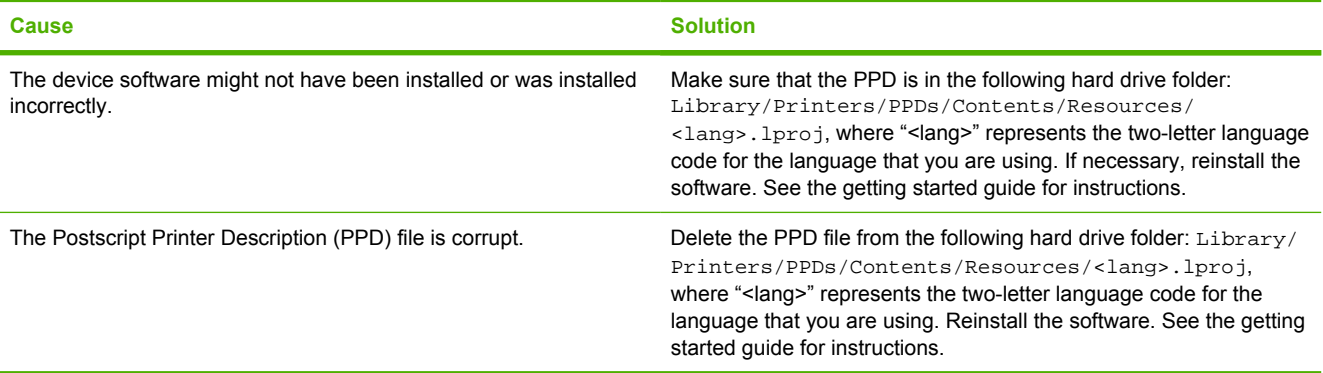

**The device name, IP address, or Rendezvous host name does not appear in the printer list in the Print Center or Printer Setup Utility.**

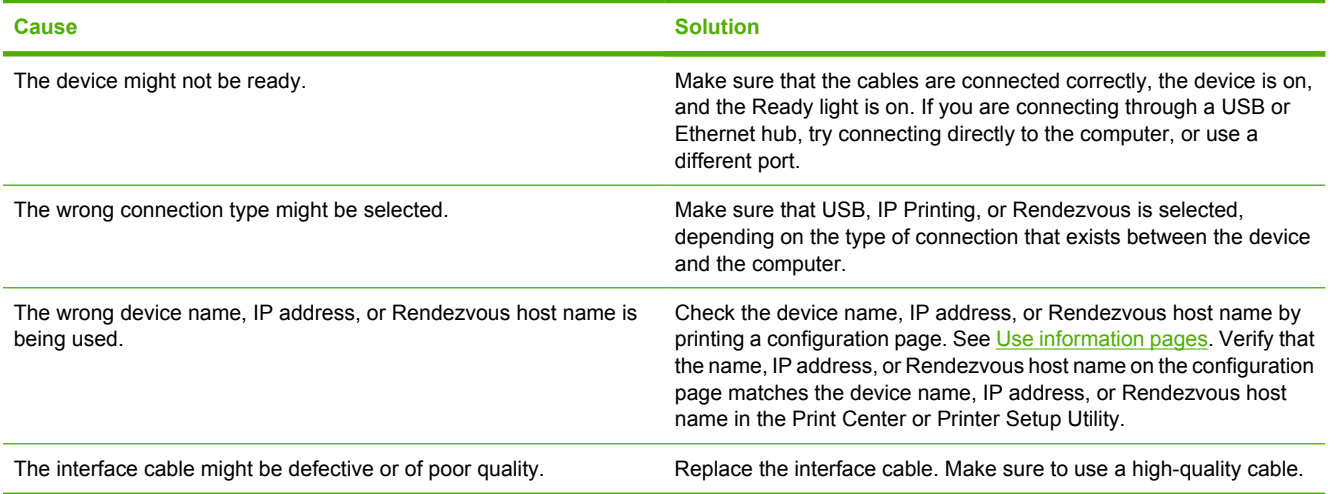

#### **The printer driver does not automatically set up the selected device in the Print Center or Printer Setup Utility.**

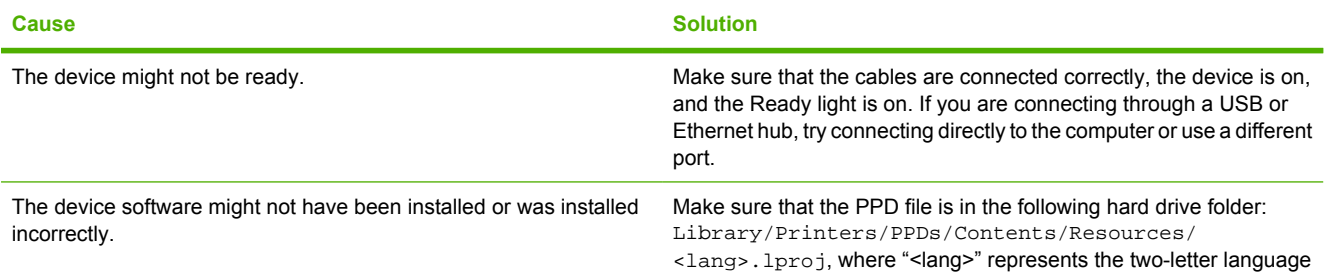

<sup>17</sup> 

**The printer driver does not automatically set up the selected device in the Print Center or Printer Setup Utility.**

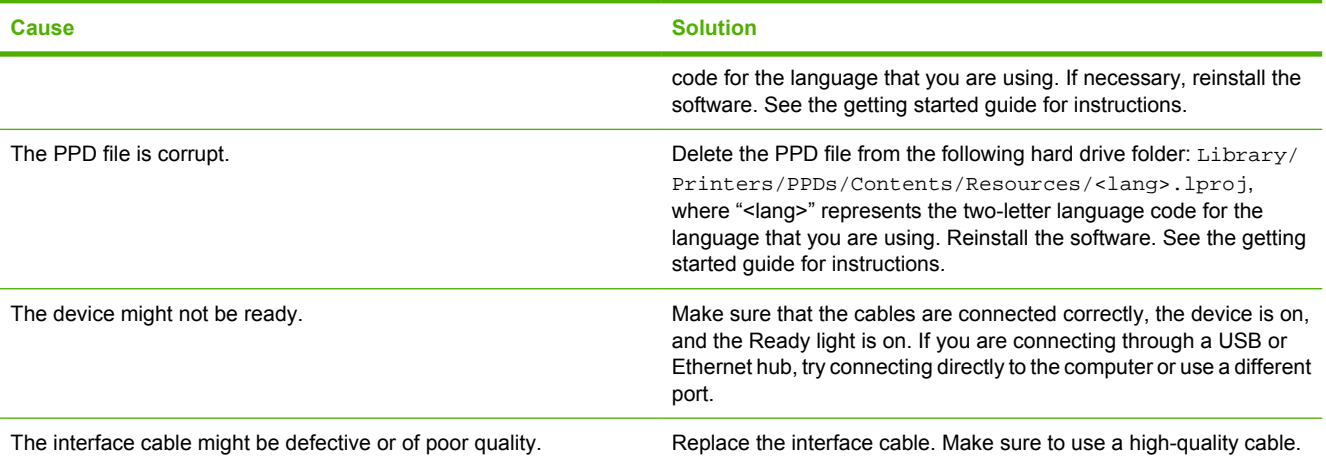

#### **A print job was not sent to the device that you wanted.**

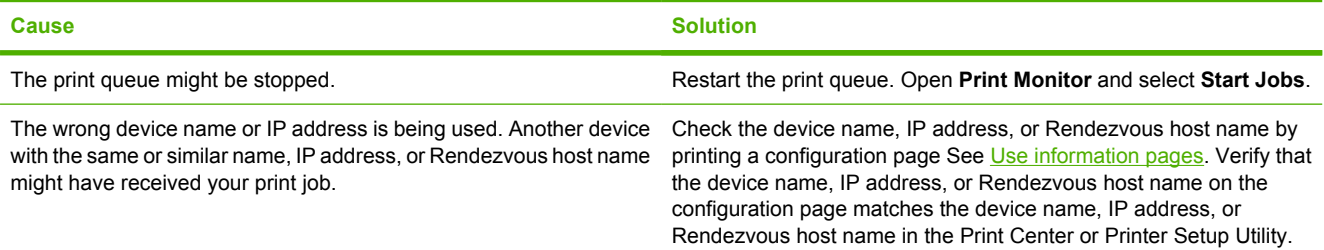

#### **An encapsulated PostScript (EPS) file does not print with the correct fonts.**

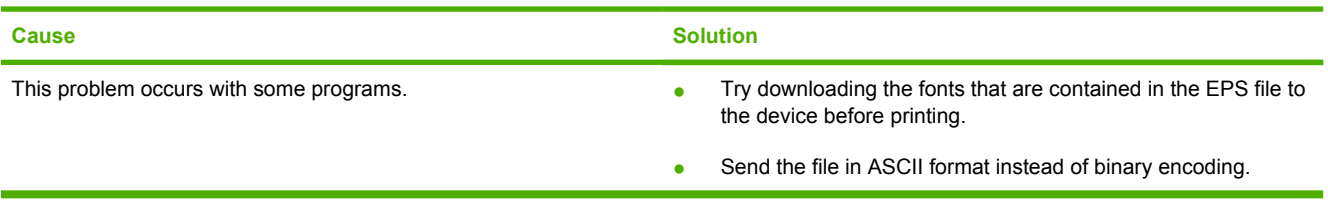

#### **You are unable to print from a third-party USB card.**

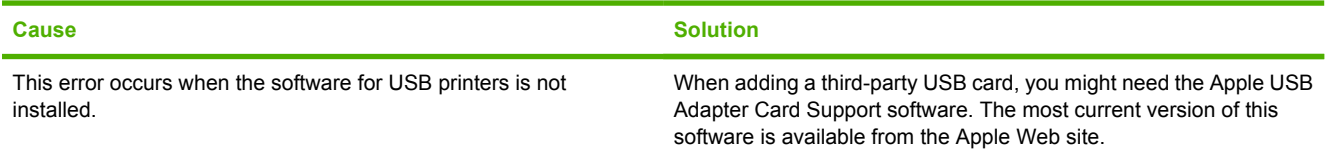

**When connected with a USB cable, the device does not appear in the Print Center or Printer Setup Utility after the driver is selected.**

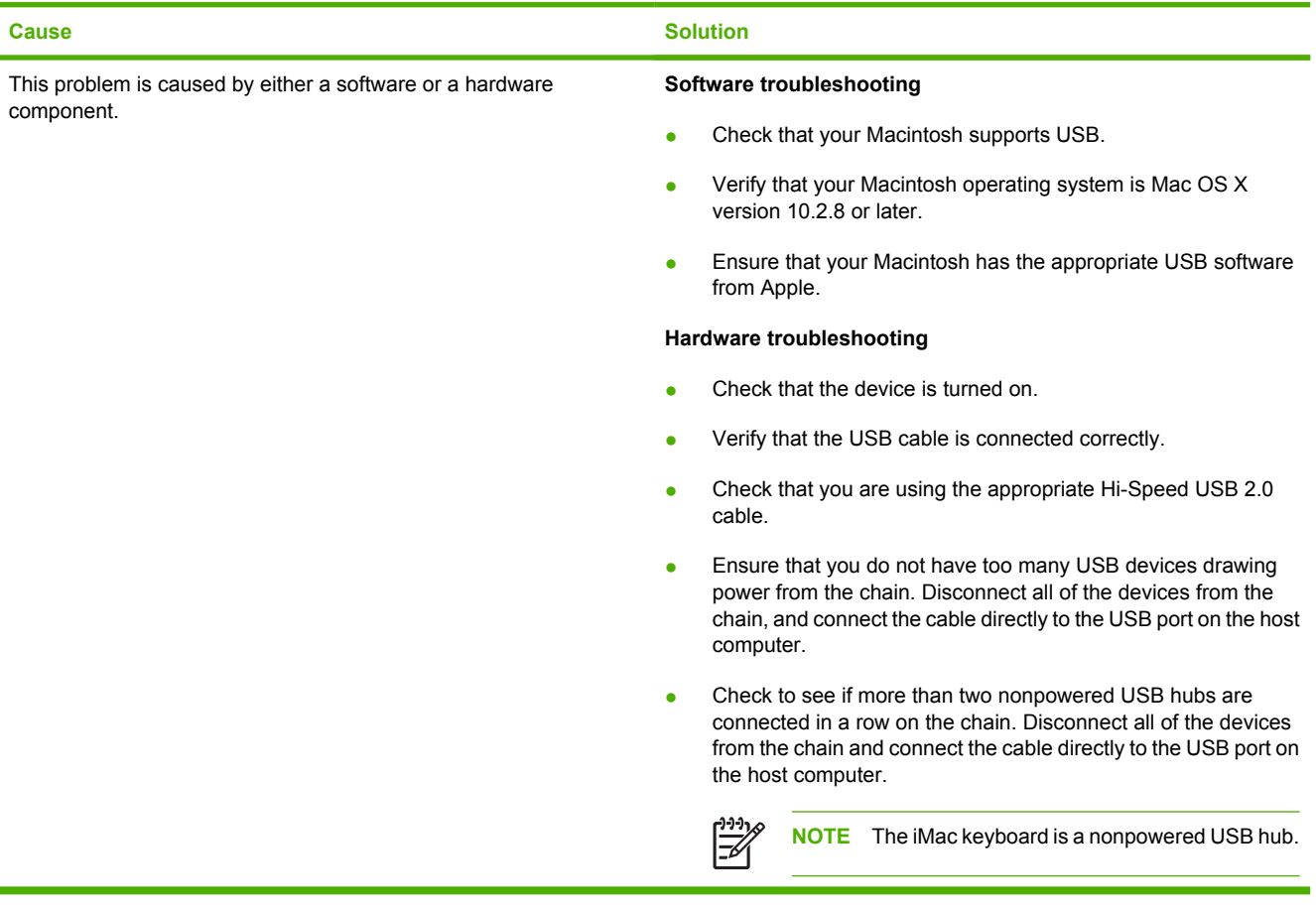

## **Solve Linux problems**

For information about Linux problem solving, go to the HP Linux support Web site: [hp.sourceforge.net/](http://hp.sourceforge.net/).

## **Solve PostScript problems**

The following situations are specific to the PostScript (PS) language and might occur when several printer languages are being used. Check the control-panel display for messages that might help resolve problems.

**NOTE** To receive a printed or screen message when PS errors occur, open the **Print Options** dialog box and click the selection next to the PS Errors section that you want.

### **General problems**

 $\frac{1}{100}$ 

**The job prints in Courier (the default typeface) instead of the typeface that you requested.**

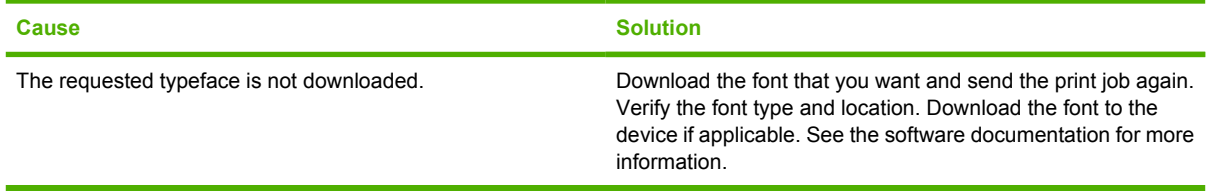

#### **A legal page prints with clipped margins.**

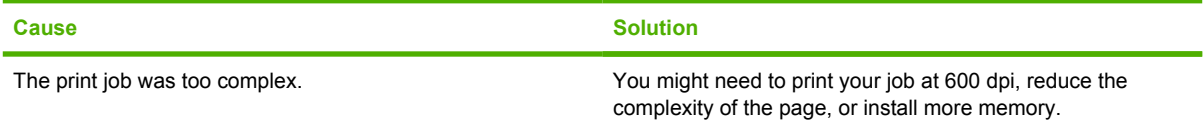

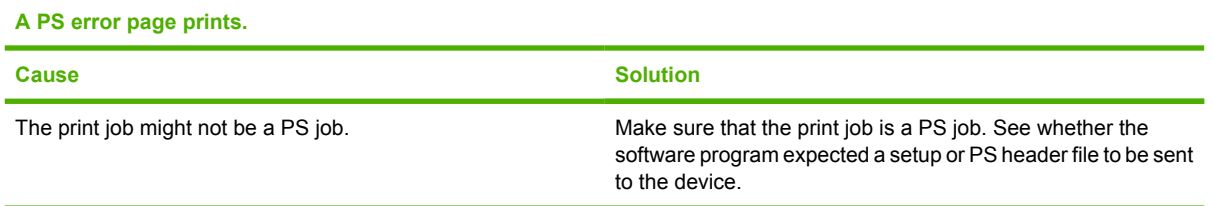

# **A Supplies and accessories**

This section provides information about ordering parts, supplies, and accessories. Use only parts and accessories that are specifically designed for this printer.

- [Order parts, accessories, and supplies](#page-215-0)
- [Part numbers](#page-216-0)

### <span id="page-215-0"></span>**Order parts, accessories, and supplies**

Several methods are available for ordering parts, supplies, and accessories:

- Order directly from HP
- Order through service or support providers
- Order directly through the embedded Web server (for printers that are connected to a network)
- Order directly through the HP Easy Printer Care software

### **Order directly from HP**

You can obtain the following items directly from HP:

- **Replacement parts:** To order replacement parts in the U.S., go to [http://www.hp.com/go/](http://www.hp.com/go/hpparts) [hpparts](http://www.hp.com/go/hpparts). Outside the United States, order parts by contacting your local authorized HP service center.
- **Supplies and accessories:** To order supplies in the U.S., go to [http://www.hp.com/go/ljsupplies.](http://www.hp.com/go/ljsupplies) To order supplies worldwide, go to<http://www.hp.com/ghp/buyonline.html>. To order accessories, go to [www.hp.com/support/LJM3027mfp](http://www.hp.com/support/LJM3027mfp) or [www.hp.com/support/LJM3035mfp](http://www.hp.com/support/LJM3035mfp).

### **Order through service or support providers**

To order a part or accessory, contact an HP-authorized service or support provider.

### **Order directly through the embedded Web server (for printers that are connected to a network)**

Use the following steps to order printing supplies directly through the embedded Web server.

- **1.** In the Web browser on the computer, type the IP address or host name of the device. The status window opens.
- **2.** In the **Other links** area, double-click **Order Supplies**. This provides a URL for a site from which you can purchase consumables.
- **3.** Select the part numbers that you want to order, and follow the instructions on the screen.

### **Order directly through the HP Easy Printer Care software**

HP Easy Printer Care software is a printer management tool designed to make printer configuration, monitoring, supplies ordering, troubleshooting, and updating as simple and efficient as possible. For more information about HP Easy Printer Care software, go to<http://www.hp.com/go/easyprintercare>.
## **Part numbers**

The following list of accessories was current at the time of printing. Ordering information and availability of the accessories might change during the life of the printer.

#### **Paper-handling accessories**

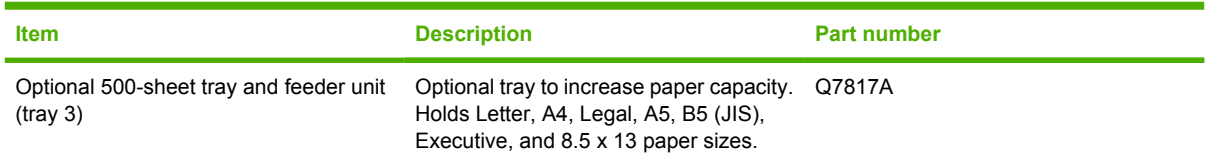

### **Print cartridge**

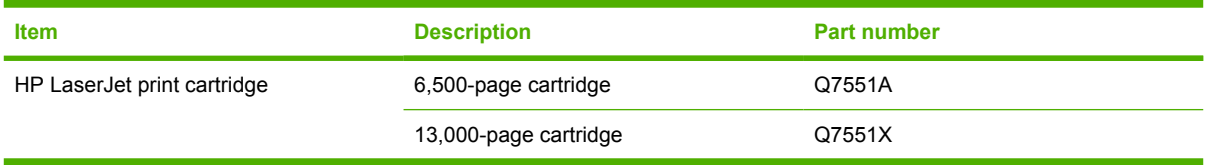

#### **Memory**

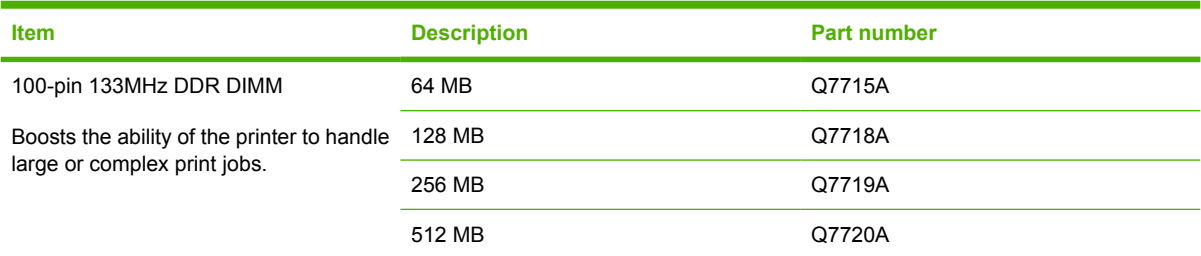

### **Cables and interfaces**

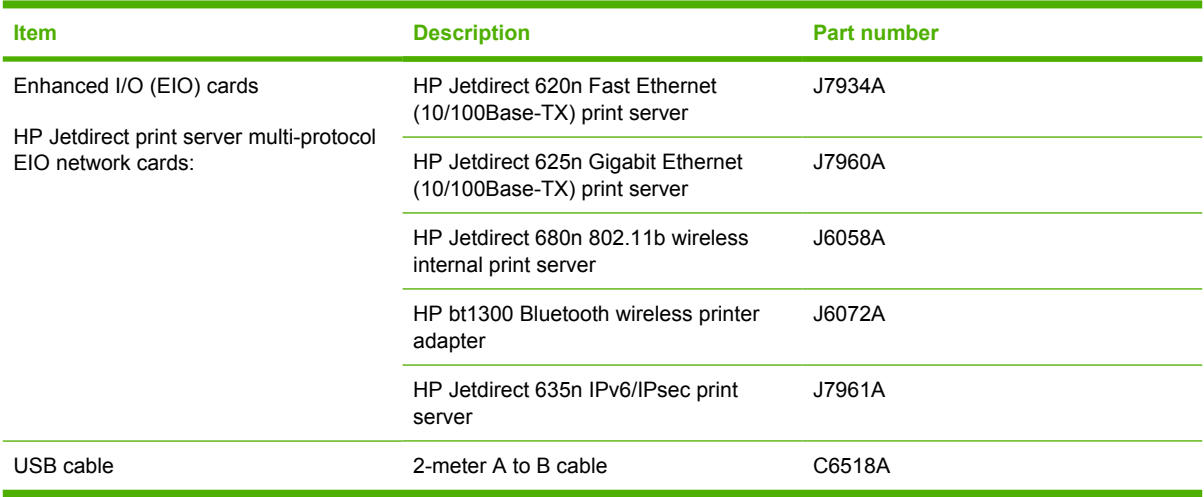

### **Stapler accessories**

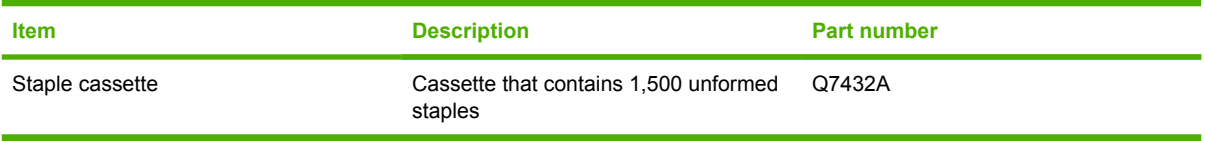

### **Print media**

For more information about media supplies, go to [www.hp.com/go/ljsupplies.](http://www.hp.com/go/ljsupplies)

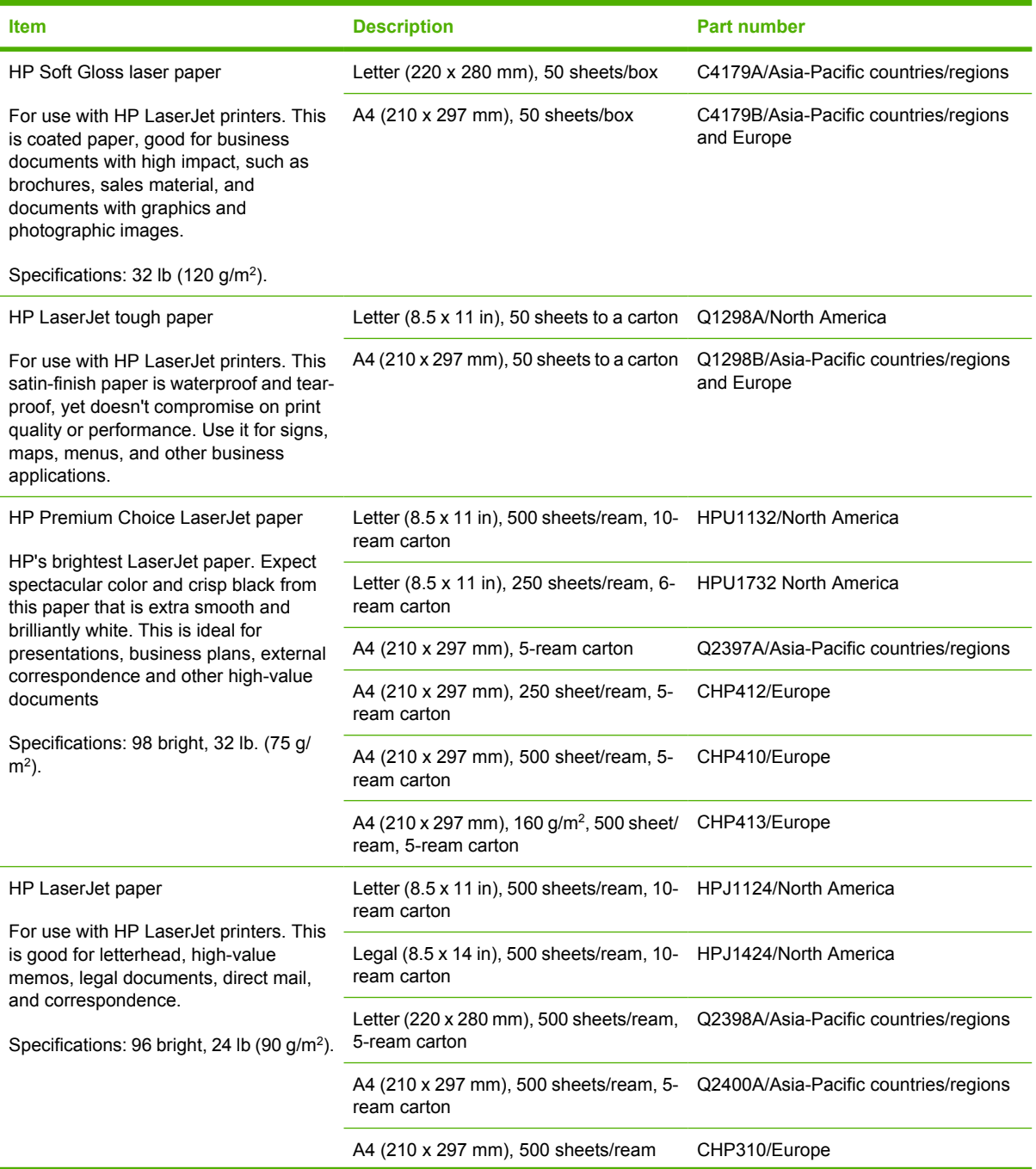

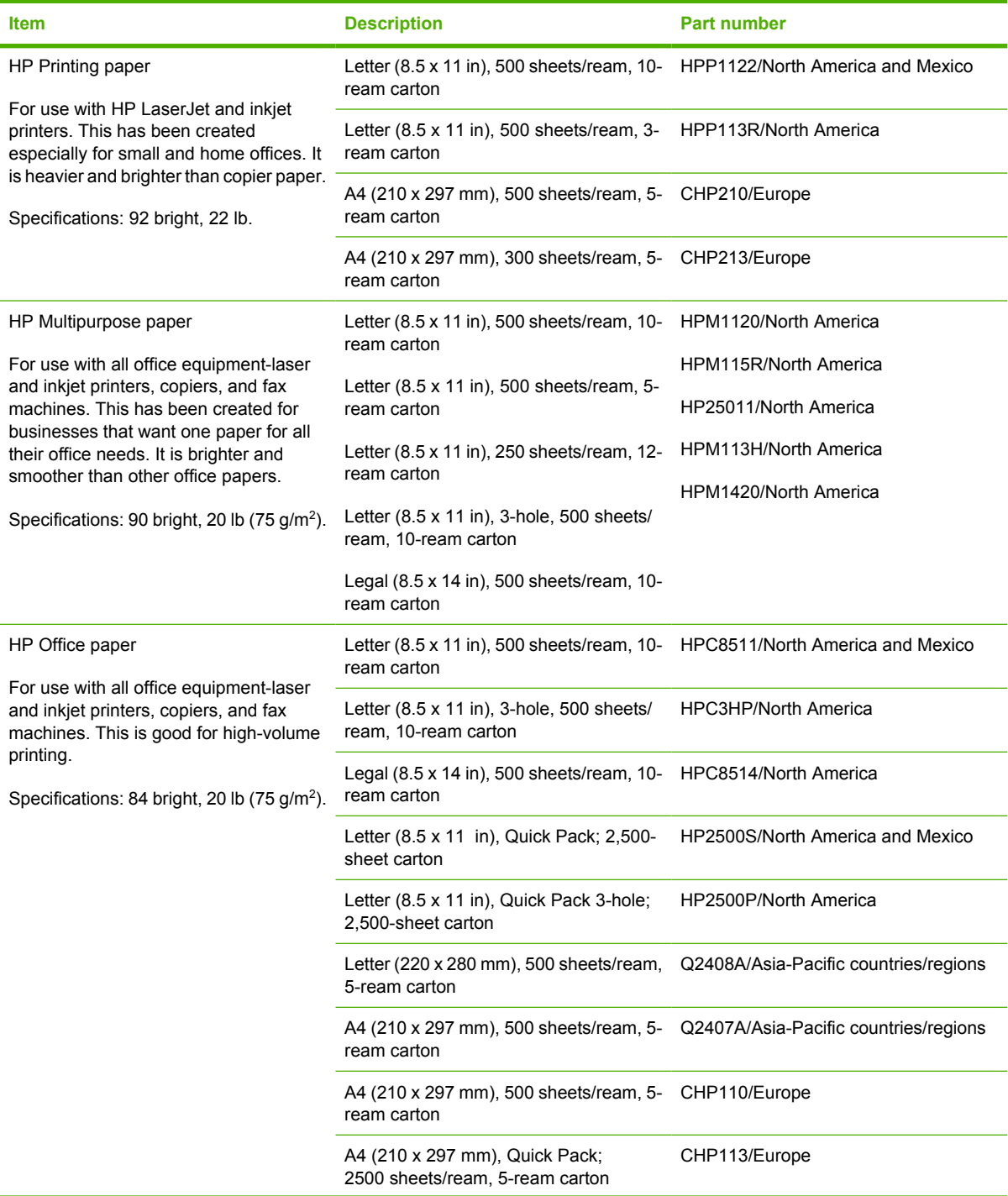

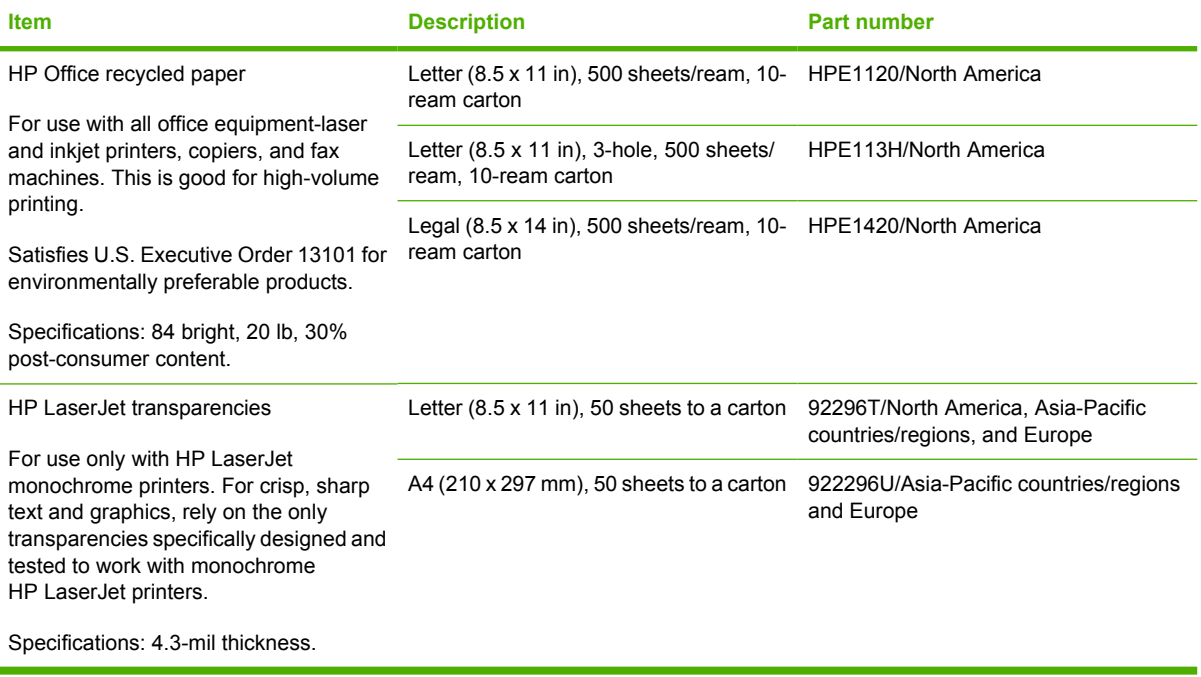

# **B Service and support**

## **Hewlett-Packard limited warranty statement**

HP LaserJet M3027, M3027x, M3035, and M3035xs One-year on-site warranty

HP PRODUCT **EXECUTE A RESIDENT CONTROLLER SERVICE OF LIMITED WARRANTY** 

HP warrants to you, the end-user customer, that HP hardware and accessories will be free from defects in materials and workmanship after the date of purchase, for the period specified above. If HP receives notice of such defects during the warranty period, HP will, at its option, either repair or replace products which prove to be defective. Replacement products may be either new or equivalent in performance to new.

HP warrants to you that HP software will not fail to execute its programming instructions after the date of purchase, for the period specified above, due to defects in material and workmanship when properly installed and used. If HP receives notice of such defects during the warranty period, HP will replace software which does not execute its programming instructions due to such defects.

HP does not warrant that the operation of HP products will be uninterrupted or error free. If HP is unable, within a reasonable time, to repair or replace any product to a condition as warranted, you will be entitled to a refund of the purchase price upon prompt return of the product.

HP products may contain remanufactured parts equivalent to new in performance or may have been subject to incidental use.

Warranty does not apply to defects resulting from (a) improper or inadequate maintenance or calibration, (b) software, interfacing, parts or supplies not supplied by HP, (c) unauthorized modification or misuse, (d) operation outside of the published environmental specifications for the product, or (e) improper site preparation or maintenance.

TO THE EXTENT ALLOWED BY LOCAL LAW, THE ABOVE WARRANTIES ARE EXCLUSIVE AND NO OTHER WARRANTY OR CONDITION, WHETHER WRITTEN OR ORAL, IS EXPRESSED OR IMPLIED AND HP SPECIFICALLY DISCLAIMS ANY IMPLIED WARRANTIES OR CONDITIONS OF MERCHANTABILITY, SATISFACTORY QUALITY, AND FITNESS FOR A PARTICULAR PURPOSE. Some countries/regions, states or provinces do not allow limitations on the duration of an implied warranty, so the above limitation or exclusion might not apply to you. This warranty gives you specific legal rights and you might also have other rights that vary from country/region to country/region, state to state, or province to province. HP's limited warranty is valid in any country/ region or locality where HP has a support presence for this product and where HP has marketed this product. The level of warranty service you receive may vary according to local standards. HP will not alter form, fit or function of the product to make it operate in a country/region for which it was never intended to function for legal or regulatory reasons.

TO THE EXTENT ALLOWED BY LOCAL LAW, THE REMEDIES IN THIS WARRANTY STATEMENT ARE YOUR SOLE AND EXCLUSIVE REMEDIES. EXCEPT AS INDICATED ABOVE, IN NO EVENT WILL HP OR ITS SUPPLIERS BE LIABLE FOR LOSS OF DATA OR FOR DIRECT, SPECIAL, INCIDENTAL, CONSEQUENTIAL

(INCLUDING LOST PROFIT OR DATA), OR OTHER DAMAGE, WHETHER BASED IN CONTRACT, TORT, OR OTHERWISE. Some countries/regions, states or provinces do not allow the exclusion or limitation of incidental or consequential damages, so the above limitation or exclusion may not apply to you.

THE WARRANTY TERMS CONTAINED IN THIS STATEMENT, EXCEPT TO THE EXTENT LAWFULLY PERMITTED, DO NOT EXCLUDE, RESTRICT OR MODIFY AND ARE IN ADDITION TO THE MANDATORY STATUTORY RIGHTS APPLICABLE TO THE SALE OF THIS PRODUCT TO YOU.

### **Customer self repair warranty service**

HP products are designed with many Customer Self Repair (CSR) parts to minimize repair time and allow for greater flexibility in performing defective parts replacement. If during the diagnosis period, HP identifies that the repair can be accomplished by the use of a CSR part, HP will ship that part directly to you for replacement. There are two categories of CSR parts: 1) Parts for which customer self repair is mandatory. If you request HP to replace these parts, you will be charged for the travel and labor costs of this service. 2) Parts for which customer self repair is optional. These parts are also designed for Customer Self Repair. If, however, you require that HP replace them for you, this may be done at no additional charge under the type of warranty service designated for your product.

Based on availability and where geography permits, CSR parts will be shipped for next business day delivery. Same-day or four-hour delivery may be offered at an additional charge where geography permits. If assistance is required, you can call the HP Technical Support Center and a technician will help you over the phone. HP specifies in the materials shipped with a replacement CSR part whether a defective part must be returned to HP. In cases where it is required to return the defective part to HP, you must ship the defective part back to HP within a defined period of time, normally five (5) business days. The defective part must be returned with the associated documentation in the provided shipping material. Failure to return the defective part may result in HP billing you for the replacement. With a customer self repair, HP will pay all shipping and part return costs and determine the courier/carrier to be used.

### **Print cartridge limited warranty statement**

This HP product is warranted to be free from defects in materials and workmanship.

This warranty does not apply to products that (a) have been refilled, refurbished, remanufactured or tampered with in any way, (b) experience problems resulting from misuse, improper storage, or operation outside of the published environmental specifications for the device product or (c) exhibit wear from ordinary use.

To obtain warranty service, please return the product to place of purchase (with a written description of the problem and print samples) or contact HP customer support. At HP's option, HP will either replace products that prove to be defective or refund your purchase price.

TO THE EXTENT ALLOWED BY LOCAL LAW, THE ABOVE WARRANTY IS EXCLUSIVE AND NO OTHER WARRANTY OR CONDITION, WHETHER WRITTEN OR ORAL, IS EXPRESSED OR IMPLIED AND HP SPECIFICALLY DISCLAIMS ANY IMPLIED WARRANTIES OR CONDITIONS OF MERCHANTABILITY, SATISFACTORY QUALITY, AND FITNESS FOR A PARTICULAR PURPOSE.

TO THE EXTENT ALLOWED BY LOCAL LAW, IN NO EVENT WILL HP OR ITS SUPPLIERS BE LIABLE FOR DIRECT, SPECIAL, INCIDENTAL, CONSEQUENTIAL (INCLUDING LOST PROFIT OR DATA), OR OTHER DAMAGE, WHETHER BASED IN CONTRACT, TORT, OR OTHERWISE.

THE WARRANTY TERMS CONTAINED IN THIS STATEMENT, EXCEPT TO THE EXTENT LAWFULLY PERMITTED, DO NOT EXCLUDE, RESTRICT OR MODIFY AND ARE IN ADDITION TO THE MANDATORY STATUTORY RIGHTS APPLICABLE TO THE SALE OF THIS PRODUCT TO YOU.

## **HP Customer Care**

#### **Online Services**

For 24-hour access to updated HP device-specific software, product information, and support information through an Internet connection, go to the Web site: [www.hp.com/support/LJM3027mfp](http://www.hp.com/support/LJM3027mfp) or [www.hp.com/support/LJM3035mfp.](http://www.hp.com/support/LJM3035mfp)

Go to www.hp.com/support/net printing for information about the HP Jetdirect external print server.

HP Instant Support Professional Edition (ISPE) is a suite of Web-based troubleshooting tools for desktop computing and printing products. Go to **instantsupport**.hp.com.

#### **Telephone support**

HP provides free telephone support during the warranty period. For the telephone number for your country/region, see the flyer that shipped with the device, or visit www.hp.com/support/. Before calling HP, have the following information ready: the product name and serial number, the date of purchase, and a description of the problem.

#### **Software utilities, drivers, and electronic information**

[www.hp.com/go/LJM3027mfp\\_software](http://www.hp.com/go/LJM3027mfp_software) or [www.hp.com/go/LJM3035mfp\\_software](http://www.hp.com/go/LJM3035mfp_software)

The Web page for the drivers is in English, but you can download the drivers themselves in several languages.

#### **HP direct ordering for accessories or supplies**

- United States: [www.hp.com/sbso/product/supplies](http://www.hp.com/sbso/product/supplies).
- Canada: [www.hp.ca/catalog/supplies](http://www.hp.ca/catalog/supplies)
- Europe: [www.hp.com/supplies](http://www.hp.com/supplies)
- Asia-Pacific: [www.hp.com/paper/](http://www.hp.com/paper/)

To order genuine HP parts or accessories, go to the HP Parts Store at [www.hp.com/buy/parts](http://www.hp.com/buy/parts) (U.S. and Canada only), or call 1-800-538-8787 (U.S.) or 1-800-387-3154 (Canada).

#### **HP service information**

To locate HP-Authorized Dealers, call 1-800-243-9816 (U.S.) or 1-800-387-3867 (Canada).

Outside the United States and Canada, call the customer support number for your country/region. See the flyer that shipped in the box with the device.

#### **HP service agreements**

Call 1-800-HPINVENT (1-800-474-6836 (U.S.)) or 1-800-268-1221 (Canada). Or, go to the HP SupportPack and Carepaq™ Services Web site at [www.hpexpress-services.com/10467a](http://www.hpexpress-services.com/10467a).

For extended service, call 1-800-446-0522.

### **HP Easy Printer Care software**

To check the device status and settings and view troubleshooting information and online documentation, use the HP Easy Printer Care software. You must have performed a full software installation in order to use the HP Easy Printer Care software. See [Use the embedded Web server](#page-140-0).

#### **HP support and information for Macintosh computers**

Go to [www.hp.com/go/macosx](http://www.hp.com/go/macosx) for Macintosh OS X support information and HP subscription service for driver updates.

Go to [www.hp.com/go/mac-connect](http://www.hp.com/go/mac-connect) for products that are designed specifically for the Macintosh user.

### **HP maintenance agreements**

HP has several types of maintenance agreements that meet a wide range of support needs. Maintenance agreements are not part of the standard warranty. Support services may vary by area. Check with your local HP dealer to determine the services available to you.

#### **On-site service agreements**

To provide you with the level of support best suited to your needs, HP has on-site service agreements with a selection of response times.

#### **Next-day on-site service**

This agreement provides support by the next working day following a service request. Extended coverage hours and extended travel beyond HP's designated service zones are available on most onsite agreements (for additional charges).

#### **Weekly (volume) on-site service**

This agreement provides scheduled weekly on-site visits for organizations with many HP products. This agreement is designated for sites using 25 or more workstation products, including devices, plotters, computers, and disk drives.

#### **Repacking the device**

If HP Customer Care determines that your device needs to be returned to HP for repair, follow the steps below to repack the device before shipping it.

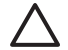

**CAUTION** Shipping damage as a result of inadequate packing is the customer's responsibility.

**1.** Remove and retain any DIMMs cards that you have purchased and installed in the device. Do not remove the DIMM that came with the device.

**CAUTION** Static electricity can damage DIMMs. When handling DIMMs, either wear an antistatic wrist strap, or frequently touch the surface of the DIMM antistatic package and then touch bare metal on the device. To remove the DIMMs, see [Install memory.](#page-244-0)

**2.** Remove and retain the print cartridge.

**CAUTION** It is *extremely important* to remove the print cartridge before shipping the device. A print cartridge that remains in the device during shipping will leak and entirely cover the device engine and other parts with toner.

To prevent damage to the print cartridge, avoid touching the roller on it, and store the print cartridge in its original packing material or so that it is not exposed to light.

- **3.** Remove and retain the power cable, interface cable, and optional accessories.
- **4.** If possible, include print samples and 50 to 100 sheets of paper or other print media that did not print correctly.
- **5.** In the U.S., call HP Customer Care to request new packing material. In other areas, use the original packing material, if possible. Hewlett-Packard recommends insuring the equipment for shipment.

### **Extended warranty**

HP Support provides coverage for the HP hardware product and all HP-supplied internal components. The hardware maintenance covers a 1- to 3-year period from date of the HP product purchase. The customer must purchase HP Support within the stated factory warranty. For more information, contact the HP Customer Care Service and Support group.

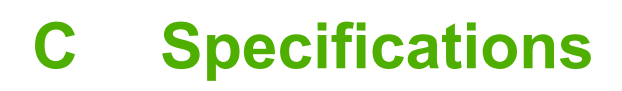

- [Physical specifications](#page-229-0)
- [Electrical specifications](#page-229-0)
- [Acoustic emissions](#page-230-0)
- [Operating environment](#page-230-0)

## <span id="page-229-0"></span>**Physical specifications**

**Table C-1** Printer dimensions

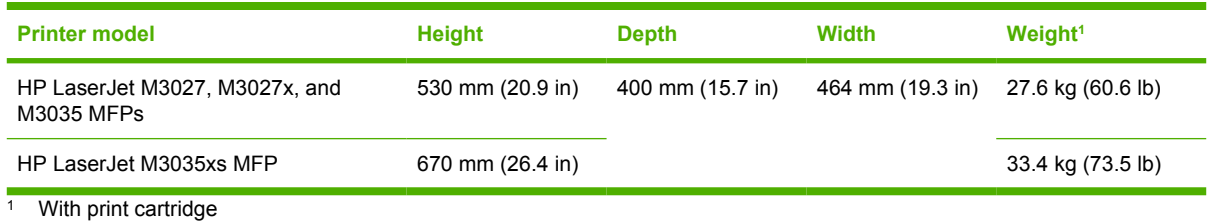

**Table C-2** Printer dimensions with all doors and trays fully opened

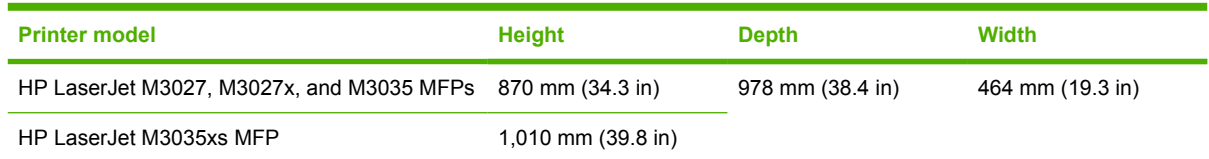

### **Electrical specifications**

**WARNING!** Power requirements are based on the country/region where the device is sold. Do not convert operating voltages. This can damage the device and void the product warranty.

#### **Table C-3** Power requirements

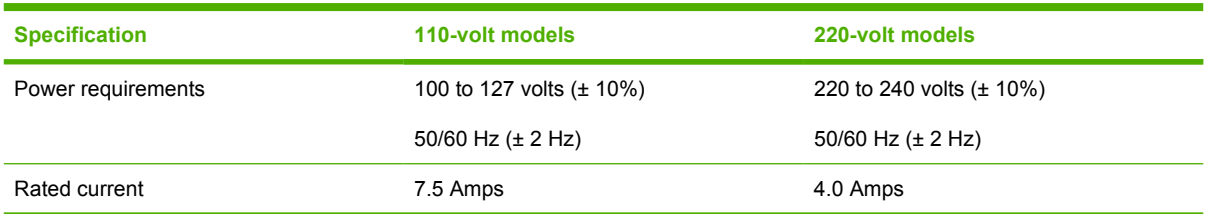

#### Table C-4 Power consumption (average, in watts)<sup>1</sup>

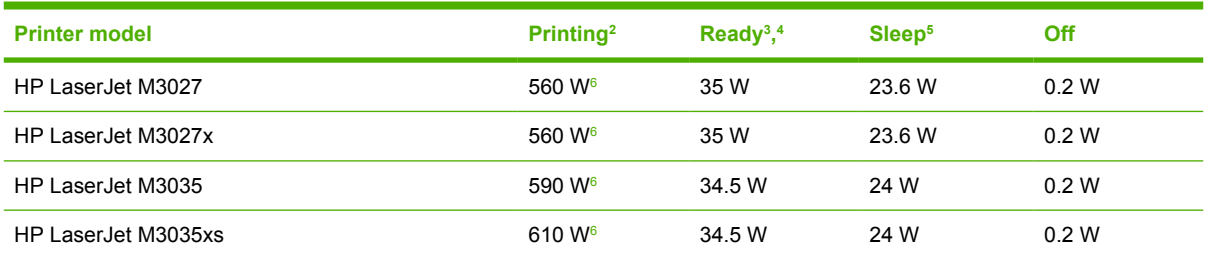

<sup>1</sup> Values subject to change. See [www.hp.com/support/LJM3027mfp](http://www.hp.com/support/LJM3027mfp) or [www.hp.com/support/LJM3035mfp](http://www.hp.com/support/LJM3035mfp) for current information.

<sup>2</sup> Power numbers are the highest values measured using all standard voltages.

<sup>3</sup> Default time from Ready mode to Sleep = 30 minutes.

<sup>4</sup> Heat dissipation for HP LaserJet M3027 models in Ready mode = 119.5 BTU/hour. Heat dissipation for HP LaserJet M3035 models in Ready mode = 117.5 BTU/hour.

<sup>5</sup> Recovery time from Sleep to start of printing = less than 8.5 seconds.

<sup>6</sup> Print speed is 27 or 35 ppm.

## <span id="page-230-0"></span>**Acoustic emissions**

Table C-5 Sound power and pressure level<sup>1</sup>,<sup>2</sup>

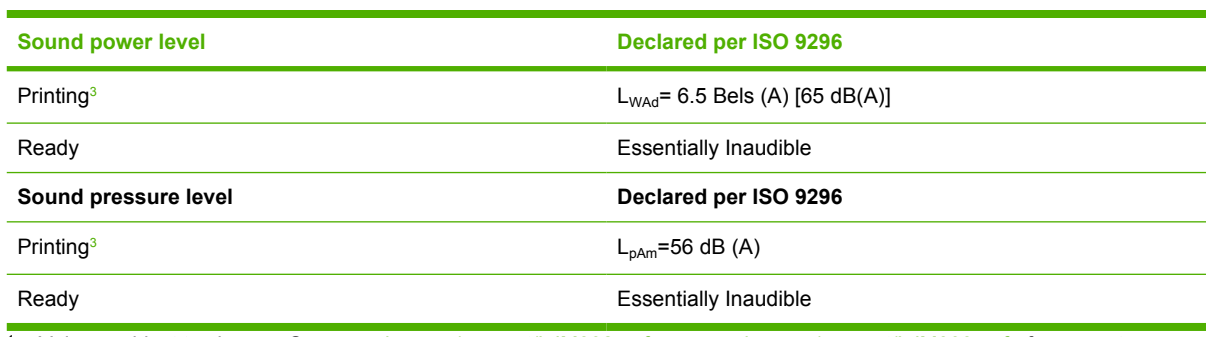

1 Values subject to change. See [www.hp.com/support/LJM3027mfp](http://www.hp.com/support/LJM3027mfp) or [www.hp.com/support/LJM3035mfp](http://www.hp.com/support/LJM3035mfp) for current information.

<sup>2</sup> Configuration tested: base printer, simplex printing with A4 paper size.

<sup>3</sup> Print speed is 27 or 35 ppm.

## **Operating environment**

**Table C-6** Necessary conditions

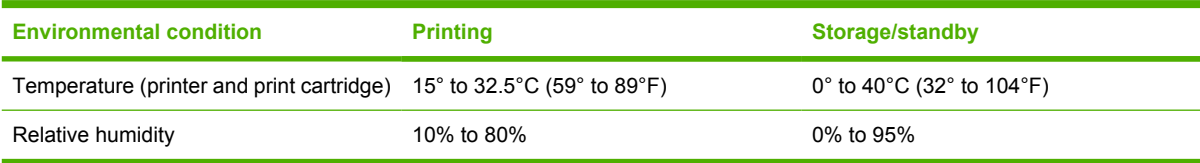

# **D Regulatory information**

This section contains the following regulatory information:

- [FCC regulations](#page-233-0)
- [Environmental product stewardship program](#page-234-0)
- [Telecom statement](#page-238-0)
- [Declaration of conformity](#page-239-0)
- [Safety statements](#page-240-0)

## <span id="page-233-0"></span>**FCC regulations**

नि

This equipment has been tested and found to comply with the limits for a Class A digital device, pursuant to Part 15 of the FCC rules. These limits are designed to provide reasonable protection against harmful interference in a residential installation. This equipment generates, uses, and can radiate radio frequency energy. If this equipment is not installed and used in accordance with the instructions, it may cause harmful interference to radio communications. However, there is no guarantee that interference will not occur in a particular installation. If this equipment does cause harmful interference to radio or television reception, which can be determined by turning the equipment off and on, the user is encouraged to try to correct the interference by one or more of the following measures:

- Reorient or relocate the receiving antenna.
- **•** Increase separation between equipment and receiver.
- Connect equipment to an outlet on a circuit different from that to which the receiver is located.
- Consult your dealer or an experienced radio/TV technician.

**NOTE** Any changes or modifications to the printer that are not expressly approved by HP could void the user's authority to operate this equipment.

Use of a shielded interface cable is required to comply with the Class A limits of Part 15 of FCC rules.

## <span id="page-234-0"></span>**Environmental product stewardship program**

#### **Protecting the environment**

Hewlett-Packard Company is committed to providing quality products in an environmentally sound manner. This product has been designed with several attributes to minimize impacts on our environment.

### **Ozone production**

This product generates no appreciable ozone gas  $(O_3)$ .

#### **Power consumption**

Power usage drops significantly while in Ready and Sleep modes, which saves natural resources and saves money without affecting the high performance of this product. This product qualifies for ENERGY STAR® (Version 3.0), which is a voluntary program to encourage the development of energy-efficient office products.

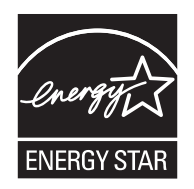

ENERGY STAR® and the ENERGY STAR mark are U.S. registered marks. As an ENERGY STAR partner, Hewlett-Packard Company has determined that this product meets ENERGY STAR Guidelines for energy efficiency. For more information, see [www.energystar.gov.](http://www.energystar.gov/)

#### **Toner consumption**

Economode uses significantly less toner, which might extend the life of the print cartridge.

#### **Paper use**

This product's manual/optional automatic duplex feature (two-sided printing, see [Print on both sides of](#page-100-0) [the paper](#page-100-0) (Windows) or [Printing on both sides of the paper](#page-104-0) (Mac)) and N-up printing (multiple pages printed on one page) capability can reduce paper usage and the resulting demands on natural resources.

### **Plastics**

Plastic parts over 25 grams are marked according to international standards that enhance the ability to identify plastics for recycling purposes at the end of the product's life.

### **HP LaserJet print supplies**

It's easy to return and recycle your empty HP LaserJet print cartridges—free of charge—with HP Planet Partners. HP is committed to providing inventive, high-quality products and services that are environmentally sound, from product design and manufacturing to distribution, operation and recycling processes. We ensure your returned HP LaserJet print cartridges are recycled properly, processing them to recover valuable plastics and metals for new products and diverting millions of tons of waste from landfills. Since this cartridge is being recycled and used in new materials, it will not be returned to

you. Your empty HP LaserJet print cartridges are recycled responsibly when you participate in the HP Planet Partners program. Thank you for being environmentally responsible!

In many countries/regions, this product's printing supplies (for example, print cartridges) can be returned to HP through the HP Printing Supplies Returns and Recycling Program. An easy-to-use and free take back program is available in more than 35 countries/regions. Multilingual program information and instructions are included in every new HP LaserJet print cartridge and supplies package.

#### **HP print supplies returns and recycling program information**

Since 1992, HP has offered HP LaserJet supplies return and recycling free of charge. In 2004, HP Planet Partners for LaserJet Supplies was available in 85% of the world market where HP LaserJet supplies are sold. Postage-paid and pre-addressed labels are included within the instruction guide in most HP LaserJet print cartridge boxes. Labels and bulk boxes are also available through the Web site: [www.hp.com/recycle.](http://www.hp.com/recycle)

Use the label to return empty, original HP LaserJet print cartridges only. Please do not use this label for non-HP cartridges, refilled or remanufactured cartridges, or warranty returns. Printing supplies or other objects inadvertently sent to the HP Planet Partners program cannot be returned.

More than 10 million HP LaserJet print cartridges were recycled globally in 2004 through the HP Planet Partners supplies recycling program. This record number represents 26 million pounds of print cartridge materials diverted from landfills. Worldwide, in 2004, HP recycled an average of 59% of the print cartridge by weight consisting primarily of plastic and metals. Plastics and metals are used to make new products such as HP products, plastic trays, and spools. The remaining materials are disposed of in an environmentally responsible manner.

- **U.S. returns.** For a more environmentally responsible return of used cartridges and supplies, HP encourages the use of bulk returns. Simply bundle two or more cartridges together and use the single, pre-paid, pre-addressed UPS label that is supplied in the package. For more information in the U.S., call 1-800-340-2445 or visit the HP Web site at [www.hp.com/recycle.](http://www.hp.com/recycle)
- **Non-U.S. returns.** Non-U.S. customers should visit the [www.hp.com/recycle](http://www.hp.com/recycle) Web site for further information regarding availability of the HP Supplies Returns and Recycling Program.

#### **Paper**

This product is capable of using recycled papers when the paper meets the guidelines outlined in the *HP LaserJet Printer Family Print Media Guide*. This product is suitable for the use of recycled paper according to EN12281:2002.

#### **Material restrictions**

This HP product contains mercury in the fluorescent lamp of the scanner and/or control panel liquid crystal display that may require special handling at end-of-life.

This HP product contains a battery that might require special handling at end-of-life. The batteries contained in or supplied by Hewlett-Packard for this product include the following:

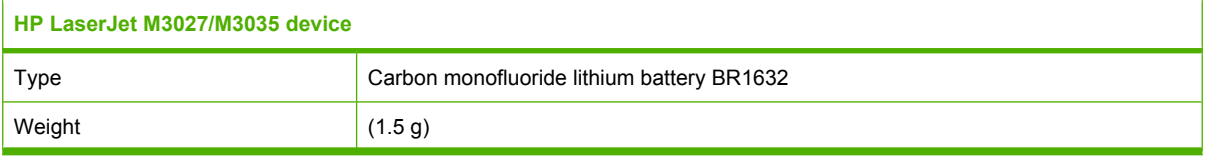

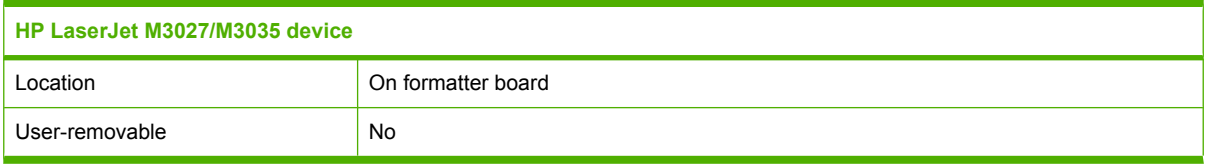

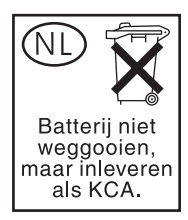

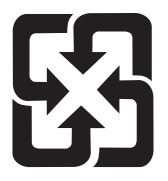

### 廢電池請回收

For recycling information, you can go to [www.hp.com/recycle,](http://www.hp.com/recycle) or contact your local authorities or the Electronics Industries Alliance: [www.eiae.org.](http://www.eiae.org)

#### **Disposal of waste equipment by users in private households in the European Union**

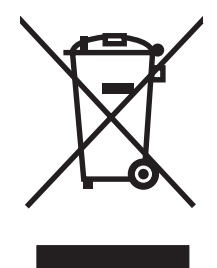

This symbol on the product or on its packaging indicates that this product must not be disposed of with your other household waste. Instead, it is your responsibility to dispose of your waste equipment by handing it over to a designated collection point for the recycling of waste electrical and electronic equipment. The separate collection and recycling of your waste equipment at the time of disposal will help to conserve natural resources and ensure that it is recycled in a manner that protects human health and the environment. For more information about where you can drop off your waste equipment for recycling, please contact your local city office, your household waste disposal service or the shop where you purchased the product.

### **Material Safety Data Sheet (MSDS)**

Material Safety Data Sheets (MSDS) for supplies containing chemical substances (for example, toner) can be obtained by contacting the HP Web site at [www.hp.com/go/msds](http://www.hp.com/go/msds) or [www.hp.com/hpinfo/](http://www.hp.com/hpinfo/community/environment/productinfo/safety) [community/environment/productinfo/safety.](http://www.hp.com/hpinfo/community/environment/productinfo/safety)

### **For more information**

To obtain information about these environmental topics:

- Product environmental profile sheet for this and many related HP products
- HP's commitment to the environment
- HP's environmental management system
- HP's end-of-life product return and recycling program
- Material Safety Data Sheets

Visit [www.hp.com/go/environment](http://www.hp.com/go/environment) or [www.hp.com/hpinfo/community/environment/productinfo/safety](http://www.hp.com/hpinfo/community/environment/productinfo/safety).

### <span id="page-238-0"></span>**Telecom statement**

The HP LaserJet M3027x and HP LaserJet M3035xs models have the HP LaserJet Analog Fax Accessory 300 already installed to provide communication to the public switch telephone network (PSTN) for fax functionality. See the *HP LaserJet Analog Fax Accessory 300 User Guide* for all regulatory approval information and regulatory notices associated with the fax functionality and that device.

## <span id="page-239-0"></span>**Declaration of conformity**

#### **Declaration of Conformity**

according to ISO/IEC Guide 22 and EN 45014

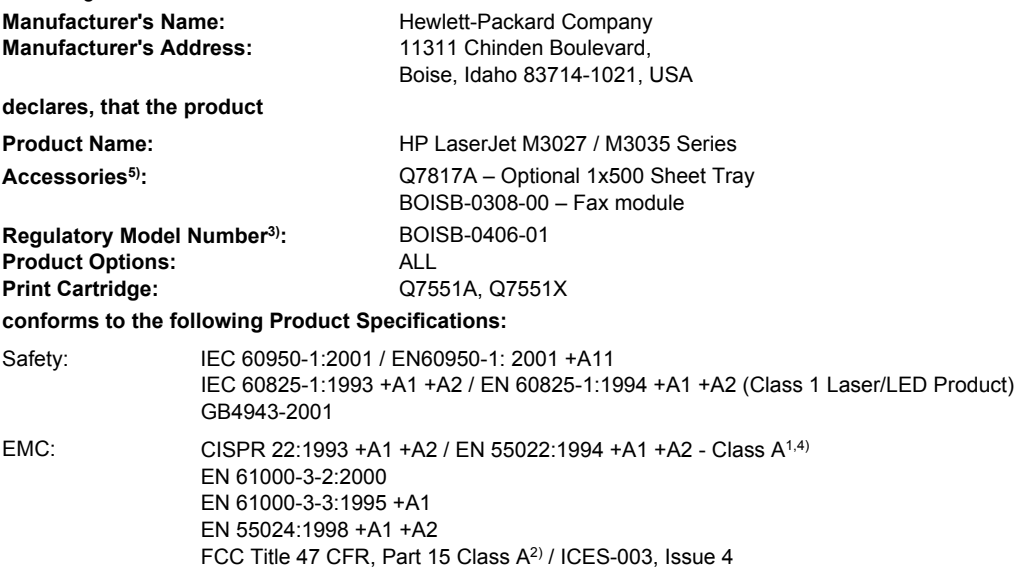

TELECOM: TBR-21:1998; EG 201 121:1998

#### **Supplementary Information:**

The product herewith complies with the requirements of the EMC Directive 89/336/EEC, the Low Voltage Directive 73/23/EEC, the R&TTE Directive 1999/5/EC (Annex II), and carries the CE-Marking accordingly.

1) The product was tested in a typical configuration with Hewlett-Packard Personal Computer Systems.

2) This Device complies with Part 15 of the FCC Rules. Operation is subject to the following two conditions: (1) this device may not cause harmful interference, and (2) this device must accept any interference received, including interference that may cause undesired operation.

3) For regulatory purposes, this product is assigned a Regulatory model number. This number should not be confused with the marketing name or the product number(s).

4) The product meets the requirements of EN55022 & CNS13438 Class A in which case the following applies: "Warning – This is a class A product. In a domestic environment this product may cause radio interference in which case the user may be required to take adequate measures".

5) All worldwide modular approvals for analog fax accessory obtained by Hewlett-Packard under the regulatory model number BOISB-0308-00 incorporate the Multi-Tech Systems MT5634SMI Socket Modem Module.

Boise, Idaho , USA

#### **19 April, 2006**

**For regulatory topics only:**

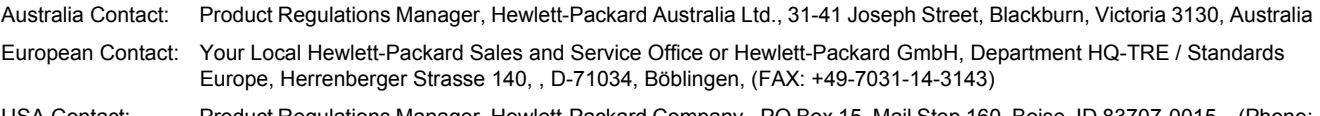

USA Contact: Product Regulations Manager, Hewlett-Packard Company,, PO Box 15, Mail Stop 160, Boise, ID 83707-0015, , (Phone: 208-396-6000)

## <span id="page-240-0"></span>**Safety statements**

#### **Laser safety**

The Center for Devices and Radiological Health (CDRH) of the U.S. Food and Drug Administration has implemented regulations for laser products manufactured since August 1, 1976. Compliance is mandatory for products marketed in the United States. The device is certified as a "Class 1" laser product under the U.S. Department of Health and Human Services (DHHS) Radiation Performance Standard according to the Radiation Control for Health and Safety Act of 1968. Since radiation emitted inside the device is completely confined within protective housings and external covers, the laser beam cannot escape during any phase of normal user operation.

/I\ **WARNING!** Using controls, making adjustments, or performing procedures other than those specified in this user guide may result in exposure to hazardous radiation.

#### **Canadian DOC regulations**

Complies with Canadian EMC Class A requirements.

« Conforme à la classe A des normes canadiennes de compatibilité électromagnétiques. « CEM ». »

### **VCCI statement (Japan)**

```
この装置は、情報処理装置等電波障害自主規制協議会(VCCI)の基準
に基づくクラスA情報技術装置です。この装置を家庭環境で使用すると電波
妨害を引き起こすことがあります。この場合には使用者が適切な対策を講ず
るよう要求されることがあります。
```
### **Power cord statement (Japan)**

```
製品には、同梱された電源コードをお使い下さい。
同梱された電源コードは、他の製品では使用出来ません。
```
#### **EMI statement (Korea)**

```
자용자 안내분 (A급 키키)
```
이 가기는 업무용으로 진자파장해김정률 반은 기기아오니,만약 잘못 구입하셨을 때에는 구입 한 곳에서 비입무용으로 교환하시기 비립니다.

### **EMI statement (Taiwan)**

警告使用者:

這是甲類的資訊產品,在居住的環境中使用時,可能會造成射頻 干擾,在這種情況下,使用者會被要求採取某些適當的對策。

#### **Laser statement for Finland**

#### **Luokan 1 laserlaite**

Klass 1 Laser Apparat

HP LaserJet M3027, M3027x, M3035, M3035xs, laserkirjoitin on käyttäjän kannalta turvallinen luokan 1 laserlaite. Normaalissa käytössä kirjoittimen suojakotelointi estää lasersäteen pääsyn laitteen ulkopuolelle. Laitteen turvallisuusluokka on määritetty standardin EN 60825-1 (1994) mukaisesti.

#### **VAROITUS !**

Laitteen käyttäminen muulla kuin käyttöohjeessa mainitulla tavalla saattaa altistaa käyttäjän turvallisuusluokan 1 ylittävälle näkymättömälle lasersäteilylle.

#### **VARNING !**

Om apparaten används på annat sätt än i bruksanvisning specificerats, kan användaren utsättas för osynlig laserstrålning, som överskrider gränsen för laserklass 1.

#### **HUOLTO**

HP LaserJet M3027, M3027x, M3035, M3035xs - kirjoittimen sisällä ei ole käyttäjän huollettavissa olevia kohteita. Laitteen saa avata ja huoltaa ainoastaan sen huoltamiseen koulutettu henkilö. Tällaiseksi huoltotoimenpiteeksi ei katsota väriainekasetin vaihtamista, paperiradan puhdistusta tai muita käyttäjän käsikirjassa lueteltuja, käyttäjän tehtäväksi tarkoitettuja ylläpitotoimia, jotka voidaan suorittaa ilman erikoistyökaluja.

#### **VARO !**

Mikäli kirjoittimen suojakotelo avataan, olet alttiina näkymättömällelasersäteilylle laitteen ollessa toiminnassa. Älä katso säteeseen.

#### **VARNING !**

Om laserprinterns skyddshölje öppnas då apparaten är i funktion, utsättas användaren för osynlig laserstrålning. Betrakta ej strålen. Tiedot laitteessa käytettävän laserdiodin säteilyominaisuuksista: Aallonpituus 775-795 nm Teho 5 m W Luokan 3B laser.

# **E Working with memory and print server cards**

This section explains the device memory features and provides steps for expansion.

- **•** [Overview](#page-243-0)
- [Install memory](#page-244-0)
- [Check DIMM installation](#page-248-0)
- [Save resources \(permanent resources\)](#page-248-0)
- [Enable memory for Windows](#page-249-0)
- [Use HP Jetdirect print server cards](#page-250-0)

## <span id="page-243-0"></span>**Overview**

One dual inline memory module (DIMM) slot is available for upgrading the device with the following items:

- More memory—DIMMs are available in 64, 128, 256, and 512 MB.
- Other DIMM-based printer languages and printer options.

The device uses 100-pin 133 MHz DDR memory modules. Extended data output (EDO) DIMMs are not supported.

For ordering information, see [Order parts, accessories, and supplies.](#page-215-0)

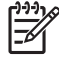

**NOTE** Single inline memory modules (SIMMs) used in previous HP LaserJet printers are not compatible with the device.

The device also has one EIO slot for expanding the device networking capabilities. The EIO slot can be used to upgrade the device with an additional network connection, such as a wireless print server, network card, or a connectivity card for a serial or AppleTalk connection.

To find out how much memory is installed in the device, or to find out what is installed in the EIO slots, print a configuration page. See [Use information pages](#page-135-0).

**NOTE** If memory problems occur when you are printing complex graphics, you can make more memory available by removing downloaded fonts, style sheets, and macros from device memory. Reducing the complexity of a print job from within a program can help avoid memory problems.

## <span id="page-244-0"></span>**Install memory**

You might want to add more memory to the device if you often print complex graphics, print PostScript (PS) documents, or use many downloaded fonts. Added memory also gives you more flexibility in supporting job-storage features, such as quick copying.

#### **Install device memory**

**CAUTION** Static electricity can damage DIMMs. When handling DIMMs, either wear an antistatic wrist strap or frequently touch the surface of the DIMM antistatic package, then touch bare metal on the device.

The HP LaserJet M3027/M3035 devices come with one DIMM slot. If desired, you can replace a DIMM installed in the slot with a higher memory DIMM.

If you have not already done so, print a configuration page to find out how much memory is installed in the device before adding more memory. See [Use information pages](#page-135-0).

**1.** After the configuration page has printed, turn the device off and disconnect the power cord.

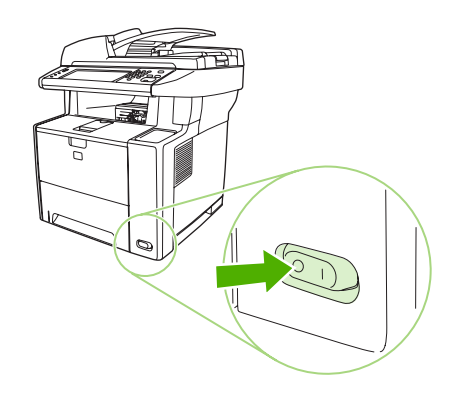

**2.** Disconnect all interface cables.

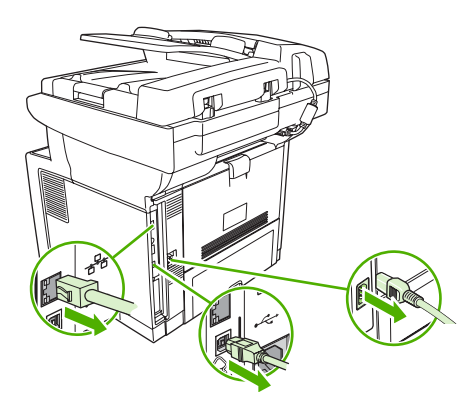

**3.** Remove the right side panel by sliding it towards the rear of the device until the side slides from the device.

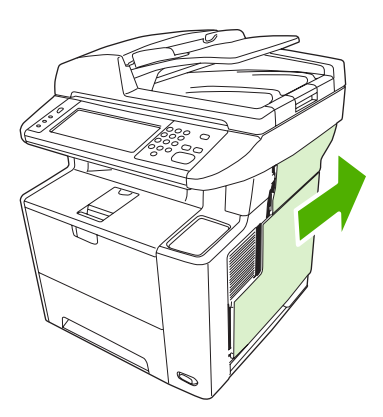

**4.** Open the access door by pulling on the metal tab.

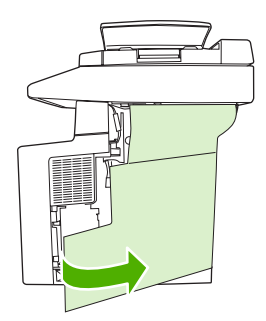

**5.** Remove the DIMM from the antistatic package.

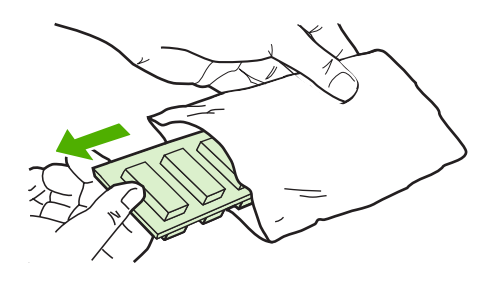

**CAUTION** To reduce the possibility of damage caused by static electricity, always wear an electrostatic discharge (ESD) wrist strap or touch the surface of the antistatic package before handling DIMMs.

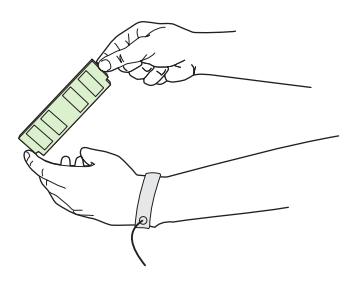

**6.** Hold the DIMM by the edges, and align the notches on the DIMM with the DIMM slot. (Check that the locks on each side of the DIMM slot are open.)

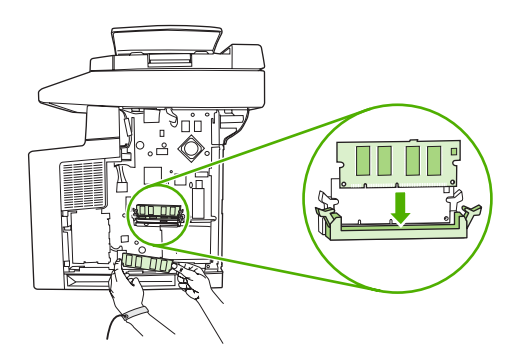

**7.** Press the DIMM straight into the slot, and press firmly. Make sure the locks on each side of the DIMM snap into place.

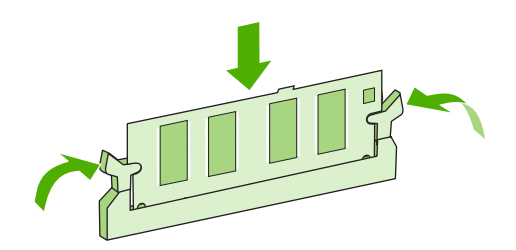

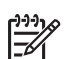

**NOTE** To remove a DIMM, first release the locks.

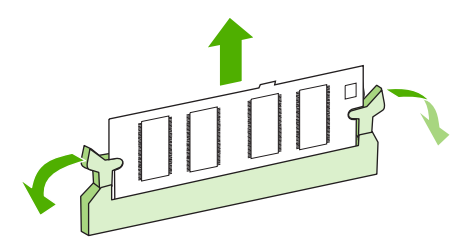

**8.** Close the access door, and press firmly until it snaps into place.

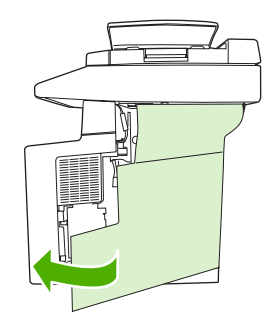

**9.** To replace the right side panel, line up the alignment arrows and slide the panel toward the front of the device until it latches into place.

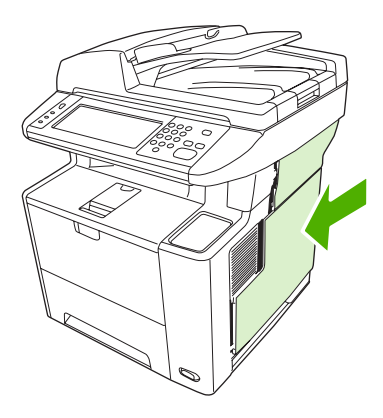

**10.** Reconnect the interface cable(s) and the power cord.

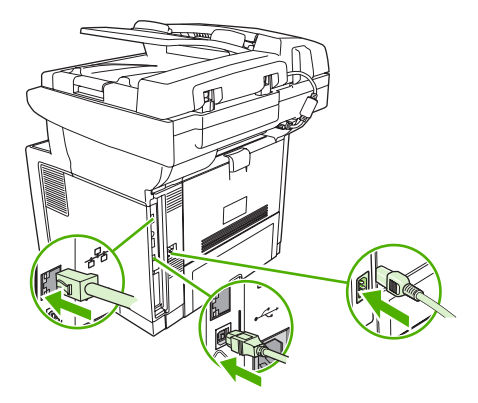

**11.** Turn the device on.

## <span id="page-248-0"></span>**Check DIMM installation**

After installing the DIMM, make sure that the installation was successful.

#### **Verify that DIMM is installed correctly**

- **1.** Turn the device on. Check that the Ready light is illuminated after the device has gone through the startup sequence. If an error message appears, a DIMM might have been incorrectly installed. See [Control-panel messages.](#page-165-0)
- **2.** Print a configuration page (see [Use information pages](#page-135-0)).
- **3.** Check the memory section on the configuration page and compare it to the configuration page that was printed before the memory installation. If the amount of memory has not increased, the DIMM might not be installed correctly, or the DIMM might be defective. Repeat the installation procedure. If necessary, install a different DIMM.

**NOTE** If you installed a device language (personality), check the "Installed Personalities and Options" section on the configuration page. This area should list the new device language.

### **Save resources (permanent resources)**

Utilities or jobs that you download to the device sometimes include resources (for example, fonts, macros, or patterns). Resources that are internally marked as permanent remain in the device memory until you turn the device power off.

Use the following guidelines if you use the page description language (PDL) ability to mark resources as permanent. For technical details, see an appropriate PDL reference for PCL or PS.

- Mark resources as permanent only when it is absolutely necessary that they remain in memory while the device power is turned on.
- Send permanent resources to the device only at the beginning of a print job and not while the device is printing.

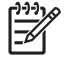

**NOTE** Overusing permanent resources or downloading them while the device is printing might affect device performance or the ability to print complex pages.

## <span id="page-249-0"></span>**Enable memory for Windows**

- **1.** On the **Start** menu, **Settings**, and **Printers** or **Printers and Faxes**.
- **2.** Select this device and select **Properties**.
- **3.** On the **Configure** tab, click **More**.
- **4.** In the **Total Memory** field, type or select the total amount of memory that is now installed.
- **5.** Click **OK**.
- **6.** Go to [Check DIMM installation](#page-248-0).

## <span id="page-250-0"></span>**Use HP Jetdirect print server cards**

Follow these procedures to install or remove an EIO card.

#### **Install an HP Jetdirect print server card**

- **1.** Turn off the device.
- **2.** Remove the two screws and cover plate from the EIO slot on the back of the device.

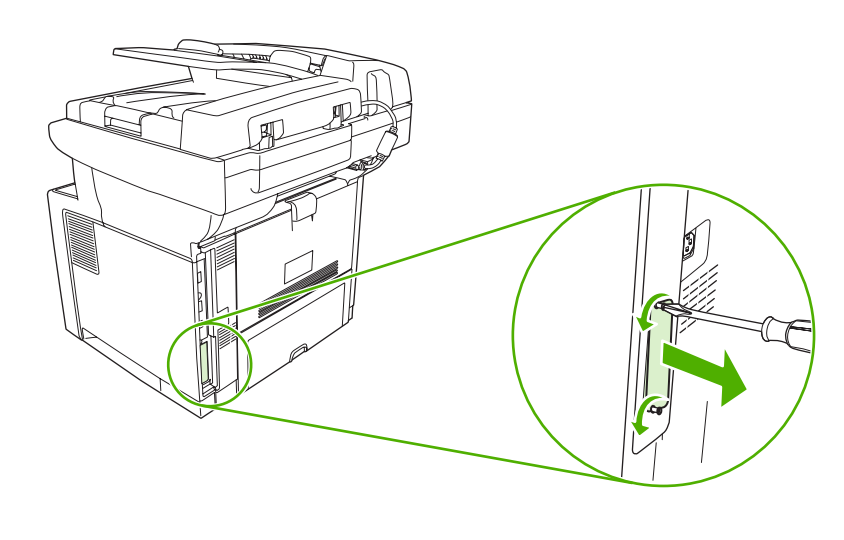

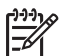

**NOTE** Do not discard the screws or the cover plate. Save them for future use if you remove the EIO card.

**3.** Install the EIO card in the EIO slot and tighten the screws.

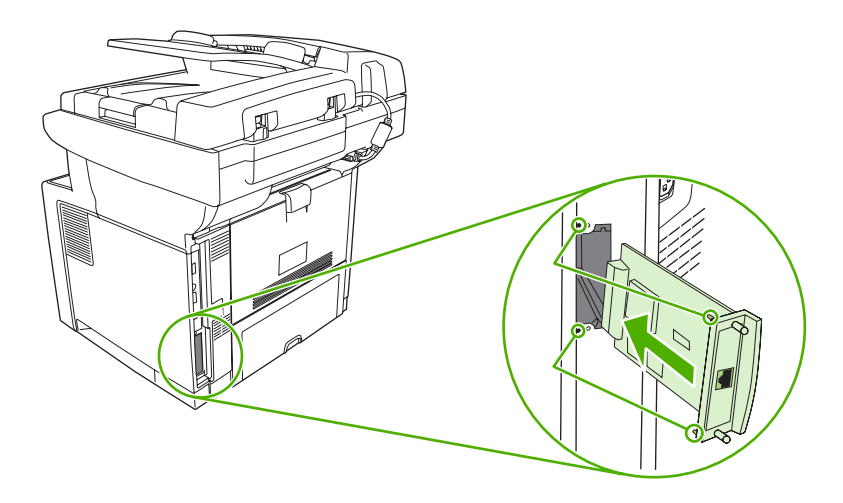

**4.** Connect the network cable to the EIO card.

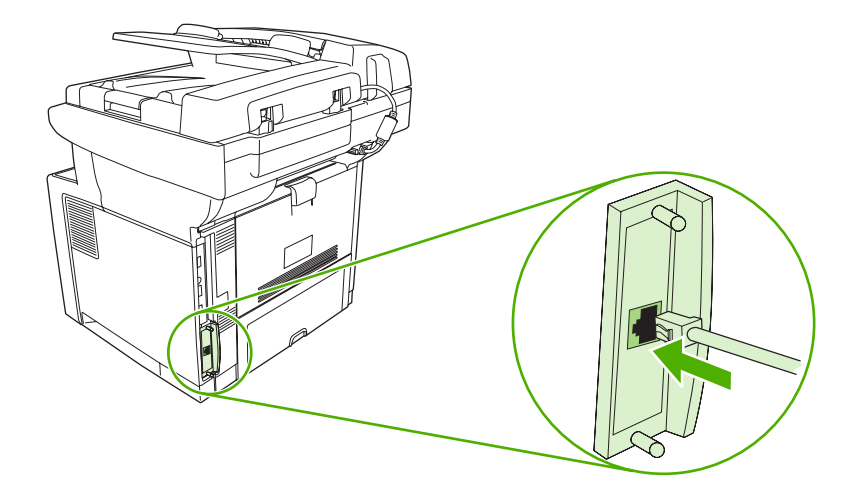

**5.** Turn on the device, and then print a configuration page to verify that the new EIO device is recognized. See [Use information pages](#page-135-0).

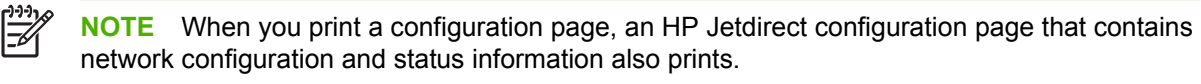

#### **Remove an HP Jetdirect print server card**

- **1.** Turn off the device.
- **2.** Disconnect the network cable from the EIO card.
- **3.** Loosen the two screws from the EIO card, and then remove the EIO card from the EIO slot.
- **4.** Place the cover plate from the EIO slot onto the back of the device. Insert and tighten the two screws.
- **5.** Turn on the device.
# <span id="page-252-0"></span>**Glossary**

**bidirectional communication** Two-way data transmission.

**bin** A receptacle for holding printed pages.

**BOOTP** Abbreviation for "Bootstrap Protocol," an Internet protocol that a computer uses to find its IP address.

**calibration** The process in which the printer makes internal adjustments to produce the best print quality.

**chooser** A Macintosh accessory that you use to select a device.

**control panel** The area on the printer that contains buttons and a display screen. Use the control panel to set printer settings and to get information about the printer status.

**default** The normal or standard setting for hardware or software.

**DHCP** Abbreviation for "dynamic host configuration protocol." Individual computers or peripherals that are connected to a network use DHCP to find their own configuration information, including the IP address.

**DIMM** Abbreviation for "dual inline memory module." A small circuit board that holds memory chips.

**duplex** A feature that accommodates printing on both sides of a sheet of paper. Also called "two-sided printing."

**EIO** Abbreviation for "enhanced input/output." A hardware interface that is used to add a print server, network adaptor, hard disk, or other plug-in item for HP printers.

**Emulated PostScript** Software that emulates Adobe PostScript, a programming language that describes the appearance of the printed page. This printer language appears as "PS" in many menus.

**firmware** Programming instructions that are stored in a read-only memory unit inside the printer.

**font** A complete set of letters, numerals, and symbols in a typeface.

**fuser** The assembly that uses heat to fuse the toner onto the print media.

**grayscale** Various shades of gray.

**halftone pattern** A halftone pattern uses differing sizes of ink dots to produce a continuous-tone image such as a photograph.

**HP Easy Printer Care software** Software that provides the ability to track and maintain printers from your computer desktop.

**HP Jetdirect** An HP product for network printing.

**HP Web Jetadmin** An HP-trademarked Web-based printer control software that you can use on a computer to manage any peripheral that is connected to an HP Jetdirect print server.

**I/O** Abbreviation for "input/output," refers to computer-port settings.

**IP address** The unique number assigned to a computer device that is connected to a network.

**IPX/SPX** Abbreviation for "internetwork packet exchange/sequenced packet exchange."

**media** The paper, labels, transparencies, or other material on which the printer prints the image.

**memory tag** A memory partition that has a specific address.

**monochrome** Black and white. Devoid of color.

**network** A system of computers interconnected by telephone wires or other means in order to share information.

**network administrator** A person who manages a network.

**page buffer** Temporary printer memory used to hold page data while the printer creates an image of the page.

**PCL** Abbreviation for "Printer Control Language."

**peripheral** An auxiliary device, such as a printer, modem, or storage system, that works in conjunction with a computer.

**personality** Distinctive features or characteristics of a printer or printer language.

**pixel** Abbreviation for "picture element," the smallest unit of area in an image displayed on a screen.

**PJL** Abbreviation for "printer job language."

**PostScript** A trademarked page-description language.

**PPD** Abbreviation for "PostScript printer description."

**printer driver** A software program that a computer uses to gain access to printer features.

**RAM** Abbreviation for "random access memory," a type of computer memory that stores data that can change.

**raster image** An image composed of dots.

**render** The process of producing text or graphics.

**ROM** Abbreviation for "read-only memory," a type of computer memory that stores data that should not change.

**supplies** Materials that the printer uses and that must be replaced. The supply item for this printer is the print cartridge.

**TCP/IP** An internet protocol that has become the global standard for communications.

**toner** The fine black or colored powder that forms the image on the printed media.

**transfer unit** The black plastic belt that transports media inside the printer and transfers toner from the print cartridge onto the media.

**tray** The receptacle that holds blank media.

# **Index**

### **Symbols/Numerics**

500-sheet trays unexpected size or type error message [155](#page-166-0) 500–sheet tray. *See* tray 3

#### **A** A4

sizes supported [63](#page-74-0) A4 paper settings [41](#page-52-0) A5 sizes supported [63](#page-74-0) access denied message [159](#page-170-0) accessibility features [3](#page-14-0) accessories features [3](#page-14-0) ordering [204](#page-215-0) part numbers [205](#page-216-0) acoustic specifications [219](#page-230-0) activity log, fax [125](#page-136-0) address book, e-mail deleting addresses [116](#page-127-0) address books, e-mail adding addresses [115](#page-126-0) clearing [47](#page-58-0) recipient lists [115](#page-126-0) address books, e-mail auto-complete function [114](#page-125-0) LDAP server errors [160](#page-171-0) LDAP support [110](#page-121-0) recipient lists, creating [115](#page-126-0) address, device Macintosh, problemsolving [199](#page-210-0) ADF cleaning [141](#page-152-0) error messages [159](#page-170-0) jams [166](#page-177-0) loading [66](#page-77-0)

locating [4](#page-15-0) sizes supported [113](#page-124-0) adhesive labels. *See* labels Administration menu, control panel [17](#page-28-0) Alert Settings window, HP Toolbox [128](#page-139-0) alerts, e-mail [126](#page-137-0), [134](#page-145-0) alignment settings, trays [43](#page-54-0) anticounterfeit supplies [136](#page-147-0) AppleTalk setting [54](#page-65-0) AppleTalk settings [31](#page-42-0) Attention light locating [14](#page-25-0) authorized dealers [212](#page-223-0) autoconfiguration, drivers [7](#page-18-0) automatic document feeder (ADF) jams [166](#page-177-0) automatic two-sided printing path copying documents [102](#page-113-0)

#### **B** B5

sizes supported [63](#page-74-0) batteries included [224](#page-235-0) billing codes report, fax [125](#page-136-0) bins full, error messages [161](#page-172-0) bins, output jams, clearing [170](#page-181-0) locating [4](#page-15-0) paper curl, problemsolving [150](#page-161-0) selecting [73](#page-84-0) blank control panel [147](#page-158-0) blank copies, problemsolving [193](#page-204-0) blank pages printing [88](#page-99-0) problem-solving [151](#page-162-0)

blocked fax list, printing [125](#page-136-0) blurred print, problemsolving [187](#page-198-0) Bonjour Settings [134](#page-145-0) books copying [106](#page-117-0) both sides, copying default settings [19](#page-30-0) both sides, printing on blank pages default settings [40](#page-51-0) default settings [24](#page-35-0) error messages [159](#page-170-0) Macintosh [93](#page-104-0) Macintosh settings [133](#page-144-0) problem-solving [151](#page-162-0) Windows [89](#page-100-0) browsers supported, HP Toolbox [11](#page-22-0) buffer overflow errors [154](#page-165-0) buttons, control panel locating [14](#page-25-0) sounds, settings [40](#page-51-0) touchscreen [16](#page-27-0)

# **C**

calibrating scanner [45](#page-56-0), [144](#page-155-0) call report, fax [125](#page-136-0) Canadian DOC regulations [229](#page-240-0) canceling copy jobs [108](#page-119-0) printing [95](#page-106-0) canceling a print request [95](#page-106-0) card stock guidelines for using [60](#page-71-0) cardstock loading [70](#page-81-0) sizes supported [64](#page-75-0) cartridges authentication [136](#page-147-0)

EconoMode [135](#page-146-0) features [3](#page-14-0) genuine HP [135](#page-146-0) jams, clearing [169](#page-180-0) management menu [27](#page-38-0) non-HP [135](#page-146-0) ordering through embedded Web server [131](#page-142-0) part numbers [205](#page-216-0) recycling [223](#page-234-0) replacement intervals [135](#page-146-0) replacing [137](#page-148-0) status, viewing with HP Toolbox [127](#page-138-0) storage [135](#page-146-0) warranty [210](#page-221-0) cartridges, print error messages [160](#page-171-0) characters, misformed [184](#page-195-0) chosen personality not available [159](#page-170-0) cleaning ADF [141](#page-152-0) auto, settings [44](#page-55-0) exterior [140](#page-151-0) lid backing [141](#page-152-0) paper path [143](#page-154-0) scanner glass [140](#page-151-0) clock error message [154](#page-165-0) collating copies [105](#page-116-0) configuration page Information menu [18](#page-29-0) Macintosh [133](#page-144-0) printing [124](#page-135-0) contacting HP [212](#page-223-0) control panel access denied [159](#page-170-0) Administration menu [17](#page-28-0) buttons [14](#page-25-0) cleaning page, printing [143](#page-154-0) copy-screen [98](#page-109-0) Default Job Options menu [19](#page-30-0) default settings [40](#page-51-0) Device Behavior menu [40](#page-51-0) E-mail Setup menu [39](#page-50-0) e-mail screen [112](#page-123-0) Fax Setup menu [36](#page-47-0) help [16](#page-27-0) Home screen [15](#page-26-0)

Information menu [18](#page-29-0) Initial Setup menu [28](#page-39-0) key press sounds, default settings [40](#page-51-0) lights [14](#page-25-0) locating [4](#page-15-0) Management menu [27](#page-38-0) messages, alphabetical list [154](#page-165-0) messages, numerical list [154](#page-165-0) messages, types of [153](#page-164-0) Print Quality menu [43](#page-54-0) problem-solving [147](#page-158-0) Resets menu [47](#page-58-0) Send Setup menu [39](#page-50-0) Service menu [47](#page-58-0) settings [7](#page-18-0) test [46](#page-57-0) Time/Scheduling menu [25](#page-36-0) touchscreen buttons [16](#page-27-0) Troubleshooting menu [45](#page-56-0) convenience stapler jams, clearing [175](#page-186-0) loading staples [77](#page-88-0) staple cassette, part number [206](#page-217-0) using [76](#page-87-0) copying ADF, loading [66](#page-77-0) books [106](#page-117-0) canceling [108](#page-119-0) collating [105](#page-116-0) control-panel navigation [98](#page-109-0) default settings [19](#page-30-0), [20](#page-31-0) error messages [161](#page-172-0) features [97](#page-108-0) interrupting jobs [41](#page-52-0) Job Mode [107](#page-118-0) media, problem-solving [191](#page-202-0) multiple originals [107](#page-118-0) photos [106](#page-117-0) problem-solving [193](#page-204-0) problems, preventing [190](#page-201-0) quality, problem-solving [190](#page-201-0) size, problem-solving [193](#page-204-0) two-sided documents [102](#page-113-0) using scanner glass [66](#page-77-0) counterfeit supplies [136](#page-147-0) Courier font settings [41](#page-52-0)

Courier font, problem-solving [202](#page-213-0) cover pages [88,](#page-99-0) [92](#page-103-0) creased paper, problemsolving [185](#page-196-0) crooked pages [184](#page-195-0) curled paper, problemsolving [185,](#page-196-0) [191](#page-202-0) curly paper, problem-solving [150](#page-161-0) custom sizes supported [63](#page-74-0) custom-size paper default settings [24](#page-35-0) driver settings [87](#page-98-0) customer support embedded Web server links [131](#page-142-0) HP Printer Utility pages [133](#page-144-0) Linux [201](#page-212-0) online [212](#page-223-0) repacking device [214](#page-225-0)

## **D**

dark copying [191](#page-202-0) Data light locating [14](#page-25-0) date, setting [25](#page-36-0) declaration of conformity [228](#page-239-0) Default Job Options menu [19](#page-30-0) default settings copy [20](#page-31-0) Device Behavior menu [40](#page-51-0) e-mail [22](#page-33-0) fax [21](#page-32-0) originals [19](#page-30-0) print [24](#page-35-0) Resets menu [47](#page-58-0) Send to Folder [23](#page-34-0) density problem-solving [180](#page-191-0) settings [44,](#page-55-0) [133](#page-144-0) Device Behavior menu [40](#page-51-0) Device List, HP Toolbox [127](#page-138-0) Device Status, HP Toolbox [128](#page-139-0) diagnostics control panel [46](#page-57-0) networks [31](#page-42-0) digital faxing [121](#page-132-0) digital sending about [109,](#page-120-0) [113](#page-124-0) address books [115](#page-126-0)

configuring e-mail [110](#page-121-0) control-panel settings [112](#page-123-0) default settings [23](#page-34-0) error messages [159](#page-170-0), [160](#page-171-0), [161](#page-172-0) folders [118](#page-129-0) gateways, finding [111](#page-122-0) job settings [117](#page-128-0) LDAP support [110](#page-121-0) loading documents [113](#page-124-0) recipient lists [115](#page-126-0) sending documents [113](#page-124-0) server settings [110](#page-121-0) Setup menu [39](#page-50-0) SMTP support [110](#page-121-0) validating gateway addresses [197](#page-208-0) workflow [118](#page-129-0) DIMMs accessing [4](#page-15-0) error messages [156](#page-167-0) installing [233](#page-244-0) part numbers [205](#page-216-0) types available [232](#page-243-0) verifying installation [237](#page-248-0) disk installing [239](#page-250-0) removing [240](#page-251-0) disposal, end-of-life [224](#page-235-0) DLC/LLC settings [31](#page-42-0) document feeder copying two-sided documents [102](#page-113-0) dots, problem-solving [180,](#page-191-0) [186,](#page-197-0) [191](#page-202-0) double-sided copying default settings [19](#page-30-0) double-sided printing blank pages, default settings [40](#page-51-0) default settings [24](#page-35-0) error messages [159](#page-170-0) Macintosh [93](#page-104-0) Macintosh settings [133](#page-144-0) problem-solving [151](#page-162-0) Windows [89](#page-100-0) downloading software [6](#page-17-0) dpi, settings [43,](#page-54-0) [133](#page-144-0) drivers included [2](#page-13-0)

Macintosh features [92](#page-103-0) Macintosh settings [92](#page-103-0) Macintosh, problemsolving [199](#page-210-0) operating systems supported [6](#page-17-0) preconfiguration [7](#page-18-0) presets (Macintosh) [92](#page-103-0) quick sets (Windows) [86](#page-97-0) selecting [6](#page-17-0) Services tab [91](#page-102-0) settings [7](#page-18-0), [9](#page-20-0) universal [7](#page-18-0) Update Now [7](#page-18-0) Windows features [86](#page-97-0) Windows settings [86](#page-97-0) dropouts, problem-solving [181](#page-192-0) duplex printing accessory error messages [159](#page-170-0) duplexer jams, clearing [172](#page-183-0) Macintosh settings [133](#page-144-0) problem-solving [151](#page-162-0) duplexing blank pages, default settings [40](#page-51-0) copying documents [102](#page-113-0) default settings [24](#page-35-0) Macintosh [93](#page-104-0) Windows [89](#page-100-0)

# **E**

e-mail default settings [22](#page-33-0) e-mail alerts [126](#page-137-0), [134](#page-145-0) E-mail Setup menu [39](#page-50-0) Easy Printer Care software [10,](#page-21-0) [11](#page-22-0), [127](#page-138-0) Economode [43](#page-54-0) EconoMode setting [135](#page-146-0) EIO accessory settings [28](#page-39-0) EIO cards buffer overflow [154](#page-165-0) errors [158](#page-169-0) installing [239](#page-250-0) part numbers [205](#page-216-0) removing [240](#page-251-0) slots [5](#page-16-0) electrical specifications [218](#page-229-0)

embedded Web server [10](#page-21-0), [129](#page-140-0) end-of-life disposal [224](#page-235-0) energy specifications [218](#page-229-0) Energy Star compliance [3](#page-14-0) enlarging documents [87](#page-98-0) envelope sizes supported [63](#page-74-0) envelopes loading [70](#page-81-0) margins [59](#page-70-0) specifications [58](#page-69-0) storing [59](#page-70-0), [65](#page-76-0) types supported [64](#page-75-0) wrinkled, problem-solving [185](#page-196-0) environment for device problem-solving [178](#page-189-0) environment for printer specifications [219](#page-230-0) environmental stewardship program [223](#page-234-0) EPS files, problem-solving [200](#page-211-0) Error button, control panel touchscreen [16](#page-27-0) error messages Alert Settings, HP Toolbox [128](#page-139-0) alphabetical list [154](#page-165-0) default settings [40](#page-51-0) e-mail alerts [126](#page-137-0), [134](#page-145-0) event log [45](#page-56-0) numerical list [154](#page-165-0) types of [153](#page-164-0) Ethernet cards, part numbers [205](#page-216-0) European Union, waste disposal [225](#page-236-0) event log [45](#page-56-0) executive sizes supported [63](#page-74-0) extended warranty [215](#page-226-0) e-mail about [109,](#page-120-0) [113](#page-124-0) address books [115](#page-126-0) auto-complete function [114](#page-125-0) configuring [110](#page-121-0) control-panel settings [112](#page-123-0) error messages [159](#page-170-0), [160](#page-171-0), [161](#page-172-0) gateways, finding [111](#page-122-0) job settings [117](#page-128-0)

LDAP errors [160](#page-171-0) LDAP support [110](#page-121-0) loading documents [113](#page-124-0) recipient lists [115](#page-126-0) sending documents [113](#page-124-0) server settings [110](#page-121-0) SMTP support [110](#page-121-0) validating gateway addresses [197](#page-208-0)

# **F**

FastRes [2](#page-13-0) fax connecting phone line [120](#page-131-0) fax accessory ADF, loading [66](#page-77-0) default settings [21](#page-32-0) printing schedule [26](#page-37-0) settings [45](#page-56-0) user guide [119](#page-130-0) Fax Activity Log clearing [47](#page-58-0) fax port, locating [5](#page-16-0) fax reports, printing [18,](#page-29-0) [45](#page-56-0), [125](#page-136-0) Fax Setup menu [36](#page-47-0) faxes receiving, problemsolving [195](#page-206-0) sending, problem-solving [194](#page-205-0) faxing, digital [121](#page-132-0) FCC regulations [222](#page-233-0) features [2](#page-13-0) feeding problems, media [192](#page-203-0) file directory, printing [124](#page-135-0) File Upload, Macintosh [133](#page-144-0) Find Other Printers window, HP Toolbox [128](#page-139-0) Finnish laser safety statement [230](#page-241-0) Firmware Update, Macintosh [133](#page-144-0) first page blank [88](#page-99-0) use different paper [88,](#page-99-0) [92](#page-103-0) folders default settings [23](#page-34-0) error messages [160](#page-171-0) sending to [118](#page-129-0) fonts Courier settings [41](#page-52-0)

EPS files, problemsolving [200](#page-211-0) included [3](#page-14-0) list, printing [18,](#page-29-0) [125](#page-136-0) permanent resources [237](#page-248-0) problem-solving [202](#page-213-0) Upload Macintosh [133](#page-144-0) foreign interface harness (FIH) locating [5](#page-16-0) fraud hotline [136](#page-147-0) front side optical system errors [160](#page-171-0) FTP, sending to [118](#page-129-0) fuser error messages [156](#page-167-0) modes [43](#page-54-0) paper wrapping errors [154](#page-165-0) warranty [210](#page-221-0) fuser modes [61](#page-72-0)

# **G**

gateways configuring [110](#page-121-0) error messages [159](#page-170-0) finding [111](#page-122-0) testing [111](#page-122-0) validating addresses [197](#page-208-0) General Protection FaultException OE [198](#page-209-0) glass cleaning [140](#page-151-0) copying from [66](#page-77-0) sizes supported [113](#page-124-0) glossary [241](#page-252-0) glossy paper loading [70](#page-81-0) types supported [64](#page-75-0) graphical display, control panel [14](#page-25-0) gray background, problemsolving [182](#page-193-0)

# **H**

heavy paper guidelines for using [60](#page-71-0) loading [70](#page-81-0) types supported [64](#page-75-0) held jobs [79](#page-90-0) Help button, control panel touchscreen [16](#page-27-0)

help, control panel [16](#page-27-0) Home button, control panel touchscreen [16](#page-27-0) Home screen, control panel [15](#page-26-0) HP Customer Care [212](#page-223-0) HP Driver Preconfiguration [7](#page-18-0) HP Easy Printer Care software [10,](#page-21-0) [11](#page-22-0), [127](#page-138-0) HP fraud hotline [136](#page-147-0) HP Instant Support Professional Edition (ISPE) [212](#page-223-0) HP Jetdirect print server configuring [54](#page-65-0) error messages [158](#page-169-0) installing [239](#page-250-0) models including [2](#page-13-0) part numbers [205](#page-216-0) removing [240](#page-251-0) settings [28](#page-39-0) HP media, ordering [206](#page-217-0) HP Printer Utility [133](#page-144-0) HP Printer Utility, Macintosh [9](#page-20-0), [133](#page-144-0) HP SupportPack [215](#page-226-0) HP Toolbox browsers supported [11](#page-22-0) opening [127](#page-138-0) options [127](#page-138-0) HP Universal Print Driver [7](#page-18-0) HP Web Jetadmin [10,](#page-21-0) [132](#page-143-0) HP-Authorized Dealers [212](#page-223-0) humidity problem-solving [178](#page-189-0) specifications [219](#page-230-0)

# **I**

I/O configuration network configuration [51](#page-62-0) settings [28](#page-39-0) Illegal Operation errors [198](#page-209-0) image defects, problemsolving [178](#page-189-0) image quality copy, improving [190](#page-201-0) copy, problem-solving [190](#page-201-0) print, problem-solving [178](#page-189-0) settings [43](#page-54-0) image reptition, problemsolving [188](#page-199-0) inactivity timeout [40](#page-51-0)

Information menu [18](#page-29-0) information pages [124](#page-135-0) Information tab, embedded Web server [130](#page-141-0) Initial Setup menu [28](#page-39-0) input trays. *See* trays install cartridge error message [160](#page-171-0) installers, Windows [11](#page-22-0) installing EIO cards [239](#page-250-0) memory (DIMMs) [233](#page-244-0) Instant Support Professional Edition (ISPE) [212](#page-223-0) insufficient memory [154,](#page-165-0) [160](#page-171-0) internal clock errors [154](#page-165-0) Internet fax [121](#page-132-0) IP address Macintosh, problemsolving [199](#page-210-0) server settings [110](#page-121-0) IPX/SPX setting [31](#page-42-0), [53](#page-64-0)

#### **J** jams

ADF, clearing [166](#page-177-0) common causes of [163](#page-174-0) duplexer, clearing [172](#page-183-0) e-mail alerts [126](#page-137-0) frequent [173](#page-184-0) locations [164](#page-175-0) output-bin, clearing [170](#page-181-0) print quality after [178](#page-189-0) print-cartridge area, clearing [169](#page-180-0) recovery [165](#page-176-0) recovery settings [40](#page-51-0) stapler, clearing [175](#page-186-0) trays, clearing [168](#page-179-0) Japanese VCCI statement [229](#page-240-0) Jetadmin, HP Web [10](#page-21-0), [132](#page-143-0) Jetdirect print server configuring [54](#page-65-0) error messages [158](#page-169-0) installing [239](#page-250-0) models including [2](#page-13-0) part numbers [205](#page-216-0) removing [240](#page-251-0) settings [28](#page-39-0) Job Mode, copying [107](#page-118-0)

job storage accessing [79](#page-90-0) features [79](#page-90-0) private [80](#page-91-0) proof and hold [79](#page-90-0) QuickCopy [81](#page-92-0) settings [27](#page-38-0) stored [82](#page-93-0) jobs Macintosh settings [133](#page-144-0)

# **K**

keys, control panel locating [14](#page-25-0) sounds, settings [40](#page-51-0) touchscreen [16](#page-27-0) Korean EMI statement [229](#page-240-0)

# **L**

labels loading [70](#page-81-0) specifications [59](#page-70-0) types supported [64](#page-75-0) LAN fax [121](#page-132-0) language default, setting [40](#page-51-0) language, printer default settings [41](#page-52-0) laser safety statements [229,](#page-240-0) [230](#page-241-0) LDAP servers connecting to [110](#page-121-0) error messages [160](#page-171-0) validating gateway addresses [197](#page-208-0) legal sizes supported [63](#page-74-0) legal paper clipped margins [202](#page-213-0) letter sizes supported [63](#page-74-0) letterhead loading [70](#page-81-0) lid, cleaning [141](#page-152-0) light copying [191](#page-202-0) light print problem-solving [180](#page-191-0) lights control panel [14](#page-25-0) lines, problem-solving copies [191](#page-202-0)

link speed settings [34](#page-45-0) Linux drivers [6](#page-17-0), [201](#page-212-0) loading ADF [66](#page-77-0) documents, sizes supported [113](#page-124-0) error messages [160](#page-171-0) scanner glass [66,](#page-77-0) [113](#page-124-0) sizes supported [113](#page-124-0) staples [77](#page-88-0) tray 1 [66](#page-77-0) tray 2 [69](#page-80-0) unexpected size or type error message [155](#page-166-0) loading media special [70](#page-81-0) Lock Resources, Macintosh [133](#page-144-0) loose toner, problem-solving [183](#page-194-0)

# **M**

Macintosh AppleTalk settings [31](#page-42-0) driver features [92](#page-103-0) driver settings [9,](#page-20-0) [92](#page-103-0) drivers supported [6](#page-17-0) drivers, problem-solving [199](#page-210-0) HP Printer Utility [133](#page-144-0) problems, solving [199](#page-210-0) removing software [10](#page-21-0) software [9](#page-20-0) software components [11](#page-22-0) support [213](#page-224-0) supported operating systems [6](#page-17-0) USB card, problemsolving [200](#page-211-0) maintenance agreements [214](#page-225-0) Management menu [27](#page-38-0) margins envelopes [59](#page-70-0) legal paper, problemsolving [202](#page-213-0) registration, setting [43](#page-54-0) material restrictions [224](#page-235-0) Material Safety Data Sheet (MSDS) [225](#page-236-0) media A4 settings [41](#page-52-0) curled [150,](#page-161-0) [185,](#page-196-0) [191](#page-202-0) custom-size [87](#page-98-0)

default size [41](#page-52-0) default size, selecting [24](#page-35-0) document size, selecting [87](#page-98-0) double-sided printing, Macintosh [93](#page-104-0) double-sided printing, Windows [89](#page-100-0) first page [88](#page-99-0), [92](#page-103-0) fuser modes [43](#page-54-0), [61](#page-72-0) HP, ordering [206](#page-217-0) legal, clipped margins [202](#page-213-0) loading tray 1 [66](#page-77-0) loading tray 2 [69](#page-80-0) pages per sheet [88,](#page-99-0) [93](#page-104-0) problem-solving [178](#page-189-0), [191](#page-202-0) problem-solving trays [150](#page-161-0) sizes supported [63](#page-74-0) skewed [184](#page-195-0) special, loading [70](#page-81-0) specifications [57](#page-68-0), [63](#page-74-0) storing [65](#page-76-0) two-sided printing [63](#page-74-0) types supported [64](#page-75-0) wrinkled [185](#page-196-0) memory autoconfiguration [7](#page-18-0) DIMM error messages [156](#page-167-0) included [2,](#page-13-0) [9](#page-20-0) installing DIMMs [233](#page-244-0) insufficient [154,](#page-165-0) [160](#page-171-0) part numbers [205](#page-216-0) permanent resources [237](#page-248-0) permanent storage error messages [158](#page-169-0) supply errors [154](#page-165-0) upgrading [232](#page-243-0) verifying installation [237](#page-248-0) Menu button [14](#page-25-0) menu map Information menu [18](#page-29-0) printing [124](#page-135-0) menus, control panel access denied [159](#page-170-0) Administration [17](#page-28-0) Default Job Options [19](#page-30-0) Device Behavior [40](#page-51-0) E-mail Setup [39](#page-50-0) Fax Setup [36](#page-47-0) Information [18](#page-29-0) Initial Setup [28](#page-39-0)

Management [27](#page-38-0) Print Quality [43](#page-54-0) Resets [47](#page-58-0) Send Setup [39](#page-50-0) Service [47](#page-58-0) Time/Scheduling [25](#page-36-0) Troubleshooting [45](#page-56-0) mercury-free product [224](#page-235-0) messages Alert Settings, HP Toolbox [128](#page-139-0) alphabetical list [154](#page-165-0) default settings [40](#page-51-0) e-mail alerts [126](#page-137-0), [134](#page-145-0) event log [45](#page-56-0) numerical list [154](#page-165-0) types of [153](#page-164-0) misformed characters, problemsolving [184](#page-195-0) multifeeds [192](#page-203-0) multiple pages per sheet [88](#page-99-0), [93](#page-104-0) multipurpose tray. *See* tray 1

## **N**

n-up printing [88,](#page-99-0) [93](#page-104-0) Network Folder, scan to [118](#page-129-0) network port, locating [5](#page-16-0) Networking tab, embedded Web server [130](#page-141-0) networks AppleTalk settings [31](#page-42-0) configuring [51](#page-62-0) configuring gateway addresses [110](#page-121-0) default gateway [52](#page-63-0) diagnostics [31](#page-42-0) disabling DLC/LLC [54](#page-65-0) disabling protocols [53](#page-64-0) DLC/LLC settings [31](#page-42-0) finding SMTP gateways [111](#page-122-0) HP Jetdirect print server error messages [158](#page-169-0) HP Jetdirect print servers, models including [2](#page-13-0) HP Web Jetadmin [132](#page-143-0) IP address [51](#page-62-0) IPX/SPX settings [31](#page-42-0) link speed settings [34](#page-45-0) Macintosh settings [134](#page-145-0) problem-solving printing [189](#page-200-0)

protocol configuration page, printing [35](#page-46-0) security [31](#page-42-0) SMTP servers [110](#page-121-0) subnet mask [52](#page-63-0) TCP/IP parameters [51](#page-62-0) TCP/IP settings [28](#page-39-0) testing SMTP settings [111](#page-122-0) validating gateway addresses [197](#page-208-0) next-day on-site service [214](#page-225-0) noise specifications [219](#page-230-0) non-HP supplies [135](#page-146-0) not responding, problemsolving [152](#page-163-0) Novell login required [160](#page-171-0) number of copies default settings [20](#page-31-0) NVRAM errors [158](#page-169-0)

# **O**

on-site service agreements [214](#page-225-0) on/off switch, locating [4](#page-15-0) online help, control panel [16](#page-27-0) online support [212](#page-223-0) operating environment specifications [219](#page-230-0) operating systems supported [6](#page-17-0) Optimize print quality [43](#page-54-0) ordering media, HP [206](#page-217-0) part numbers for [205](#page-216-0) supplies and accessories [204](#page-215-0) supplies through embedded Web server [131](#page-142-0) supplies with HP Toolbox [128](#page-139-0) output bins full, error messages [161](#page-172-0) output quality copy, improving [190](#page-201-0) copy, problem-solving [190](#page-201-0) print, problem-solving [178](#page-189-0) settings [43](#page-54-0)

# **P**

packaging device [214](#page-225-0) pages per minutet [2](#page-13-0) pages per sheet [88,](#page-99-0) [93](#page-104-0) paper A4 settings [41](#page-52-0)

curled [150,](#page-161-0) [185,](#page-196-0) [191](#page-202-0) custom-size [87](#page-98-0) default size [41](#page-52-0) default size, selecting [24](#page-35-0) document size, selecting [87](#page-98-0) double-sided printing, Macintosh [93](#page-104-0) double-sided printing, Windows [89](#page-100-0) first page [88](#page-99-0), [92](#page-103-0) fuser modes [43](#page-54-0), [61](#page-72-0) HP, ordering [206](#page-217-0) legal, clipped margins [202](#page-213-0) loading tray 1 [66](#page-77-0) loading tray 2 [69](#page-80-0) pages per sheet [88,](#page-99-0) [93](#page-104-0) problem-solving [178](#page-189-0), [191](#page-202-0) problem-solving trays [150](#page-161-0) sizes supported [63](#page-74-0) skewed [184](#page-195-0) special media, loading [70](#page-81-0) specifications [57](#page-68-0), [63](#page-74-0) storing [65](#page-76-0) two-sided printing [63](#page-74-0) types supported [64](#page-75-0) wrinkled [185](#page-196-0) paper path cleaning [143](#page-154-0) parallel port buffer overflow error message [155](#page-166-0) part numbers accessories [205](#page-216-0) cables [205](#page-216-0) EIO cards [205](#page-216-0) media, HP [206](#page-217-0) memory [205](#page-216-0) print cartridges [205](#page-216-0) pausing a print request [95](#page-106-0) PCL drivers default settings [41](#page-52-0) operating systems supported [6](#page-17-0) selecting [6](#page-17-0) universal [7](#page-18-0) PDF error pages [41](#page-52-0) permanent resources [237](#page-248-0) permanent storage errors [158](#page-169-0) personality default settings [41](#page-52-0)

phone line, connecting fax [120](#page-131-0) photos copying [106](#page-117-0) loading [113](#page-124-0) physical specifications [218](#page-229-0) PINs, private jobs [80](#page-91-0) ports included [2](#page-13-0) locating [4](#page-15-0), [5](#page-16-0) network [2](#page-13-0) problem-solving Macintosh [200](#page-211-0) supported [3](#page-14-0) PostScript problem-solving [202](#page-213-0) PostScript Printer Description (PPD) files included [9](#page-20-0) power connection, locating [4](#page-15-0) power specifications [218](#page-229-0) power switch, locating [4](#page-15-0) PPDs included [9](#page-20-0) preconfiguration, driver [7](#page-18-0) preprinted paper [60](#page-71-0) presets (Macintosh) [92](#page-103-0) print cartridges authentication [136](#page-147-0) EconoMode [135](#page-146-0) error messages [160](#page-171-0) features [3](#page-14-0) genuine HP [135](#page-146-0) jams, clearing [169](#page-180-0) management menu [27](#page-38-0) non-HP [135](#page-146-0) ordering through embedded Web server [131](#page-142-0) part numbers [205](#page-216-0) recycling [223](#page-234-0) replacement intervals [135](#page-146-0) replacing [137](#page-148-0) status, viewing with HP Toolbox [127](#page-138-0) storage [135](#page-146-0) warranty [210](#page-221-0) Print Document On [87](#page-98-0) print jobs default settings [24](#page-35-0) print quality blurred [187](#page-198-0)

dropouts [181](#page-192-0) environment [178](#page-189-0) gray background [182](#page-193-0) image defects [178](#page-189-0) jams, after [178](#page-189-0) light print [180](#page-191-0) lines [181](#page-192-0) loose toner [183](#page-194-0) media [178](#page-189-0) misformed characters [184](#page-195-0) problem-solving [178](#page-189-0) repeating defects [183](#page-194-0) repetitive images [188](#page-199-0) scattered lines [187](#page-198-0) smeared toner [182](#page-193-0) specks [180](#page-191-0) tire tracks [186](#page-197-0) white lines [186](#page-197-0) white spots [186](#page-197-0) Print Quality menu, control panel [43](#page-54-0) printer drivers. *See* drivers printing system software [6](#page-17-0) priority, settings [7](#page-18-0) private jobs [80](#page-91-0) problem-solving blank pages [151](#page-162-0) blurred print [187](#page-198-0) control panel display [147](#page-158-0) copy quality [190](#page-201-0) copy size [193](#page-204-0) copying [190](#page-201-0), [193](#page-204-0) curled paper [150](#page-161-0), [185](#page-196-0) dropouts [181](#page-192-0) duplexing [151](#page-162-0) e-mail alerts [126](#page-137-0), [134](#page-145-0) environment [178](#page-189-0) EPS files [200](#page-211-0) Error button, control panel touchscreen [16](#page-27-0) event log [45](#page-56-0) fonts [202](#page-213-0) gateway addresses [197](#page-208-0) gray background [182](#page-193-0) image defects [178](#page-189-0) jams [164,](#page-175-0) [173](#page-184-0) legal paper [202](#page-213-0) light print [180](#page-191-0) lines [181](#page-192-0), [186](#page-197-0) lines, copies [191](#page-202-0)

Linux [201](#page-212-0) Macintosh issues [199](#page-210-0) media [178,](#page-189-0) [191](#page-202-0) messages, types of [153](#page-164-0) network printing [189](#page-200-0) networks [31](#page-42-0) output quality [178](#page-189-0) PostScript problems [202](#page-213-0) printing [152](#page-163-0) receiving faxes [195](#page-206-0) repeating defects [183](#page-194-0) repetitive images [188](#page-199-0) scattered lines [187](#page-198-0) sending faxes [194](#page-205-0) skewed pages [184](#page-195-0) slow printing [151](#page-162-0) smeared toner [182](#page-193-0) specks [180](#page-191-0) staple jams [175](#page-186-0) text [151](#page-162-0) text quality [184,](#page-195-0) [187](#page-198-0) tire tracks [186](#page-197-0) trays [150](#page-161-0) Troubleshooting menu [45](#page-56-0) white spots [186](#page-197-0) Windows issues [198](#page-209-0) wrinkled paper [185](#page-196-0) processor speed [2](#page-13-0) proof and hold jobs [79](#page-90-0) ProRes [2](#page-13-0) protocol configuration page, printing [35](#page-46-0) PS emulation driver default settings [41](#page-52-0) PS error pages default settings [41](#page-52-0)

# **Q**

quality copy, improving [190](#page-201-0) copy, problem-solving [190](#page-201-0) print, problem-solving [178](#page-189-0) settings [43](#page-54-0) quick sets [86](#page-97-0)

# **R**

Ready light locating [14](#page-25-0) rear output bin locating [4](#page-15-0) printing to [74](#page-85-0) receiving faxes problem-solving [195](#page-206-0) recipient lists [115](#page-126-0) recovery, jam [165](#page-176-0) recycling [223](#page-234-0) reducing documents [87](#page-98-0) registration, tray alignment [43](#page-54-0) removing Macintosh software [10](#page-21-0) repacking device [214](#page-225-0) repeating defects, problemsolving [183,](#page-194-0) [188](#page-199-0) replacing printing cartridges [137](#page-148-0) reset button [14](#page-25-0) Resets menu, control panel [47](#page-58-0) resizing documents [87](#page-98-0) resolution features [2](#page-13-0) problem-solving quality [178](#page-189-0) settings [43,](#page-54-0) [133](#page-144-0) Resolution Enhancement technology (REt) [43,](#page-54-0) [133](#page-144-0) resource saving [237](#page-248-0) REt (Resolution Enhancement technology [43](#page-54-0) REt (Resolution Enhancement technology) [133](#page-144-0) retention, job accessing [79](#page-90-0) features [79](#page-90-0) private [80](#page-91-0) proof and hold [79](#page-90-0) QuickCopy [81](#page-92-0) stored [82](#page-93-0) right-side panel, locating [4](#page-15-0)

# **S**

safety statements [229](#page-240-0), [230](#page-241-0) saving resources, memory [237](#page-248-0) scaling documents [87](#page-98-0) scanner calibration [45](#page-56-0), [144](#page-155-0) scanner errors [160](#page-171-0) scanner glass cleaning [140](#page-151-0) copying from [66](#page-77-0) scanner lid backing, cleaning [141](#page-152-0) scanning ADF, loading [66](#page-77-0)

default settings [19](#page-30-0) no-wait [41](#page-52-0) scanning e-mail validating gateway addresses [197](#page-208-0) scanning to e-mail default settings [22](#page-33-0) scanning to e-mail about [109,](#page-120-0) [113](#page-124-0) address books [115](#page-126-0) configuring [110](#page-121-0) control-panel settings [112](#page-123-0) error messages [159](#page-170-0), [160](#page-171-0), [161](#page-172-0) gateways, finding [111](#page-122-0) job settings [117](#page-128-0) LDAP support [110](#page-121-0) loading documents [113](#page-124-0) recipient lists [115](#page-126-0) sending documents [113](#page-124-0) server settings [110](#page-121-0) SMTP support [110](#page-121-0) scanning to folder [118](#page-129-0) scanning to workflow [118](#page-129-0) security settings [31](#page-42-0) Send Setup menu [39](#page-50-0) Send to Folder [118](#page-129-0) Send to Workflow [118](#page-129-0) sending faxes problem-solving [194](#page-205-0) sending to e-mail default settings [22](#page-33-0) sending to e-mail about [109,](#page-120-0) [110,](#page-121-0) [113](#page-124-0) address books [115](#page-126-0) error messages [159](#page-170-0), [160](#page-171-0), [161](#page-172-0) gateways, finding [111](#page-122-0) job settings [117](#page-128-0) LDAP support [110](#page-121-0) loading documents [113](#page-124-0) recipient lists [115](#page-126-0) sending documents [113](#page-124-0) server settings [110](#page-121-0) settings [112](#page-123-0) SMTP support [110](#page-121-0) validating gateway addresses [197](#page-208-0) serial buffer overflow [155](#page-166-0)

service HP-Authorized Dealers [212](#page-223-0) repacking device [214](#page-225-0) service agreements [214](#page-225-0) Service menu, control panel [47](#page-58-0) Services tab [91](#page-102-0) settings Default Job Options menu [19](#page-30-0) driver presets (Macintosh) [92](#page-103-0) drivers [9](#page-20-0) priority [7](#page-18-0) quick sets (Windows) [86](#page-97-0) Settings tab, embedded Web server [130](#page-141-0) shipping device [214](#page-225-0) SIMMs, incompatibility [232](#page-243-0) size, copy problem-solving [193](#page-204-0) size, media A4 settings [41](#page-52-0) default settings [41](#page-52-0) default, selecting [24](#page-35-0) unexpected, error message [155](#page-166-0) sizes, media selecting trays [72](#page-83-0) skewed pages [184](#page-195-0) Sleep button [14](#page-25-0) Sleep mode power specifications [218](#page-229-0) settings [25,](#page-36-0) [27](#page-38-0) slow printing, problemsolving [151](#page-162-0) slow speed, problem-solving fax receiving [195](#page-206-0) smeared toner, problemsolving [182](#page-193-0) SMTP gateways error messages [161](#page-172-0) SMTP servers configuring gateway address [110](#page-121-0) connecting to [110](#page-121-0) finding gateways [111](#page-122-0) gateways, finding [111](#page-122-0) settings [110](#page-121-0) testing [111](#page-122-0) validating gateway addresses [197](#page-208-0)

software embedded Web server [10](#page-21-0) HP Easy Printer Care [10](#page-21-0) HP Printer Utility [133](#page-144-0) HP Toolbox [127](#page-138-0) HP Web Jetadmin [10](#page-21-0) Macintosh [9](#page-20-0), [11](#page-22-0) settings [7](#page-18-0) supported operating systems [6](#page-17-0) uninstalling Macintosh [10](#page-21-0) Web sites [6](#page-17-0) Windows [11](#page-22-0) specifications acoustic [219](#page-230-0) electrical [218](#page-229-0) envelopes [58](#page-69-0) features [2](#page-13-0) labels [59](#page-70-0) media [63](#page-74-0) media sizes supported [63](#page-74-0) operating environment [219](#page-230-0) paper [57](#page-68-0) paper types supported [64](#page-75-0) physical [218](#page-229-0) transparencies [59](#page-70-0) specks, problem-solving [180,](#page-191-0) [186](#page-197-0) speed fax receiving, problemsolving [195](#page-206-0) pages per minute [2](#page-13-0) problem-solving [151](#page-162-0) troubleshooting [146](#page-157-0) speed dial list, printing [125](#page-136-0) Spool32 errors [198](#page-209-0) spots, problem-solving [180,](#page-191-0) [186](#page-197-0) staple cassette, part number [206](#page-217-0) stapler jams, clearing [175](#page-186-0) loading staples [77](#page-88-0) using [76](#page-87-0) staples, loading [77](#page-88-0) Start button [14](#page-25-0) Start button, control panel touchscreen [16](#page-27-0) statement sizes supported [63](#page-74-0) status e-mail alerts [126](#page-137-0)

embedded Web server [130](#page-141-0) Home screen, control panel [15](#page-26-0) HP Printer Utility, Macintosh [133](#page-144-0) HP Toolbox software [127](#page-138-0) messages, types of [153](#page-164-0) Status button [14](#page-25-0) Stop button [14](#page-25-0) Stop button, control panel touchscreen [16](#page-27-0) stopping a print request [95](#page-106-0) storage, job accessing [79](#page-90-0) features [79](#page-90-0) Macintosh settings [133](#page-144-0) private [80](#page-91-0) proof and hold [79](#page-90-0) QuickCopy [81](#page-92-0) settings [27](#page-38-0) stored [82](#page-93-0) stored jobs [82](#page-93-0) storing envelopes [59,](#page-70-0) [65](#page-76-0) paper [65](#page-76-0) print cartridges [135](#page-146-0) straight-through paper path [74](#page-85-0) streaks, problem-solving [191](#page-202-0) subnet mask [52](#page-63-0) supplies authentication [136](#page-147-0) counterfeit [136](#page-147-0) e-mail alerts [126](#page-137-0) management menu [27](#page-38-0) memory errors [154](#page-165-0) non-HP [135](#page-146-0) ordering [204](#page-215-0) ordering through embedded Web server [131](#page-142-0) ordering with HP Toolbox [128](#page-139-0) recycling [223](#page-234-0) replacement intervals [135](#page-146-0) replacing print cartridges [137](#page-148-0) status page, printing [124](#page-135-0) status, viewing with embedded Web server [130](#page-141-0) status, viewing with HP Printer Utility [133](#page-144-0) status, viewing with HP Toolbox [127](#page-138-0)

support embedded Web server links [131](#page-142-0) HP Printer Utility pages [133](#page-144-0) Linux [201](#page-212-0) online [212](#page-223-0) repacking device [214](#page-225-0) Support tab, HP Toolbox [127](#page-138-0) SupportPack, HP [215](#page-226-0)

# **T**

Taiwan EMI statement [230](#page-241-0) TCP/IP settings [28](#page-39-0) technical support Linux [201](#page-212-0) online [212](#page-223-0) repacking device [214](#page-225-0) temperature specifications [219](#page-230-0) tests control panel [46](#page-57-0) networks [31](#page-42-0) text, problem-solving blurred [187](#page-198-0) blurry [191](#page-202-0) dropouts [181](#page-192-0) garbled [151](#page-162-0) misformed characters [184](#page-195-0) time, setting [25](#page-36-0) Time/Scheduling menu, control panel [25](#page-36-0) timeout settings [28](#page-39-0), [40](#page-51-0) tire tracks, problem-solving [186](#page-197-0) toner adhesion problems, solving [191](#page-202-0) density setting [133](#page-144-0) EconoMode [135](#page-146-0) Economode [43](#page-54-0) loose, problem-solving [183](#page-194-0) smeared, problemsolving [182](#page-193-0) Toolbox. *See* HP Toolbox top output bin locating [4](#page-15-0) printing to [73](#page-84-0) transfer unit warranty [210](#page-221-0) transparencies HP, ordering [208](#page-219-0) loading [70](#page-81-0)

sizes supported [64](#page-75-0) specifications [59](#page-70-0) tray 1 jams, clearing [168](#page-179-0) load error message [160](#page-171-0) loading [66](#page-77-0) locating [4](#page-15-0) printing from [68](#page-79-0) problem-solving [150](#page-161-0) unexpected size or type error message [155](#page-166-0) tray 2 jams, clearing [168](#page-179-0) loading [69](#page-80-0) locating [4](#page-15-0) problem-solving [150](#page-161-0) tray 3 jams, clearing [168](#page-179-0) models including [2](#page-13-0) part number [205](#page-216-0) problem-solving [150](#page-161-0) trays default settings [40](#page-51-0) double-sided printing [90](#page-101-0), [94](#page-105-0) feeding problems, solving [192](#page-203-0) included [2](#page-13-0) jams, clearing [168](#page-179-0) loading paper [66](#page-77-0) locating [4](#page-15-0) Macintosh settings [133](#page-144-0) paper path tests [46](#page-57-0) paper sizes supported [63](#page-74-0) paper types supported [64](#page-75-0) problem-solving [150](#page-161-0) registration, setting [43](#page-54-0) status, viewing with HP Toolbox [127](#page-138-0) unexpected size or type error message [155](#page-166-0) troubleshooting Alert Settings window, HP Toolbox [128](#page-139-0) checklist [146](#page-157-0) control panel messages, numerical [154](#page-165-0) error messages, alphabetical list [154](#page-165-0) error messages, numerical list [154](#page-165-0) speed [146](#page-157-0)

Troubleshooting menu, control panel [45](#page-56-0) two-sided copying default settings [19](#page-30-0) two-sided printing blank pages, default settings [40](#page-51-0) default settings [24](#page-35-0) error messages [159](#page-170-0) Macintosh [93](#page-104-0) Macintosh settings [133](#page-144-0) problem-solving [151](#page-162-0) Windows [89](#page-100-0) types, media selecting trays by [72](#page-83-0)

# **U**

unexpected size or type error messages [155](#page-166-0) uninstalling Macintosh software [10](#page-21-0) universal print driver [7](#page-18-0) Update Now feature, drivers [7](#page-18-0) upgrading memory [232](#page-243-0) usage page, printing [124](#page-135-0) USB cable, part number [205](#page-216-0) USB configuration [50](#page-61-0) USB port locating [5](#page-16-0) problem-solving Macintosh [200](#page-211-0) supported [3](#page-14-0) Use Different Paper/Covers [88](#page-99-0)

# **V**

validating gateway addresses [197](#page-208-0) vertical white or faded stripes [190](#page-201-0) voltage specifications [218](#page-229-0)

# **W**

wake time, setting [25](#page-36-0) Warning button, control panel touchscreen [16](#page-27-0) warranty Customer self repair [210](#page-221-0) extended [215](#page-226-0) print cartridge [210](#page-221-0) product [209](#page-220-0) transfer unit and fuser [210](#page-221-0) watermarks [87](#page-98-0) wavy paper, problemsolving [150,](#page-161-0) [185](#page-196-0) Web sites customer support [212](#page-223-0) fraud reports [136](#page-147-0) HP Easy Printer Care [11](#page-22-0) HP Web Jetadmin, downloading [132](#page-143-0) Linux support [201](#page-212-0) Macintosh customer support [213](#page-224-0) Material Safety Data Sheet (MSDS) [225](#page-236-0) ordering supplies [204](#page-215-0) paper specifications [57](#page-68-0) software, downloading [6](#page-17-0) universal print driver [7](#page-18-0) weekly on-site service [214](#page-225-0) white lines or spots, problemsolving [186](#page-197-0) white or faded stripes [190](#page-201-0) Windows driver features [86](#page-97-0) driver settings [9,](#page-20-0) [86](#page-97-0) drivers supported [6](#page-17-0) problem-solving issues [198](#page-209-0) software components [11](#page-22-0) supported operating systems [6](#page-17-0) universal print driver [7](#page-18-0) Windows 2000 fax [121](#page-132-0) workflow, send to [118](#page-129-0) wrinkled paper, problemsolving [185](#page-196-0)

© 2006 Hewlett-Packard Development Company, L.P.

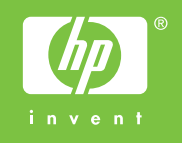

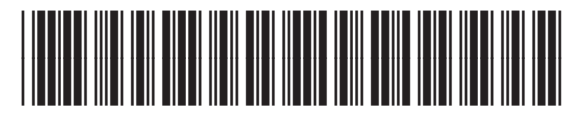

CB414-90911